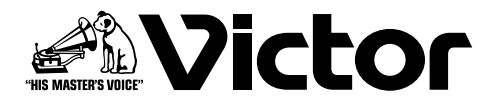

# **ハードディスクレコーダー**

## ■ VR-777DXB 取扱説明書 名

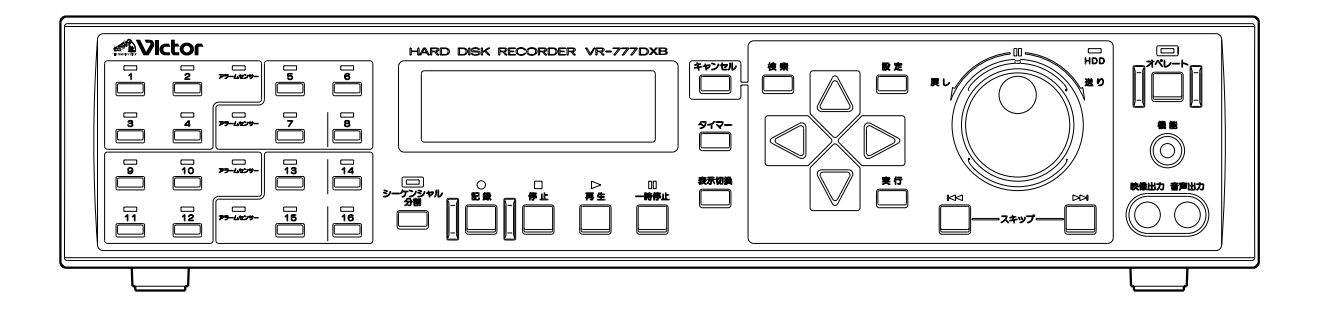

お買い上げありがとうございます。

ご使用の前にこの「取扱説明書」と「インストールマニュア ル」および別冊の「安全上のご注意」をよくお読みのうえ、 正しくお使いください。

特に、「安全上のご注意」は必ずお読みいただき安全にお 使いください。

お読みになったあとは、保証書と一緒に大切に保管し、必要 なときお読みください。

製造番号は品質管理上重要なものです。お買い上げの際 は本機の上面後部に製造番号が正しく記されているか、ま たその製造番号と保証書に記載されている製造番号が一 致しているかお確かめください。

## **目次**

### **はじめに**

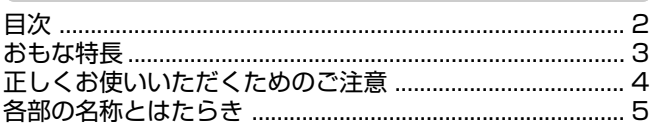

## **設置と準備**

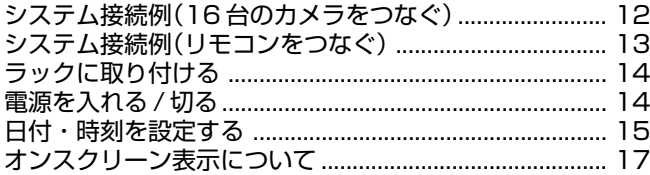

### **メニューについて**

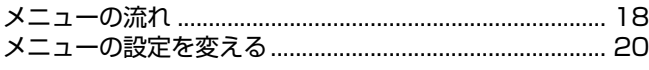

## **ふだんの使い方**

#### カメラのライブ映像を見る

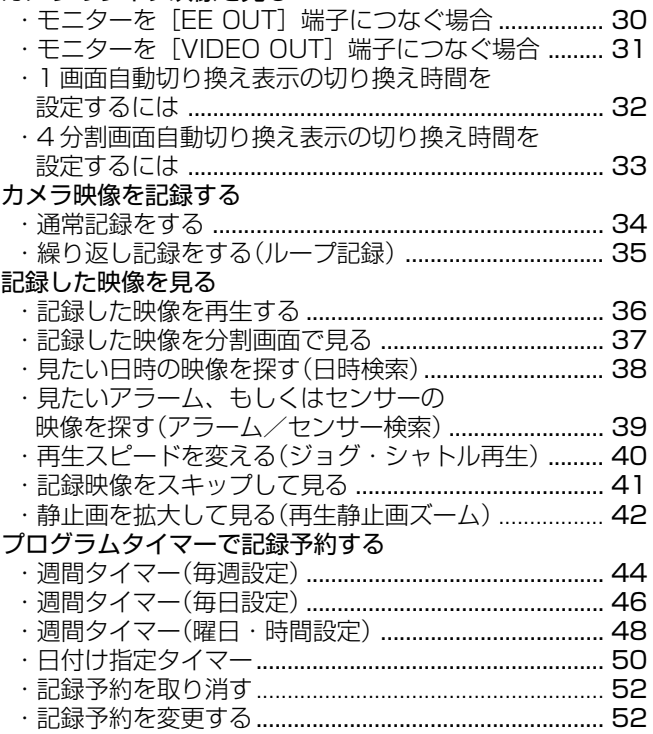

### **便利な機能**

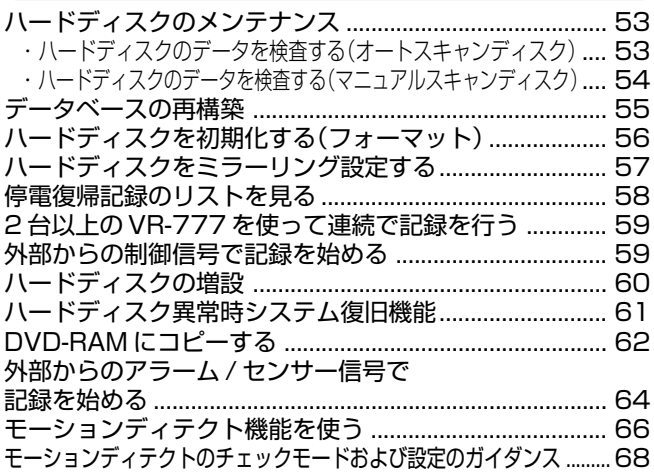

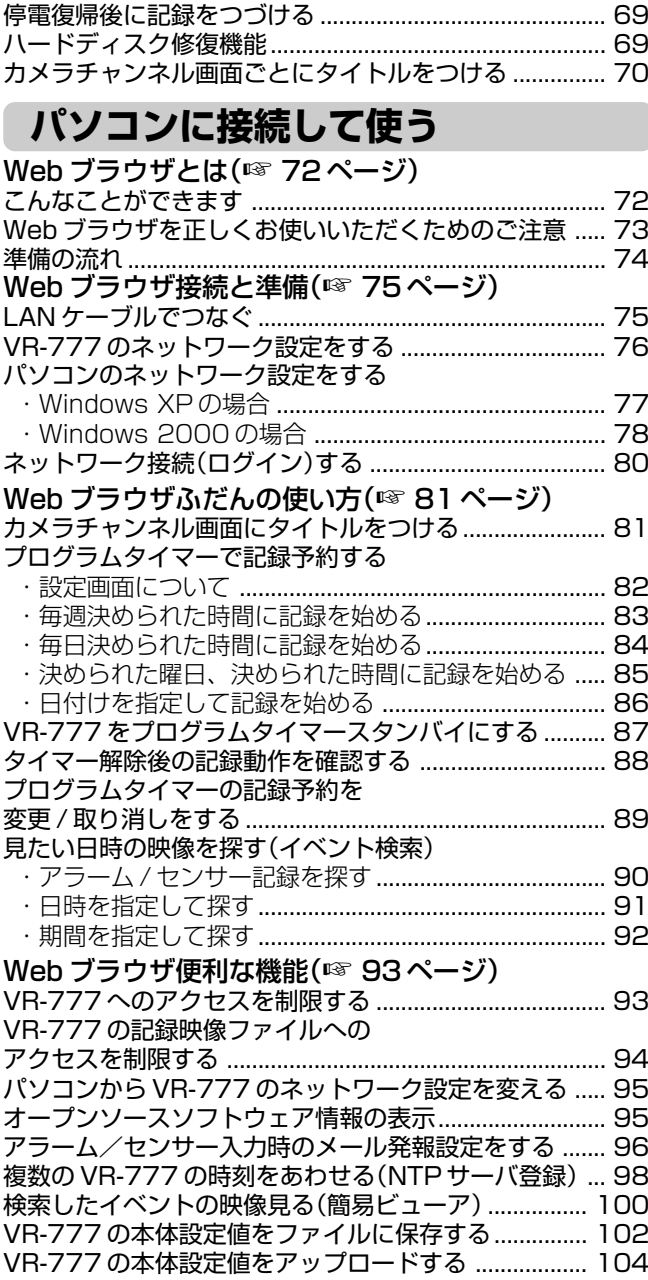

### **解説**

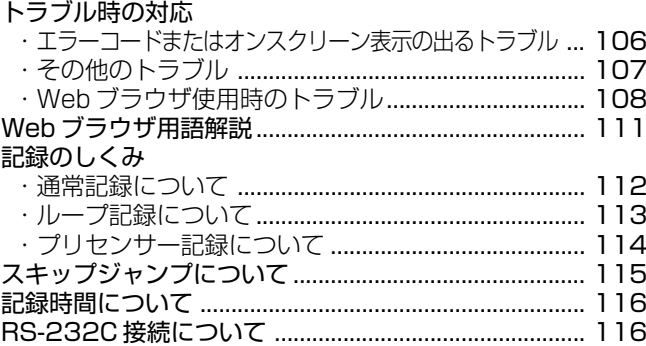

### **その他**

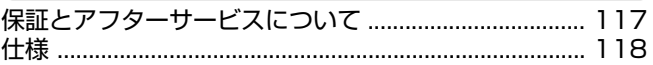

## このたびはハードディスクレコーダーVR-777DXBを

## お買い上げいただきありがとうございます。

本書では、以降のページで機種名の表記を"VR-777"としています。 また、添付の CD-ROM 内では、機種名の表記を"VR-777DX"としています。

### おもな特長

- ■1TB大容量ハードディスク内蔵
- ■16チャンネル同時480イメージ記録 480イメージ/s の記録が可能です。
- 記録同時再生モード 記録中であっても再生やジョグ・シャトル再生、スキッ プ再生が可能です。
- 4分割/16分割表示モニター 16チャンネルの入力映像を4分割/16分割画面で30コ マ/秒モニター表示が可能です。
- ダイレクト画面サーチ 呼び出したい日時・アラーム位置を、すばやく検索できます。
- 停電復帰記録

記録中に停電が発生した場合、停電復帰後に停電前の記録 モードで自動的に記録を開始します。

- タイマー記録機能 毎日、毎週のタイマー記録を8プログラムまで設定できます。
- アラーム / センサー記録機能 記録中にアラーム信号が入ると、メニューで設定したア ラーム記録モードへ自動で切り換わります。
- ●16チャンネル非同期カメラ入力対応 非同期の16台のカメラ映像を同時に、記録・再生が可能 です。

#### RS-232Cコントロール可能

システムコントロールユニットSW-2200(別売)、リモー トコントロールユニット RM-P2200(別売)を接続するこ とで、VR-777の動作を外部から制御するリモートコント ロールシステムを実現します。

RM-P2200からは、再生、停止、一時停止、サーチ、スキッ プ、検索、分割画面の表示などを行うことができます。詳細 はVR-777に添付のCD-ROM(VR-777 PLAYER)の中の 「RMP2200CONTROL.pdf」をご覧ください。

制御がおこなえるのは、シリアルナンバープレートの機種 名がSW-2200 (A) および、RM-P2200 (A) の商品 のみです。 (A) が付いていない商品につきましては、有 料にてソフトのバージョンアップをおこないますので、 お買上げの販売店にお問い合わせください。

#### ■ ネットワーク対応

LAN接続したパソコンで、記録画像を見ることができます。 またパソコンでのタイトル設定、タイマープログラム設定 も可能です。

- ■モーションディテクト機能 設定したエリア内映像の"動き"を自動検出し、アラーム記 録を開始させることができます。
- ✔ 雷子透かし機能 データを映像に埋め込むことで、改ざん、検出に対するデー タコピー情報の完全性が確保できます。
- アラームメール発報機能 アラーム(もしくはセンサー)入力時に、任意のパソコンへ メールを発報することができます。

## オペレーションロックのしかた

VR-777は、誤って電源を切ってしまったり、いたずらにより記録されてしまうなどを、未然に防止するシークレッ トオペレーションロックを採用しています。オペレーションロックによって禁止する操作は"すべて"または"記録 停止"のどちらかをメニューで選択できます。(☞23 ページ「オペロック設定」)

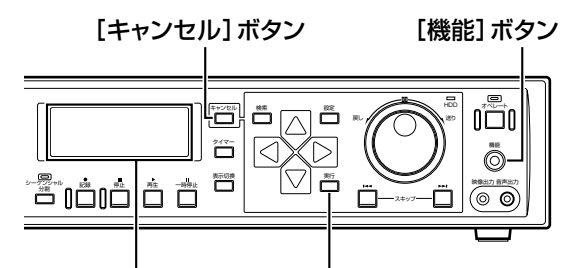

#### [実行]ボタン フロントディスプレイ

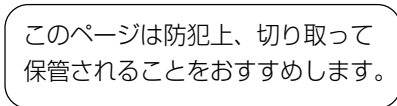

## ■オペレーションロックをする

### [機能]と[実行]を同時に押す

● その時の動作のままロックされ、キー操作ができなくなります。 (RM-P2200、Webブラウザからのコントロールはロックされません) • フロントディスプレイに"LOCK"が表示されます。

#### ■オペレーションロックを解除する

### [機能]と[キャンセル]を同時に押す

● オペレーションロックが解除されます。

## **はじめに(つづき)**

### 正しくお使いいただくためのご注意

■ 付属の電源コードは、本機以外の機器で使用しないで くださ。

#### 誤って使用すると、発熱し、火災、やけどの原因と なることがあります。

- 次のような場所では保管または使用しないでください。誤動作 や故障原因になります。
	- 許容動作温度(5℃~40℃)範囲外の極端に暑いところや寒い ところ
	- 許容動作湿度(30% ~ 80%)範囲外の湿気の多いところ
	- 変圧器やモーターなど強い磁気を発生するところ
	- トランシーバーや携帯電話など電波を発生する機器の近く
	- ほこりや砂の多いところ
	- 振動の激しいところ
	- つゆつき(結露)の発生しやすいところ
	- 放射線や X 線、および腐食性ガスの発生するところ
- 機器内部の温度上昇を防ぐため、機器を重ねて使用しないでく ださい。
- 本機を立てて使用しないでください。
- ショックを与えないようていねいにお取り扱いください。
- 本機の上にモニターテレビなどの重いものをのせないでくださ い。動作不良をおこす恐れがあります。
- 本機はやわらかい布でふいてください。 シンナーやベンジンでふきますと表面が溶けたり、くもった りします。よごれがひどいときは、中性洗剤を水でうすめて ふき、あとでからぶきしてください。
- 輸送するときは、ショックを与えないようにしてください。特にオ ペレートON中は移動しないでください。オペレートOFFまたは、 電源コードを抜いた状態で移動してください。

## この取扱説明書の見かた

■本文中の記号の見かた

ご注意) 操作上の注意が書かれています。

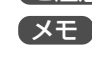

☞

機能や使用上の制限など、参考になる内容 が書かれています。

参考ページや参照項目を示しています。

- オペレートOFFした後、15秒間は、本機を動かしたり、衝撃を与えたりし ないでください。ハードディスク故障の原因になることがあります。
- 本機はオープンソースのソフトウェアを一部使用しています。 これらは本機のご使用には影響はありません。 ソフトウェアライセンスに関する情報の表示については本取 扱説明書の 95 ページをご参照ください。
- この製品はクラスA情報技術装置です。住宅環境で使用する場合 は、電波障害を発生させる恐れがあります。その際、この製品の利 用者は、適切な手段を講ずることが必要とされることがあります。
- ハードディスクのフォーマット、切断処理、ミラーリング設定、ミ ラーリングの解除などの処理をしているときに停電が発生する と、UPSを接続している場合でも、その後の運用に支障が生じ ることがあります。
- ハードディスクは消耗品です。10.000時間のご使用を目安に メンテナンスしてください。(25℃環境での使用時)メンテナ ンスの計画、費用などのご相談は、ご購入先の販売店、また は別紙のサービス窓口案内をご覧になり最寄のビクタ-ビスセンターにお願いします。
- 本機に記録されたデータが多くなると、検索に時間がかかる場 合がありますが、故障ではありません。
- 万一本機およびハードディスクドライブ等の不具合により、 正常に記録できなかったり、再生できなかった場合、その内容 の補償についてはご容赦ください。
- テレビ放送や録画(録音)物などから、記録したものは、個人と して楽しむほかは、著作権上権利者に無断で使用できません。
- ハードディスクの交換、ファームソフトのバージョンアップ 等の場合は、記録された画像が消去されますのでご注意くだ さい。
- 分割画面のとき、映像の境目(黒く見える部分)の幅が、入 力信号によって異なって見えます。これは本機の特性であ り、故障ではありません。
- 節電のため長時間使用しないときは電源を切ってください。

#### ■操作手順中のボタン名称については [ ]で囲っ ています。

例 メニューボタン → [メニュー]

※ 本書に記載されている他社製品名は、一般に各社の商 標、または登録商標です。本書ではTM、®、©などの マークは省略してあります。

## 各部の名称とはたらき(前面)

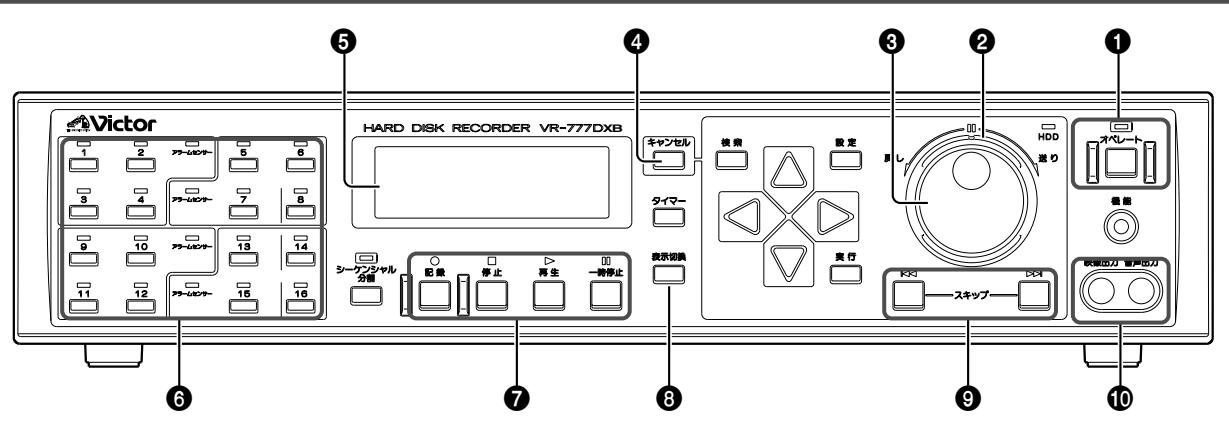

1 [オペレート] オペレートボタン・オペレート表示灯 電源を切る場合には、約2秒長押しし、オペレートOFFの 状態にします。

☞14 ページ「電源を入れる/切る」

#### 2 シャトルダイヤル

再生時や、静止画再生時に回すと、再生スピードを可変で きます。

☞40 ページ「再生スピードを変える」

#### 3 ジョグダイヤル

再生時や、静止画再生時に回すと、コマ送り再生ができます。 メニュー画面表示時には、設定値を選ぶはたらきをします。 ☞40 ページ「再生スピードを変える」

#### ❹ [キャンセル] キャンセルボタン

- ブログラムタイマー設定、記録予約を取り消すときに使 います。
- ☞52 ページ「記録予約を取り消す」
- アラームやワーニングが発生したときに、アラームや ワーニング表示の消灯や、ブザーを停止するときに押し ます。

#### 5 フロントディスプレイ

デジタルビデオレコーダーの動作状態や設定内容などを 表示します。

☞10 ページ「フロントディスプレイ」

#### 6 カメラ選択ボタン・表示灯

前面の [映像出力] 端子 1 や背面の [VIDEO OUT] 端 子 ®(☞7ページ)から出力するカメラチャンネルを選択 します。選択したチャンネルは表示灯が緑色に点灯します。 アラーム入力があったチャンネルの表示灯は赤色に点灯 します。アラーム入力があったチャンネルを選択した場合 はオレンジ色に点灯します。カメラが接続されていない チャンネルの表示灯は緑色に点滅します。アラーム入力が あり、カメラが接続されていない場合はオレンジ色に点滅 します。

また、記録映像の再生時は、4分割画面表示と1画面表示 の切り換えを行います。

☞21ページ「本体表示設定画面」→「入力信号異常表示」 ☞37 ページ「記録した映像を分割画面で見る」

#### 6 操作ボタン

#### ● [記録] 記録ボタン

停止中や再生中にこのボタンを押すと記録が開始します。 記録モードは、メニュー画面で設定します。 ☞34 ページ「カメラ映像を記録する」

●[停止]停止ボタン

動作を停止するときに押します。また、記録同時再生モードのと きに押すと、再生を停止し、通常記録モードへ切り換わります。

#### ● [再生] 再生ボタン

- このボタンを押すと、再生を開始します。
- 停止状態で押した場合:前回の冉生を終了した地点か ら、再生を開始します。
- •記録中に押した場合 :記録をしながら再生します。 (記録同時再生)

☞36 ページ「記録した映像を見る」

#### 「メモ 】

● オペレート ON 直後の再生は、最新記録の直前からの再生か、 記録が終了した点での一時停止になります。

#### ● [一時停止] 一時停止ボタン

再生時にこのボタンを押すと静止画再生状態になります。

#### <sup>6</sup>】「表示切換1フロントディスプレイパネル表示切り換 えボタン

ボタンを押すごとに時計、日付け、ハードディスク残容量、 記録設定内容(記録画質、記録コマ数、音声)と、表示を切 り換えます。 ☞11 ページ「フロントディスプレイ」

#### 9[スキップ]スキップサーチボタン

停止中にボタンを押すとハードディスク先頭の記録開始 点か記録終了点にジャンプします。

再生中にこのボタンを押すと、スキップジャンプを開始します。 スキップジャンプには次の種類があります。

- タイムジャンプ :ボタンを押すと、指定時間分ジャン プします。
- イベントジャンプ:ボタンを押すとイベントの開始地 点へジャンプします。
- アラームジャンプ:ボタンを押すとアラーム記録の開 始地点へジャンプします。

☞115 ページ「スキップジャンプについて」

#### 0[映像出力][音声出力]映像出力/音声出力端子(RCA)

再生時に、記録されている映像及び音声を出力します。 記録時、停止時は入力される映像及び音声を出力します。

#### メモ

● 再生時の音声出力は、「入力記録設定」の[記録コマ数](☞22ペー ジ)を "5 秒に 1 コマ""10 秒に 1 コマ"に設定して記録され た映像では、音声出力されません。

## 各部の名称とはたらき(前面)

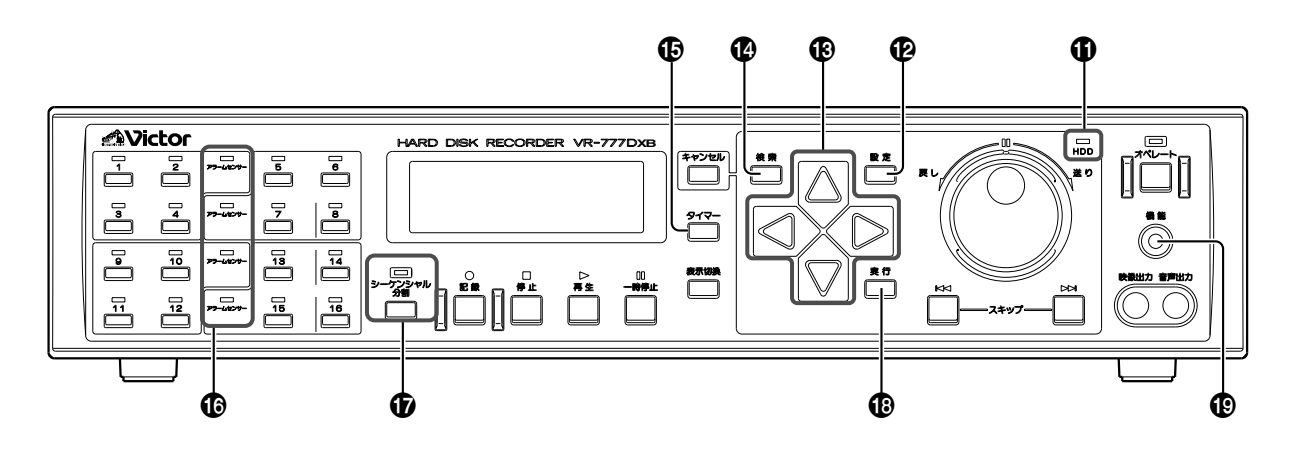

#### **10 [HDD] 表示灯**

内蔵ハードディスクが動作中に点灯します。

#### @[設定]設定ボタン

メニュー画面を表示するときや、メニュー画面から通常画 面に戻るときに、このボタンを押します。 ☞20 ページ「メニューの設定を変える」

#### **48 カーソル移動ボタン**

メニュー画面表示時、検索画面表示時に、カーソルを移動さ せるときに、このボタンを押します。通常動作時は、日付け、 タイトルなどのオンスクリーン表示位置を変更します。 ☞17 ページ「オンスクリーン表示について」

#### ©[検索]検索メニュー表示ボタン

検索メニューを表示するためのボタンです。アラーム検索 や、日時検索をするときに押します。 もう 1 度押すと、通常画面に戻ります。 ☞38 ページ「見たい日時の映像を探す」

#### %[タイマー]タイマー記録スタンバイボタン

プログラムタイマー設定後、スタンバイ状態にするときに 押します。もう一度押すと、スタンバイ状態を解除します。 プログラムタイマーが設定されていない場合に押すと、ブ ザー音が鳴り、フロントディスプレイの「TIMER」表示が 点滅します。

☞44 ページ「プログラムタイマーで記録予約する」

#### ^[アラームセンサー]アラームセンサー表示灯

アラーム記録スタンバイ中または、センサー記録スタンバ イ中のブロック(4 入力ごと)が緑色に点灯します。

&[シーケンシャル分割] シーケンシャル/分割画面表 示切り換えボタン・表示灯

このボタンを押すたびに次のように表示が変ります。 「16 分割画面」→「1 画面自動切り換え」→「4 分割画面 自動切り換え」

4 分割画面、16 分割画面が表示されているとき、表示灯 はオレンジ色に点灯し、1 画面自動切り換え表示、4 画面 自動切り換え表示のときは緑色に点灯します。再生中は機 能しません。

■31ページ「モニターを[VIDEO OUT]端子につなぐ場合

#### **40「実行」実行ボタン**

アラーム検索や日時検索、およびハードディスクのス キャンディスクやフォーマットを実行するときなどに押 します。 ☞38 ページ「見たい日時の映像を探す」 ☞56 ページ「ハードディスクを初期化する(フォーマッ ト)」

#### **40 [機能] 機能ボタン**

このボタンを押しながら[停止]を押すことで、時計の"秒" を合わせることができます。ただし、記録中はリセットで きません。

- 秒の値が29秒以下のとき、分の値はそのままで秒の値が 00秒にリセットされます。
- 杪の値が30秒以上のとき、分の値が繰り上がり秒の値が 00 秒にリセットされます。

## 各部の名称とはたらき(背面)

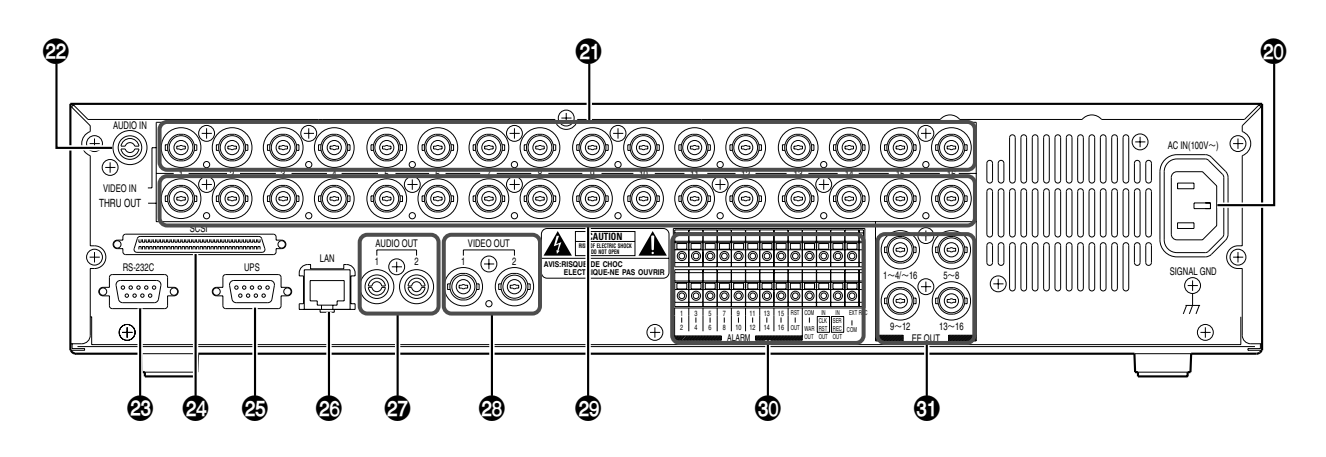

#### **40 [AC IN(100 V へ)] 電源入力端子**

付属の電源コードで AC 100 V のコンセントに接続しま す。接続すると、自動的に本体の電源が入ります。 ☞14 ページ「電源を入れる/切る」

- ⁄[VIDEO IN]カメラ映像信号入力端子(BNC) ビデオカメラ(別売)の映像出力端子と接続します。
- **② [AUDIO IN] 音声入力端子(RCA)** 音声記録したい機器のオーディオ出力端子と接続します。

#### **② [RS-232C] リモート端子(D-sub 9 ピン)**

システムコントロールユニット SW-2200(別売)などを 接続することで、VR-777を外部からコントロールできま す。

② [SCSI] SCSI 端子(68 ピン Ultra Wide SCSI) 増設用ハードディスクドライブ(別売)、およびDVD-RAM ドライブ(別売)を接続します。

#### fi[UPS]無停電電源装置制御端子(D-sub 9 ピン) 無停電電源装置の通信制御端子と接続します。詳しくはお 買い上げの販売店にお問い合わせください。

#### **<sup>3</sup>** [LAN] LAN 接続端子(100 Base-T)

LAN ケーブルでイントラネットなどのネットワークに接 続します。 ☞75 ページ「LAN ケーブルでつなぐ」

#### **<sup>4</sup>** [AUDIO OUT1, 2] 音声出力端子 1, 2(RCA)

停止時、記録時は、入力される音声が出力されます。 再生時は、記録された音声が出力されます。 ただし、次のようなときは音声が出力されません。

- メニュースイッチ [記録コマ数] を"5秒に1コマ"、"10秒 に 1 コマ " で記録したときの再生。
- 静止画再生時や、× 1以外のサーチ時、コマ送り再生の とき。
- メニュー[入力記録設定]画面の [音声記録] を"切"で記 録したときの再生。
- 冉生時にメニューまたは検索メニューを表示している とき。

#### **<sup>3</sup> [VIDEO OUT1, 2]映像出力端子 1, 2(BNC)** 前面の[カメラ選択]6で選択した画像が出力されます。

#### ·[THRU OUT]カメラ映像出力端子(BNC) 各 [VIDEO IN] 端子 2 に対応したカメラ映像信号を出力 します。モニターテレビなどにつなぎます。(自動終端)

#### ' 信号入出力端子

外部アラーム/センサーの信号や、外部機器からの信号を 受けVR-777を動作させたり、また信号を出力することに より外部機器を動作させたりします。 ☞8 ページ「各部の名称とはたらき(信号入出力端子)」

#### *<sup>1</sup>D* [EE OUT](BNC)

[VIDEO IN]端子4 につないだカメラのライブ映像を、4 分割 画面として出力します。 [1~4/~16] 端子は 16分割画面の映像を出力するこ ともできます。 ☞30 ページ「モニターを[EE OUT]端子につなぐ場合」

### 各部の名称とはたらき(信号入出力端子)

#### (背面)

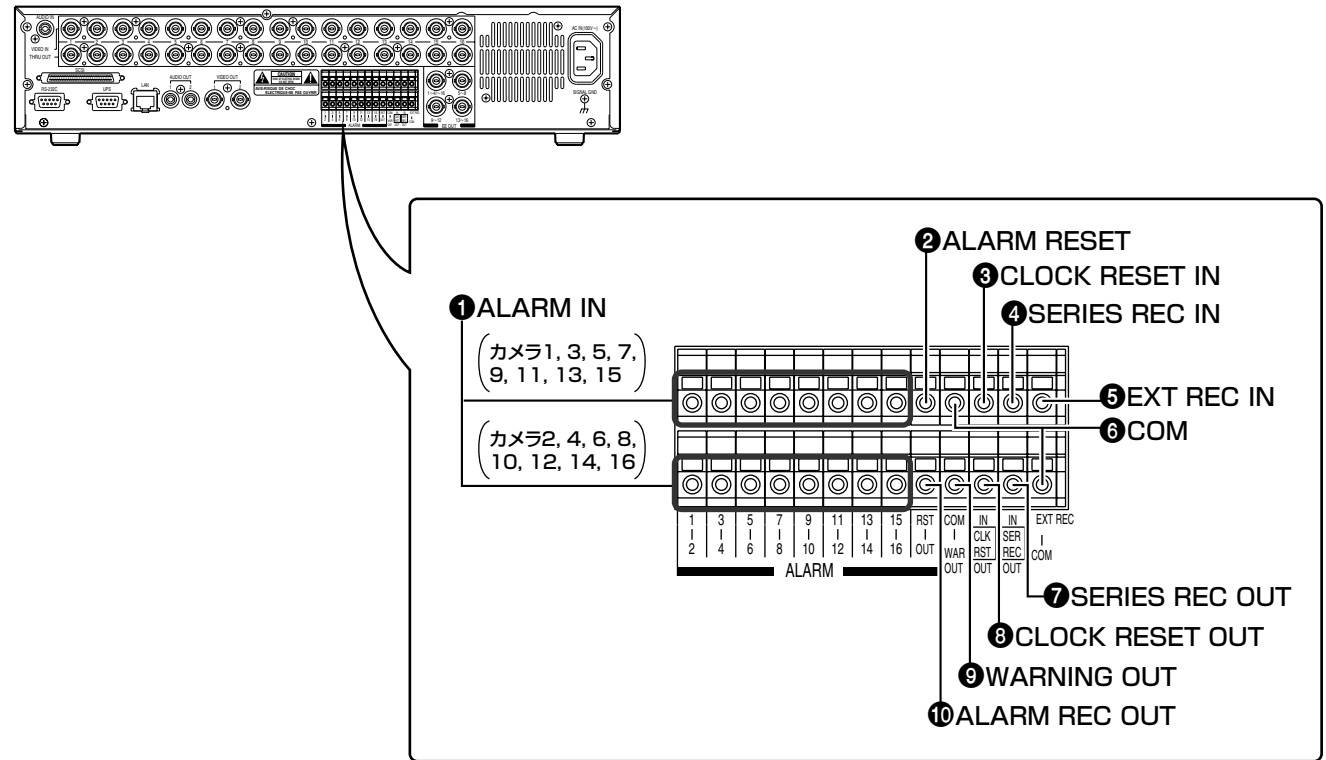

**❶ [ALARM IN]アラーム信号入力端子 (1 ~ 16 チャ** ンネルに対応)

アラーム記録およびセンサー記録を開始させるための信 号入力端子です。

<sup>2</sup> [ALARM RESET]アラームリセット信号入力端子 アラーム記録中かセンサー記録中に、記録を停止させるた めの信号入力端子です。

#### <sup>3</sup> [CLOCK RESET IN]クロックリセット信号入力端 子

マスター時計または、他機器の「CLOCK RESET OUT」端 子とつなぎます。クロックリセット信号を入力することに よって、マスター 時計や他機器の時計に合わせることがで きます。

クロックリセット信号が入力されると、VR-777の時計は次 のようにリセットされます。

- 秒の値が 29 秒以下のとき、 分の値はそのままで秒の値 が 00 秒にリセットされます。
- 秒の値が 30 秒以上のとき、 分の値が繰り上がり秒の値 が 00 秒にリセットされます。

☞59ページ「2台以上のVR-777を使って連続で記録を 行う」

#### **4 [SERIES REC IN]シリーズ記録信号入力端子**

SERIES REC OUT の信号が入力されるとシリーズ記録 を始めます。VR-777を複数台使用するときに、他のVR-777 のシリーズ記録信号を受ける端子です。

☞59ページ「2台以上のVR-777を使って連続で記録を 行う」

#### **❺** [EXT REC IN]外部記録信号入力端子

[外部記録モード]が"トリガ"か"マニュアル"に設定さ れているとき、外部からの信号で自動記録を始めます。 ☞24 ページ「外部記録設定画面」 ☞59 ページ「外部からの制御信号で記録を始める」

#### 6[COM]共通グランド端子

共通のグランド端子です。つなぐ機器の信号グランド端子 とつなぎます。

#### **⑦** [SERIES REC OUT]シリーズ記録信号出力端子

ハードディスクの残容量が少なくなったとき(1GB 未満) に信号を出力します。 ただし、次の場合は信号を出力しません。 • メニュー項目[シリーズ記録設定]が "切" のとき。 ☞24 ページ「外部記録設定画面」 ☞59ページ「2台以上のVR-777を使って連続で記録を 行う」

#### **<sup>3</sup>** [CLOCK RESET OUT]クロックリセット信号出力端子

クロックリセット信号を出力する端子です。次の場合に出 力します。

● VR-777 内部の時計が 00:00 または、12:00 のとき。 ☞59ページ「2台以上のVR-777を使って連続で記録を 行う」

#### **9 [WARNING OUT]ワーニング信号出力端子**

に、信号を出力します。

ハードディスクの動作異常や、エラーが起きたときに信号 を出力します。(☞106 ページ)

#### 0[ALARM REC OUT]アラーム記録信号出力端子 VR-777がアラーム記録か、センサー記録をしているとき

8

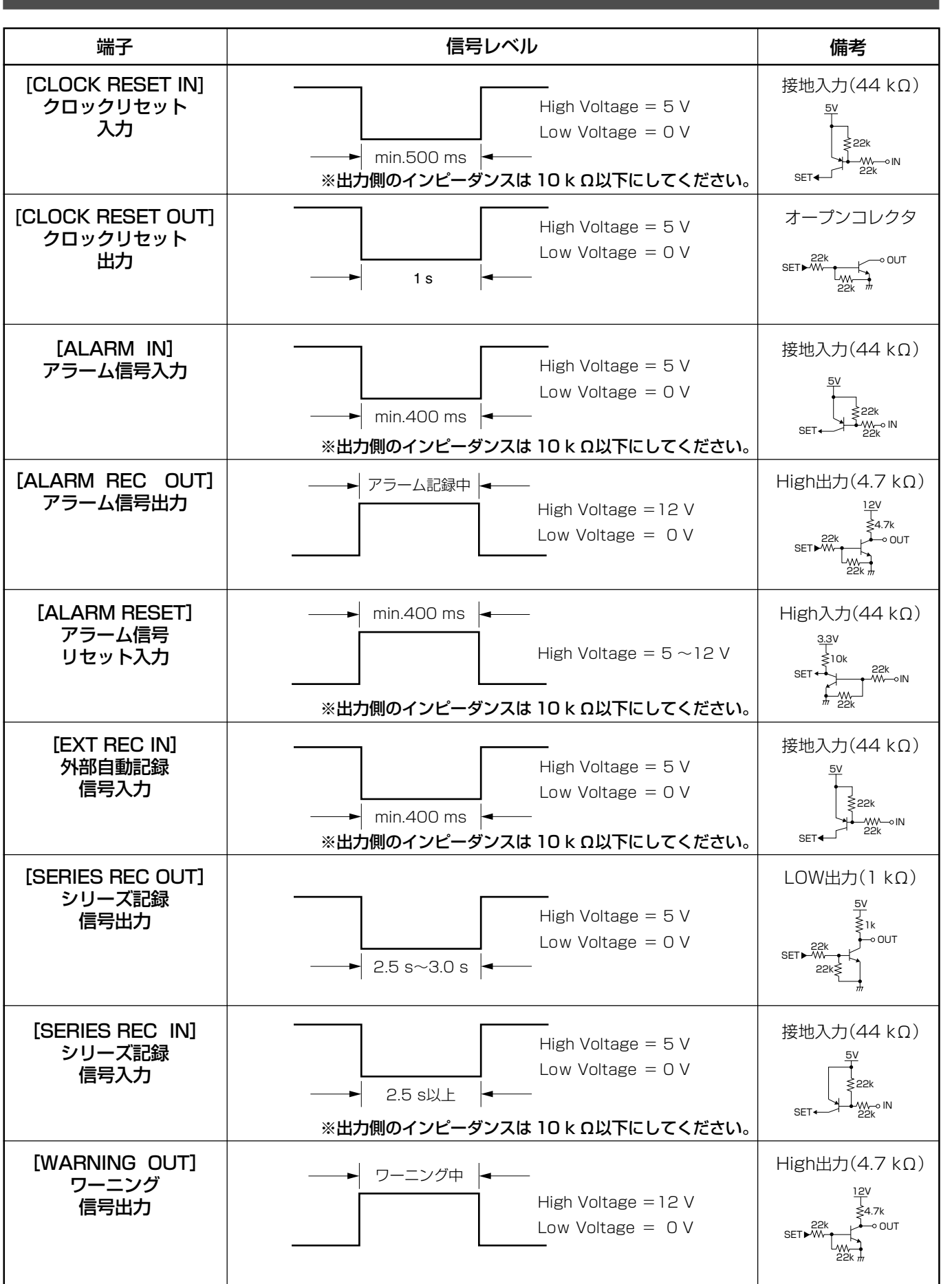

## **はじめに(つづき)**

## 各部の名称とはたらき(フロントディスプレイ)

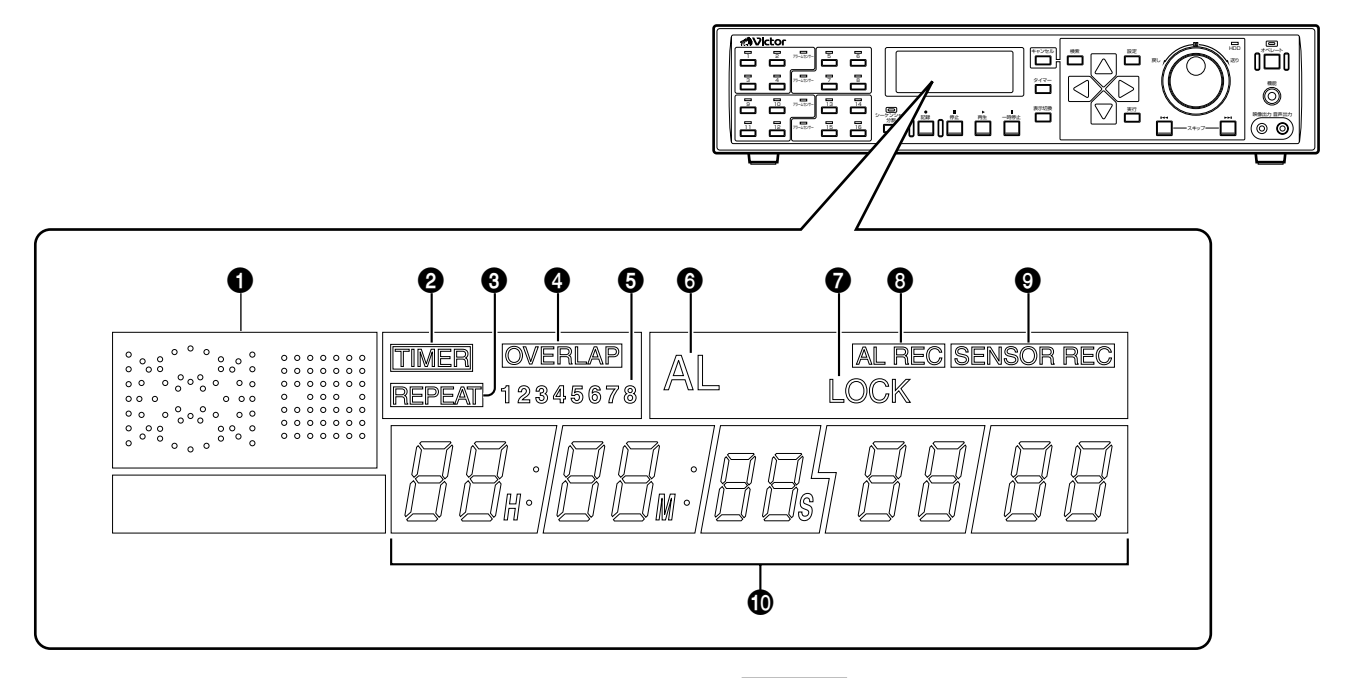

#### 1 動作モード表示

VR-777 の動作状態を表示します。

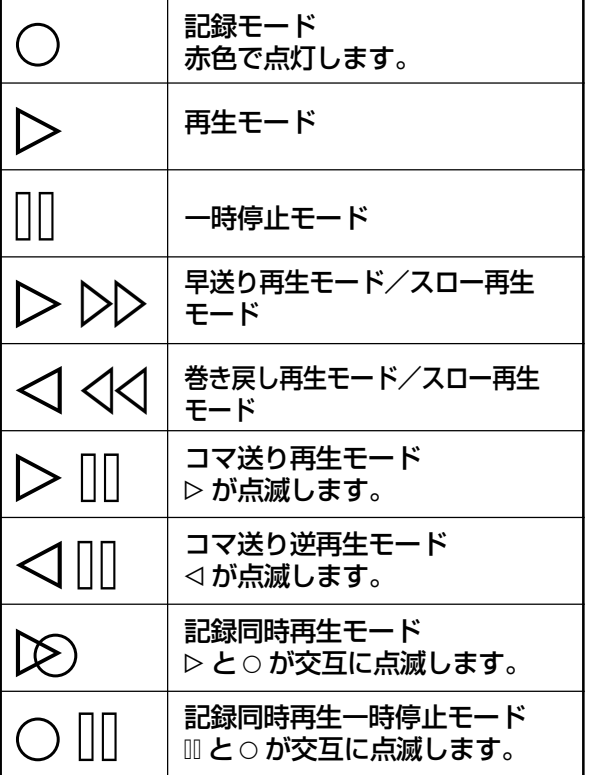

#### **2 TIMER (タイマー) 表示**

タイマー記録スタンバイのときや、タイマー記録している ときに点灯します。 ☞44 ページ「プログラムタイマーで記録予約する」

## **3 REPEAT (リピート記録)表示**

VR-777 がループ記録モードに設定されているときに表 示します。 ☞35 ページ「繰り返し記録をする」

#### **❹ OVERLAP (オーバーラップ)表示** 週間タイマー設定の中で、タイマー記録の予約が重なって いるときに表示します。

#### 5 週間タイマープログラム番号

週間タイマー記録のときに、実行しているプログラム番号 を点滅表示します。タイマースタンバイ時は、設定されて いるタイマープログラムの番号を点灯表示します。 タイマー記録が終わると消えます。

#### 6AL (アラーム) 表示

アラーム/センサー記録中に点灯表示します。 アラーム/センサー記録が終わると点滅表示します。

#### **7**LOCK (ロック)表示

オペレーションロックがはたらいているときに表示します。

#### 8 AL REC (アラーム記録) 表示 アラーム記録が設定されているときに表示します。

☞64ページ「外部からのアラーム/センサー信号で記録 を始める」

#### 9 SENSOR REC (センサー記録) 表示 センサー記録スタンバイ中に表示します。

☞64ページ「外部からのアラーム/センサー信号で記録 を始める」

## 各部の名称とはたらき(フロントディスプレイ)

#### 0 表示カウンター/設定 表示

再生時、記録時のカウンター表示や、時計表示、残量表示 など、前面の「表示切換13(☞5ページ)を押すたびに表示 モードを切り換えます。

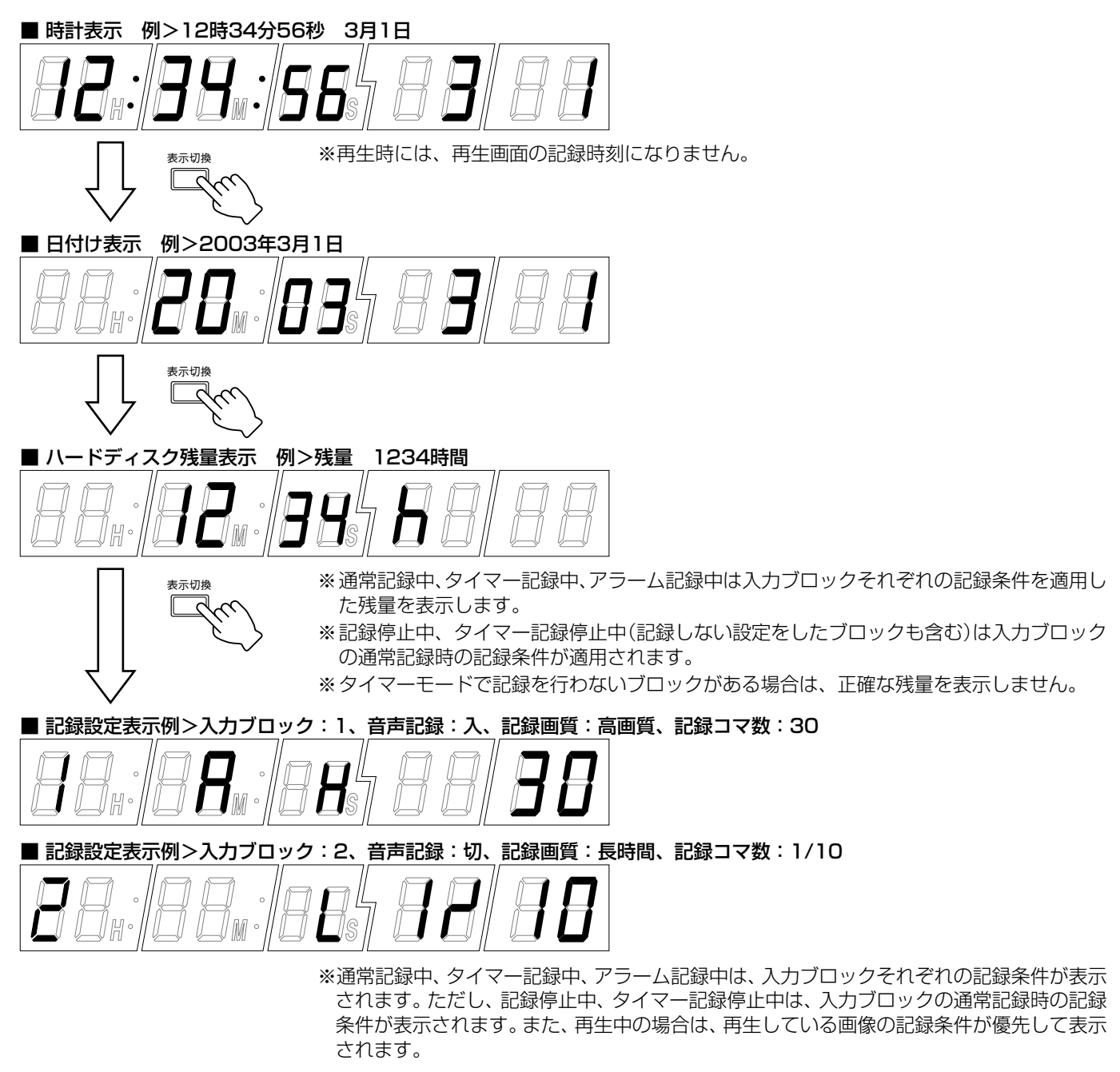

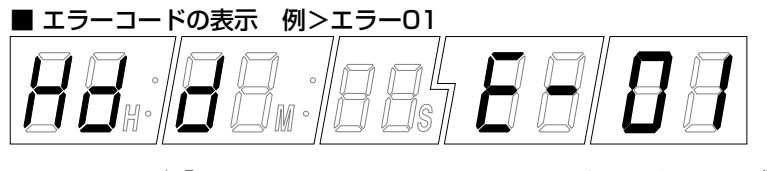

■■106ページ「エラーコードまたはオンスクリーン表示の出るトラブル」

## **設置と準備**

## システム接続例 (16台のカメラをつなぐ)

VR-777 のスイッチャー機能を使用し、カメラを 16 台まで接続することができます。

#### <接続例>

- 16 台のカメラをつなぎ、記録/再生を行う
- モニター 1 で記録映像の確認を行い、モニター 2 ~モニター 5 でカメラのライブ映像を確認する
- アラームセンサーからの信号を受け、アラーム記録を行う

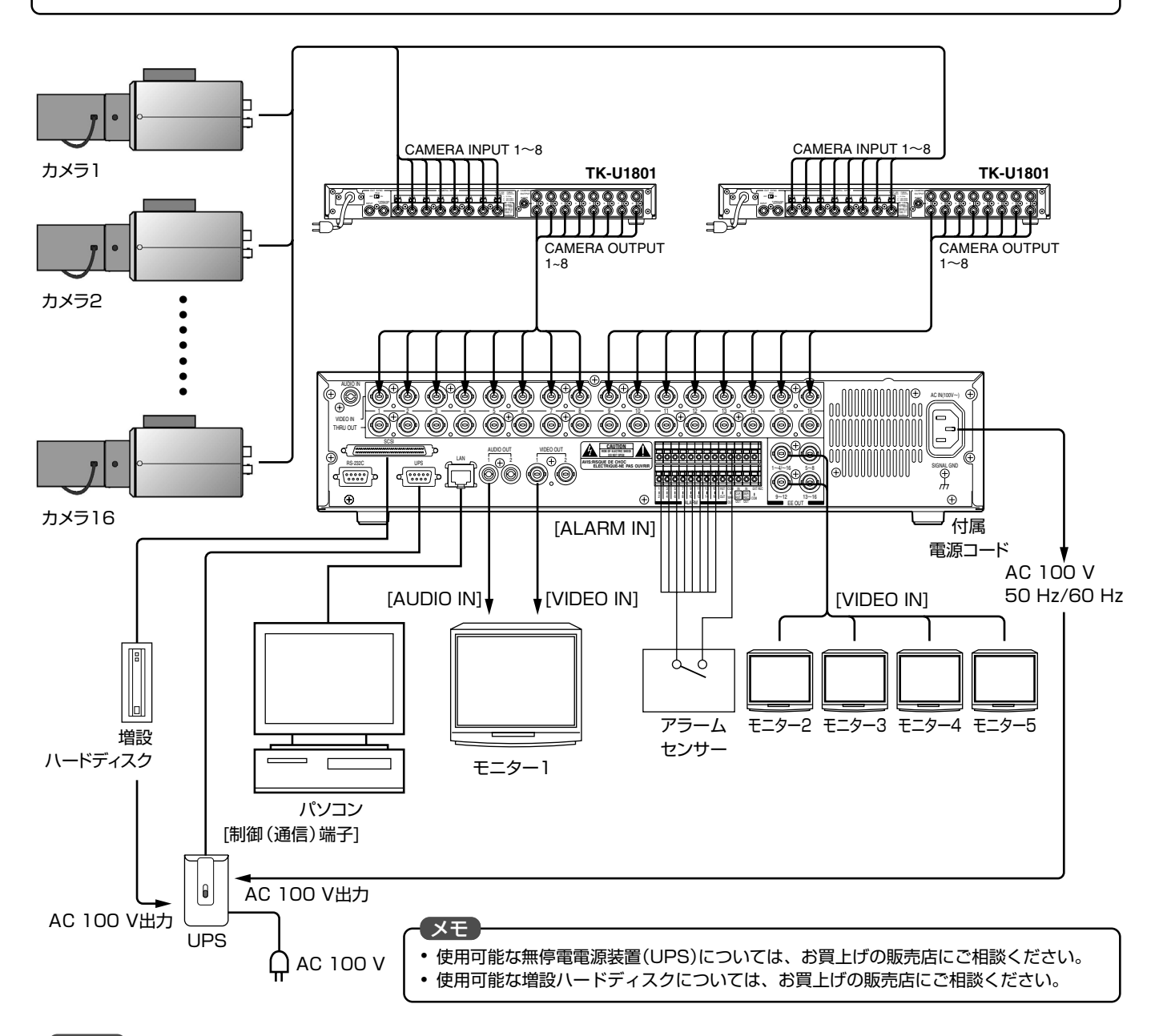

#### 「ご注意」

- CCUの [CAMERA INPUT]端子と VR-777 の [VIDEO IN]は絶対に接続しないでください。VR-777 の入力回路を破損させます。
- CCU と接続した場合など、映像信号の入力に異常があると"VIDEO IN \*\* 入力なし (E-03)"がオンスクリーン表示されます。(\*\* にはカメラ番号が表示されます)この状態で記録を続けると異常発生カメラ、正常カメラともに正しく記録できない場合があります。メ ニューで異常が発生したチャンネルのカメラ記録を"切"にするか、すみやかに異常の原因を取り除いてください。 ☞22 ページ「入力記録設定」
- 接続はすべての機器の電源を OFF にしてから行なってください。
- カメラを接続しないチャンネルはメニューで入力記録を"切"にしてください。 ☞22 ページ「入力記録設定」
- THRU OUT に BNC コネクターを接続したとき、内蔵の 75Ω 終端が OPEN になります。最終段の機器で 75Ω を終端にしください。
- VR-777 以外の使用機器につきましては、それぞれの機器の「取扱説明書」をお読みのうえ、接続してください。
- パソコンとの接続は 72 ページ「パソコンに接続して使う」をご覧ください。

## システム接続例(リモコンをつなぐ)

SW-2200 と RM-P2200 を接続することで、VR-777 の動作を RM-P2200 で制御することができます。

#### <接続例>

- 16台のカメラをつなぎ、記録/再生を行う
- モニター 1 で記録映像の確認を行い、モニター 2 ~モニター 5 でカメラのライブ映像を確認する
- RM-P2200 で VR-777 のリモートコントロールを行う

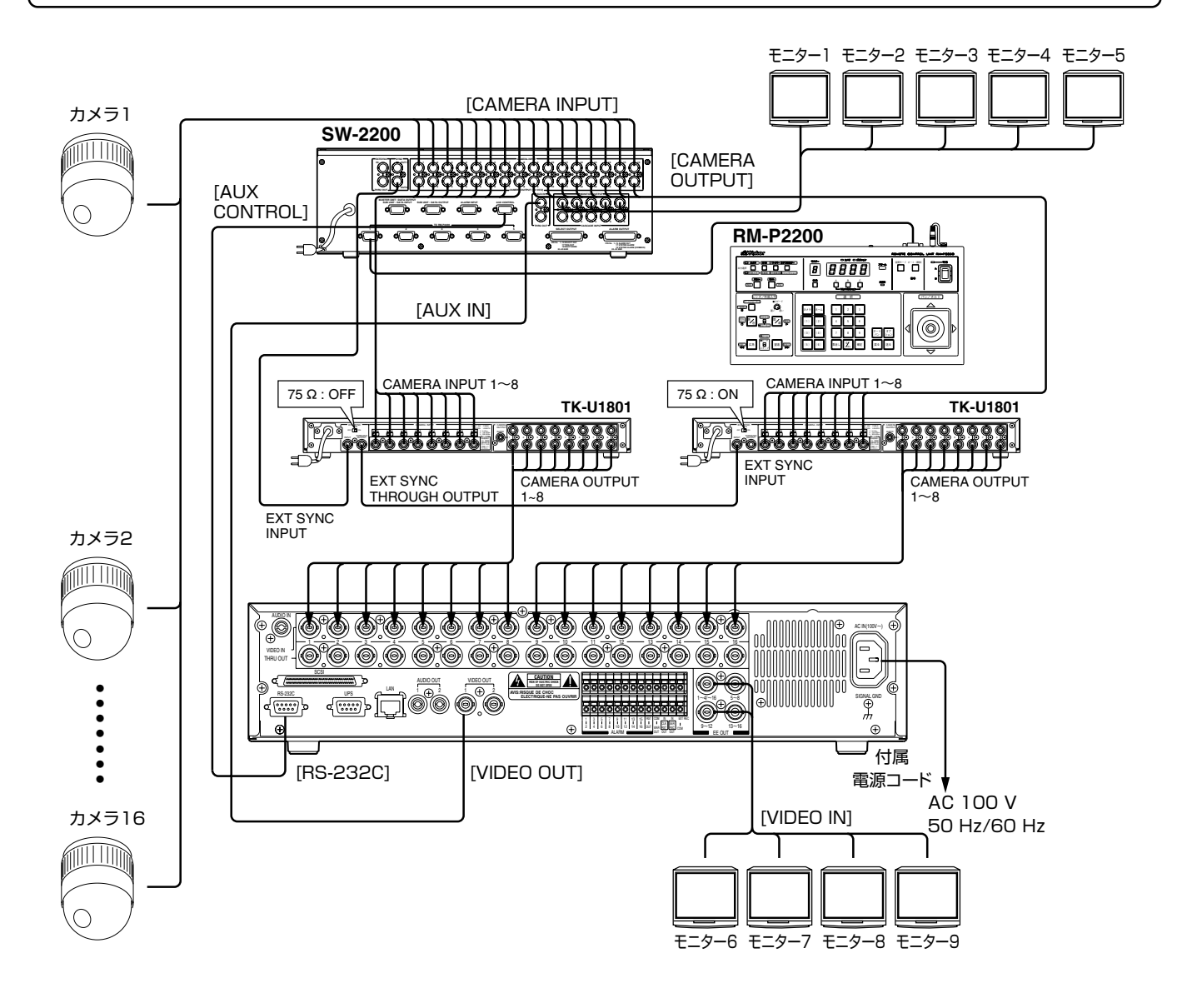

#### こ注意

- CCUの [CAMERA INPUT] 端子と VR-777 の [VIDEO IN] は絶対に接続しないでください。VR-777 の入力回路を破損させます。
- CCU と接続した場合など、映像信号の入力に異常があると"VIDEO IN \*\* 入力なし (E-03)"がオンスクリーン表示されます。(\*\* にはカメラ番号が表示されます)この状態で記録を続けると異常発生カメラ、正常カメラともに正しく記録できない場合があります。メ ニューで異常が発生したチャンネルのカメラ記録を"切"にするか、すみやかに異常の原因を取り除いてください。 ☞22 ページ「入力記録設定」
- 接続はすべての機器の電源を OFF にしてから行なってください。
- カメラを接続しないチャンネルはメニューで入力記録を"切"にしてください。 ☞22 ページ「入力記録設定」
- VR-777とSW-2200をRS-232C接続する場合、アラーム端子の接続は必要ありません。アラーム信号はRS-232C端子からシリア ル信号で入力されます。
- THRU OUT に BNC コネクターを接続したとき、内蔵の 75Ω 終端が OPEN になります。最終段の機器で 75Ω を終端にしください。
- VR-777 以外の使用機器につきましては、それぞれの機器の「取扱説明書」をお読みのうえ、接続してください。
- パソコンとの接続は 72 ページ「パソコンに接続して使う」をご覧ください。

## ラックに取り付ける

付属のラックマウント金具を使用し、VR-777 を EIA ラックに取り付けます。

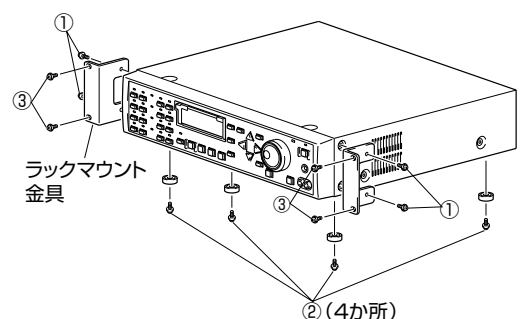

**1.** ネジ①でラックマウント金具を取り付ける

● 付属のネジ(M5 × 10 mm)4 本でラックに固定します。

● 付属のネジ(M4 × 10 mm)4 本で VR-777 の両側に固定します。

### **2.** 底面の足(4か所)のネジ②を外す

● 必要に応じて足をとります。

**3.** ネジ③でラックに取り付ける

#### ご注意

- ー<br>ラックマウントに取り付けた VR-777 の 上に、物を置かないでください。バランス がくずれて倒れたり、落下してけがや破損 の原因になることがあります。
- VR-777を2台以上ラックに取り付ける場 合、かならず 1ユニット以上離して取り付 けてください。

## 電源を入れる/切る

#### メモ

- ハードディスクを増設して使用する場合 には、60ページ「ハードディスクの増設」 をご覧ください。
- システムチェック中の操作はできません。 "しばらくお待ちください…"の表示が消 えるまでお待ちください。

#### こ注意

- 本機の電源は、周辺機器の接続が完了して から入れてください。
- 起動中は、電源コードを絶対に抜かないで ください。故障の原因となります。

オペレートボタン

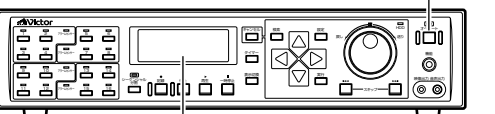

フロントディスプレイ

メモ

● オペレートOFF状態で、再度[オペレート] ボタンを押すと、オペレート ON 状態にな ります。

#### 【ご注意】

● 電源コードは、かならずオペレートOFF状 態のときに抜いてください。オペレート ON 状態で電源コードを抜くと、電源の再 投入時にハードディスク修復機能が動作 することがあり、記録を始めるまでに時間 がかかります。(☞69 ページ)

### ■電源を入れる

- **1.** 電源コードをつなぐ
	- 付属の電源コードでAC100 V 50 Hz/60 Hz のコンセントにつなぎ ます。
	- 電源が入り、システムチェックが始まります。

〈モニター〉

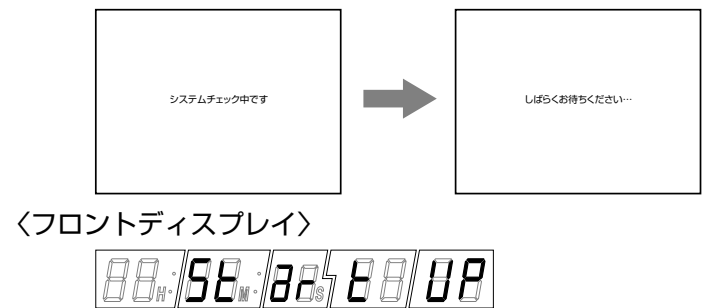

### ■電源を切る

- **1.** [オペレート]を約2秒長押しする
	- フロントディスプレイに「BUSY」と表示された後、暗い時刻表示に なります。(オペレート OFF 状態)

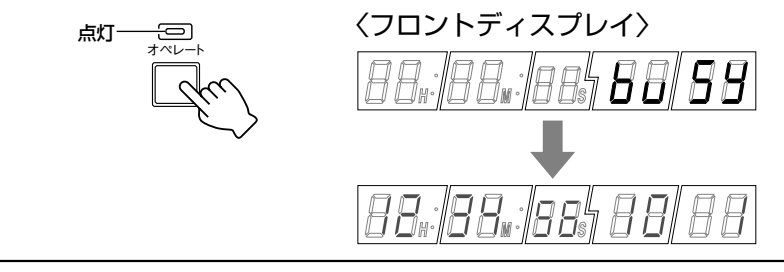

**2.** 電源コードを抜く

### 日付・時刻を設定する

#### モニター画面を見ながらオンスクリーンで合わせる

モニター画面上で、日付、時刻を設定します。

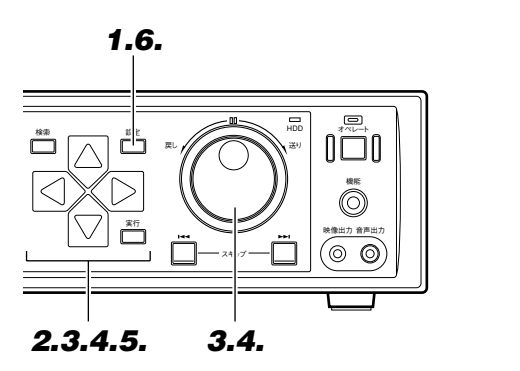

**1.** [設定]を押す

- モニターにメニュー画面を表示させ ます。 設定
- **2.** [▽]で「時刻設定」項目を 選ぶ
	- カーソルを合わせます。

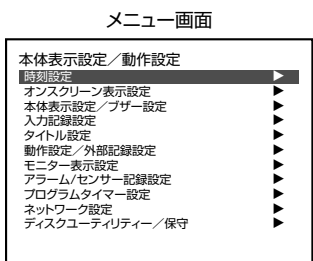

**3.** [ ) ]を押し「時刻設定」画面を表示させ、ジョ グダイヤルを回して "年"を合わせる

● ジョグダイヤルを回すと数字が増減 します。

戻し // / へ \ \ 送り

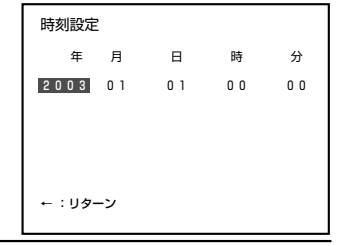

4. [  $>$ ]を押し、ジョグダイヤルを回して"月"を 合わせる

● **4.**の操作を繰り返し、"日"、"時"、"分" を合わせます。

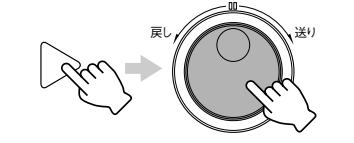

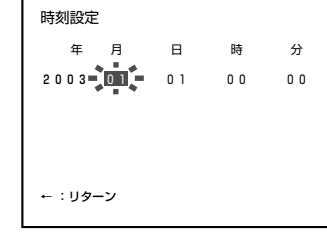

**5.** [▽]を押し、"リターン"にカーソルを

合わせる

● [<]を押すとメニュー画面に戻ります。

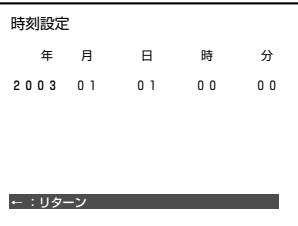

#### ご注意

- ハードディスク内に記録データがある状 態での日時変更はご注意ください。 記録日時が重複・逆転すると、再生動作や スキップジャンプ、日時ダイレクトジャン プが正しく行われない場合があります。
- 記録中は設定できません。
- NTP サーバーの設定が有効な場合は設定 できません。画面上に"NTP起動中"と表 示されます。 (☞98 ページ)

## **6.** [設定]を押して終了する

● 通常画面に戻ります。

### 日付・時刻を設定する

#### フロントディスプレイで合わせる

VR-777 のフロントディスプレイ上で、日付、時刻を設定します。

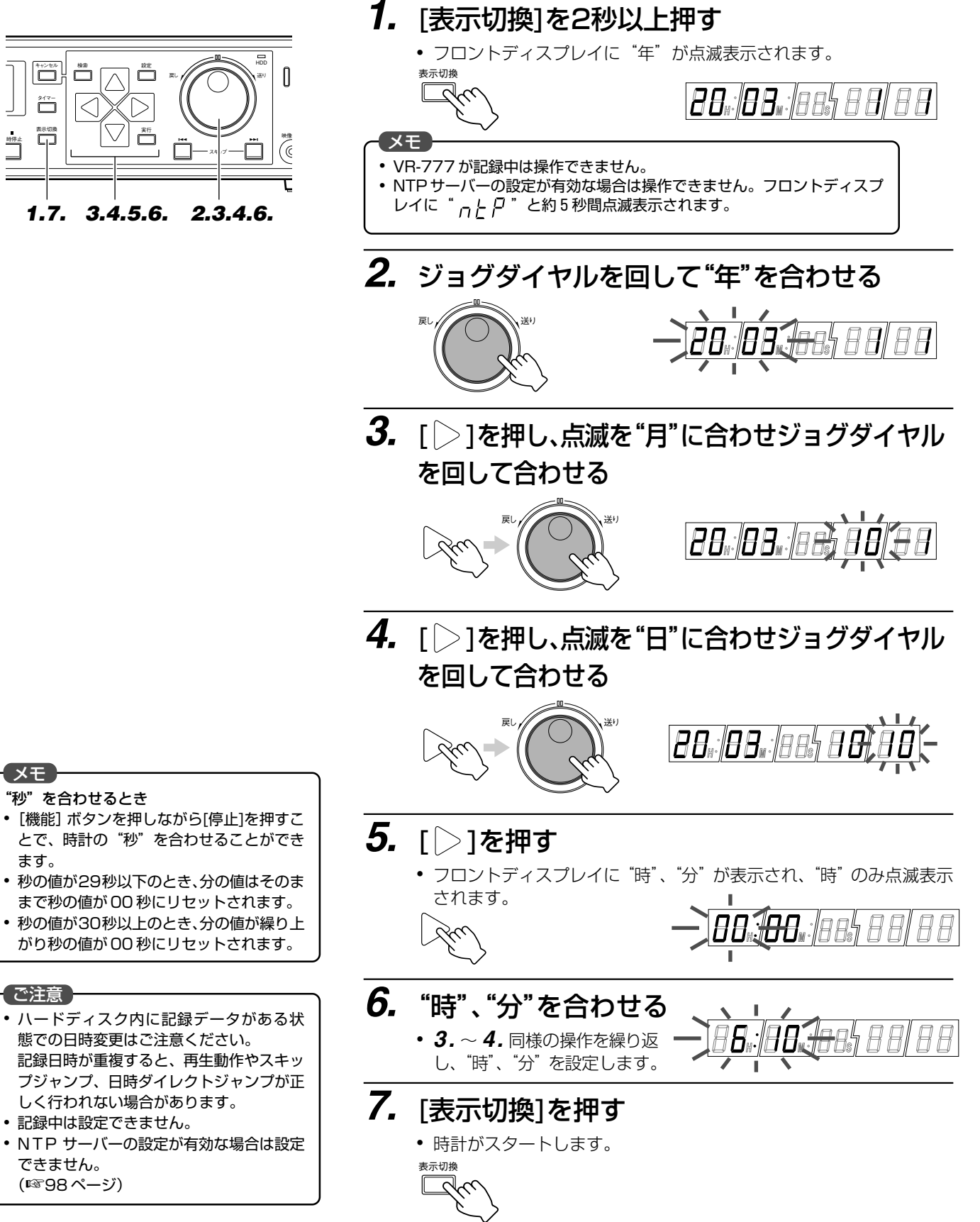

## オンスクリーン表示について

VR-777は、日付や時刻、アラーム(センサー)番号や動作状態などをモニター画面上にオンスクリーン表示させる ことができます。

#### オンスクリーン表示の位置を変える

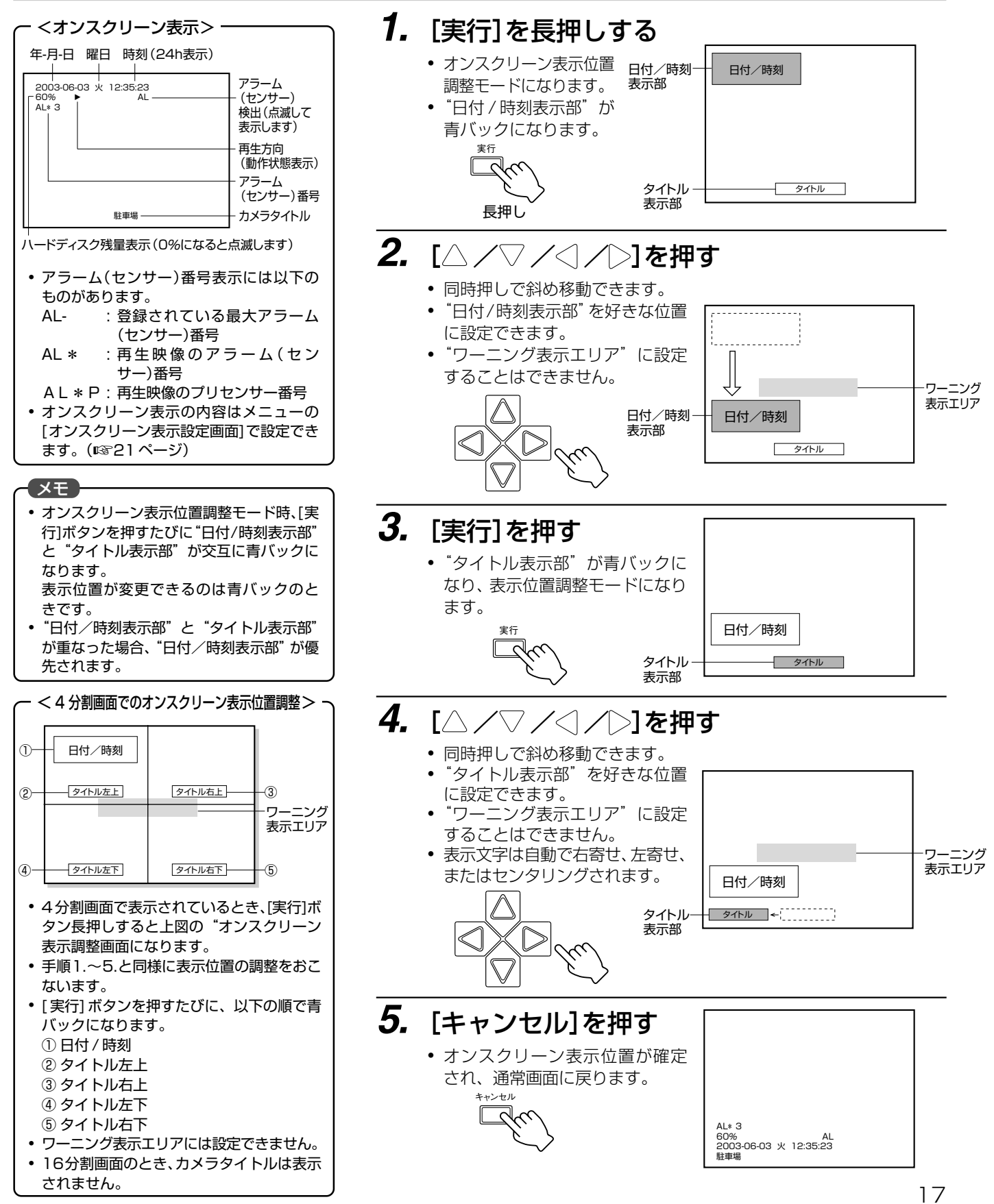

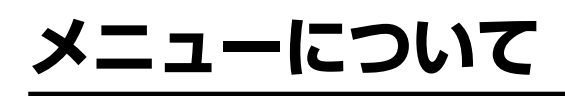

メニューの流れ

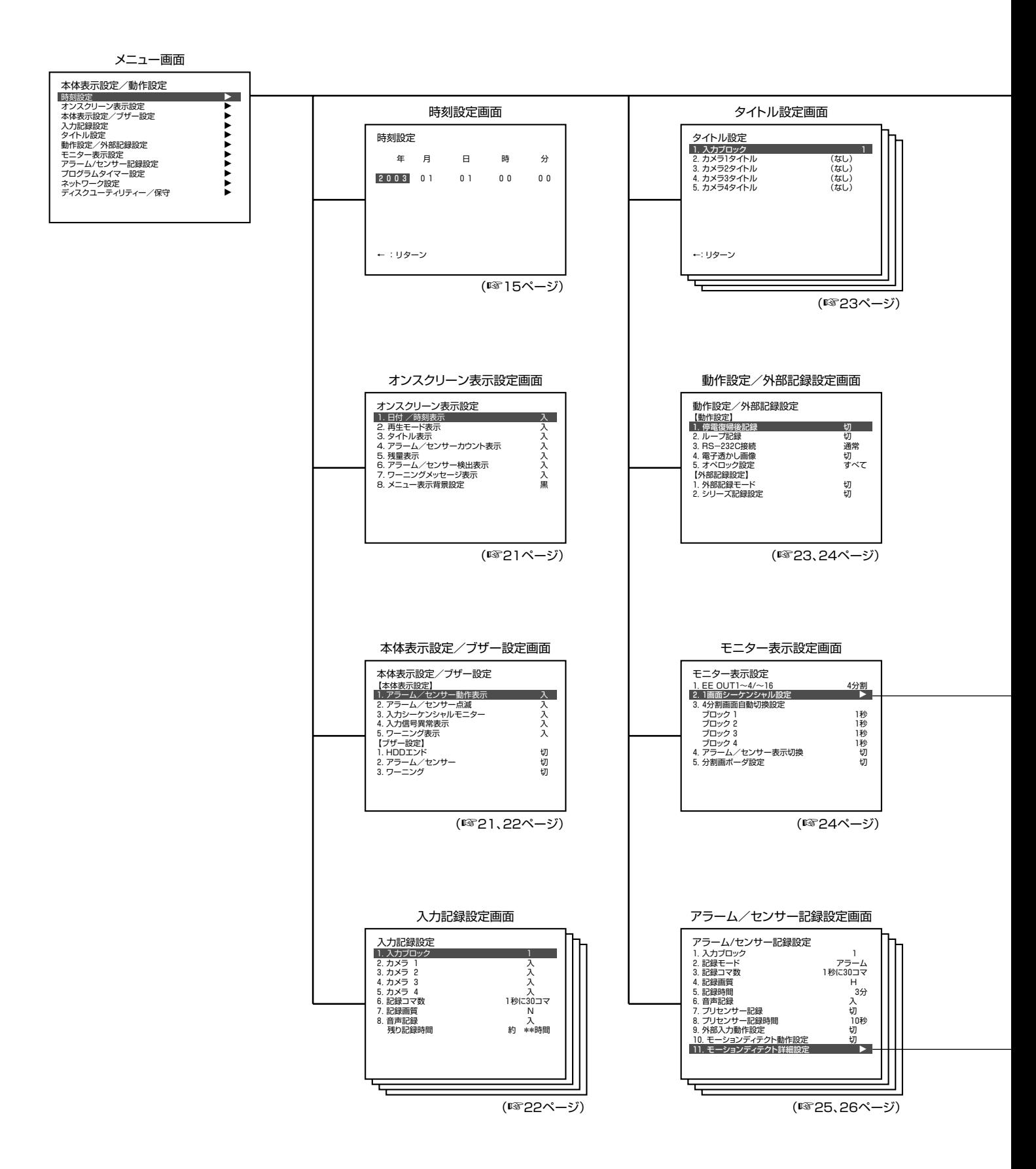

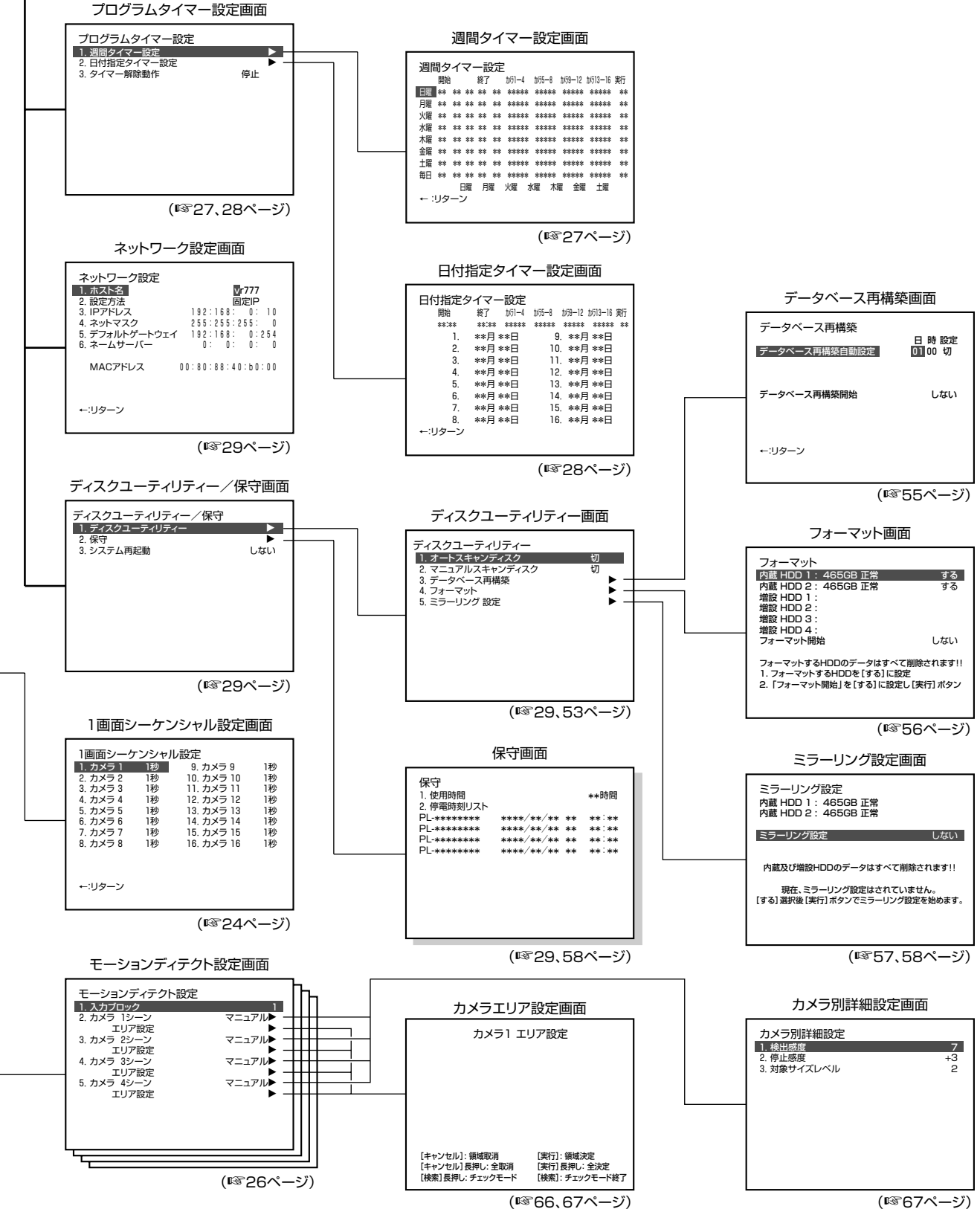

### メニューの設定を変える

#### お買い上げ時の設定を変える

VR-777 をお買い上げ時に設定されている値(工場出荷時設定)を用途に合わせて変更します。

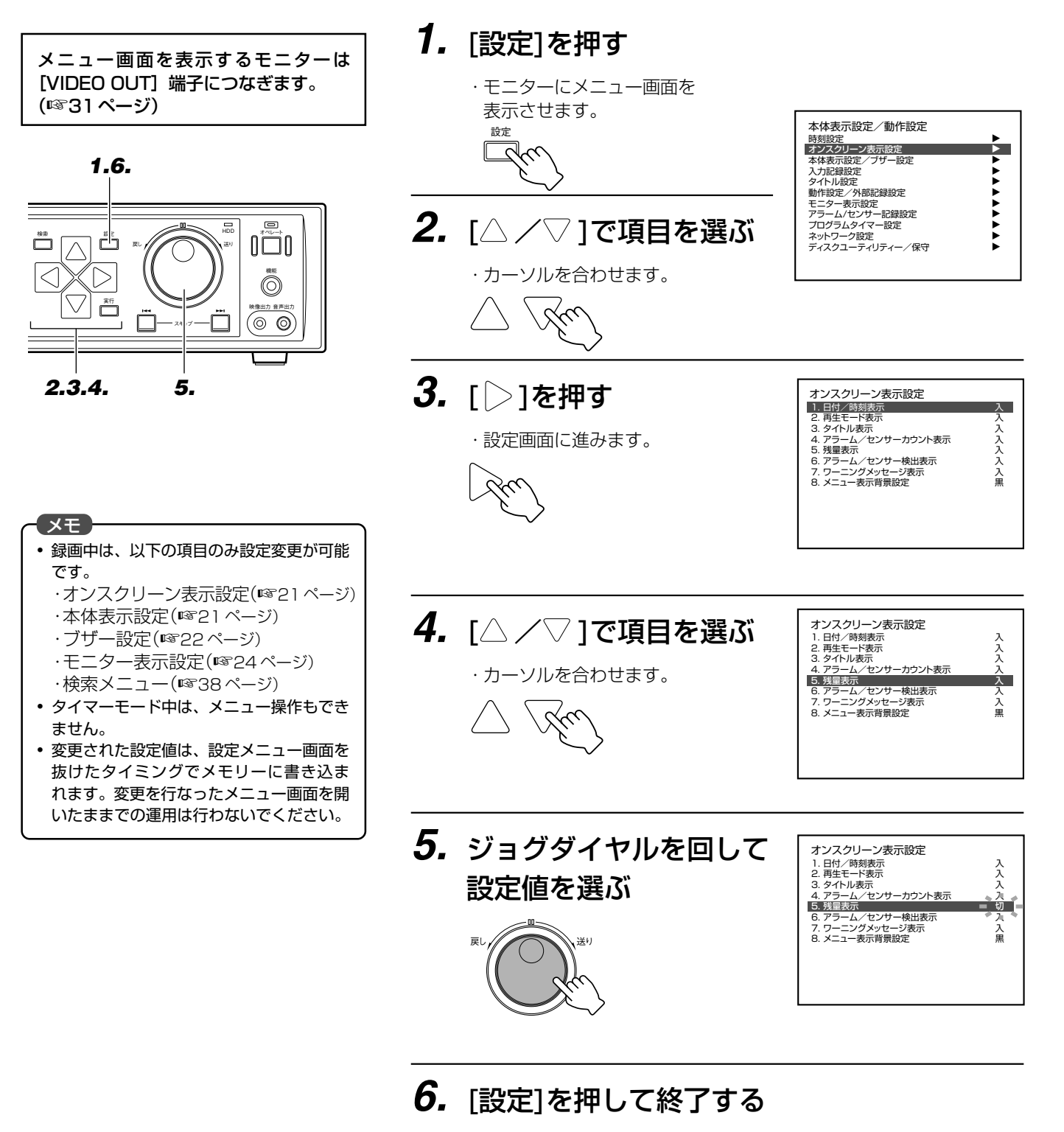

・通常画面に戻ります。

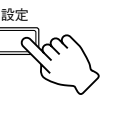

## オンスクリーン表示設定画面

#### ●は工場出荷時設定です。

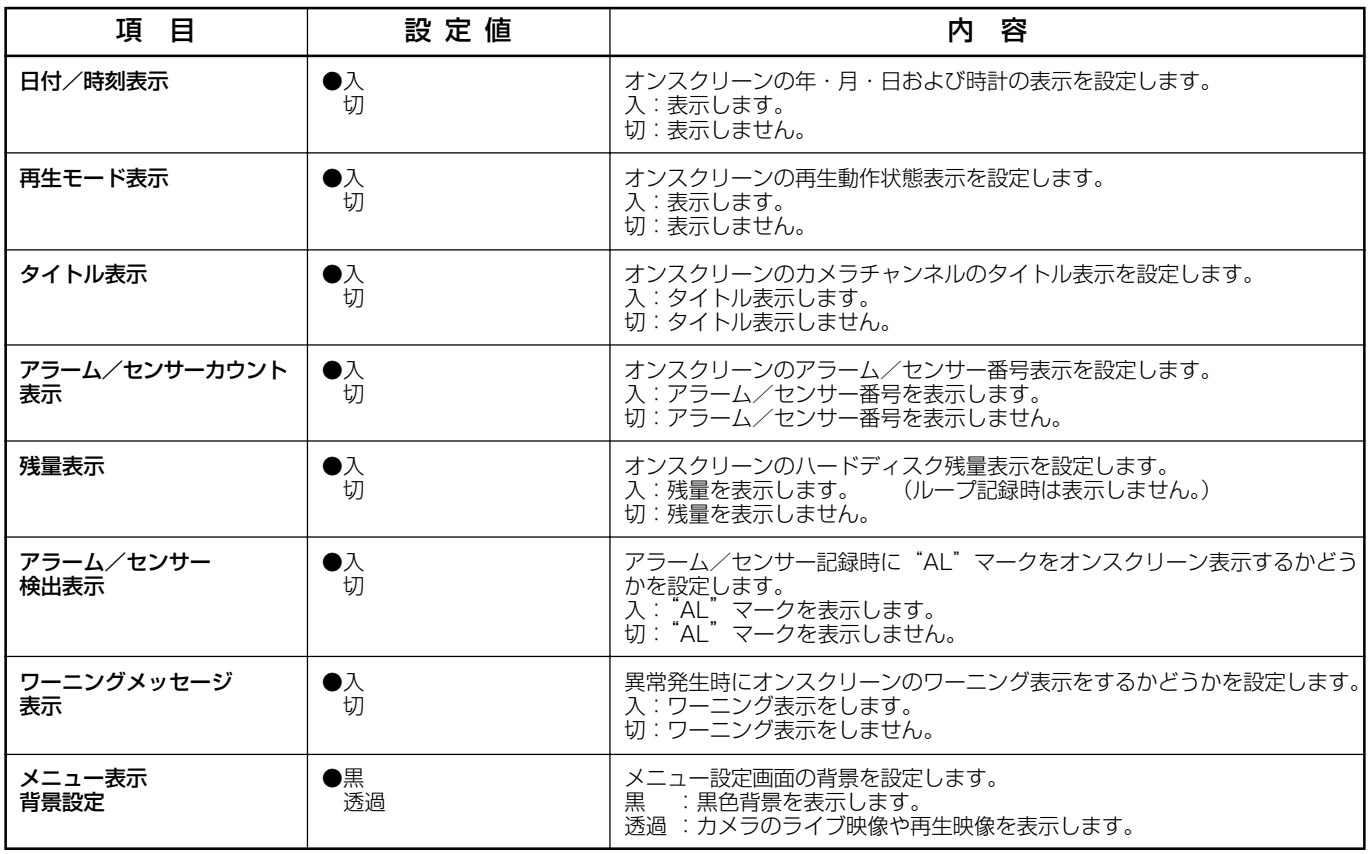

## 本体表示設定画面

#### ●は工場出荷時設定です。

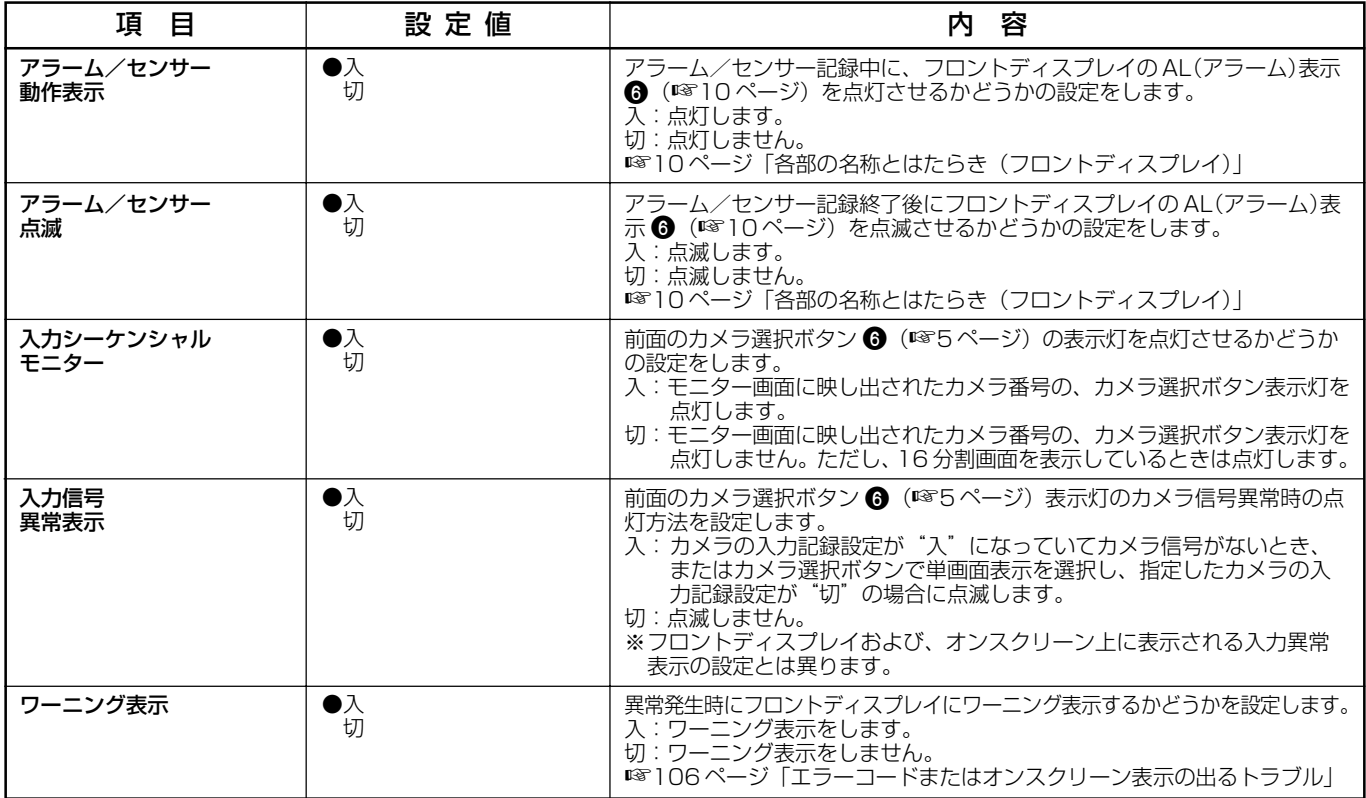

## **メニューについて(つづき)**

## ブザー設定画面

#### ●は工場出荷時設定です。

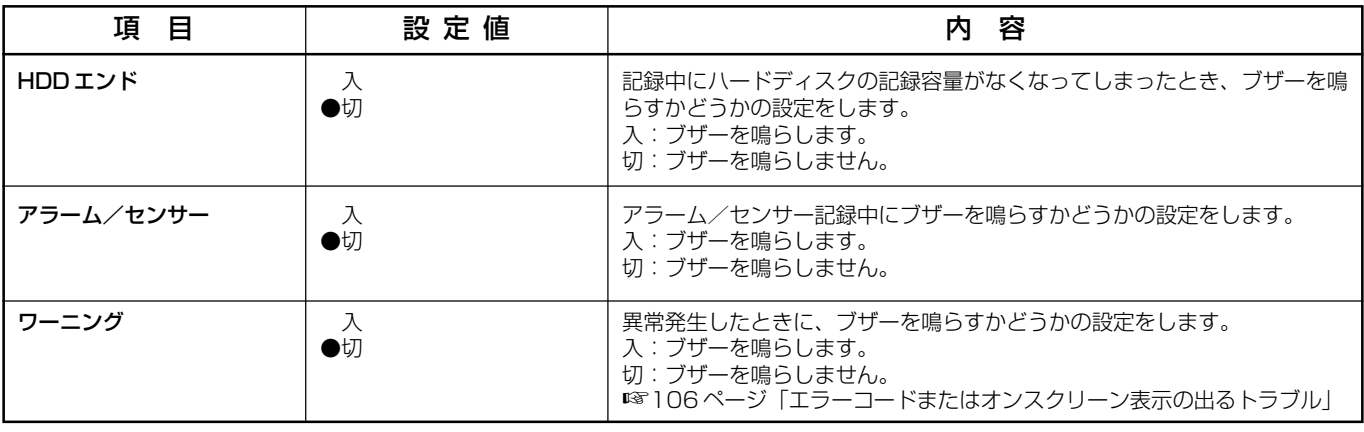

## 入力記録設定画面

●は工場出荷時設定です。(記録中は設定できません。)

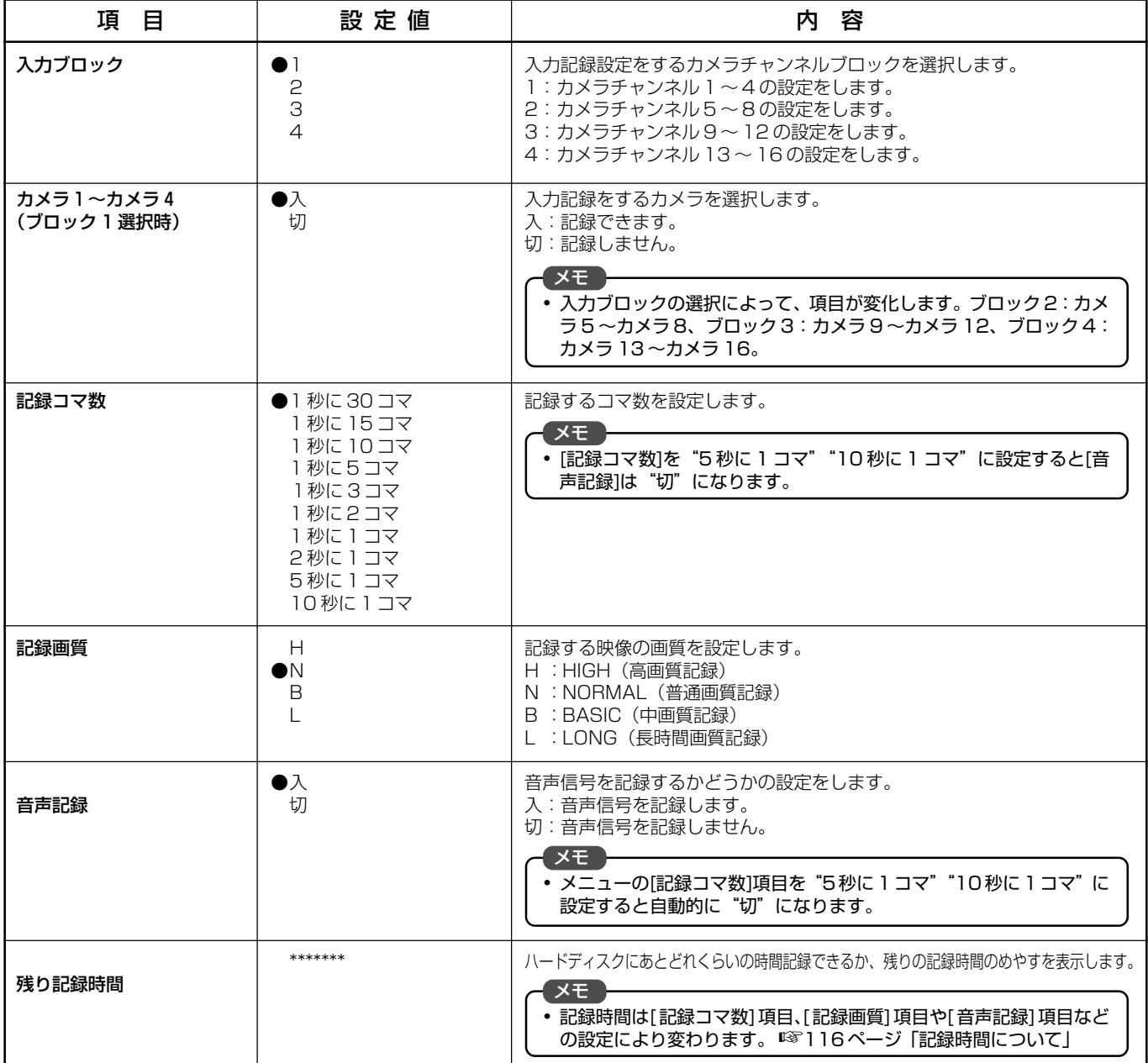

## タイトル設定画面

#### ●は工場出荷時設定です。(記録中は設定できません。)

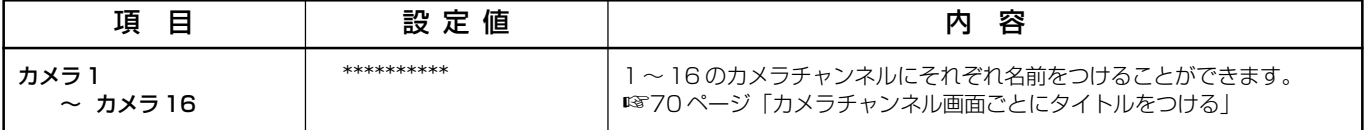

## 動作設定画面

#### ●は工場出荷時設定です。(記録中は設定できません。)

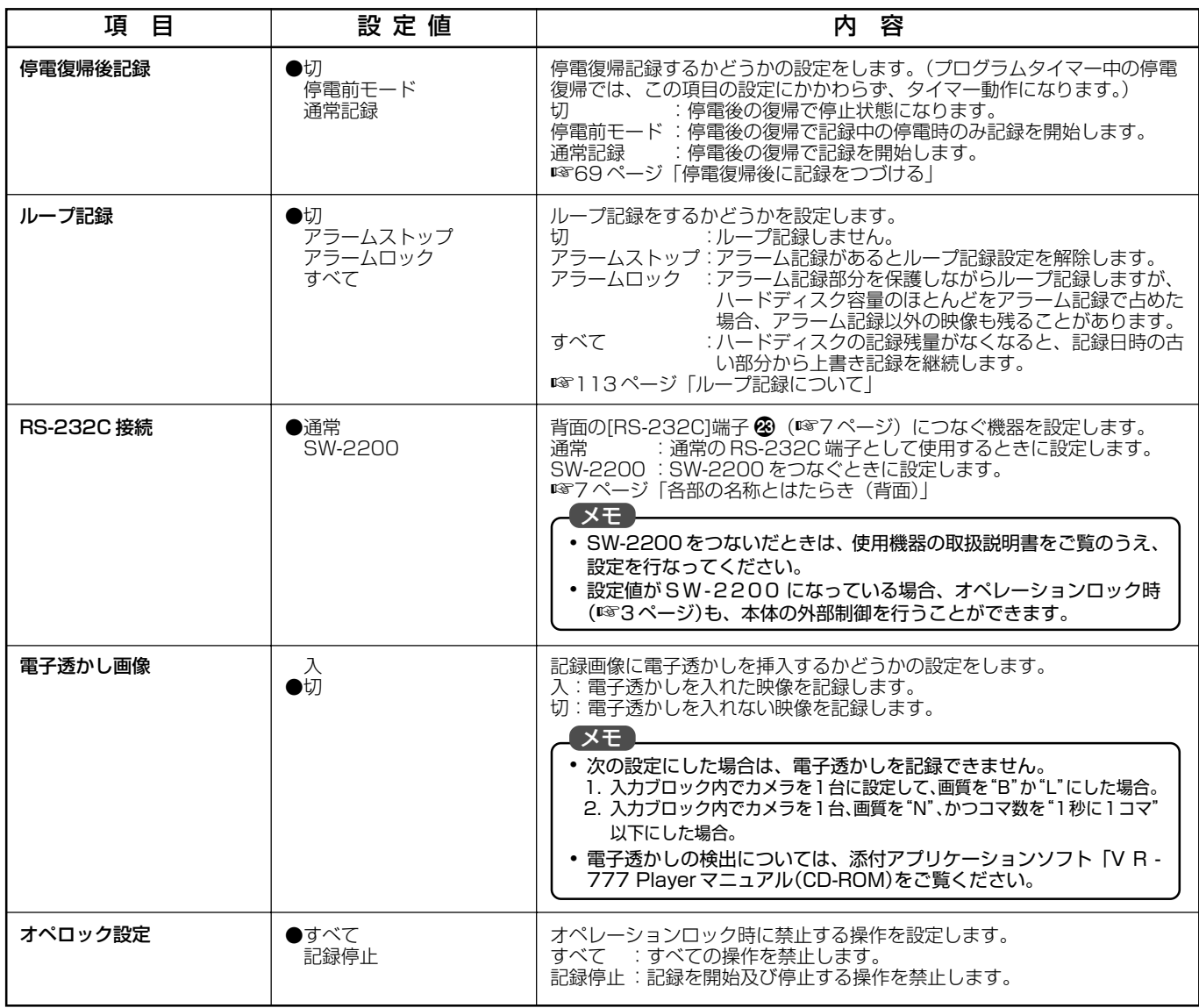

## **メニューについて(つづき)**

## 外部記録設定画面

#### ●は工場出荷時設定です。(記録中は設定できません。)

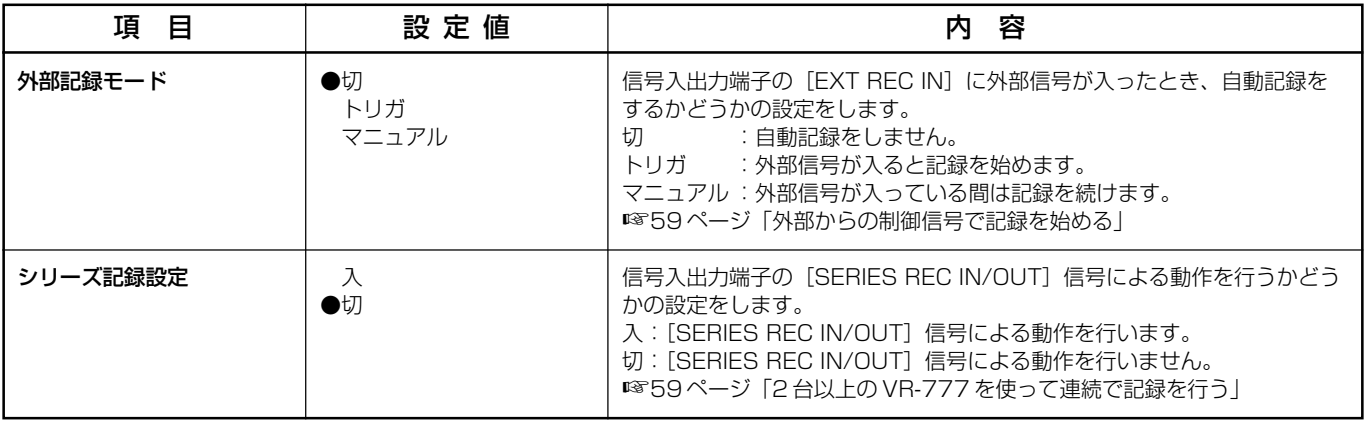

### モニター表示設定画面

●は工場出荷時設定です。

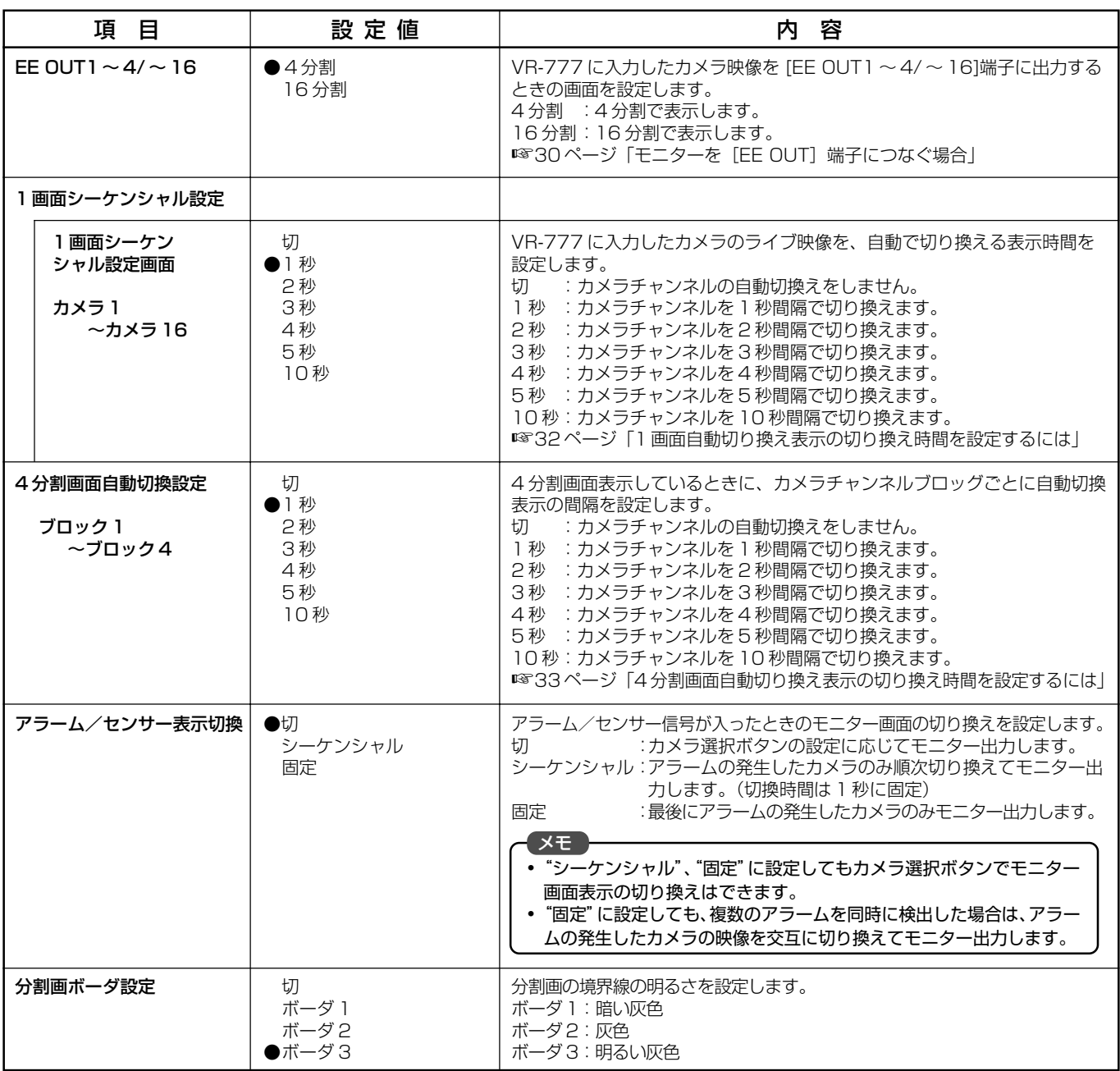

## アラーム/センサー記録設定画面

アラーム、センサー入力には VR-777 背面[ALARM IN]端子、SW-2200、モーションディテクトからの入 力の 3 種類があります。

●は工場出荷時設定です。(記録中は設定できません。)

| 項 目        | 設定値                                                          | 内容                                                                                                    |
|------------|--------------------------------------------------------------|----------------------------------------------------------------------------------------------------|
| 入力ブロック     | $\bullet$<br>2<br>$\rm{3}$<br>4                              | アラームもしくは、センサー記録設定をするカメラチャンネルブロックを<br>選択します。<br>1: カメラチャンネル 1~4の設定ができます。<br>2: カメラチャンネル5~8の設定ができます。<br>3:カメラチャンネル9~12の設定ができます。<br>4: カメラチャンネル 13~16の設定ができます。                                                                                      |
| 記録モード      | ●アラーム<br>センサー<br>アラーム/センサー                                   | アラーム記録とセンサー記録に関する設定をします。<br>:VR-777が通常記録中のときだけ、アラーム記録を始<br>アラーム<br>めます。<br>センサー<br>:VR-777が停止中のときだけ、センサー記録を始めま<br>す。<br>アラーム/センサー:通常記録中にはアラーム記録が、停止中にはセンサー<br>記録が始まります。<br>『☞64 ページ「外部からのアラーム/センサー信号で記録を始める」                                     |
| 記録コマ数      | ●1秒に30コマ<br>1秒に15コマ<br>1秒に10コマ<br>1秒に 5コマ                    | アラーム記録時の記録コマ数を設定します。設定値は1秒間に記録するコマ<br>数です。                                                                                                    |
| 記録画質       | $\bullet$ H<br>N<br>B<br>L                                   | アラーム記録時の画質を設定します。<br>H :HIGH(高画質記録)<br>N: NORMAL (普通画質記録)<br>B: BASIC (中画質記録)<br>L : LONG (長時間画質記録)                                                                                                    |
| 記録時間       | 10秒<br>15秒<br>30秒<br>1分<br>2分<br>$\bullet$ 3分<br>5分<br>マニュアル | アラームもしくは、センサー記録する時間を設定します。<br>10秒~5分<br>:アラーム / センサー記録をする時間です。<br>マニュアル<br>:アラーム信号が入力されている間、アラーム/セルー記録を続け<br>ます。(最大20分)<br>モーションディテクトでのアラームもしくはセンサー記録<br>時、最後のセンサー検出から10秒間の記録となります。<br>SW-2200 接続でのアラームもしくは、センサー記録時<br>は、最後のセンサー検出から1分間の記録となります。 |
| 音声記録       | $\bullet\text{-}$<br>切                                       | 音声信号を記録するかどうかの設定をします。<br>入:音声信号を記録します。<br>切:音声信号を記録しません。                                                                                                    |
| プリセンサー記録   | 入<br>$\bullet$                                               | プリセンサー記録をするかどうかの設定です。<br>プリセンサー記録をするときは"入"に設定してください。<br>☞114ページ「プリセンサー記録について」                                                                                                    |
| プリセンサー記録時間 | ●10秒<br>20秒<br>30秒                                           | プリセンサー記録の記録時間を設定します。<br>10秒:10秒~20秒間プリセンサー記録をします。<br>20秒: 20秒~30秒間プリセンサー記録をします。<br>30秒:30秒~60秒間プリセンサー記録をします。<br>■■114ページ「プリセンサー記録について」                                                                                                    |

## **メニューについて(つづき)**

## アラーム/センサー記録設定画面(つづき)

#### ●は工場出荷時設定です。記録中は設定できません。

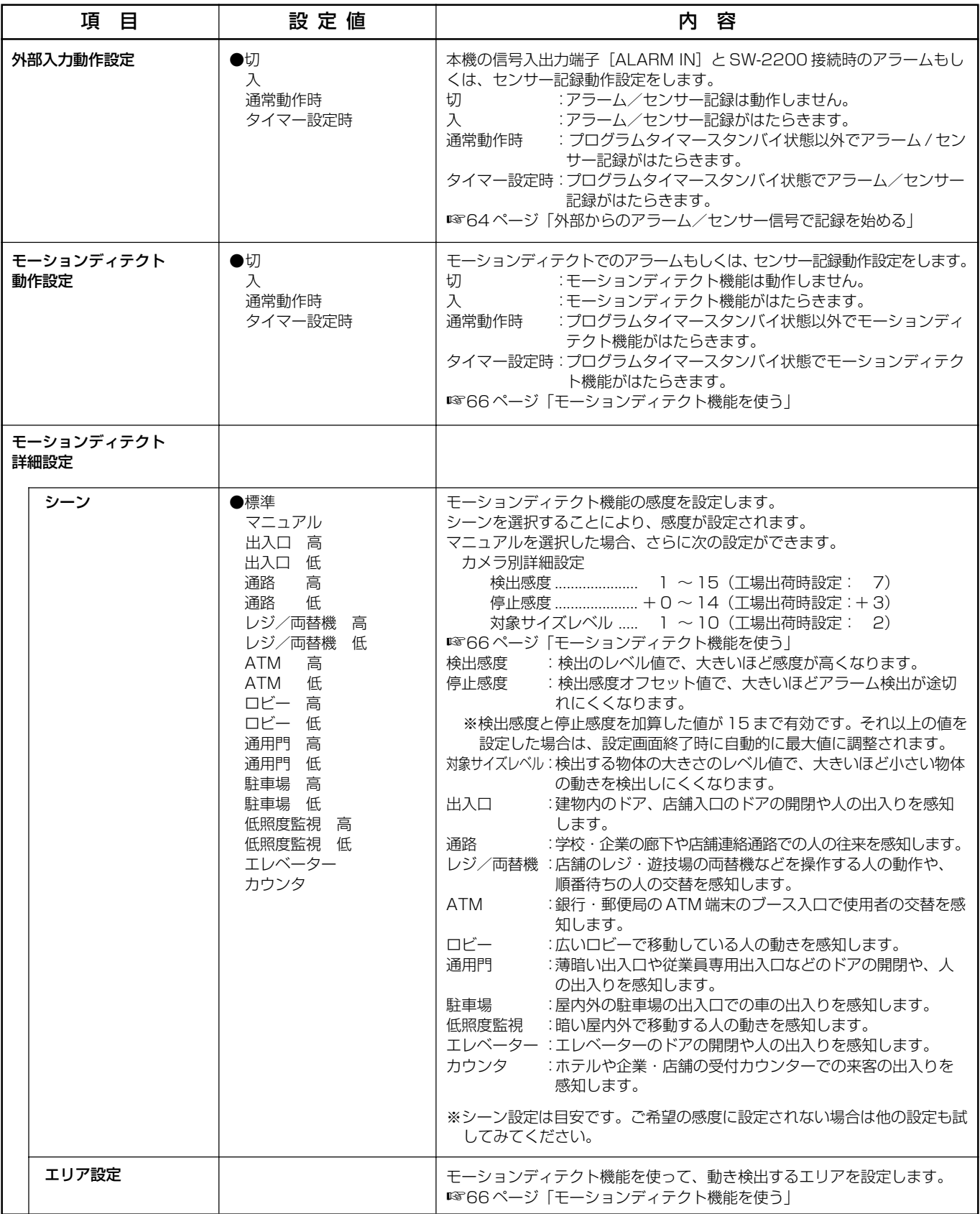

## プログラムタイマー設定画面

#### 記録中は設定できません。

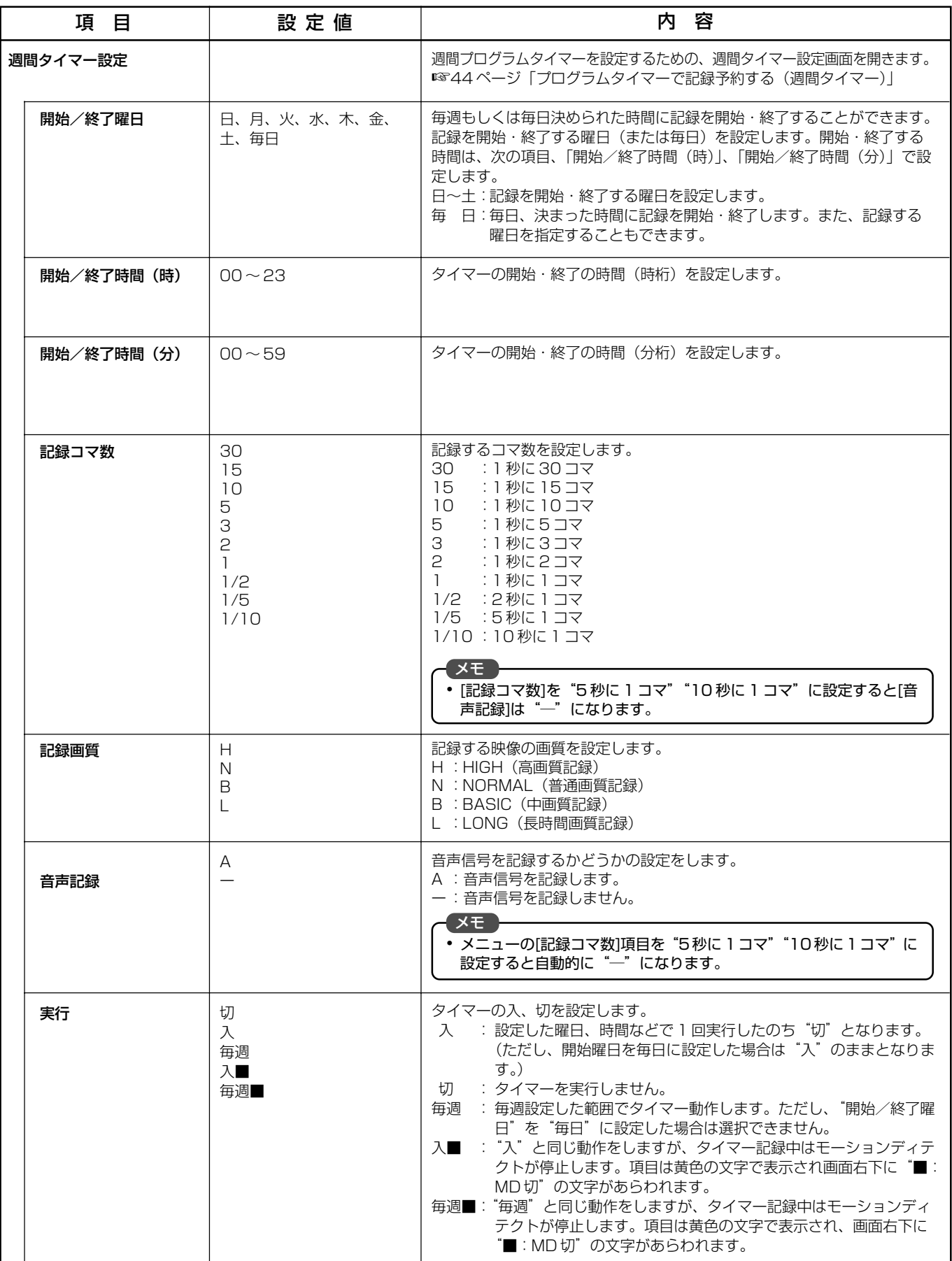

## **メニューについて(つづき)**

## プログラムタイマー設定画面 (つづき)

#### ●は工場出荷時設定です。

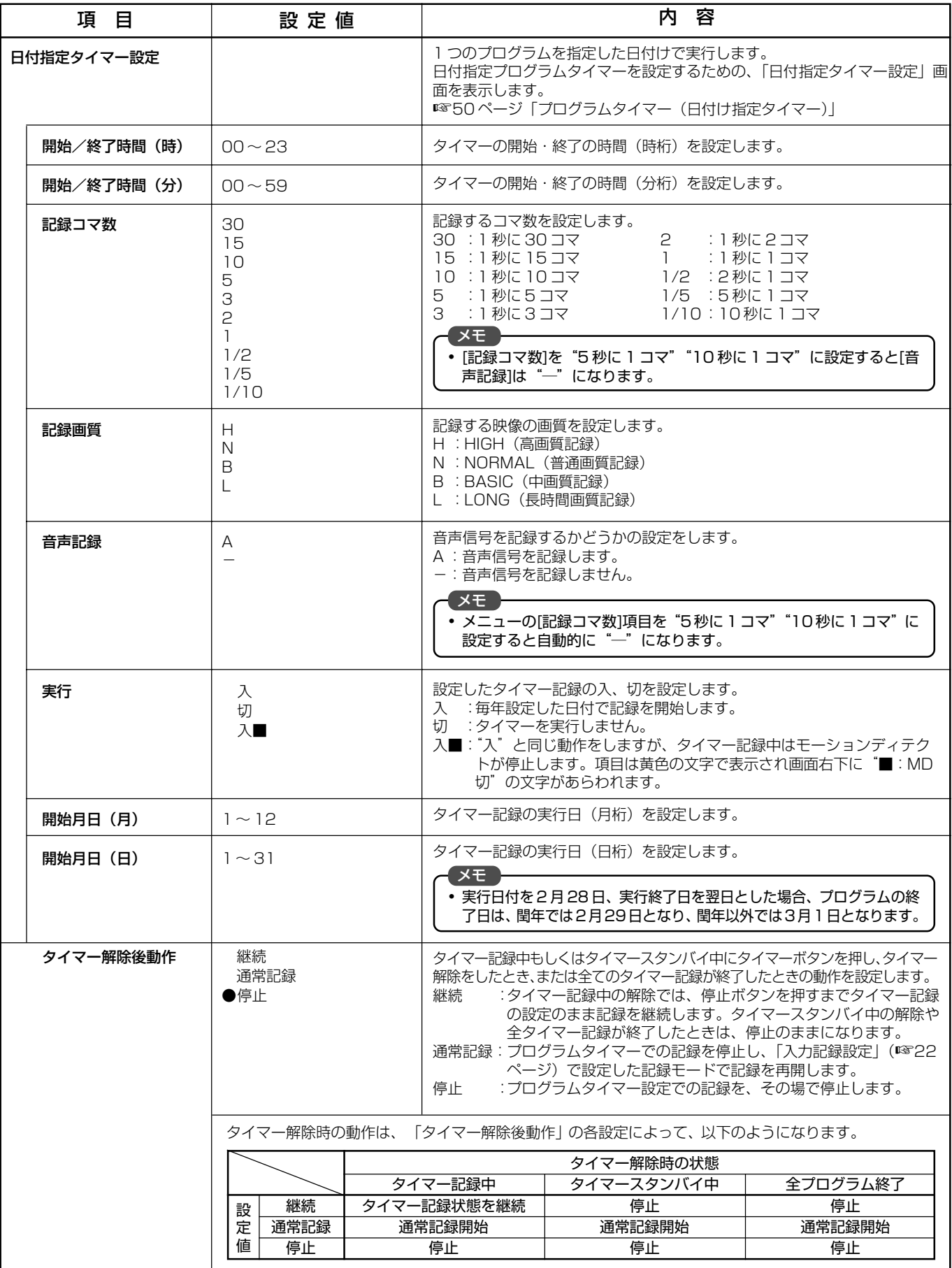

## ネットワーク設定画面

#### ●は工場出荷時設定です。(記録中は設定できません。)

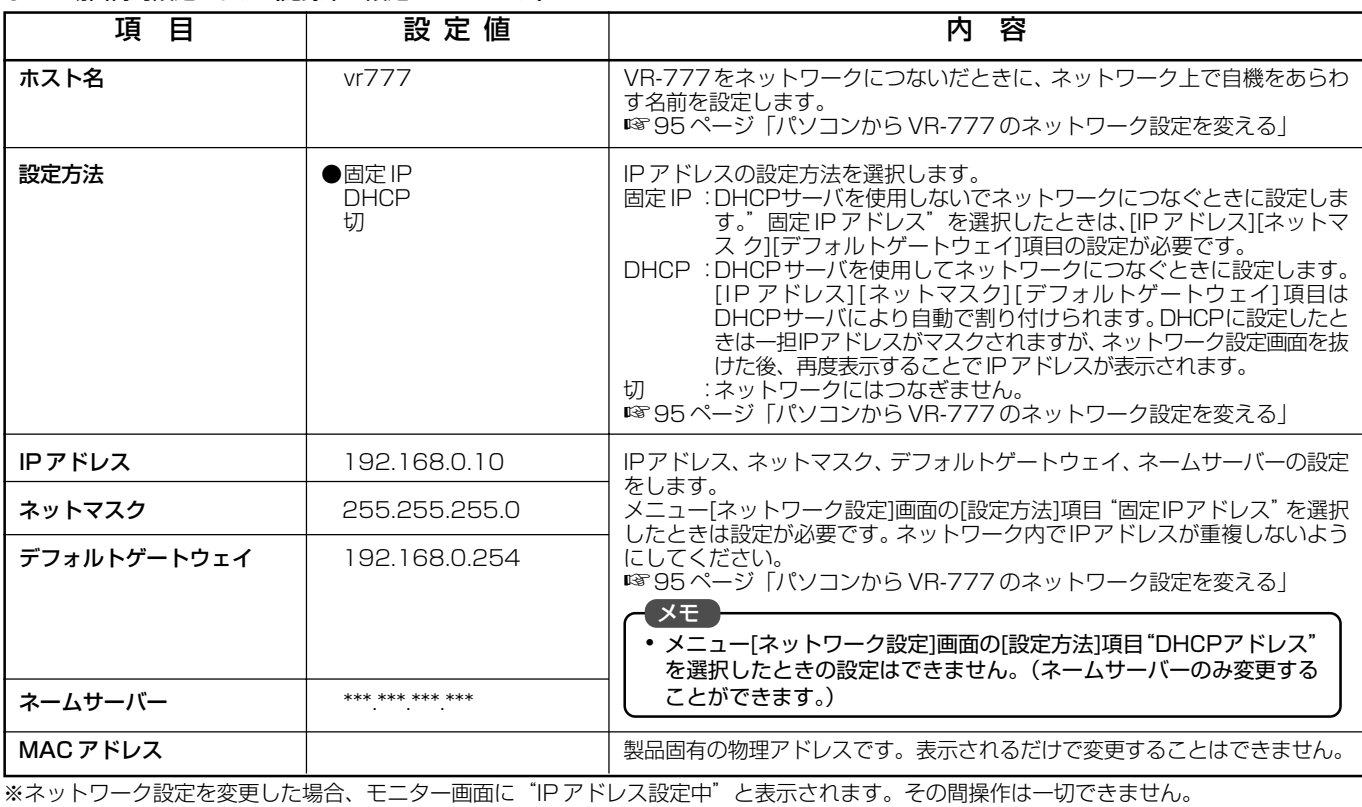

## ディスクユーティリティー/保守画面

#### ●は工場出荷時設定です。(記録中は設定できません。)

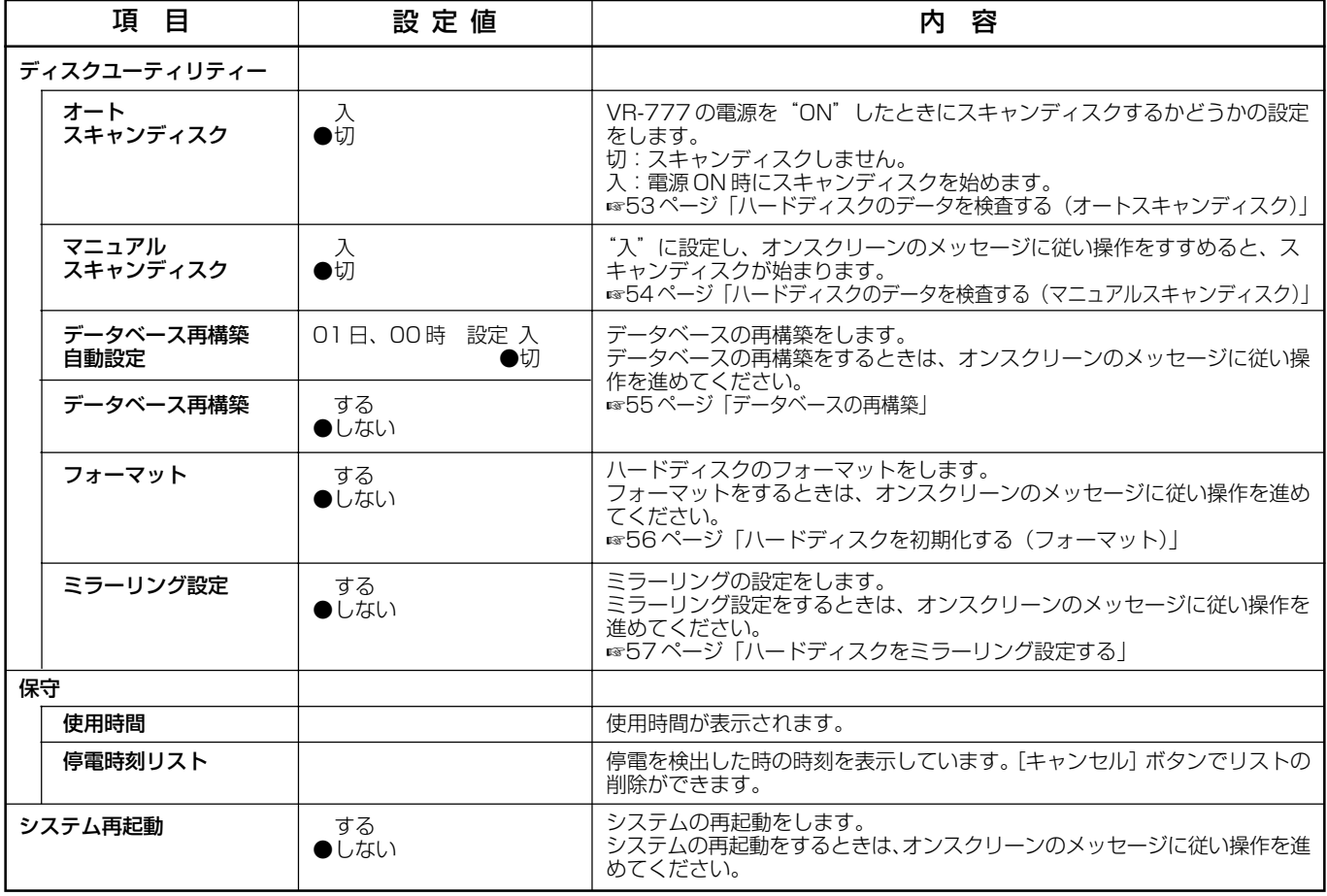

## カメラのライブ映像を見る

#### モニターを [EE OUT] 端子につなぐ場合

[EE OUT]端子に接続したモニターでは、現在映しているライブ映像のみを見ることができます。録画した映 像の再生や、メニュー画面の表示をすることはできません。

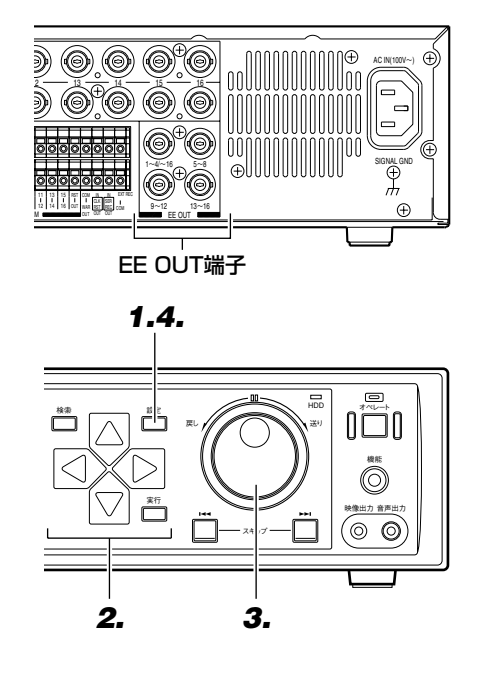

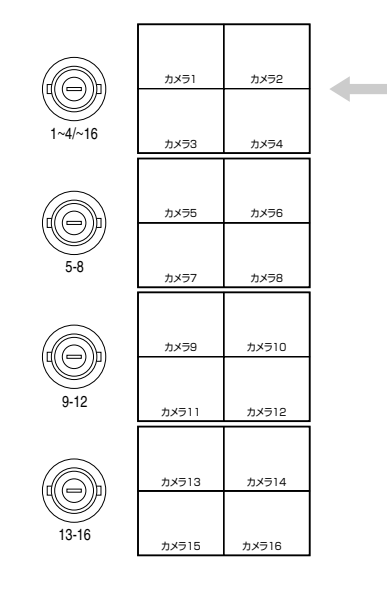

■端子につなぐとモニターには次の画面が表示されます

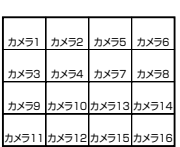

■16分割画面の表示方法

## **1.** [設定]を押す

● 20 ページの「メニューの設定を変 える」の操作に従い、「モニター表示 設定」画面を表示させます。 設定

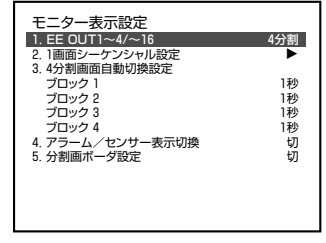

- **2.** [ ▽ ]を押してカーソルを「EE OUT 1~4/~16」 に合わせる
	-
- **3.** ジョグダイヤルを回し "16分割"を選ぶ

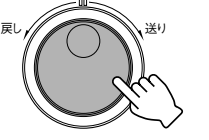

設定

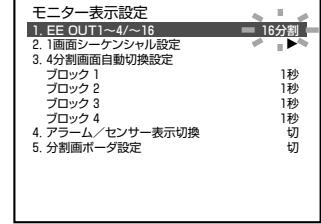

## **4.** [設定]を押して終了する

- メモ • [EE OUT] 端子にモニターを接続した場 合でも、メニューの「入力記録設定」 (☞22ページ)で「入力ブロック」項目の 1~4ブロックの[カメラ1~カメラ16] 項目の設定値を1ブロックごとに1つだけ "入"にすると「モニター表示設定」(☞24 ページ)4 分割に設定してもモニター画面 上には 1 画面しか表示されません。また、 16分割 に設定した場合は4分割で表示さ れます。
- ●「入力記録設定」(☞22ページ)でカメラ1 ~カメラ4(入力ブロック1を選択時)の設 定を"切"にした場合、画面は黒くなり記 録されません。

#### モニターを [VIDEO OUT] 端子につなぐ場合

[VIDEO OUT]端子に接続したモニターでは、現在映しているライブ映像、録画した映像の再生画やメニュー 画面の表示がされます。

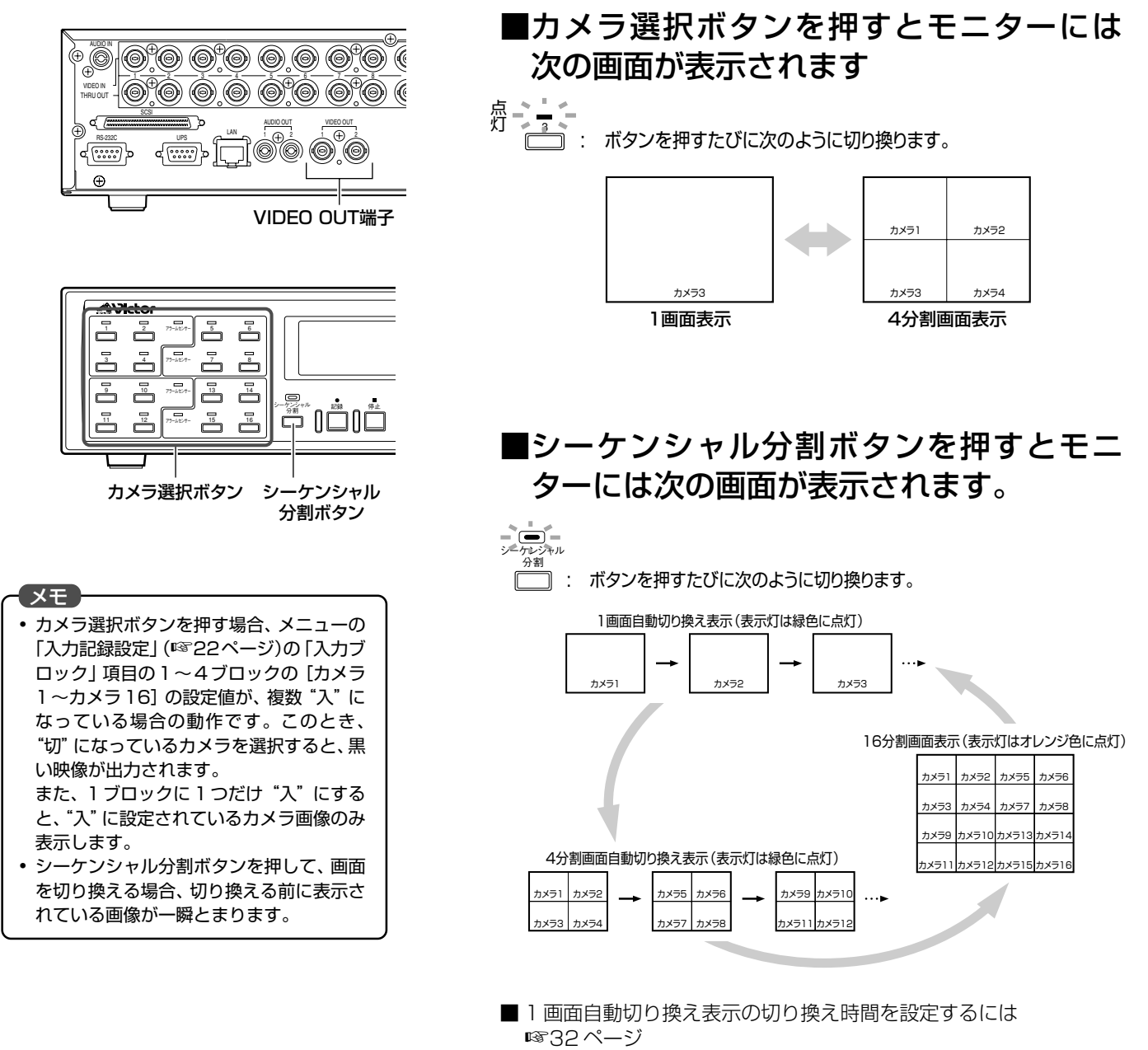

■4分割画面自動切り換え表示の切り換え時間を設定するには ☞33 ページ

## カメラのライブ映像を見る

#### 1 画面自動切り換え表示の切り換え時間を設定するには

カメラ1~カメラ16までの映像を設定した時間ごとに1カメラずつ切り換えてモニター画面に表示することが できます。

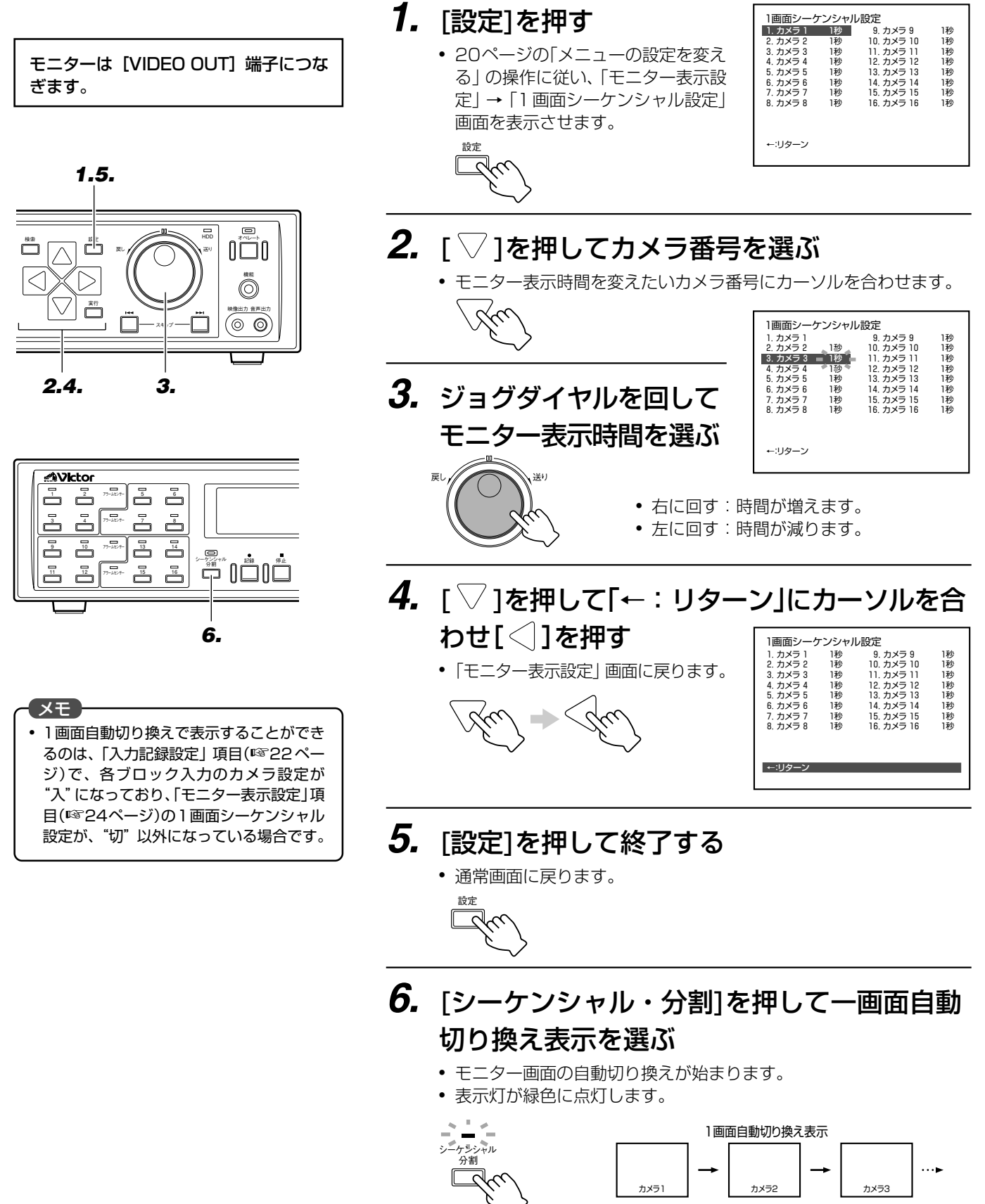

#### 4 分割画面自動切り換え表示の切り換え時間を設定するには

モニター画面上に4分割画面をブロックごと(ブロック1:カメラ1~カメラ4、ブロック2:カメラ5~カメ ラ 8、ブロック 3:カメラ 9 ~カメラ 12、ブロック 4:カメラ 13 ~カメラ 16)に切り換え表示します。

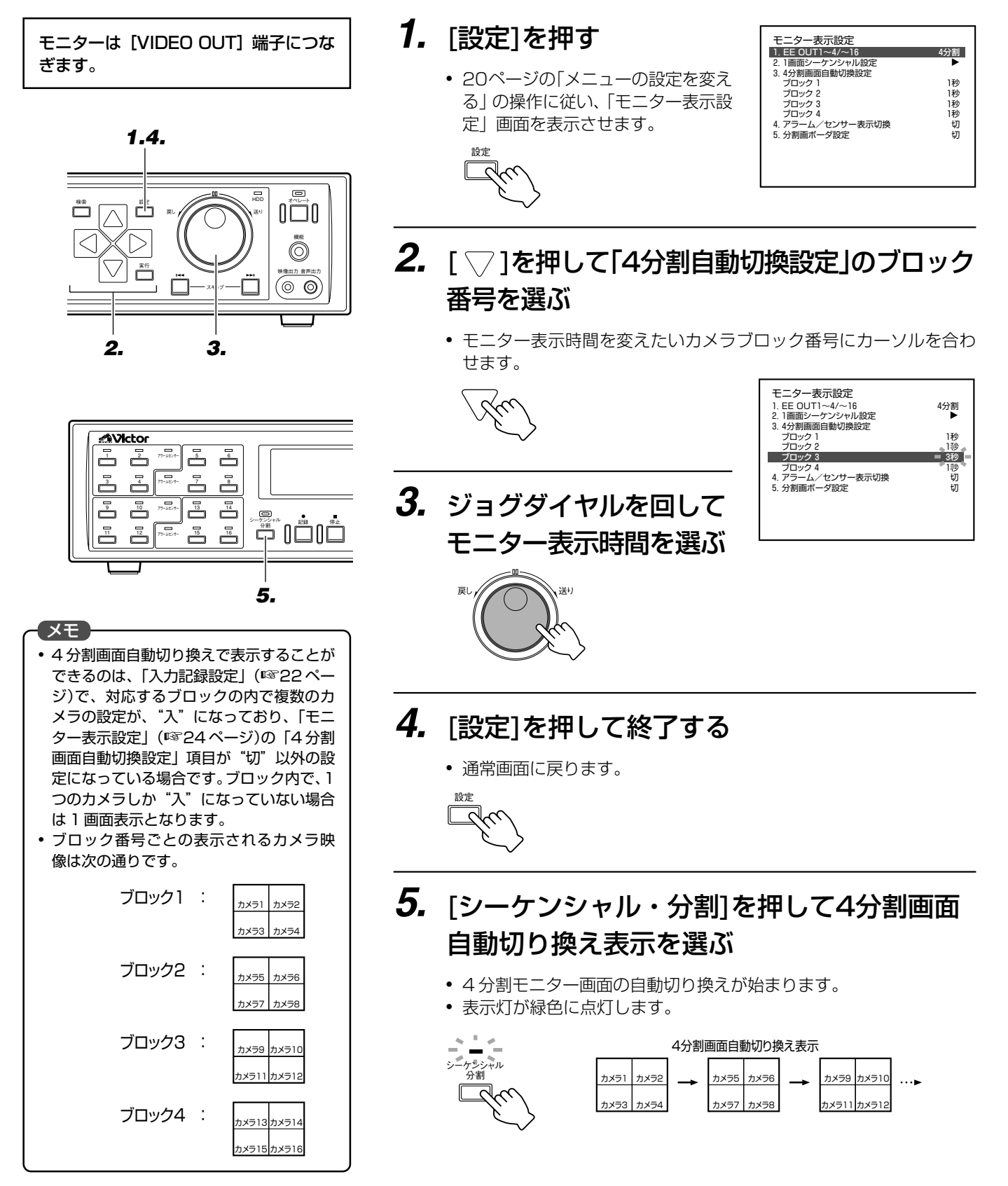

## カメラ映像を記録する

#### 通常記録をする

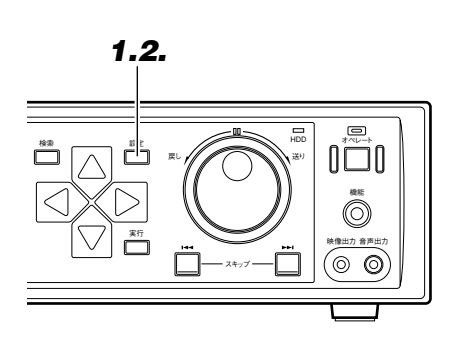

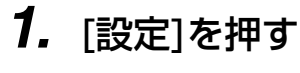

• 20ページの「メニューの設定を変える」の操作に従い、「入力記録設 定画面」を表示させ、記録に必要なメニュー項目を設定します。

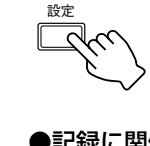

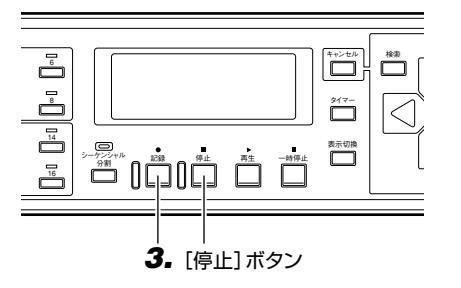

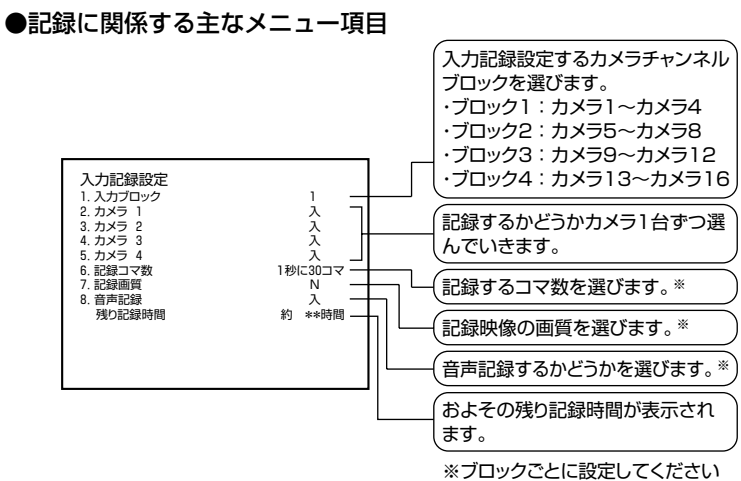

- メモ
- 手順1.の設定で、ブロック内のすべてのカ メラを"切"に設定した場合、記録されま せん。
- ●「記録コマ数」に"5 秒に 1 コマ"や"10 秒に1コマ"を選んだときは、音声記録は できません。

**2.** [設定]を押して終了する

- メニューを終了して通常画面に戻ります。
- **3.** [記録]を押す

設定

● フロントディスプレイに記録マーク(○)が点灯し、記録が始まります。

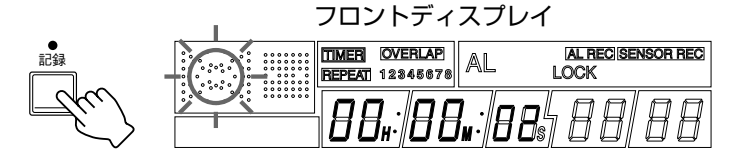

■記録をやめる

[停止]を押す

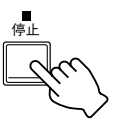

#### 繰り返し記録をする(ループ記録)

VR-777 は、ハードディスクの残容量がなくなると、ハードディスクの先頭から繰り返し上書きするループ記 録機能を備えています。 ☞113 ページ「ループ記録について」

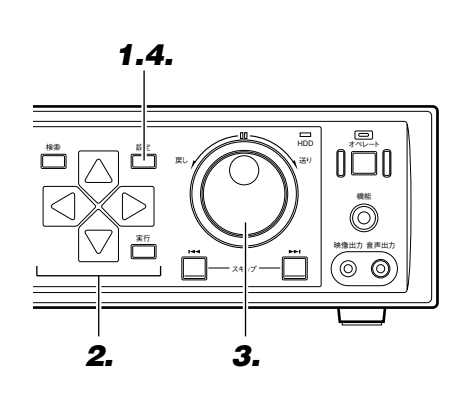

### **1.** [設定]を押す

• 20 ページの「メニューの設定を変える」の操作に従い「動作設定/ 外部記録設定」画面を表示させます。

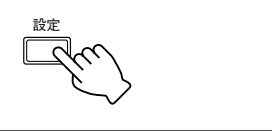

**2.** [ ▽ ]を押して「ループ記 録」項目を選ぶ

● カーソルを合わせます。

3. RS-232C接続 4. 電子透かし画像 5. オペロック設定 【外部記録設定】 1. 外部記録モード 2. シリーズ記録設定

動作設定/外部記録設定 【動作設定】 1. 停電復帰後記録 2. ループ記録

切<br>切 通常<br>切<br>すべて 切 切

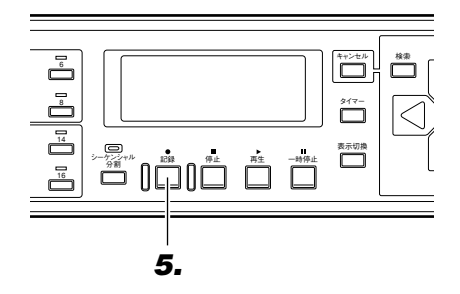

**3.** ジョグダイヤルを回してループ記録の方法を 選ぶ

☞113ページ「ループ記録について」

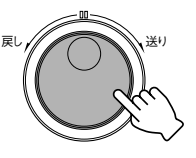

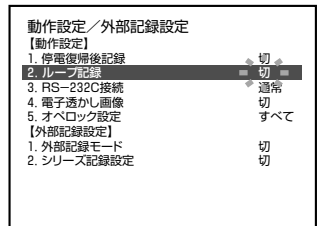

**4.** [設定]を押して終了する

● メニューを終了して通常画面に戻ります。

**5.** [記録]を押す

設定

● フロントディスプレイに記録マーク(\_)と、REPEAT 表示が点灯し、 記録が始まります。

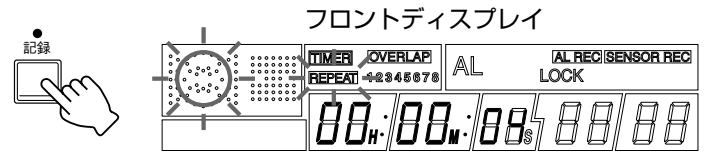

### 記録した映像を見る

#### 記録した映像を再生する

記録した映像を再生します。再生したい映像の検索方法として、見たい日付けの映像を探す、日時検索機能(☞38 ページ)やアラーム/センサー入力時の映像を探す、アラーム/センサー検索機能(☞39ページ)があります。

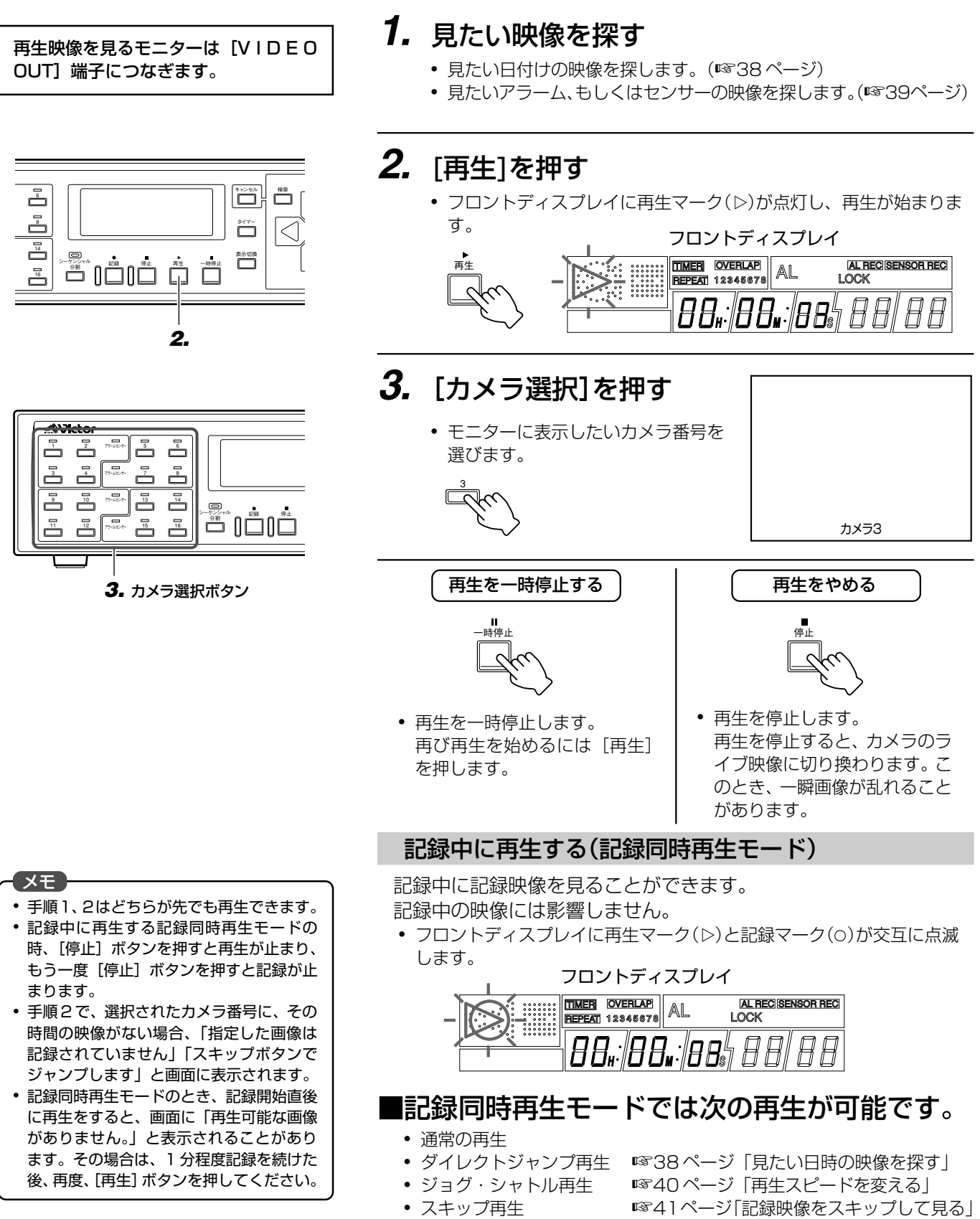
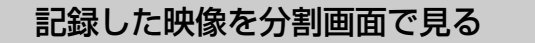

再生映像を見るモニターは [VIDEO OUT]端子につなぎます。

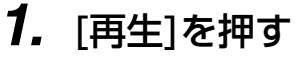

● フロントディスプレイに再生マーク(▷)が点灯し、再生が始まります。

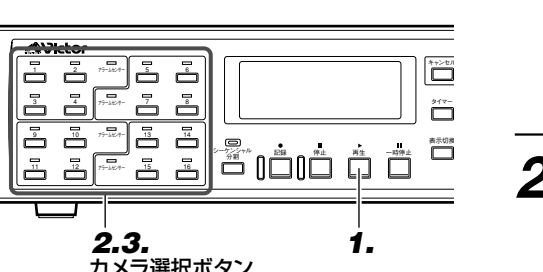

カメラ選択ボタン

- メモ 選択したカメラ番号の映像がない場合、 「指定した画像は記録されていません。」と 表示されます。[スキップ] ボタンでジャン プさせてください。
- 記録した映像を分割画面で見ることがで きるのは、選択したカメラのブロックの 「入力記録設定」(☞22ページ)のカメラ選 択で複数のカメラが"入"になっている場 合です。
- 異なるブロック間でカメラ選択をする場 合、「入力記録設定」(☞22ページ)が異な ると、一瞬画像が乱れたり、違う時間表示 をすることがあります。
- 記録した映像を 16 分割画面で見ることは できません。

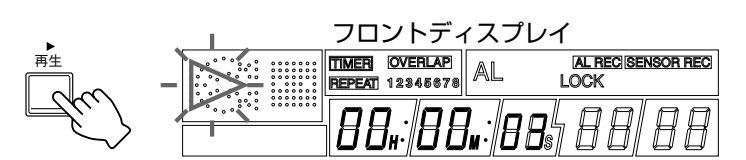

### **2.** [カメラ選択]を押す

● モニターに表示したいカメラ番号を 選びます。

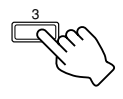

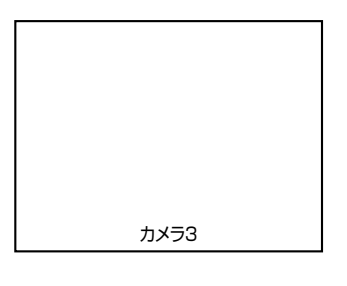

### **3.** もう一度[カメラ選択]を押す

● モニターに4分割画面が表示されま

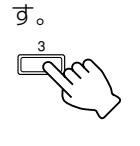

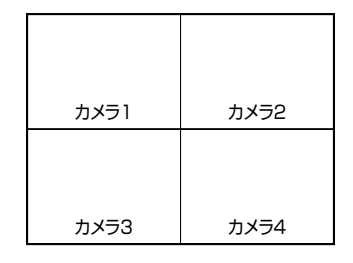

モニターには選んだカメラ番号 | [カメラ選択]を2回押します。 の再生映像が表示されます。

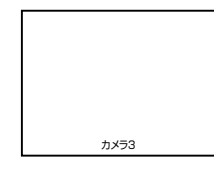

4 分割画面をやめる ねんじゅん けんのカメラを分割画面で見る

 $\frac{3}{5}$  5

[カメラ選択]を押します。 │ モニターに表示させたいカメラ番号の

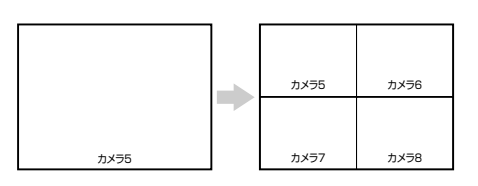

### 記録した映像を見る

### 見たい日時の映像を探す(日時検索)

再生映像を見るモニターは [VIDEO OUT] 端子につなぎます。

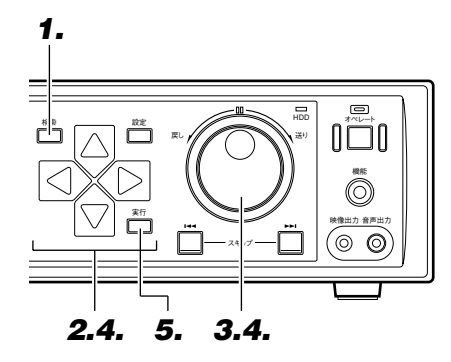

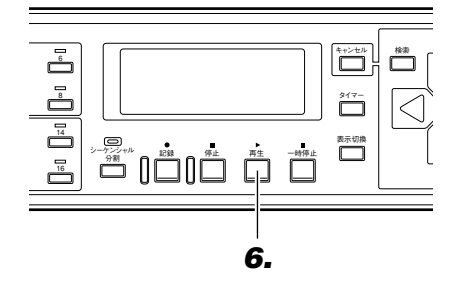

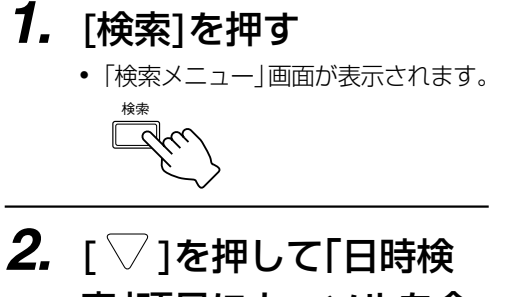

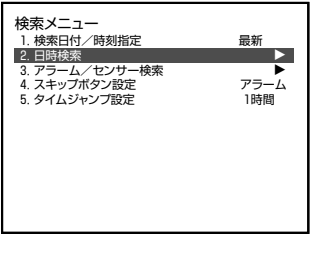

索」項目にカーソルを合 わせ[ े ]を押す ● 「日時検索画面」が表示されます。

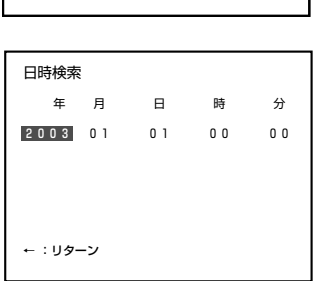

### **3.** ジョグダイヤルを回して"年"を選ぶ

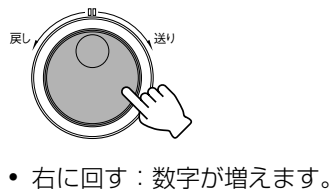

● 左に回す:数字が減ります。

日時検索 年 月 日 時 分 2003 01 01 00 00 ← :リターン

### **4.** [▷]を押してジョグダイヤルを回し"月"を 選ぶ

● 続いて[ | 2]とジョグダイヤルで"日"、 "時"、"分"も選びます。

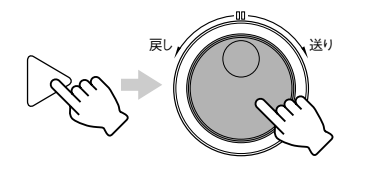

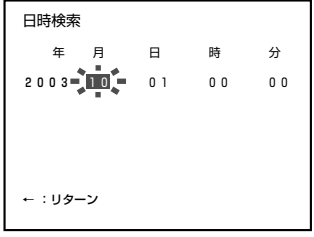

- **5.** [実行]を押す
	- 日時検索が始まります。 検索が終わると選んだ日時の一時停止画面が表示されます。

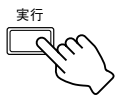

### **6.** [再生]を押す

再生

● 日時検索した映像の再生が始まります。

- メモ ● 記録をしながら、日時検索することができ ます。
- 指定した日時の記録がなかったときは、指 定日時以前で日時が一番近い記録映像の 一時停止映像が表示されます。
- 検索日付/時刻指定で、「最新」を選択する と日時検索画面に入ったときの日時は、現 在時刻が表示されます。「前回」を選択する と前回検索時の日時が表示されます。 電源を切るとメモリーは消去され、現在日 時になります。 (☞39 ページのアラーム/センサー検索 にも有効です。)

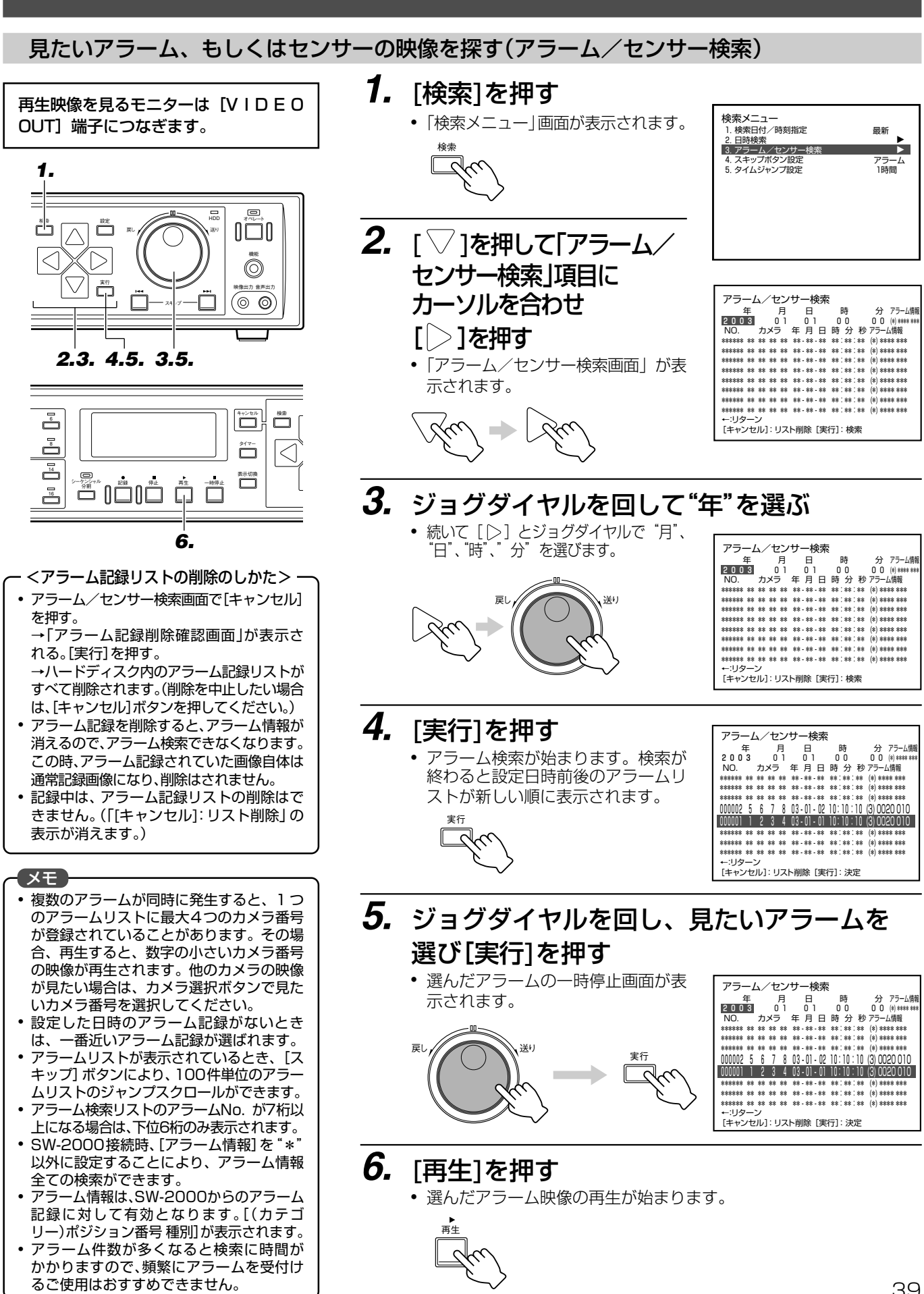

### 記録した映像を見る

### 再生スピードを変える(ジョグ・シャトル再生)

ジョグ・シャトルダイヤルを回すことにより、再生スピードを変えることができます。見たい画面を探すのに便 利な機能です。

再生中に

■シャトルダイヤルを回す

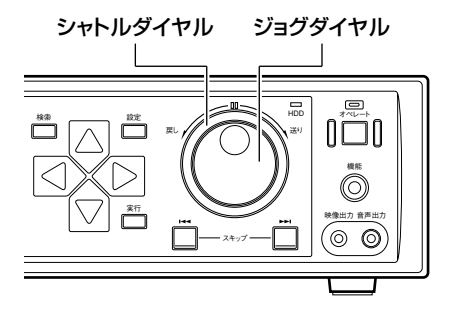

戻し // // / \ \ \ \ 送り 静止 スロー**戸**し x–1 x–3 x–5 x–15 x–60 x–360 スロー送り x1 x3 x5 x15 x60 x360

スロー再生、早送り、早戻し再生が始まります。

■ジョグダイヤルを回す

メモ ジョグダイヤルを早く回した場合、ゆっく り回した場合にくらべて送られるコマ数 が少なくなります。

再生中に

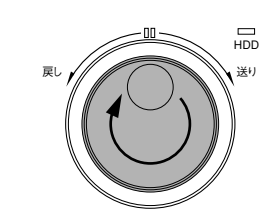

正方向のコマ送り再生が始まります

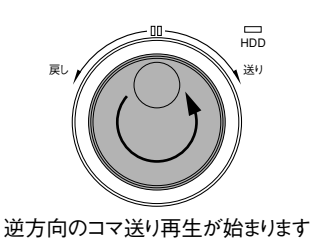

● ジョグダイヤルを回している間、コマ送り再生をします。回転をやめ ると、静止状態になります。

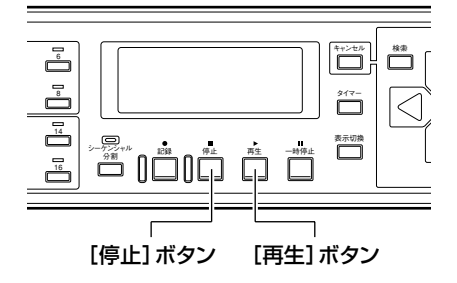

● ジョグ再生/シャトル再生をやめるには[停止]か[再生]を押し ます

停止 再生

像に切り換ります。 | り換ります。

モニターはカメラのライブ映 | モニターは通常再生画面に切

### 記録映像をスキップして見る

再生映像を見るモニターは [VIDEO OUT] 端子につなぎます。

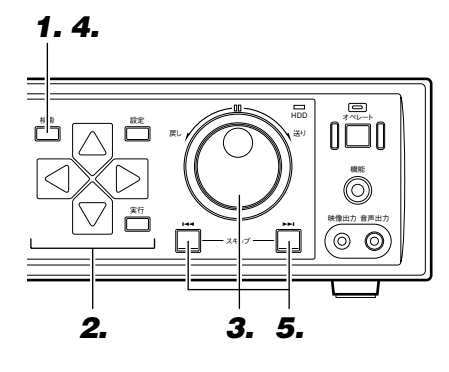

**1.** [検索]を押す

検索

● 「検索メニュー」画面が表示されます。

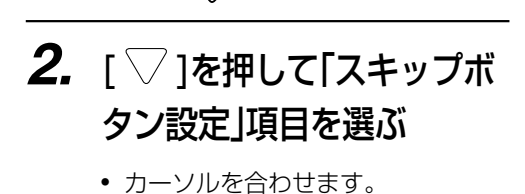

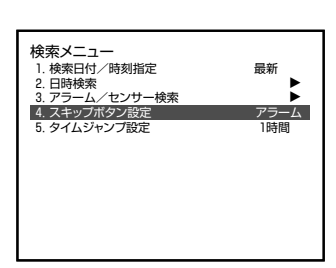

**3.** ジョグダイヤルを回してスキップの方法を選ぶ

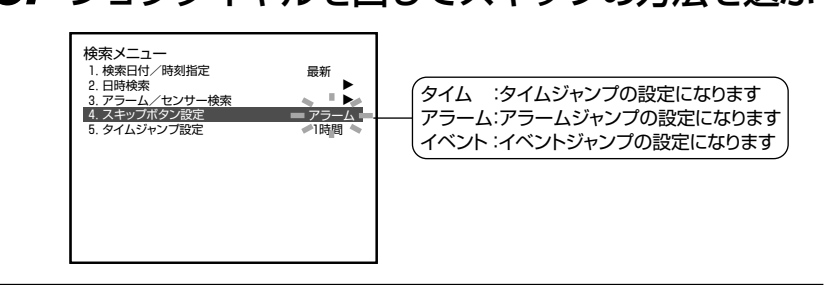

- **4.** [検索]を押して終了する
	- メニューを終了して通常画面に戻ります。

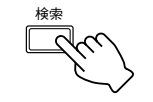

### **5.** 再生中に[スキップ]を押す

● ボタンを押すたびに再生映像がスキップします。

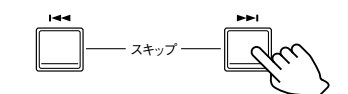

- 1→ 現在再生している映像より、古 い映像にジャンプして、静止画 再生状態になります。
- $\blacktriangleright\blacktriangleright$ :現在再生している映像より、あ たらしい映像にジャンプして、 静止画再生状態になります。

「検索メニュー」画面の「タイムジャン プ設定」項目で選ぶことができます。 ☞115 ページ「スキップジャンプについ て」

### メモ

●「タイムジャンプ設定」のジャンプ量は、次 から設定できます。 1 分、5 分、10 分、30 分 1 時間、4 時間、1 日、1 週間 (工場出荷時は"1時間"に設定されています。)

#### 「ご注意」

- 停止の状態で[スキップ]ボタン(→→)を押 すと最もふるいイベント、[スキップ]ボタ ン(▶▶)を押すと最もあたらしいイベント へのジャンプとなります。
- 日付・時刻の設定がされていないと、タイム ジャンプは実行できません。 あらかじめ日付・時刻の設定をしてください。 ☞15 ページ「日付・時刻を設定する」
- ハードディスク内に記録データがある状態 で日付・時刻を変更すると、再生、スキップ、 ジャンプ、日時ダイレクトジャンプなどの 動作が正しく行われない場合があります。

# ■タイムジャンプ量を選ぶ

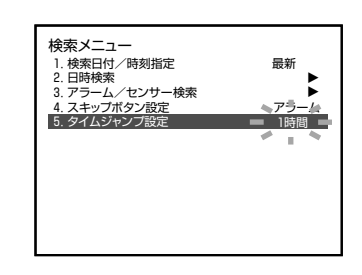

### 記録した映像を見る

### 静止画を拡大して見る(再生静止画ズーム)

静止画を拡大して見ることができます。

### 再生映像を見るモニターは [VIDEO OUT] 端子につなぎます。

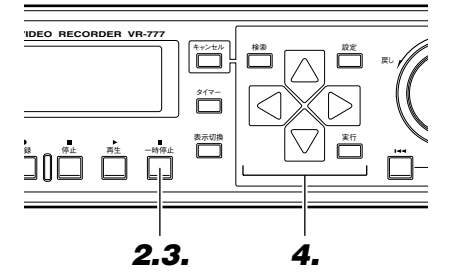

### **1.** 映像を再生する

● 36ページの「記録した映像を再生する」の手順1.~3.を操作します。

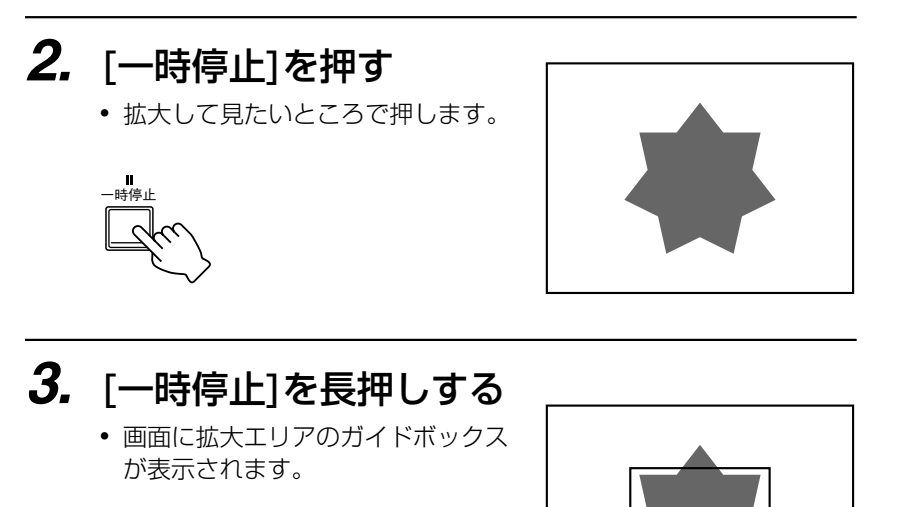

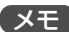

- 再生画面が 4分割画面のときは、再生静止画 ズームはできません。
- 設定の途中で[キャンセル]を押すと再生 静止画ズームモードを解除できます。

# **4.** [△/▽/</▷]を押す

- ガイドボックスを拡大したい画像上 の位置に移動します。
- 同時押しで斜め移動できます。

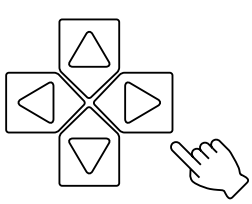

一時停止

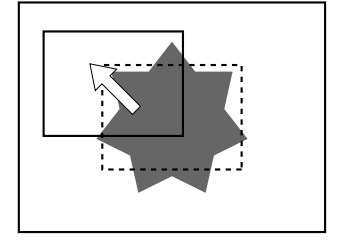

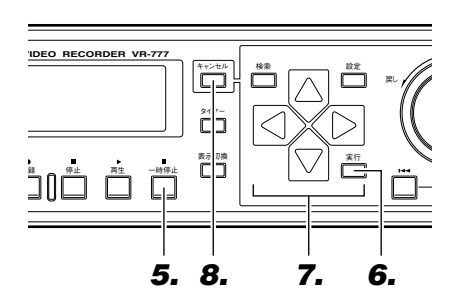

# **5.** [一時停止]を押す

一時停止

● [一時停止]を押すごとに縦横2倍と 縦横 4 倍が選択できます。

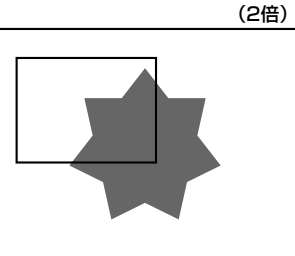

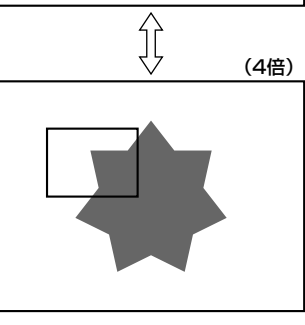

# **6.** [実行]を押す

● ガイドボックスで囲まれた部分が、 画面一杯に拡大されます。

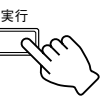

メモ

- 再生画面が 4分割画面のときは、再生静止画 ズームはできません。
- 設定の途中で[キャンセル]を押すと再生 静止画ズームモードを解除できます。

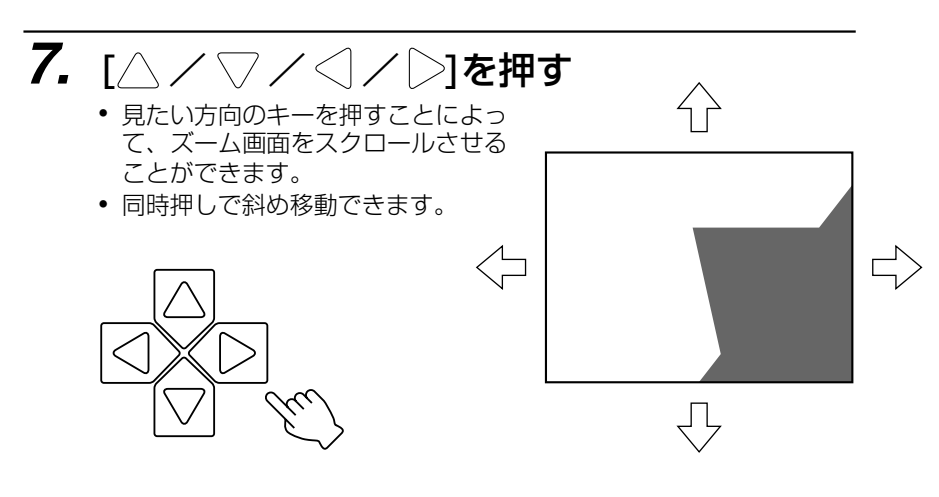

# **8.** [キャンセル]を押す

- ズームが解除されます。
- [再生]を押すと、通常再生に戻ります。

### プログラムタイマーで記録予約する

週間タイマー(毎週決められた曜日と時間に記録を始める)

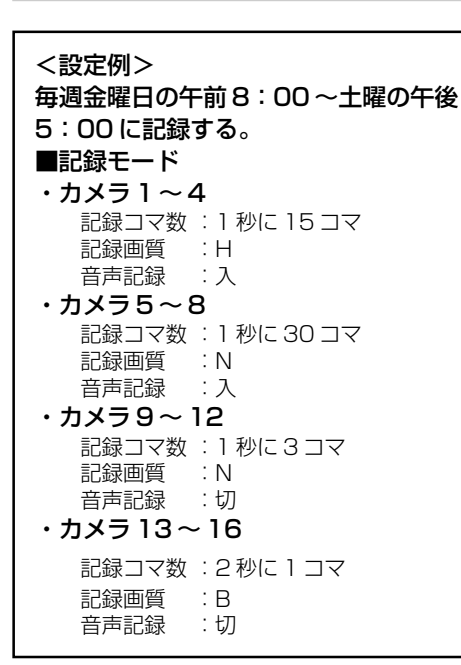

**1.** [設定]を押す

設定

• 20ページの「メニューの設定を変える」の操作に従い、「プログラム タイマー設定」→「週間タイマー設定 」画面を表示させます。

**2.** 「▽]を押しプログラムを 設定する行を選ぶ

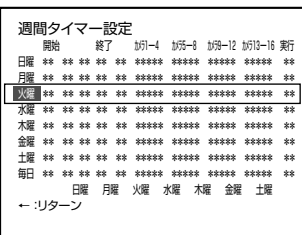

● 設定例として 3 行目にカーソルを合わせます。(どの行でも設定でき ます。)

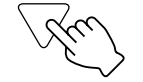

**3.** ジョグダイヤルを回し記録を始める "金曜"を選ぶ

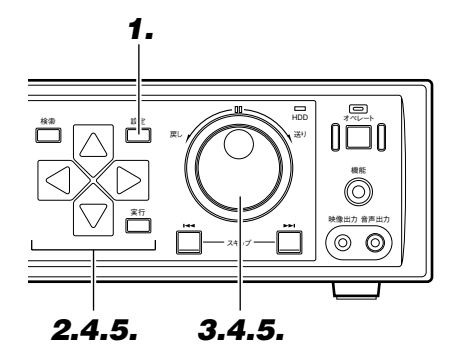

- メモ • 週間タイマー設定の実行は、週間タイマー 設定画面の1 行単位での実行となり、複数 行の設定が同時に実行される事はありま せん。
- 予約が重なっている場合 [タイマー] ボタン を押すと、「OVER LAP」の文字がフロント ディスプレイに表示され、約10秒間点滅し た後点灯します。ただし、週間タイマーと日 付け指定タイマーの設定が重なっていると きは、「OVER LAP」の表示はされず、日付 け指定タイマーの設定が優先されます。ま た、週間タイマー設定の中でも、毎日タイ マーの設定をした場合、他のタイマー予約 と重なっていても、「OVER LAP」表示され ません。この場合、予約時間の早いプログラ ムが優先されます。
- ●「OVER LAP」の表示は、表示されるまでに 20 秒ほど時間がかかる場合があります。
- タイマープログラムの開始、終了時刻で、 モーションディテクトによる、アラーム/ センサー記録が実行中の場合、モーション ディテクトによるアラーム/センサー記 録は終了します。

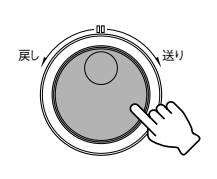

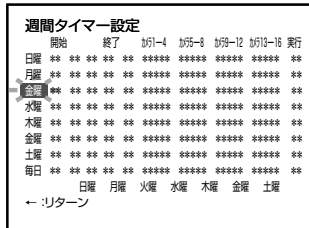

4. 「 **う 1を押し、カーソルを開始"時"に合わせ、ジョ** グダイヤルを回して"08"を選ぶ

● 開始"分"を選ぶには、[2]を押し てカーソルを"分"に合わせジョグダ イヤルを回します。

戻し // / ⌒ \ \ 送り

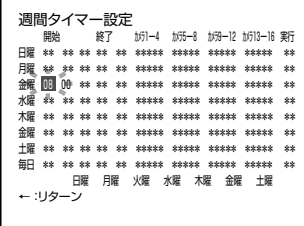

**5.** 「 ) 1を押し、カーソルを終了"曜日"に 合わせ、ジョグダイヤルを回して "土"を選ぶ

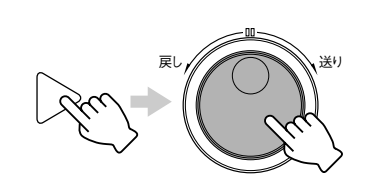

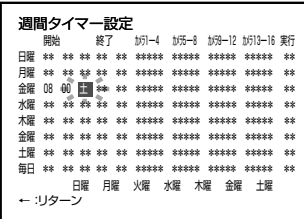

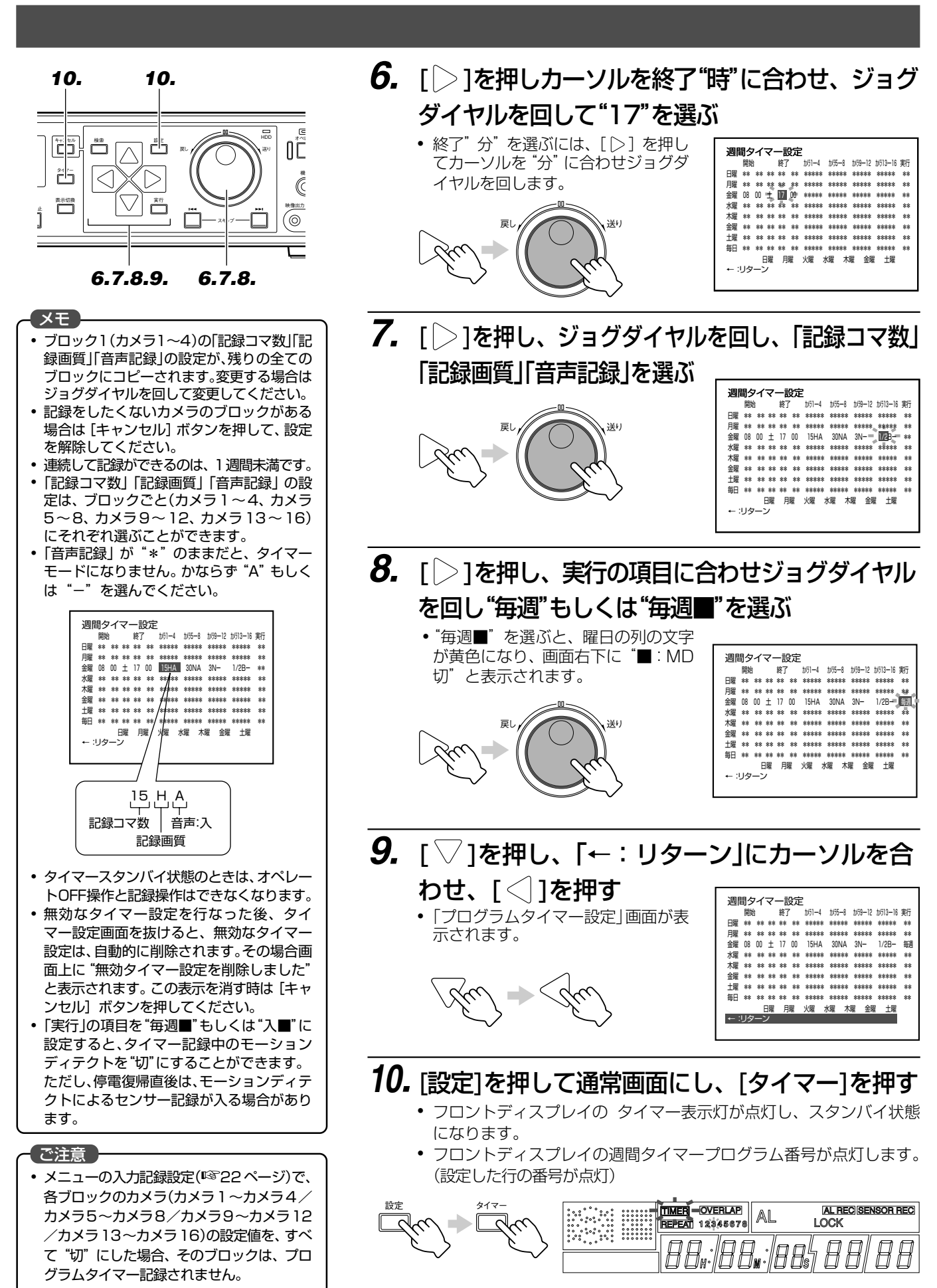

### プログラムタイマーで記録予約する

### 週間タイマー(毎日決められた時間に記録を始める)

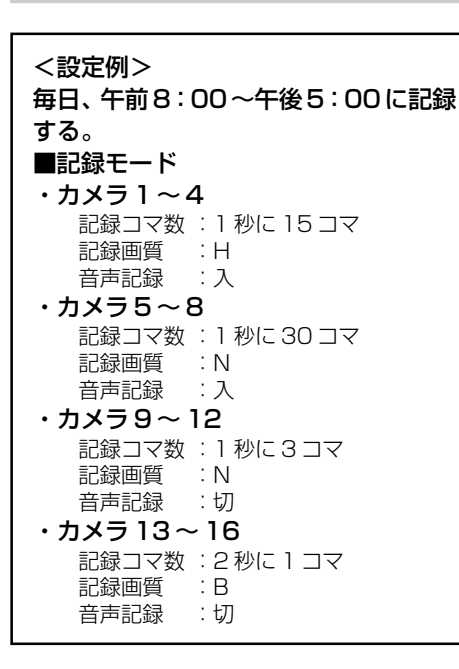

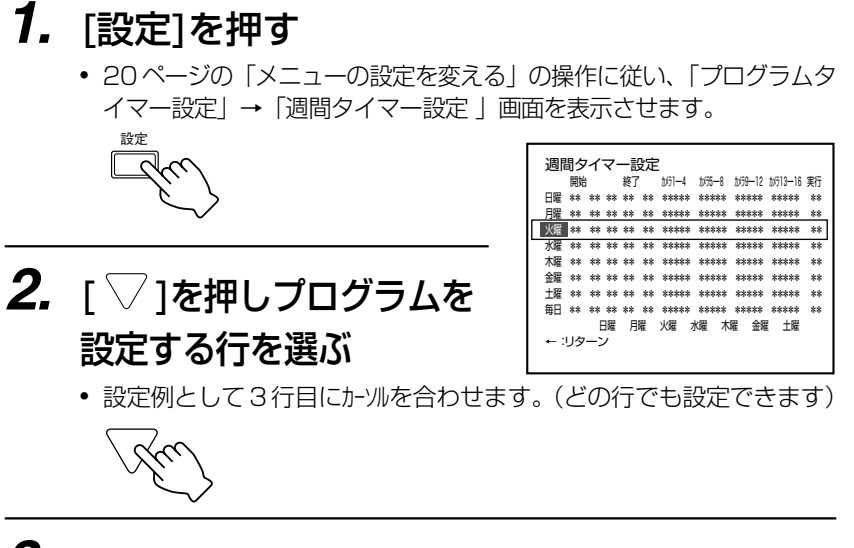

### **3.** ジョグダイヤルを回し"毎日"を選ぶ

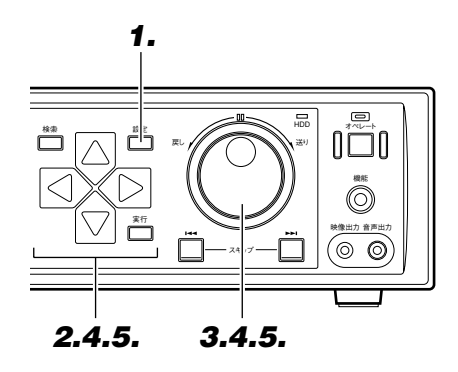

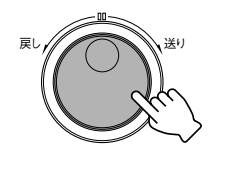

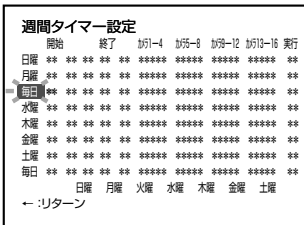

- 4. 「 **) を押し、カーソルを開始"時"に合わせ、** ジョグダイヤルを回して"08"を選ぶ
	- 開始"分"を選ぶには、[ |> ]を押し てカーソルを"分"に合わせジョグダ イヤルを回します。

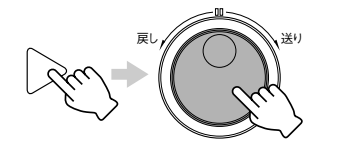

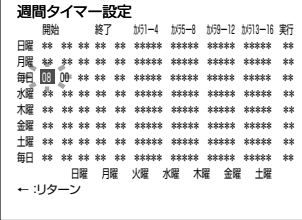

- メモ 開始曜日に "毎日" を選んだ場合、終了曜日 を指定する必要はありません。
- **5.** [ ]を押し、カーソルを終了"時"に合わせ、 ジョグダイヤルを回して "17"を選ぶ
	- 終了"分"を選ぶには、[ |> ]を押 してカーソルを"分"に合わせジョグ ダイヤルを回します

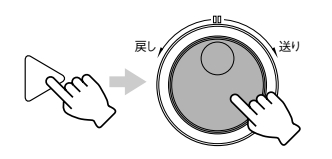

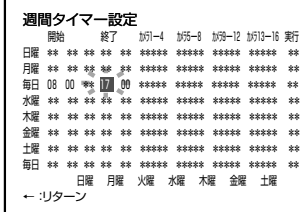

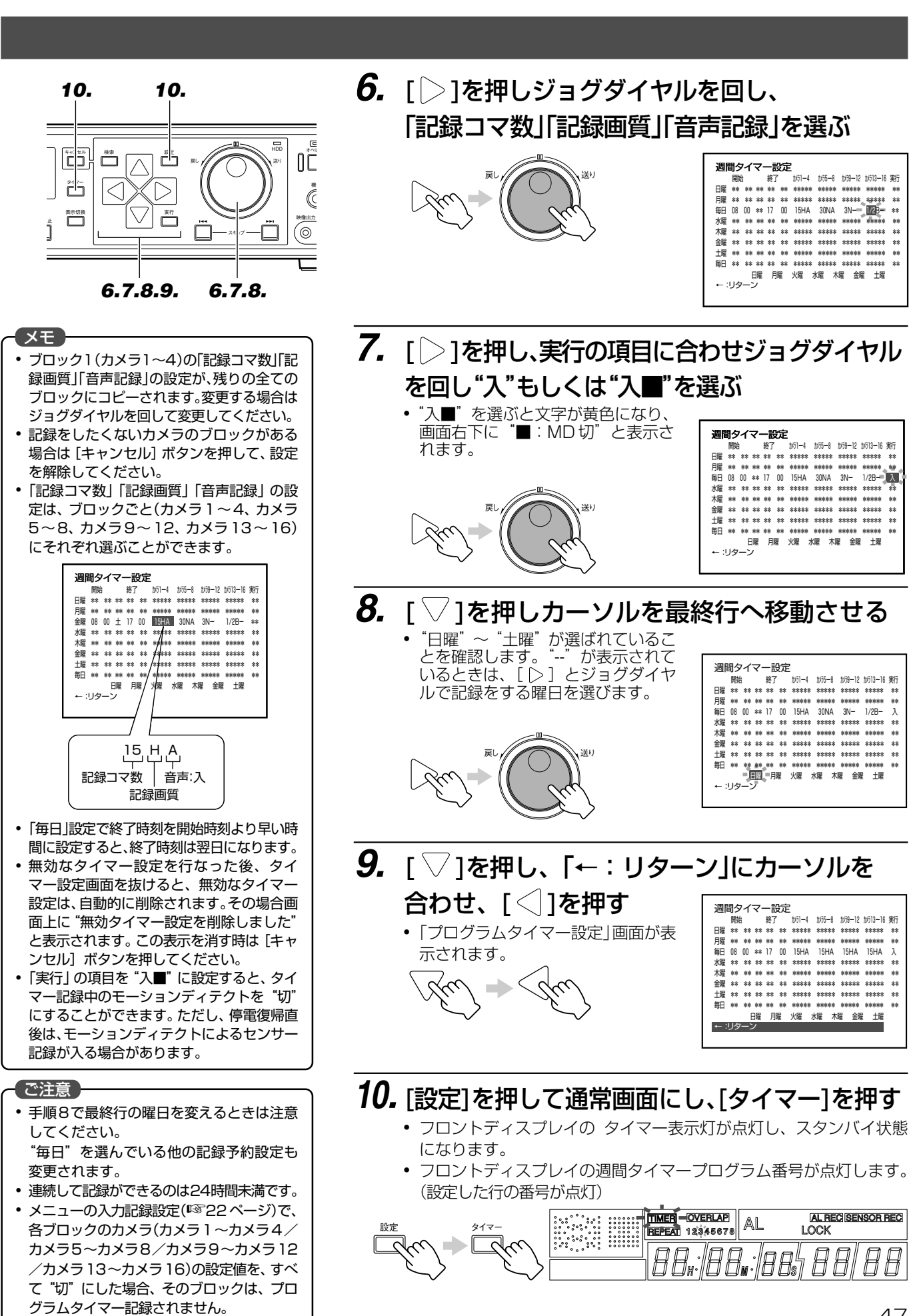

# **ふだんの使いかた(つづき)**

### プログラムタイマーで記録予約する

週間タイマー(決められた曜日、決められた時間に記録を始める)

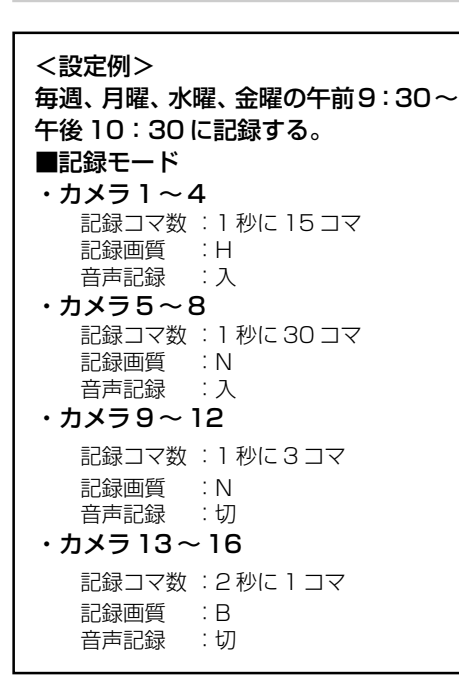

### **1.** [設定]を押す

• 20ページの「メニューの設定を変える」の操作に従い、「プログラム タイマー設定」→「週間タイマー設定 」画面を表示させます。 設定

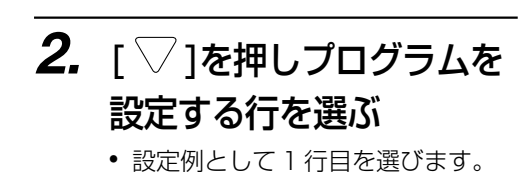

(どの行でも設定できます。)

<sub>戻し</sub> // <u>/</u> ⌒ \ \ 送り

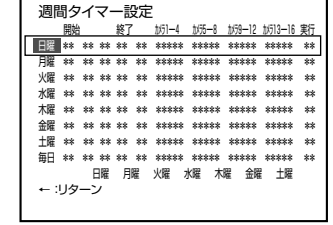

**3.** ジョグダイヤルを回し"毎日"を選ぶ

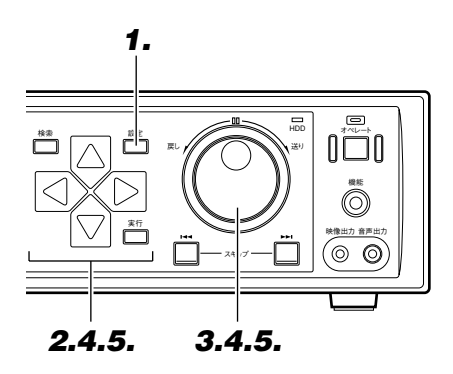

# **4.** [  $>$  1を押し、カーソルを開始"時"に合わせ、 ジョグダイヤルを回して"09"を選ぶ

● 開始"分"を選ぶには、[2]を押し てカーソルを"分"に合わせジョグダ イヤルを回します。

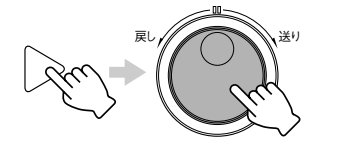

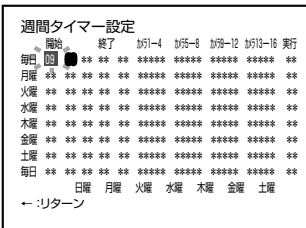

2010/20 - 2022 - 2022 - 2031 - 195-1 195-1 195-1 195-1<br>- 2022 - 2031 - 195-1 195-1 195-1 195-1 195-1<br>- 2022 - 195-1 195-1 195-1 195-1 195-1 195-1 195-1<br>- 2022 - 195-1 195-1 195-1 195-1 195-1 195-1 195-1 195-1<br>- 2022 - 195

← :リターン 日曜 月曜 火曜 水曜 木曜 金曜 土曜

メモ 開始曜日に "毎日" を選んだ場合、終了曜日 を指定する必要はありません。

# **5.** [▷]を押しカーソルを終了"時"に合わせ、 ジョグダイヤルを回して"22"を選ぶ \*\* \*\* \*\* \*\* \*\* \*\* \*\* \*\* \*\* \*\* \*\* \*\* \*\* \*\* \*\* \*\* \*\* \*\* \*\* \*\* \*\* \*\* \*\* \*\* \*\* \*\* \*\* \*\* 戻し 送り

• 終了"分"を選ぶには、[ | 2 ] を押 してカーソルを"分"に合わせジョグ ダイヤルを回します

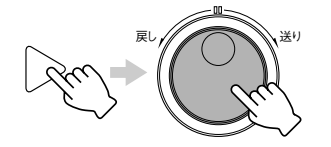

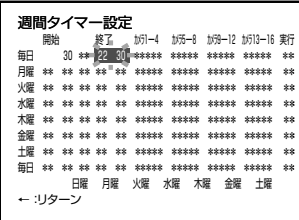

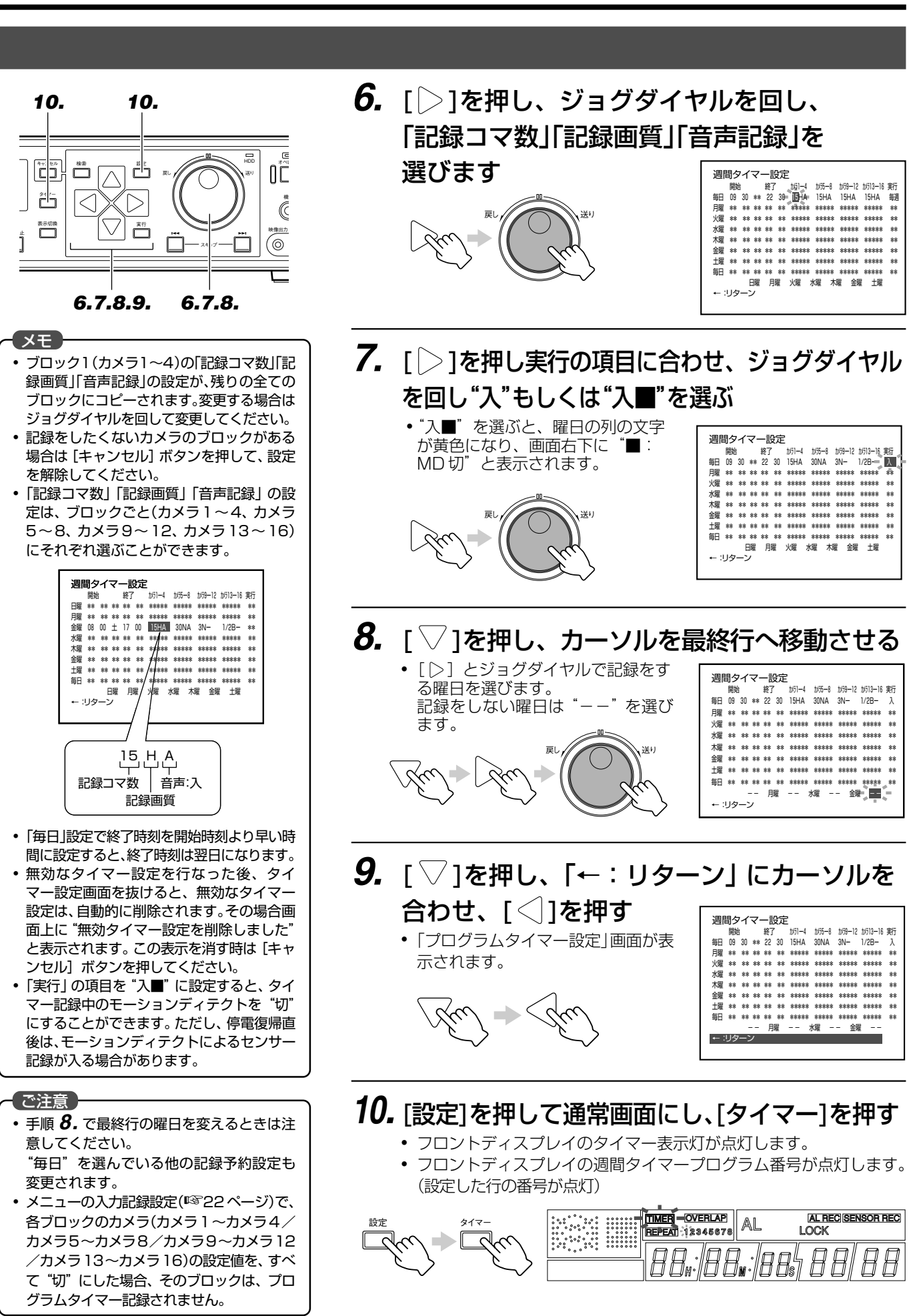

# **ふだんの使いかた (っっき)**

# フログラムタイマーで記録予約する

### 日付け指定タイマー

1 つのプログラムを異なる日付けで実行します。

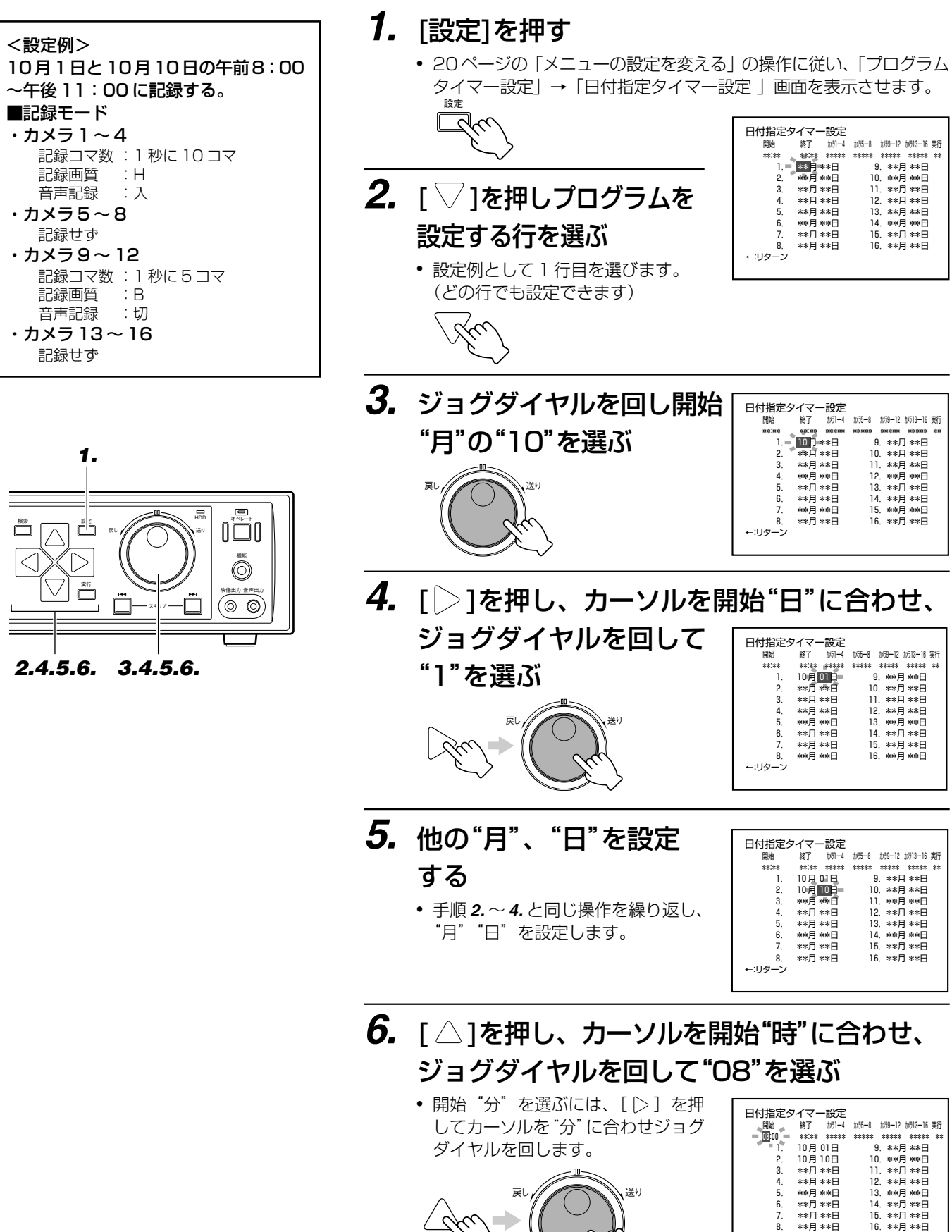

 7. \*\*月 \*\*日 8. \*\*月 \*\*日 ←:リターン

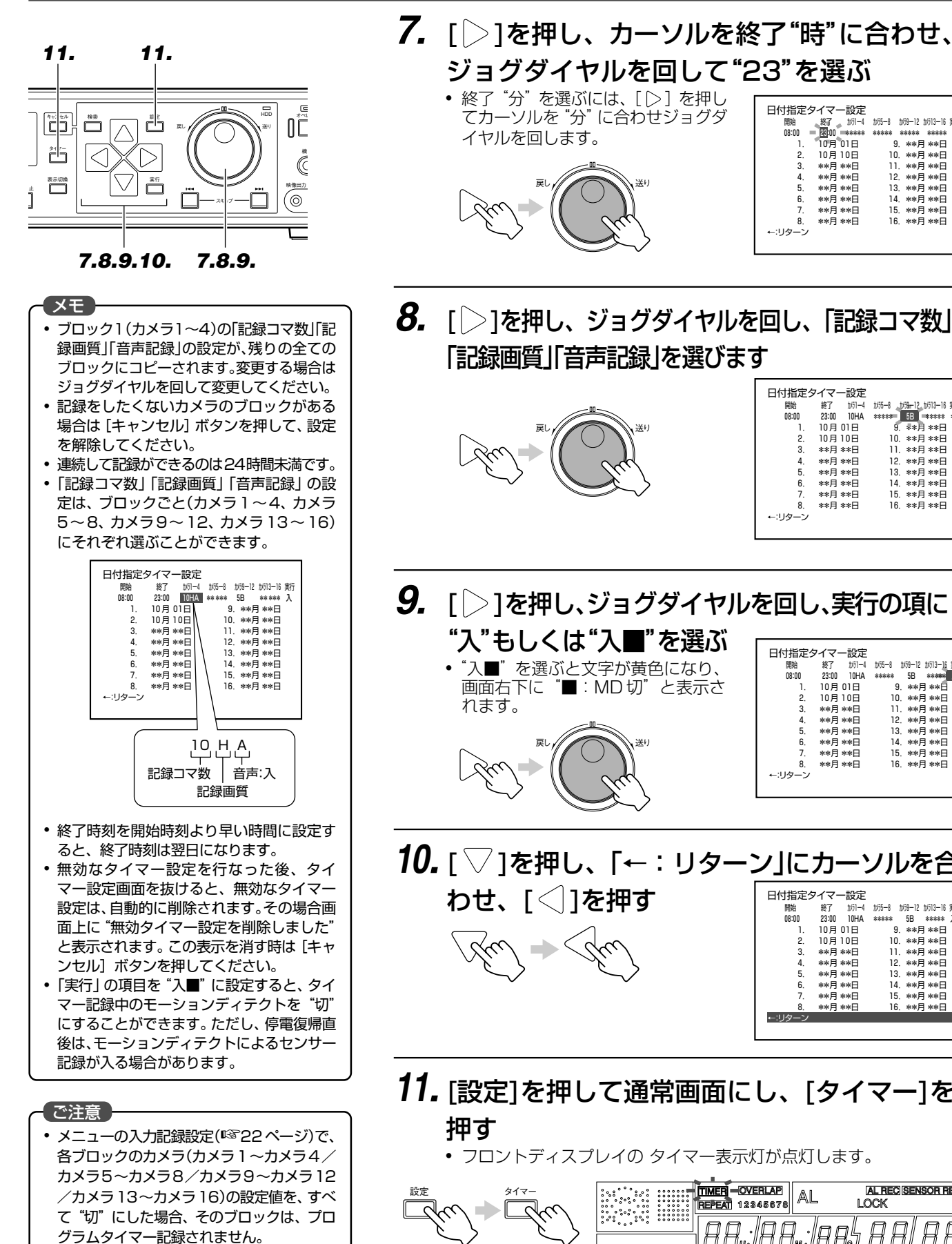

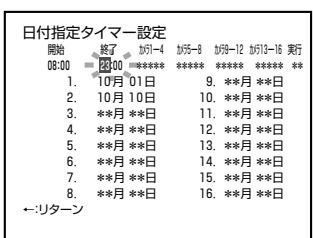

8. [ | )を押し、ジョグダイヤルを回し、「記録コマ数」 「記録画質」「音声記録」を選びます

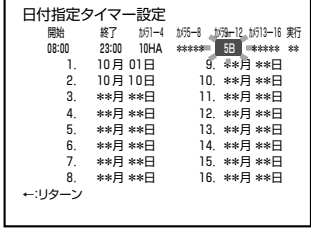

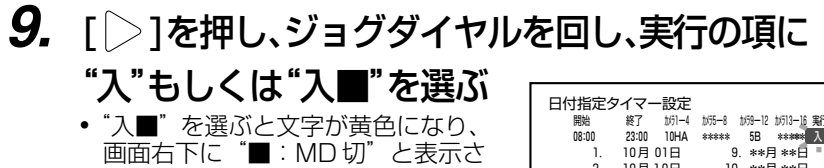

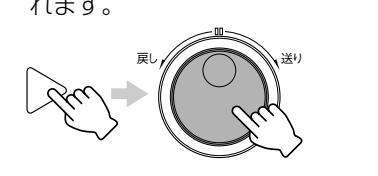

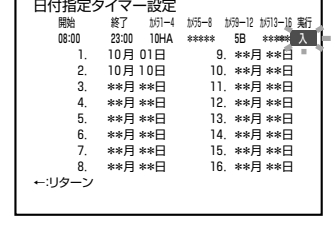

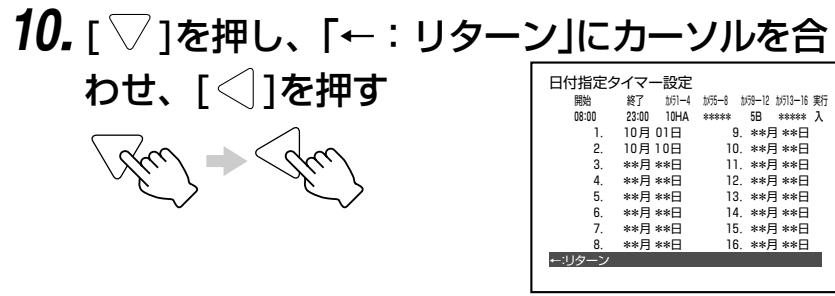

**11.** [設定]を押して通常画面にし、[タイマー]を

● フロントディスプレイの タイマー表示灯が点灯します。

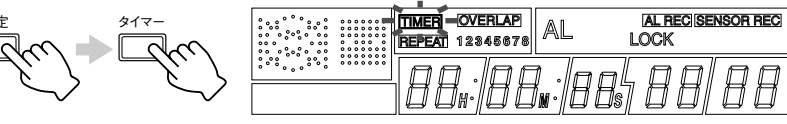

# **ふだんの使いかた(つづき)**

### プログラムタイマーで記録予約する

### 記録予約を取り消す

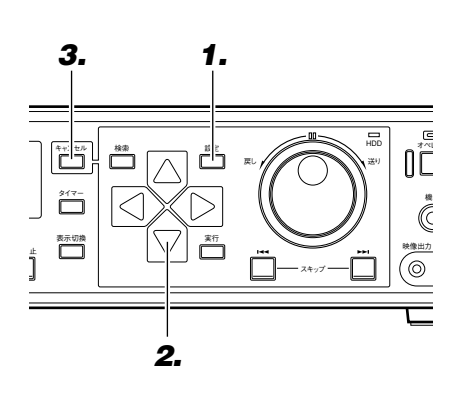

**1.** [設定]を押す

• 20ページの「メニューの設定を変える」の操作に従い、「プログラム タイマー設定」→「週間タイマー設定 」画面を表示させます。

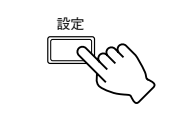

**2.** 「▽]を押し取り消す 記録予約を選ぶ

**3.** [キャンセル]を押す

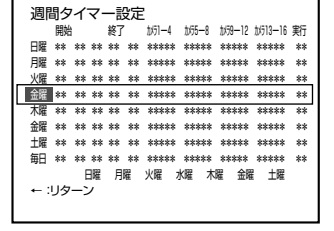

● 記録予約の 4 行目を取り消します。

● 選んだ記録予約が取り消されます。

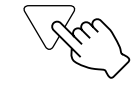

キャンセル

メモ

- カーソルをカメラ1~4/5~8/9~12 /13~16、以外に合わせ、[キャンセル] ボタンを押すと、その曜日の全ての設定が 取り消されます。
- カメラ1~4/5~8/9~12/13~ 16で [キャンセル] ボタンを押すとそのカ メラブロックのみ取り消されます。

#### 記録予約を変更する

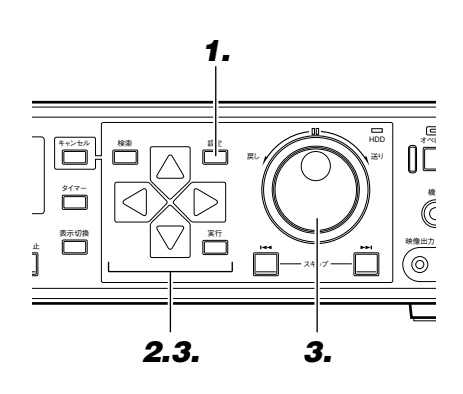

### **1.** [設定]を押す

• 20ページの「メニューの設定を変える」の操作に従い、「プログラム タイマー設定」→「週間タイマー設定 」画面を表示させます。

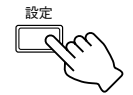

**2.** [ ▽ ]を押し変更する 記録予約を選ぶ

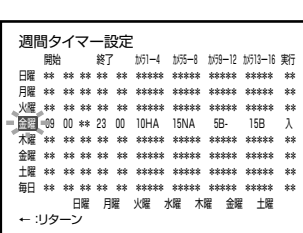

● 記録予約の 4 行目を変更します。

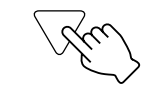

**3.** [ ]を押し変更部分を 選択し、ジョグダイヤル を回して変更する

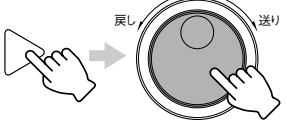

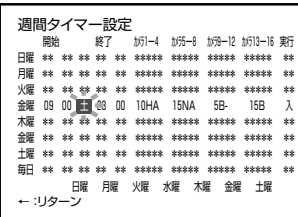

# **便利な機能**

### ハードディスクのメンテナンス

記録中やセンサー記録スタンバイ中に停電になったときや、ハードディスクの記録情報に障害が発生したときには、 記録/再生が正常に行えなくなってしまいます。VR-777 は、2 種類のスキャンディスクを備えハードディスクの 障害を修復します。

●オートスキャンディスクとは... 電源を入れたときおよびオペレート ON 時に、自動でスキャンディスクを実行します。

#### ●マニュアルスキャンディスクとは...

手動でスキャンディスクを実行します。メニューの「オートスキャンディスクー項目を"切"で使っているとき や、長時間電源を入れたまま使っているときは、定期的に実行してください。

### ハードディスクのデータを検査する(オートスキャンディスク)

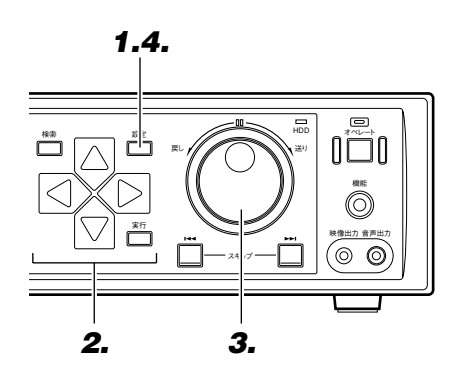

### **1.** [設定]を押す

● 20ページの「メニューの設定を変える」の操作に従い、「ディスクユー ティリティー/保守」→ 「ディスクユーティリティー」画面を表示さ せます。

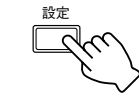

**2.** [▽]を押して「オート スキャンディスク」項目を選ぶ

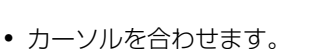

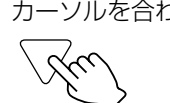

戻し // / / / / / / / / 送り

**3.** ジョグダイヤルを回して"入"を選ぶ

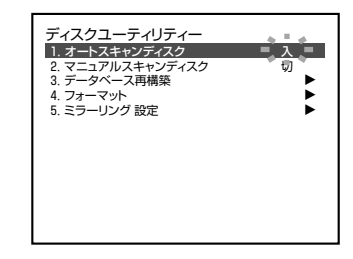

ディスクユーティリティー

1. オートスキャンディスク<br>2. マニュアルスキャンディスク<br>3. データベース再構築<br>4. フォーマット<br>5. ミラーリング 設定

切 切<br>▶ :

### **4.** [設定]を押して終了する

- 通常画面に戻ります。
- スキャンディスクの実行は電源を入れたとき、およびオペレートON 時に行われます。

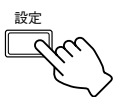

- オートスキャンディスクを中断したいとき は[キャンセル]ボタンを押してください。 • スキャンディスクは記録を 1 ヶ月続けた
- 場合を目安に実行してください。

#### 【ご注意 】

メモ

- 記録イベントの容量が多かったり、件数が多 いと終了に時間がかかる場合があります。 (数時間程度)
- スキャンディスク実行中は記録、再生、検 索などはできません。

## ハードディスクのメンテナンス

ハードディスクのデータを検査する(マニュアルスキャンディスク)

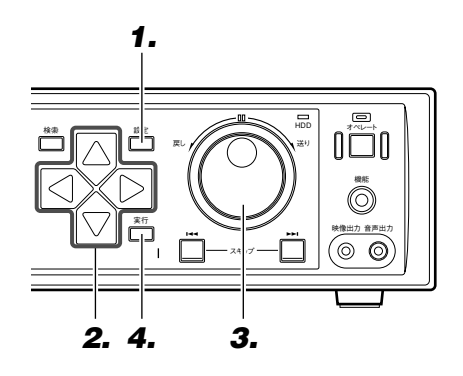

- **1.** [設定]を押す
	- 20ページの「メニューの設定を変える」の操作に従い、「ディスクユー ティリティー/保守 」→ 「ディスクユーティリティー」画面を表示 させます。

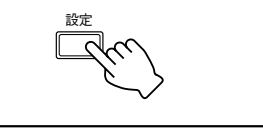

**2.** [▽]を押して「マニュアル スキャンディスク」項目 を 選ぶ

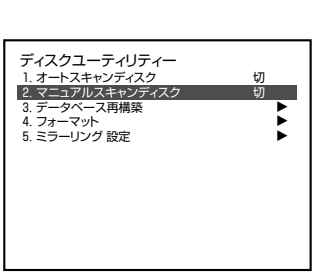

データベース再構築自動設定

● カーソルを合わせます。

**3.** ジョグダイヤルを回して"入"を選ぶ

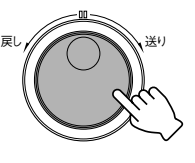

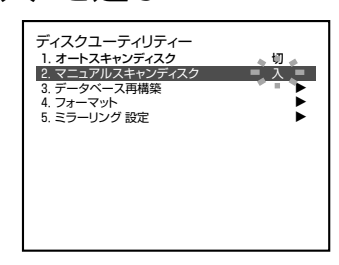

### **4.** [実行]を押す

● スキャンディスクが始まります。

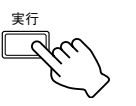

スキャンディスク実行中画面

スキャンディスク \*\*\*%

[キャンセル]ボタンで中止します。

- メモ
- 記録されているはずの部分を再生中に「指 定した画像は記録されていません」「ス キップボタンでジャンプします」と画面に 表示される場合、スキャンディスクを実行 した後に再度確認してください。
- マニュアルスキャンディスクを中断した いときは [キャンセル] ボタンを押してく ださい。
- スキャンディスクは記録を 1 ヶ月続けた 場合を目安として実行してください。

#### (ご注意)

- 記録イベントの容量が多かったり、件数が 多いと終了に時間がかかる場合がありま す。(数時間程度)
- スキャンディスク実行中は記録、再生、検 索などはできません。

### データベースの再構築

ループ記録を"入"にしてアラーム記録や、センサー記録をひんぱんに行うと、ハードディスク内ではデータが不連 続になっていきます。データが不連続のままさらに使用を続けると、ファイルを分割して空き領域に記録していくた めデータの断片化、いわゆる虫食い状態がすすんでいき、ハードディスクの検索などのスピードが極端に遅くなる場 合があります。そこで、「データベースの再構築」で、ハードディスクのメンテナンスが必要となってきます。

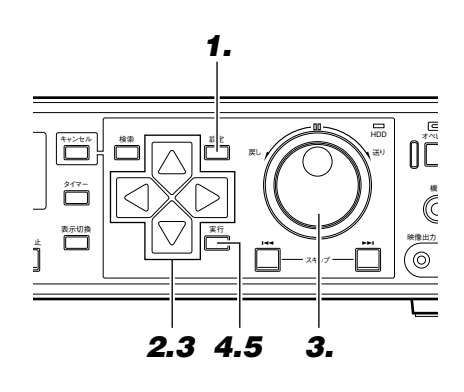

- **1.** [設定]を押す
	- 20ページの「メニューの設定を変える」の操作に従い、「ディスクユー ティリティー/保守」→「ディスクユーティリティー」画面を表示さ せます。

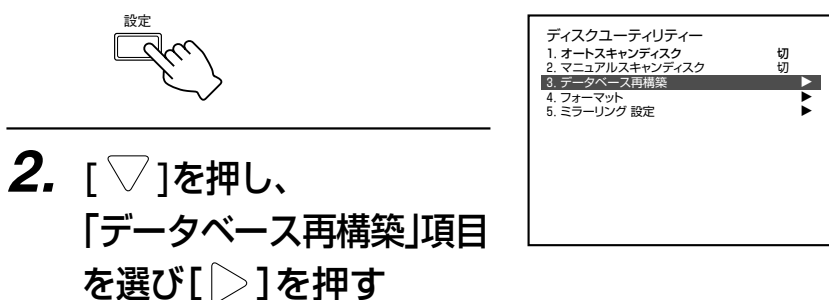

● データベース再構築画面が表示されます。

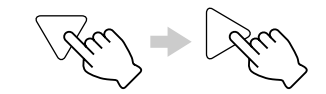

**3.** 「▽]を押して「データベース再構築開始」を 選び[  $>$  ]を押し、ジョグダイヤルを回し"す る"を選ぶ

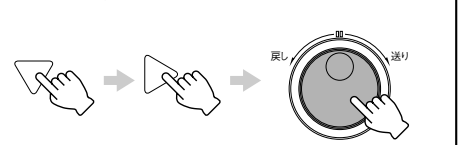

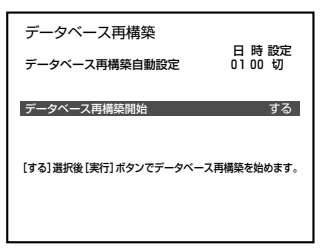

- メモ データベースの再構築は、検索動作に 60 秒以上かかるようになったら実行してく ださい。
- 記録中は実行できません。(自動実行は含み ません)
- 自動実行する場合は、「データベース再構 築自動設定」項目を選び、日付と時刻を選 択し設定を"入"にします。指定した日時に データベースの再構築を自動実行します。

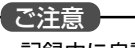

記録中に自動実行の日時になった場合は、 記録を中断してデータベースの再構築を 実行します。データベースの再構築が終了 すると、自動的に記録を再開します。

- データベース再構築確認画面が表示 されます。 実行
- データベース再構築 [キャンセル] : 実行しない [実行] : 実行する データベースを再構築します!! 本当に実行しますか?

# **5.** 再度[実行]を押す

実行

**4.** [実行]を押す

● データベースの再構築が開始され、終 了すると画面に"終了しました"と表 示されます。

データベース再構築中...数分お待ちください

終了しました

止

# ハードディスクを初期化する(フォーマット)

ハードディスクの残容量がなくなると、記録ができなくなってしまいます。そのようなときはデータのバックアップ をとり、ハードディスクをフォーマットして空き容量を確保してください。データの断片化をできるだけ避けるため にも、定期的なハードディスクの「フォーマット」(初期化)作業をおすすめします。

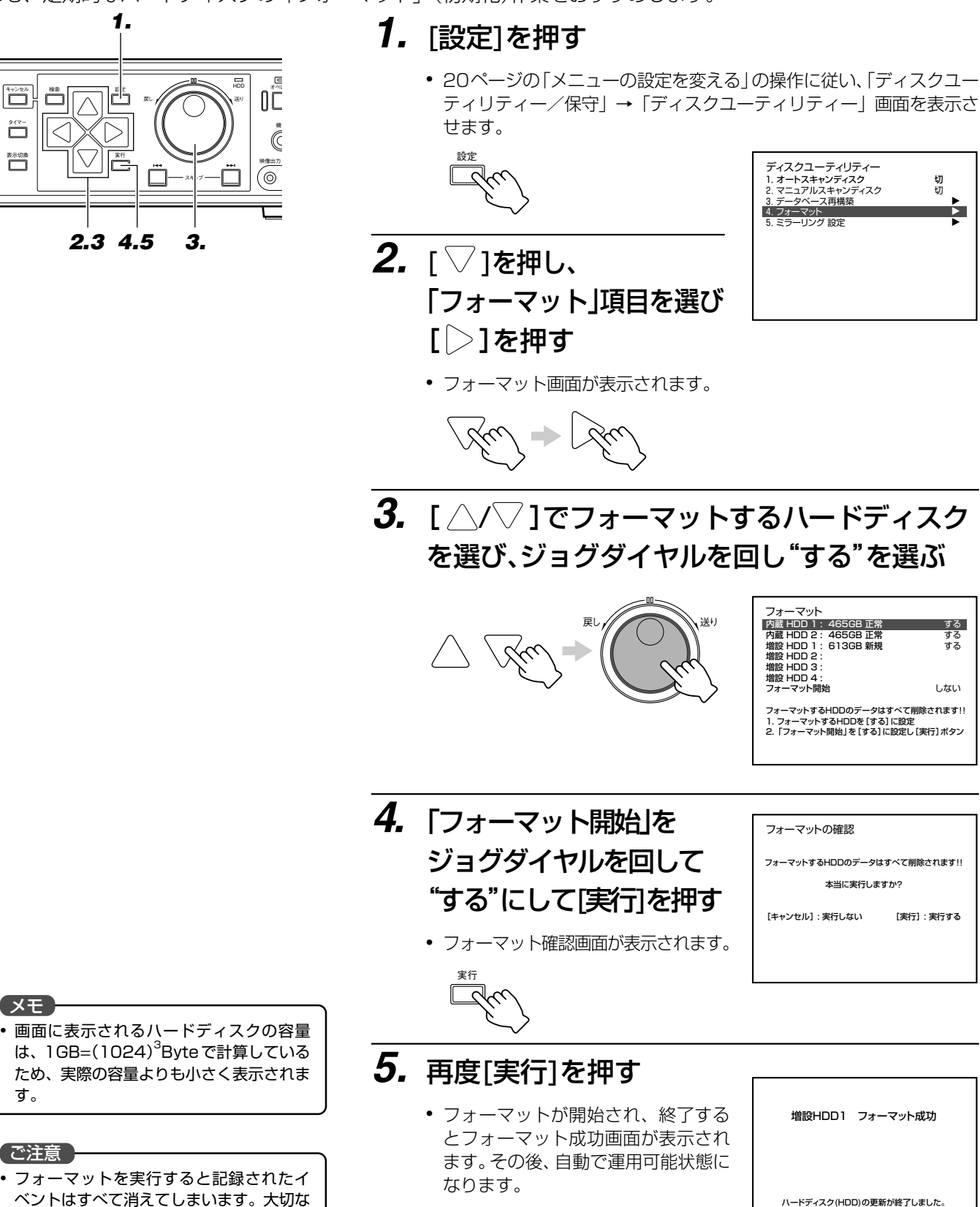

実行

てください。

イベント記録は必ずバックアップをとっ

# ハードディスクをミラーリング設定する

ミラーリングとは内蔵のふたつのハードディスクに、それぞれ同じデータを記録することをいいます。一方のハード ディスクデータが破損しても、もう一方のハードディスクにより記録データの安全性を保持することができます。

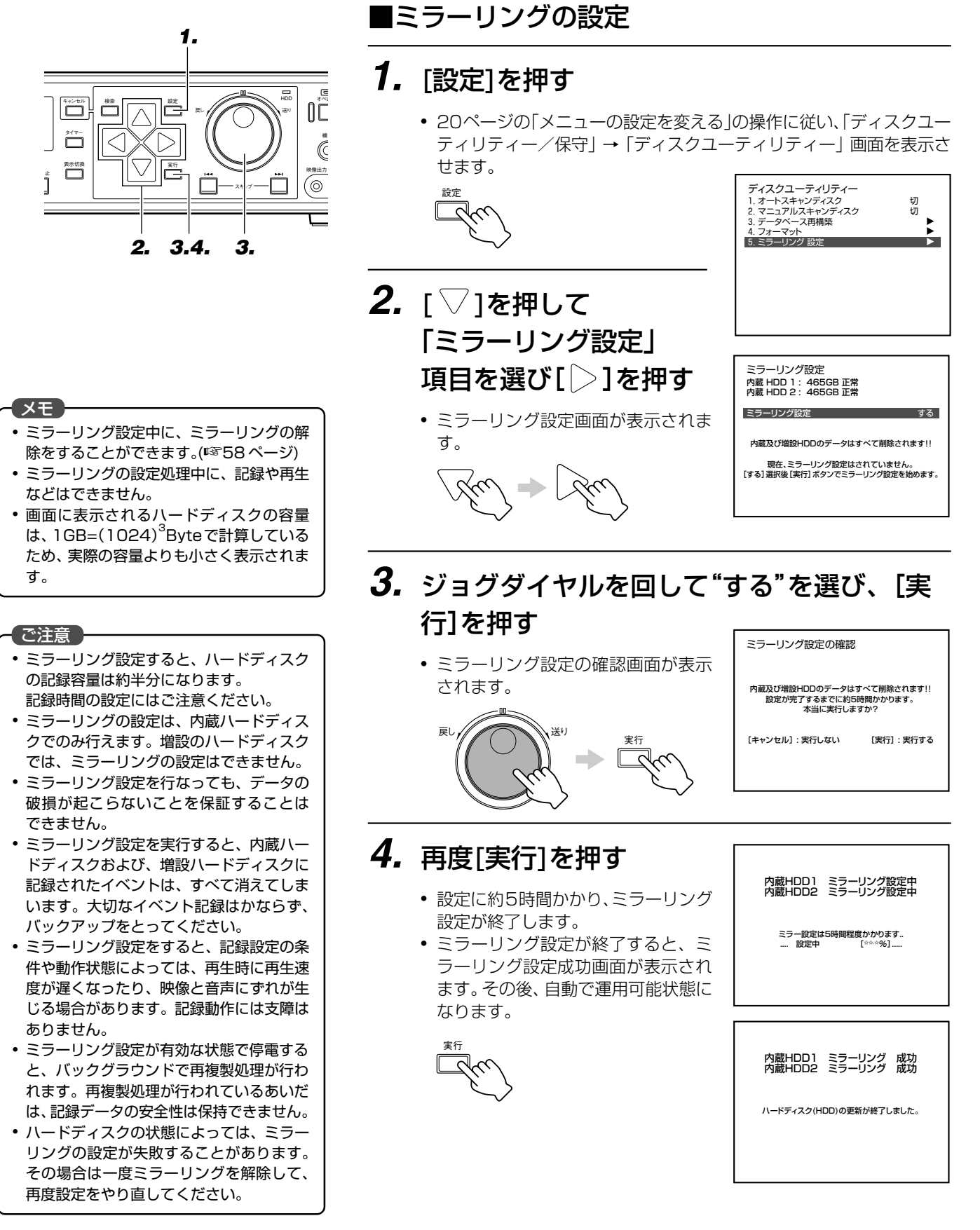

### ハードディスクをミラーリング設定する(つづき)

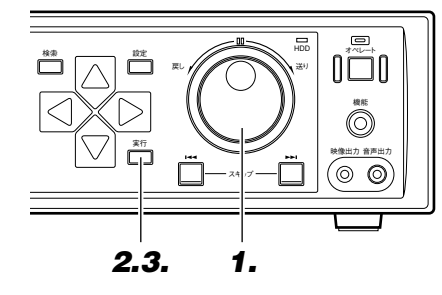

■ミラーリングの解除

**1.** ミラーリング設定中ジョグダイヤルを回して "しない"を選ぶ

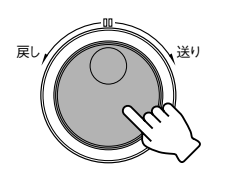

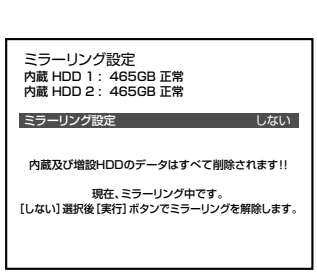

**2.** [実行]を押す

実行

● ミラーリング解除の確認画面が表示 されます。

ミラーリング解除の確認

内蔵及び増設HDDのデータはすべて削除されます!! 本当に実行しますか?

[キャンセル] : 実行しない [実行] : 実行する

#### メモ

- ミラーリングの解除中に、記録や再生など はできません。
- 画面に表示されるハードディスクの容量 は、1GB=(1024)<sup>3</sup>Byte で計算している ため、実際の容量よりも小さく表示されま す。

#### ご注意 実行

● ミラーリングの解除を行うと、内蔵ハード ディスクおよび、増設ハードディスクに記 録されたイベントは、すべて消えてしまい ます。大切なイベント記録はかならず、 バックアップをとってください。

# **3.** 再度[実行]を押す

- ミラーリングの設定を中止し、ミー| ラーリングモードが解除されます。
- ミラーリング解除が完了すると、ミ ラーリング解除成功画面が表示され ます。その後、自動で運用可能状態に なります。

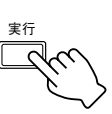

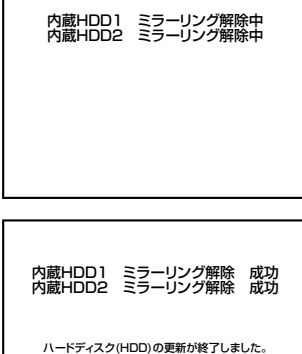

### 停電復帰記録のリストを見る

停電復帰した時の日付けや時間のリストを見ることができます。

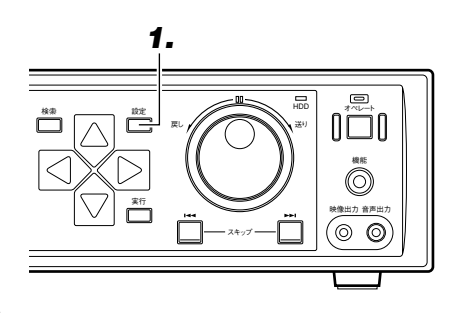

### **1.** [設定]を押す

- 20ページの「メニューの設定を変え る」の操作に従い、「ディスクユー ティリティー/保守」→「保守」画面 を表示させます。
- 「停電時刻リスト」が表示されます。

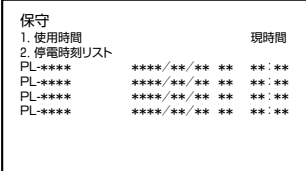

### 2台以上のVR-777を使って連続で記録を行う

2 台以上の VR-777 を使い、記録することができます。1 台目の VR-777 の記録がいっぱいになると、2 台目の VR-777 が記録を開始します。

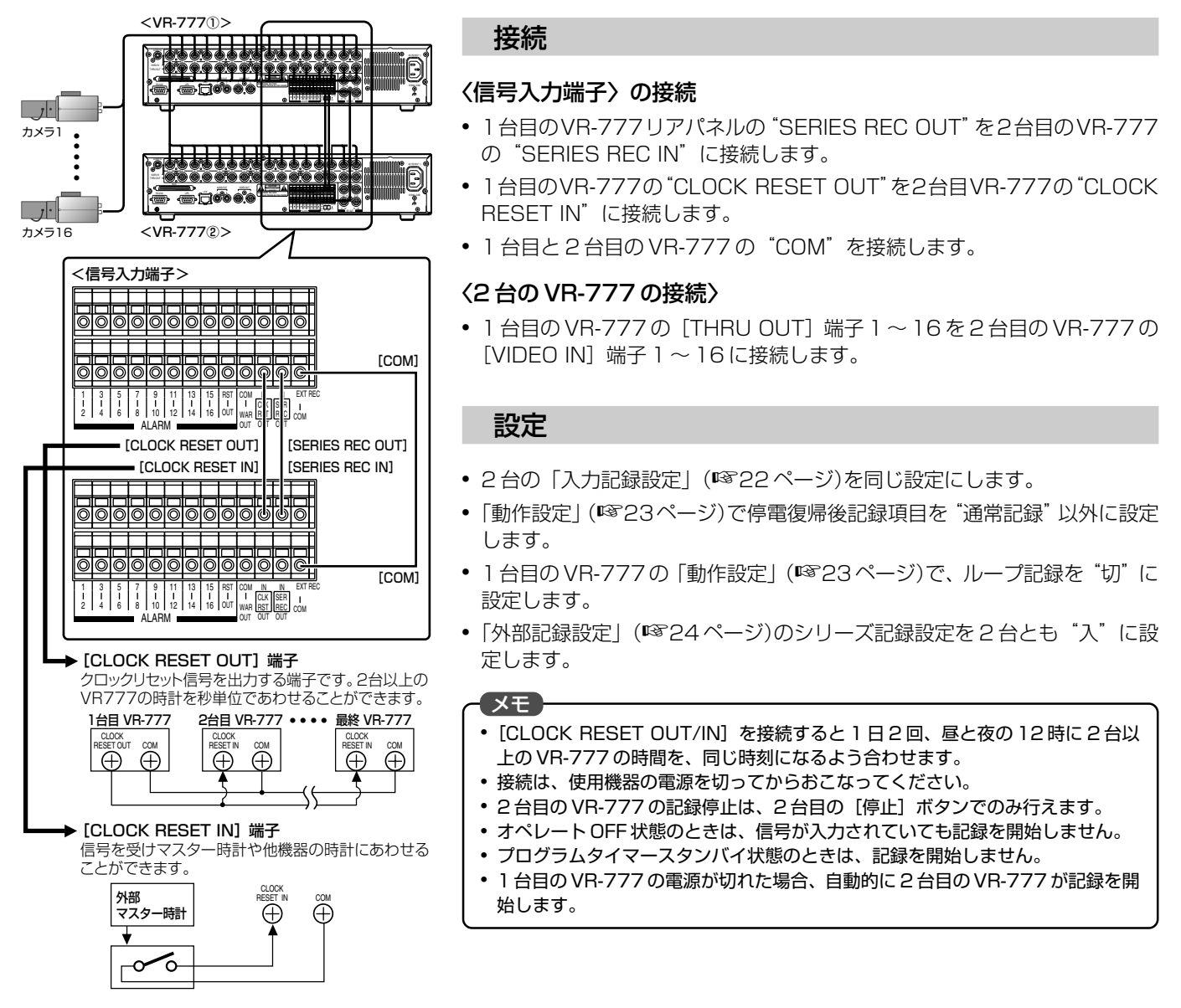

### 外部からの制御信号で記録を始める

停止中に背面の EXT REC IN 端子に外部機器からの信号が入力されると、記録を開始します。

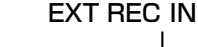

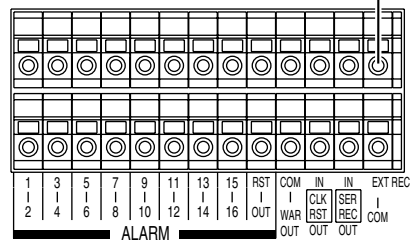

設定

- **1.** 「外部記録設定」の外部記録モードを"トリガ"か "マニュアル"に設定します。
- メモ ●"マニュアル"に設定している場合、信号入力が入っている間のみ、記録を行います。
- ●"トリガ"に設定している場合、信号入力が入ってから停止操作するまで記録を続 けます。記録の停止操作はVR-777の[停止]ボタンでのみ行えます。外部機器 から停止することはできません。
- オペレート OFF 状態のときは、信号が入力されても記録を開始しません。
- プログラムタイマーがスタンバイ状態のときは、記録を開始しません。

# ハードディスクの増設

VR-777では、2台の内蔵ハードディスクの他に、最大4台までハードディスクを増設することができます。ハードディ スクの接続構成を変更する場合、下記手順で設定を行います。接続構成の変更には、新規、変更、切断の3つがあります。

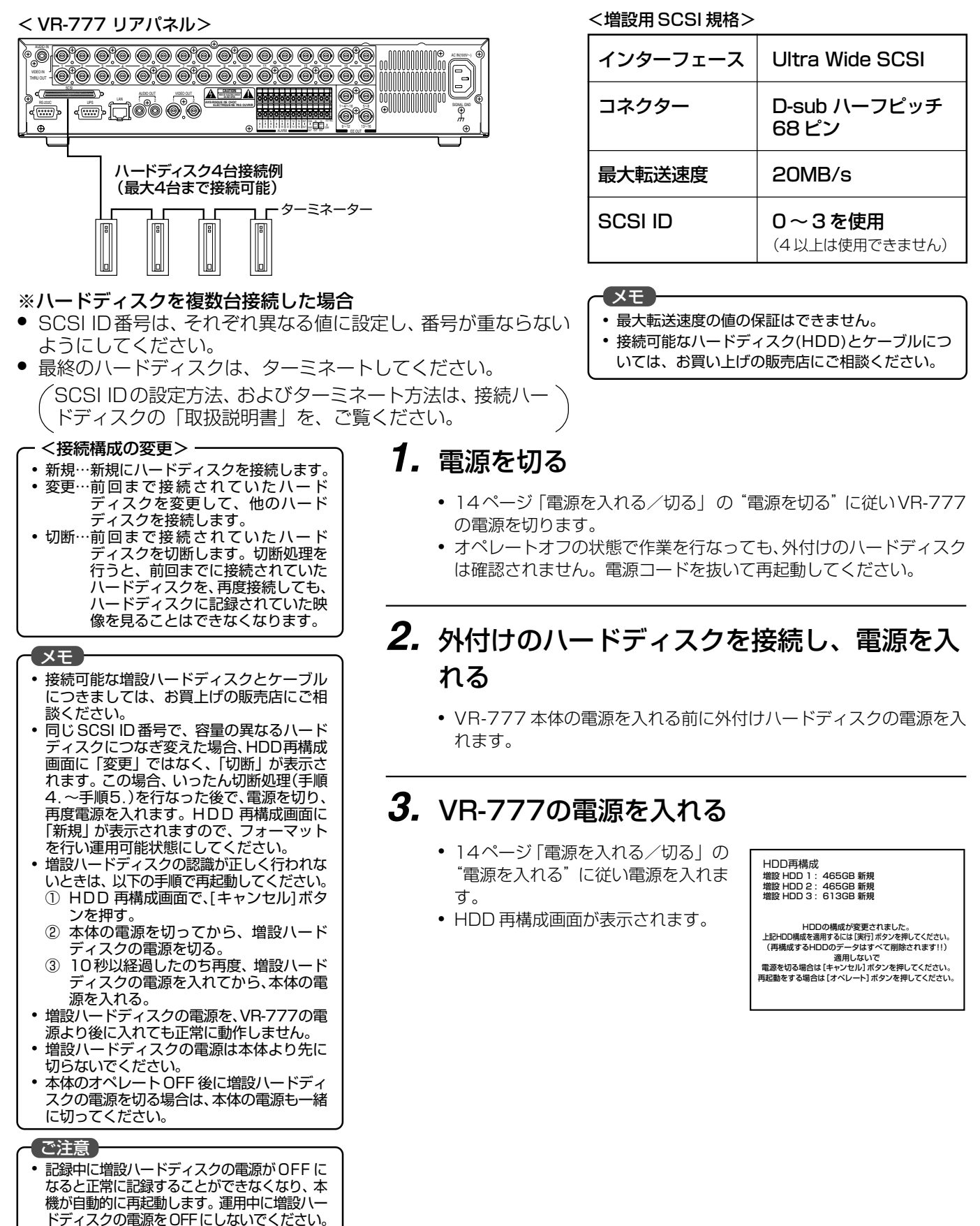

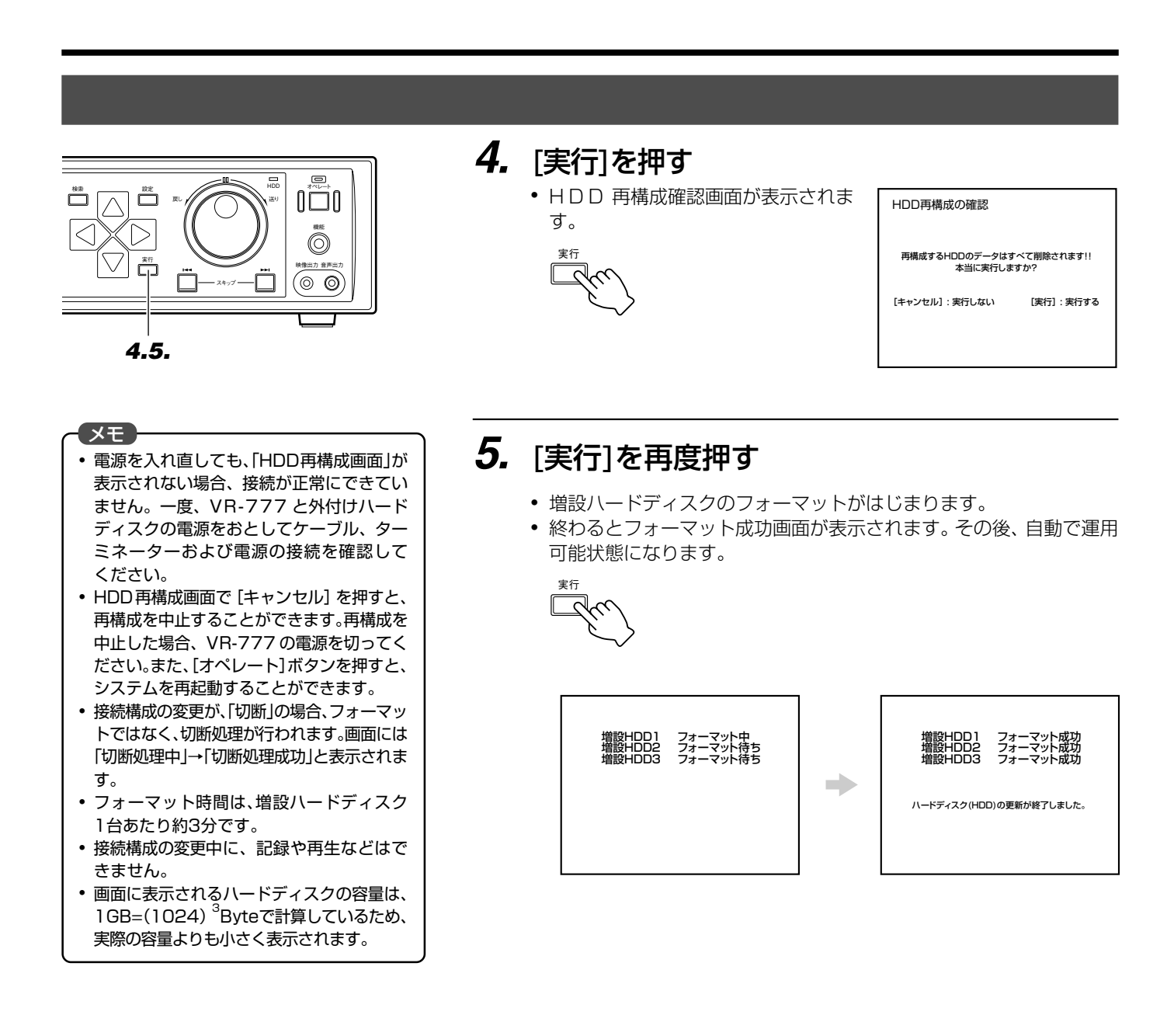

### ハードディスク異常時システム復旧機能

#### メモ

- システム復旧機能がはたらいたときに ハードディスク修復機能が動作すること があります。その場合、しばらくの間、記 録以外の操作を受け付けなくなります。 (☞69 ページ)
- ●「E-01」エラー表示中は、以下の操作を実 行できません。
	- ・データベース再構築
	- ・フォーマット
	- ・ミラーリング設定
	- ・DVD-RAM コピー
- 本機は、ハードディスクに障害が発生した場合、自動再起動により異常を通知 するようになっています。
- 自動再起動時に障害のあるハードディスクを自動切断処理後、残ったハード ディスクを使って動作を継続します。SCSIバスに障害がある場合は、全ての 増設ハードディスクが切断処理されます。自動再起動後は、フロントディスプ レイに「E-01」のエラーコードが表示されます。
- 自動再起動により障害が回復した場合は、通常に戻ります。その際、モニター 画面に「HDD 確認のために再起動しました」のメッセージが表示されます。
- 再起動処理中の記録は行われません。
- 再起動できない致命的障害の場合は、自動復旧できません。

# **便利な機能(つづき)**

### DVD-RAMにコピーする

DVD-RAMドライブを接続すると、VR-777に記録されているデータをDVD-RAMにコピーすることができます。

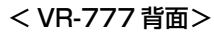

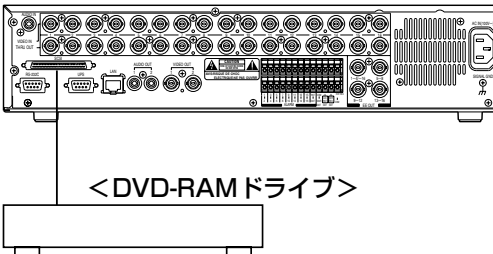

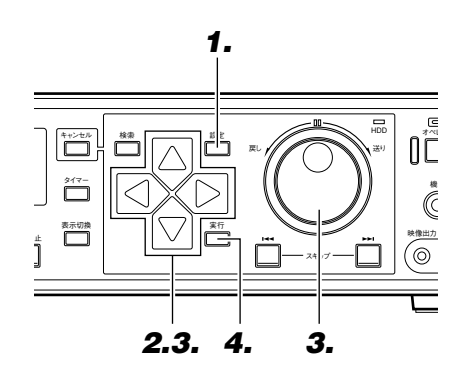

接続

● VR-777 リアパネルの [SCSI] 端子に DVD-RAM ドライブを接続します。

### DVD-RAM のフォーマット

- DVD-RAMへのコピーを行う前に、「ディスクユーティリティー/保守」→「ディ スクユーティリティー」→ 「6. DVD-RAM フォーマット」を実行してください。
	- ・DVD-RAM のフォーマットは VR-777 で行なってください。
	- ・DVD-RAM は FAT32 でフォーマットされます。 ・DVD-RAMフォーマット完了時は自動的に「ディスクユーティリティー/保守」
	- 画面に戻ります。
- 注意: DVD-RAMフォーマットを実行した場合、DVD-RAM の全てのデータは消去されます。

#### DVD-RAM へのコピー

### **1.** [設定]を押す

● 20ページの「メニューの設定を変える」の 操作に従い、「ディスクユーティリティー/ 保守」 → 「ディスクユーティリティー」画 面を表示させます。

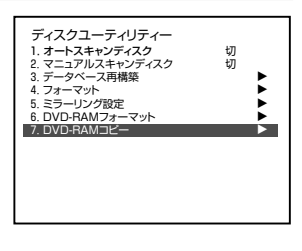

- 記録中の場合は、記録を停止してください。 設定
- メモ ● DVD-RAM ドライブが接続されていない 場合は、「ユーティリティー」画面の 項目 6.DVD-RAM フォーマット 項目 7.DVD-RAM コピー は表示されません。
- DVD-RAMドライブは2台以上接続できま せん。
- 接続可能なDVD-RAM ドライブとケーブル は、お買い上げの販売店にご相談ください。
- SCSI端子に接続する機器は、増設ハードディ スクと合わせて4台までとしてください。
- 増設ハードディスクと同時に接続する場合 は、DVD-RAMドライブがターミネーターに 最も近い側になるようにしてください。
- DVD-RAM ドライブの SCSI ID は 4 にし て使用してください。
- DVD-RAMコピー中は、本体で記録や再生 を行えません。
- DVD-RAMコピー中は、ネットワークに接 続できません。

#### (ご注意)

● DVD-RAMドライブの電源は常時ONにし てください。DVD-RAMが挿入されていな い場合でも、電源をOFFにすると本機が正 常に動作しないことがあります。

- **2.** [ ▽ ]を押して「DVD-RAMコピー」項目を選び[ ◯ ]を押す
	- DVD-RAMコピー画面が表示されます。

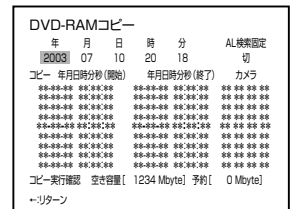

**3.** ジョグダイヤルを回して "年"を設定する

 $\rightarrow$ 

- [ | > ]とジョグダイヤルでコピーしたいデータの開始年月日時分秒を設定します。
- アラーム/センサーだけのデータを表示させたいときは「AL検索固定」を"入"にします。

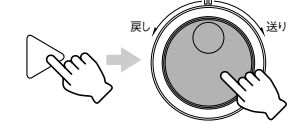

**4.** [実行]を押す

 $\sim$ 

- データリストが表示され、指定開始年月 日時分秒に最も近いデータリストにカー ソルが移動します。
- アラーム/センサーのデータは黄色表示 になります。

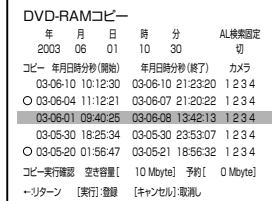

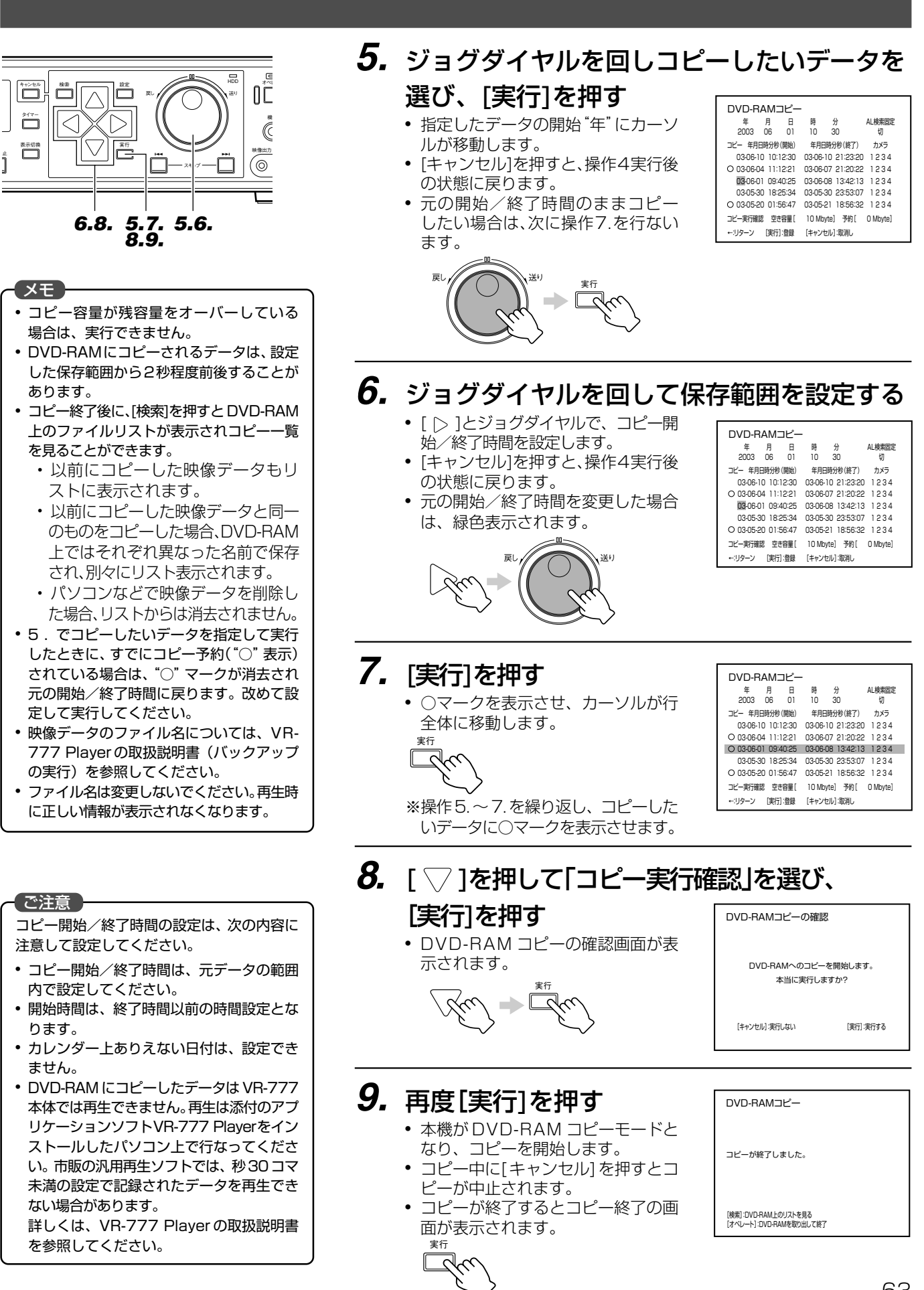

### 外部からのアラーム/センサー信号で記録を始める

背面の ALARM IN 端子にアラーム機器からの信号が入力されると、メニューの「アラーム/センサー記録設定」 (☞25ページ)で設定されている記録モードで記録を始めます。アラーム信号が入ったとき、VR-777が記録中であ れば、アラーム記録。停止中であれば"センサー記録"というように、VR-777 の状態によって呼称が変わります。

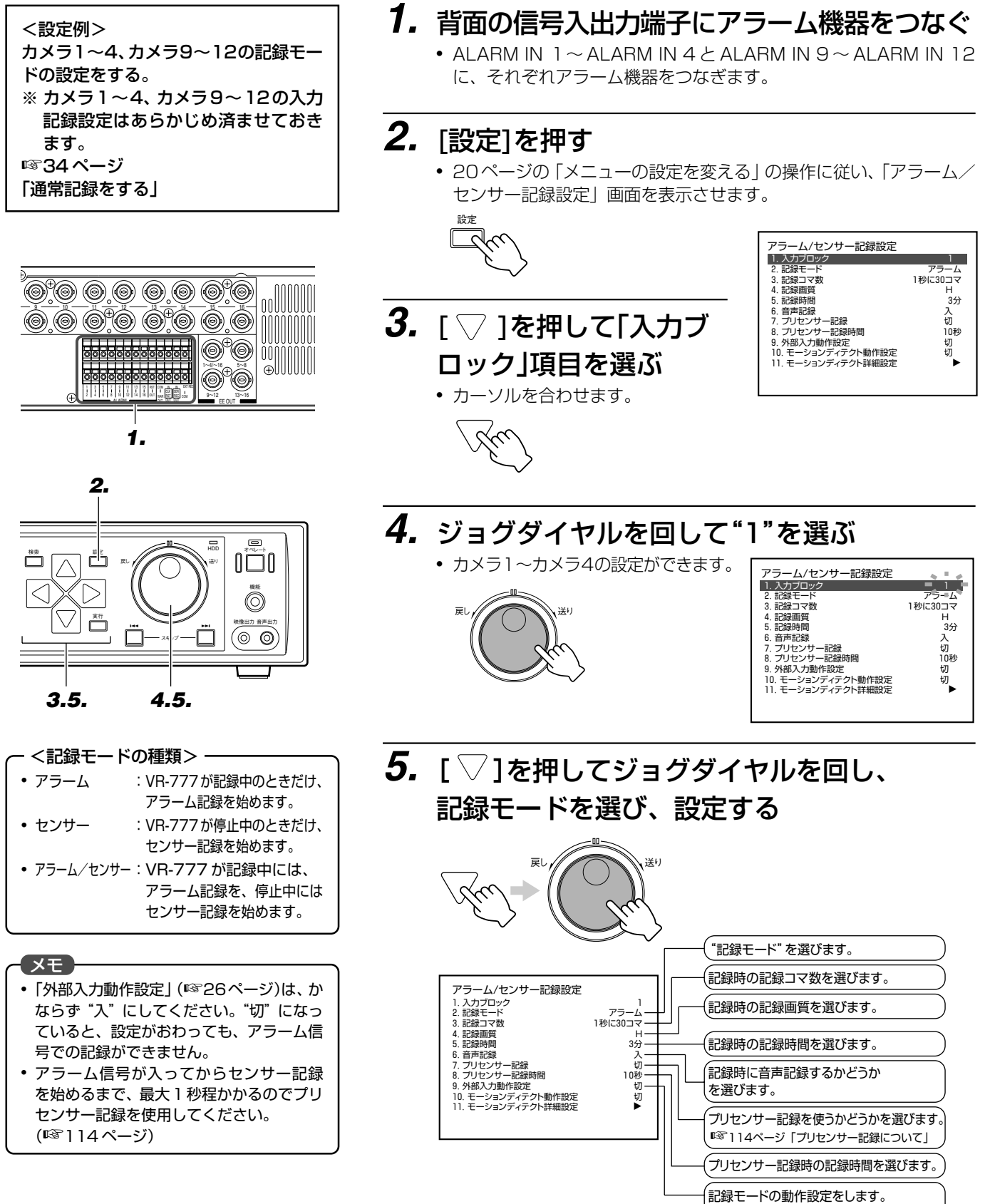

■※26ページ「アラーム/センサー記録設定画面」

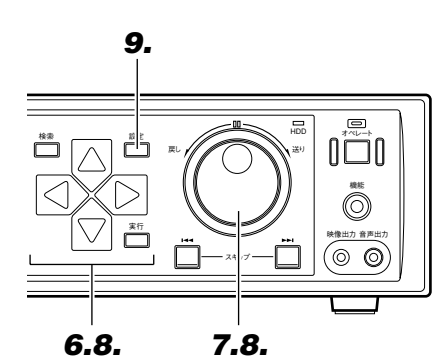

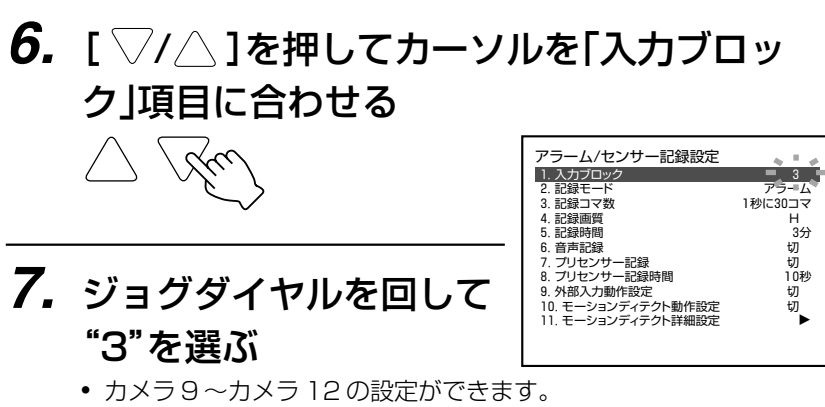

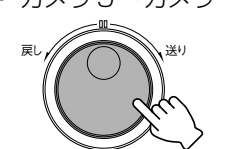

**8.** 操作**5.**と同様に記録モードを選び、設定を行う

#### メモ

- 記録モードをアラームに設定した場合は、 メニュー設定が終了したら[記録]ボタン を押してください。アラーム入力がある と、設定したモードで、アラーム記録が始 まります。
- 記録モードをセンサーに設定した場合は、 メニュー設定後 [停止] ボタンを押してく ださい。アラーム入力があると、設定した モードでセンサー記録が始まります。
- アラームもしくはセンサー記録中のブザー 音は[キャンセル]を押して止めることがで きます。再度[キャンセル]ボタンを押すと アラーム記録の場合は通常記録へもどり、 センサー記録の場合はとまります。
- その後、再度 [キャンセル] ボタンを押す とフロントディスプレイのアラーム/セ ンサーの点滅(AL)が消えます。

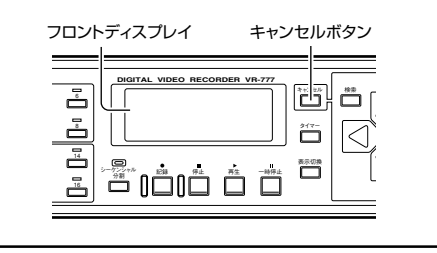

#### こ注意

● アラーム記録が終了した時点から約5秒以 内に再度、アラーム記録が行われた場合、 記録開始時間が数秒遅れる場合がありま す。同様にリストに表示される記録開始時 間も、実際に検出した時間より数秒おくれ た時間が登録されます。

### **9.** [設定]を押してメニュー設定を終了する

- 通常画面に戻ります。 ● フロントディスプレイに"AL REC"もしくは"SENSOR REC"が
- 表示されます。 フロントディスプレイ

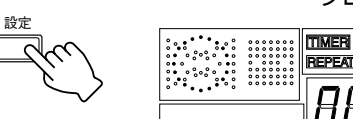

TIMER OVERLAP  $AL$ REPEAT 12345678 88. 88. 88 88 88

### ■アラームもしくは、センサー記録中を知らせる

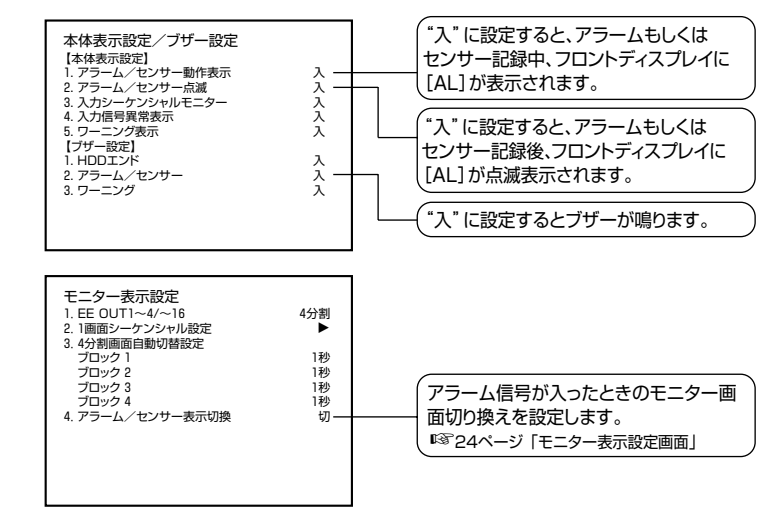

×  $\mathcal{L}$ 

### モーションディテクト機能を使う

VR-777 はモニター画面を 150 エリアに分割し、設定したエリア内映像の"動き"を自動検出し、アラーム/セ ンサー記録を始めるモーションディテクト機能を備えています。

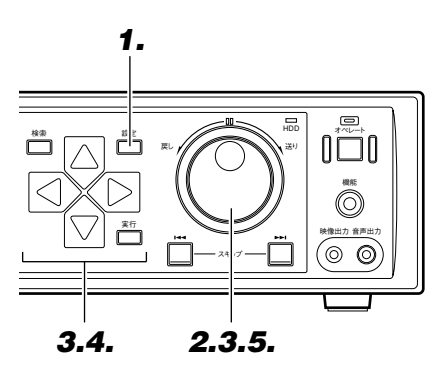

**1.** [設定]を押す

戻し // / / / ⌒ \ \ 送り

設定

• 20ページの「メニューの設定を変える」の操作に従い、「アラーム/ センサー記録設定」画面を表示させます。

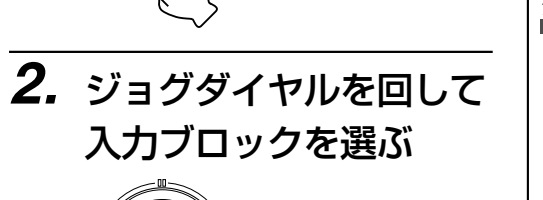

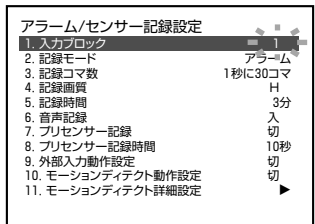

**3.** 「▽]を押してジョグダイヤルを回し、

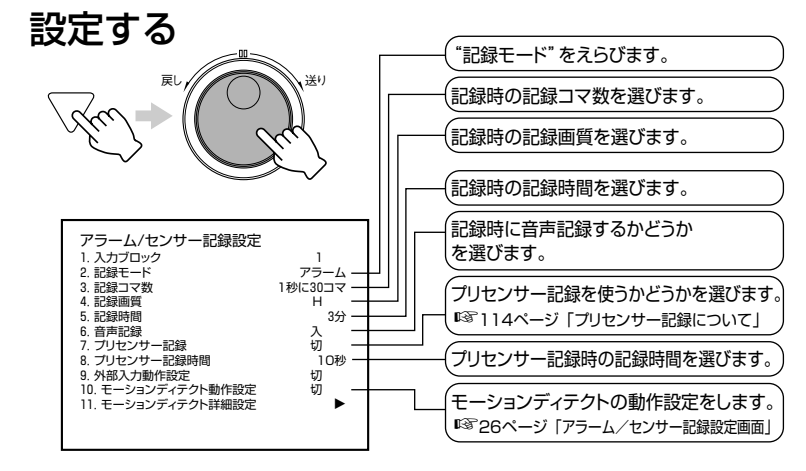

#### 「ご注意」

- カメラを接続した場合、蛍光灯などのフ リッカーにより、モーションディテクトの 誤動作が発生することがあります。この場 合は、カメラをフリッカーレスに設定して ください。(☞ 使用カメラの取扱説明書)
- •「モーションディテクト動作設定」(☞26 ページ)は、かならず"切"以外を選んでく ださい。

設定がおわっても、モーションディテクト 動作しません。

- モーションディテクト機能は盗難や火災 などを防止するための機能ではありませ ん。万一発生した事故や損害に対する責任 についてはご容赦ください。
- アラーム記録が終了した時点から約 5 秒以 内に再度、アラーム記録が行われた場合、記 録開始時間が数秒遅れる場合があります。 同様にリストに表示される記録開始時間 も、実際に検出した時間より数秒おくれた 時間が登録されます。

**4.** [ ▽ ]を押して「モーションディテクト 詳細設定 |項目を選び「 | 2を押す

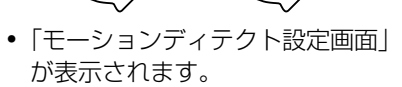

入力ブロックを選びます

**5.** ジョグダイヤルを回し、

 $\sqrt{4\pi}$ 

戻し // / / / ⌒ \ \ 送り

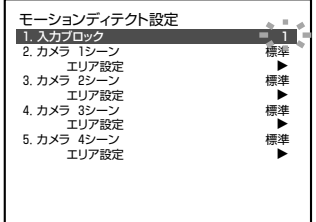

- 入力ブロックを "1"に設定:
- カメラ 1 ~カメラ 4 の動き検出を設定します。 ● 入力ブロックを"2"に設定:
- カメラ 5 ~カメラ 8 の動き検出を設定します。 ● 入力ブロックを"3"に設定:
- カメラ 9 ~カメラ 12 の動き検出を設定します。 ● 入力ブロックを ~4″に設定:
	- カメラ13~カメラ16の動き検出を設定します。

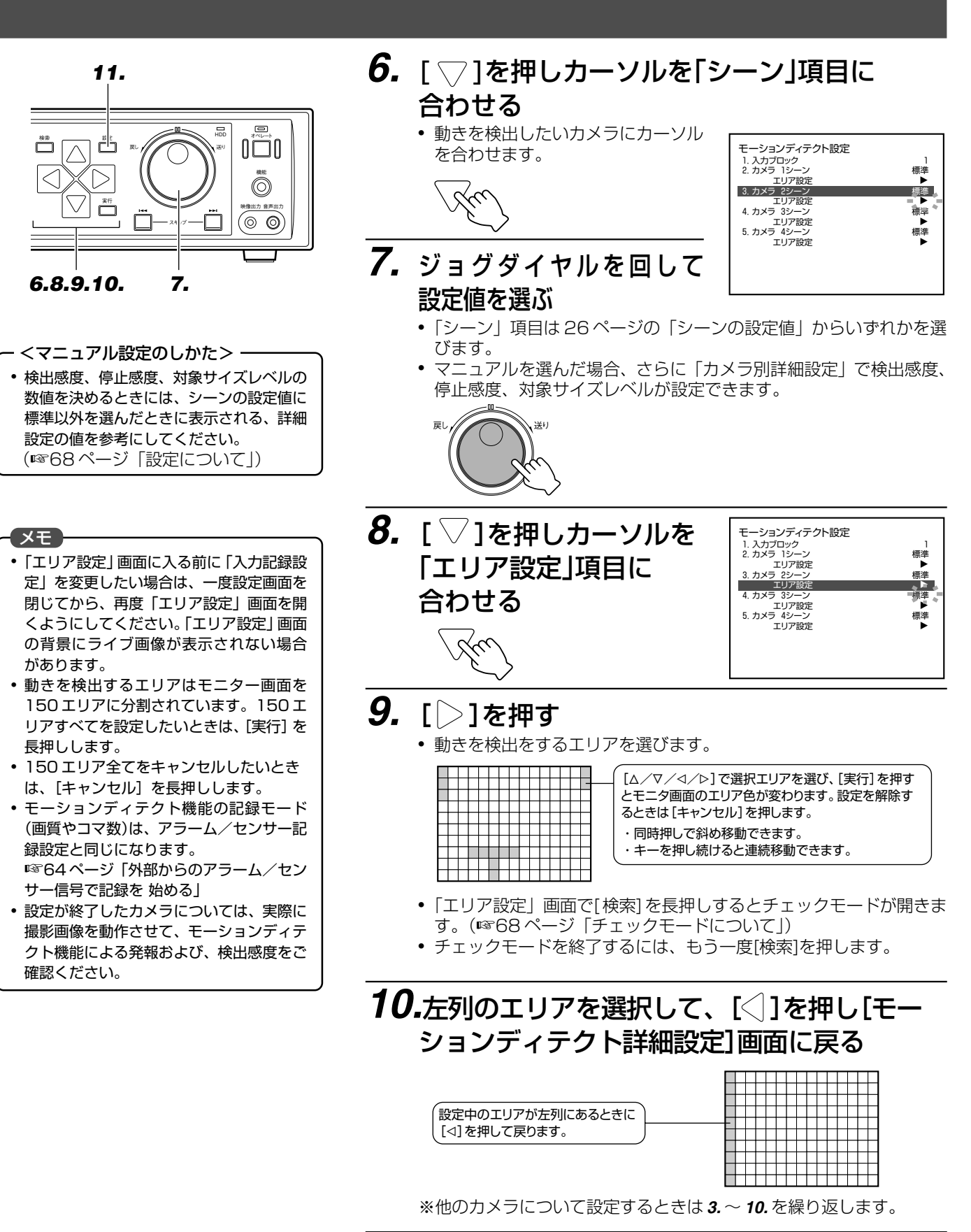

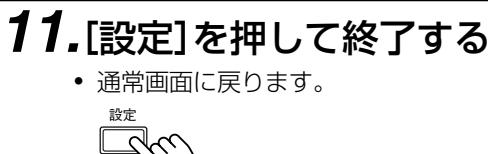

### モーションディテクトのチェックモードおよび設定のガイダンス

### チェックモードについて

#### ■画面イメージ

エリア設定画面で検索ボタンを長く押すと、チェックモードの画面 が開きます。

#### ■画面内容設定

- アラームマーク: アラーム検出継続中の場合、画面左上に赤い●が表示されます。
- 検出エリアの境界線: エリア設定画面の設定単位エリアの境界線です。
- 検出指定領域枠: エリア設定で指定された領域が白枠で表示されます。
- 検出ポイント(白): 検出感度に達した動きのあったポイントを白の点で表示しま す。白い点の個数が対象サイズレベルの個数に達すると、アラー ム検出となります。
- 検出ポイント(緑): 停止感度と検出感度の中間の動きのあったポイントを緑の点で表 示します。
- 検出ポイント合計グラフ: 白い点の表示個数の変化を、横軸を時間軸として表示します。

#### 設定について

#### ■シーン別設定値

標準以外の場合、メニューのシーンの右横の矢 印から設定値を参照することができます。

#### ■設定値とアラームの確認方法

シーンとエリア設定を行ない、チェックモード にて検出させたい動きのあったときに、アラー ムマークが表示されることを確認してくださ い。アラームマークが表示されない場合、シーン を変更するか、検出エリアを広げてください。

#### ■マニュアル設定について

標準、もしくは他のシーンでご希望の検出がで きない場合、マニュアル設定の 3つのパラメー タの値を、「表 1:シーン別設定値」、「表 2:対 象サイズレベルとアラーム動作最低検出ポイ ント数」を参考に変更してお使いください。

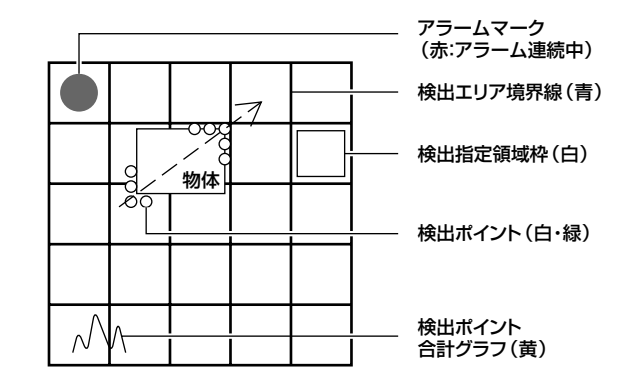

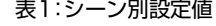

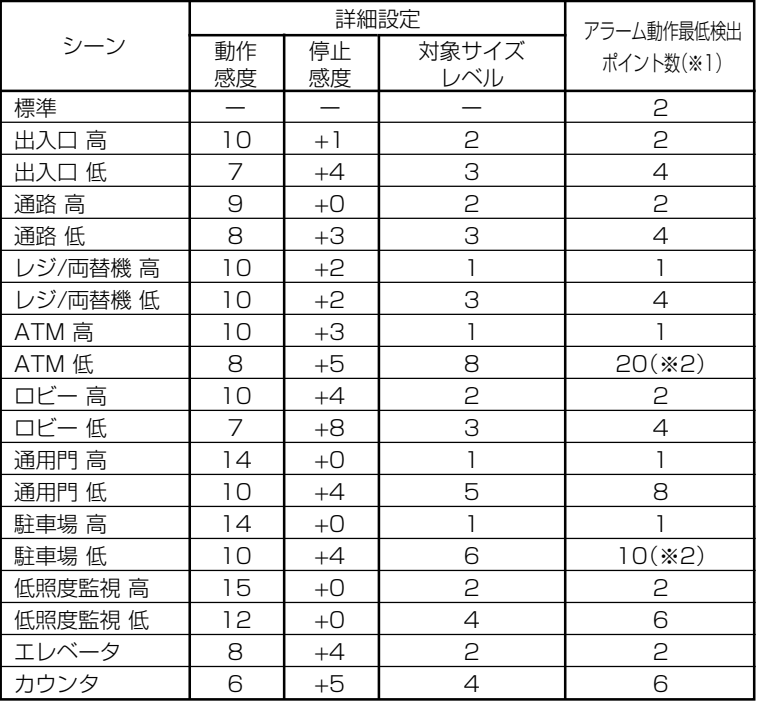

(※1) チェックモードで表示される白い点の数

(※2) 1つのエリア内の最大検出ポイントは9個です。検出ポイントの合計が最低検 出ポイント数を超えるようにエリア数を設定してください。

#### 表2:対象サイズレベルとアラーム動作最低検出ポイント数

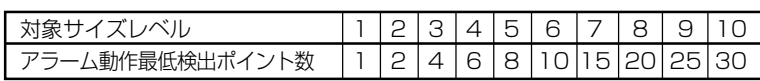

### 停電復帰後に記録をつづける

VR-777 は、停電が発生しても、停電の復帰後に自動で記録を始める停電復帰記録機能を備えています。この機能 を使えば、記録中に停電があっても復旧作業の手間を省くことができます。

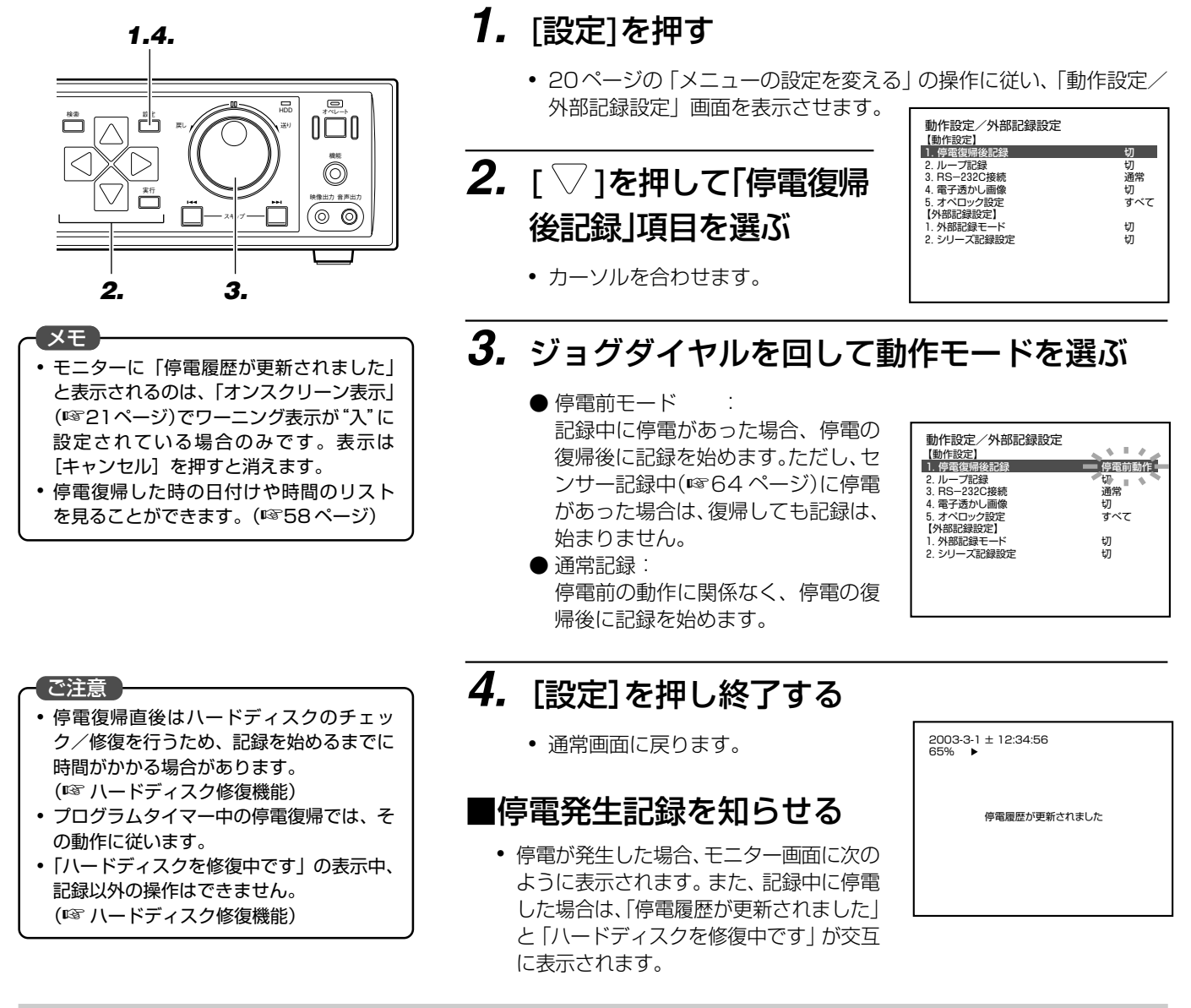

### ハードディスク修復機能

- 本機は、ハードディスクの異常時など、システム復旧機能(☞P.61)が動作したとき、および記録中に停電が起きたときに、自 動でハードディスクの修復をする機能があります。
- この機能が動作しているあいだは、記録操作のみ行えます。再生・検索、メニュー操作、ネットワーク操作、RS-232C 操作 (一部)などはできません。
- ハードディスク修復後は、マニュアルスキャンディスクの実行を推奨します。
- 「ハードディスクを修復中です| の表示中は [キャンセル] ボタンを押しても表示は消えません。また、「停電履歴が更新されま した」の表示と交互に表示されている場合に[キャンセル]ボタンを押すと、「停電履歴が更新されました」の表示のみが消え ます。
- ハードディスク修復後は、メンテナンスモードになります。しばらくの間、再生がとぎれたり、検索に時間がかかります。
- 以下の件にあてはまる場合、記録を開始する前にハードディスクの修復を行います。そのため、記録を開始するまでに時間がか かります。
	- ·オートスキャンディスクが"ON"の場合。(☞29ページ)
	- ・ミラーリング設定時にどちらかのハードディスクが故障した場合。(☞29 ページ)

#### カメラチャンネル画面ごとにタイトルをつける **1.** [設定]を押す <設定例> カメラ 1 のタイトルに"スロット島A" • 20ページの「メニューの設定を変える」の操作に従い「タイトル設 を登録します。 定」画面を表示させます。 設定 タイトル設定 1. 入力ブロック 2. カメラ1タイトル (なし) 3. カメラ2タイトル (なし) 4. カメラ3タイトル (なし) 5. カメラ4タイトル (なし) **2.** 「▽」を押して「入力 **1.** ブロック」項 目を選ぶ ←: リターン **やま ニー まと インズ ツー ベ**ク HDD ● カーソルを合わせます。 まい インター ハンター いちかん こうしゃ こうしゅうかい こうしゅう  $\circledcirc$ 実行 映像出力 音声出力  $\Box$ (© © スキープ **3.** ジョグダイヤルを回して入力ブロック"1"を **2.4.6. 3.6. 5.** 選ぶ タイトル設定 ンコトル政史<br>1.入力ブロック<br>2.カメラ1タイトル (なし)<br>3.カメラ2タイトル (なし) 2. カメラ1タイトル (なし) 3. カメラ2タイトル (なし) 4. カメラ3タイトル (なし) 5. カメラ4タイトル (なし) <sub>戻し</sub> // <u>/</u> ⌒ \ \ 送り ←: リターン <カメラタイトルで選べる文字> **4.** [ ▽ ]を押し「カメラ 1 タイトル」項目を選ぶ (パソコンからの設定ではこの限りではありま せん) ● カーソルを合わせます。 タイトル設定 ● 英数:ABCDEFGHIJKLMNOPQRSTUVW 1. 入力フロック<br>2. カメラ1タイトル - イン・イン、一 - イン・コン・コン<br>3. カメラ2タイトル - イン・バー・バット) XYZabcdefghijklmnopqrstuvwxyz 4. カメラ3タイトル (なし) 5. カメラ4タイトル (なし) 0123456789 •記号:!#\$%&()\*+,-./:;<=>?@[]^\_`{|}゛ カテゴリ([スキップ]) 英数 記号 カタカナ 定型文 入力候補([ジョグ]) w x y z0 1 2 3 4 ● カタカナ: ヲアイウエオカキクケコサシスセソタチツテトナニヌネノ ハヒフヘホマミムメモヤユヨラリルレロワンヰヱ ←: リターン ● 定型文:カメラ、エレベーター、エントラン ス、ホール、非常口、通路、廊下、倉 庫、階、車庫、出口、入口、風除室、 東、西、南、北、上、下、左、右、券 **5.** [スキップ]を押してカテゴリを選ぶ 売機、両替機、計数機、島 ● [カタカナ]を選びます。 ※カメラタイトルは、カタカナおよび定型文 タイトル設定 の場合、最大 10 文字まで登録できます。 1. 入力ブロック 2 2. カメラ1タイトル (なし) 3. カメラ2タイトル (なし) スキップ 4. カメラ3タイトル (なし) 5. カメラ4タイトル (なし) カテゴリ([スキップ]) 英数 記号 防航 定型文<br>入力候補([ジョグ]) wxyzo<mark>アア イ</mark>ィウエ<br>ン ヴ ヵ ヶ ア ァ イ ィ ウ ←: リターン **6.** ジョグダイヤルを回して文字を選ぶ ● "ス"にカーソルを合わせたら[ ▷ ] タイトル設定

を押してカーソルを送り、続いて "ロ""ッ""ト"を選びます。

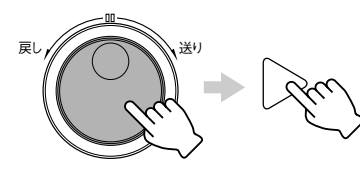

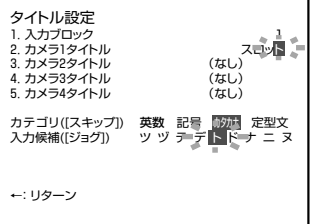

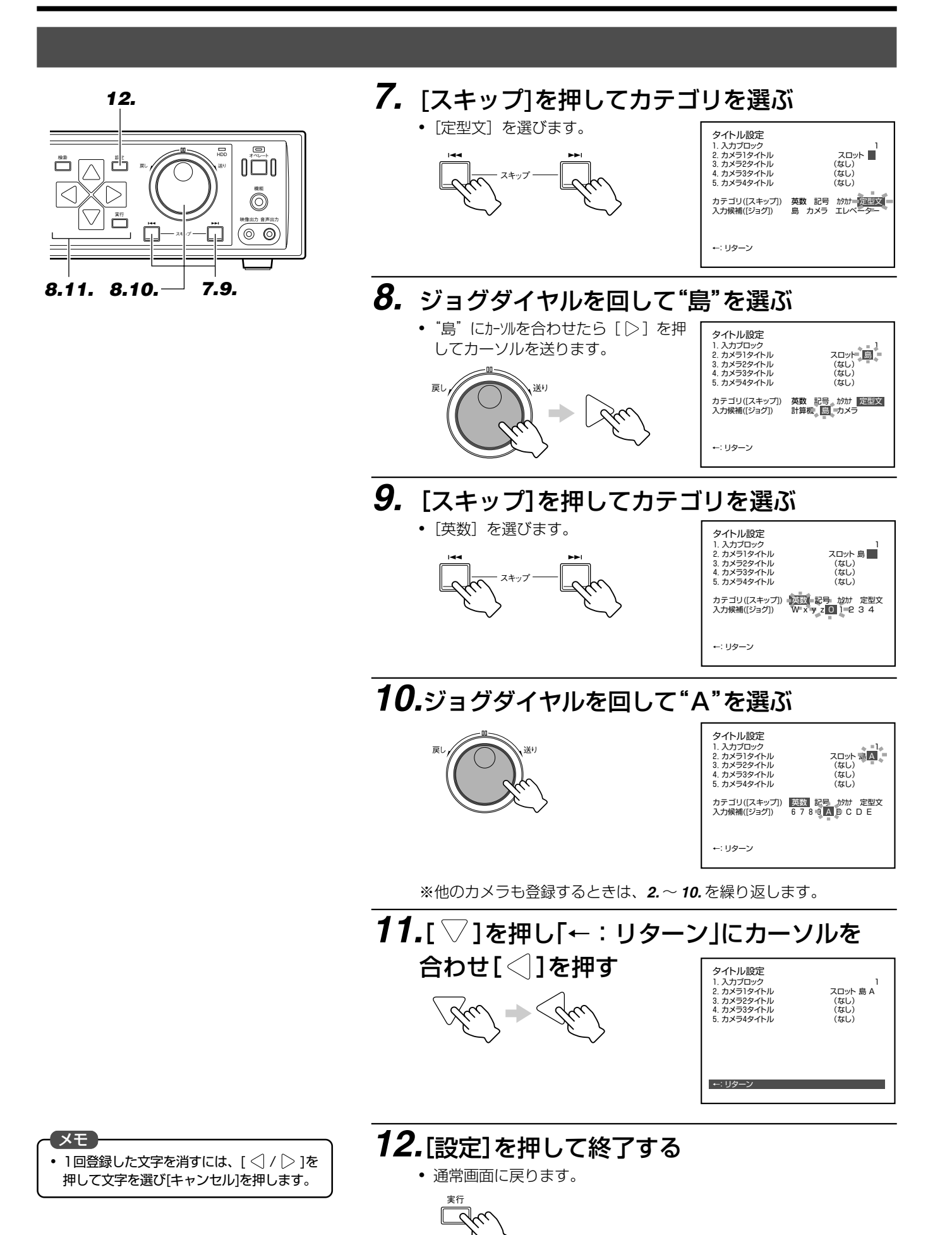

### こんなことができます

LANケーブルでパソコンとつなぐことにより、VR-777で記録した映像をパソコンのモニターで見ることができます。

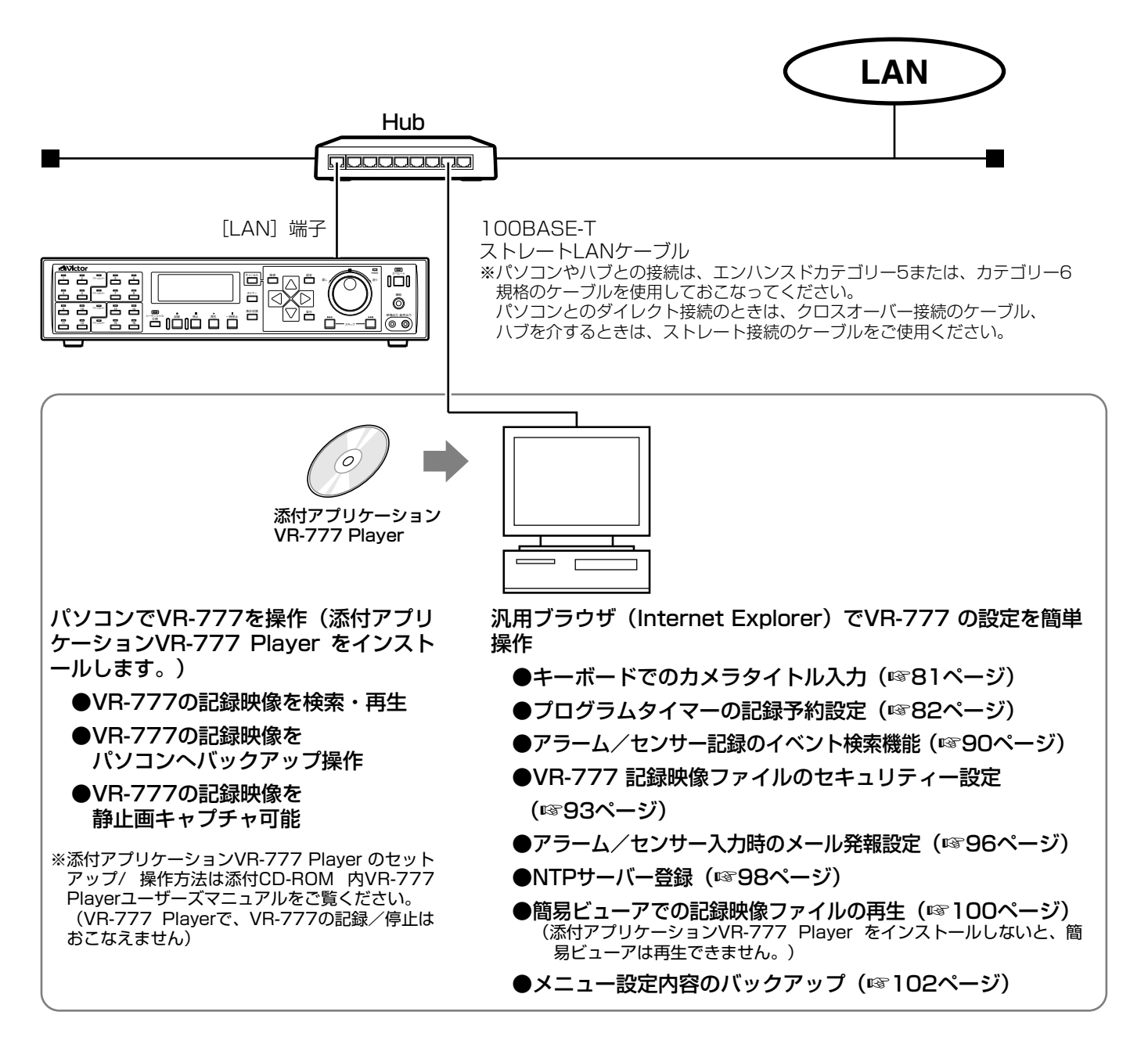

メモ

● 上記パソコンの仕様は、アプリケーションソフトを快適にお使いいただくための目安であり、動作の保証をするものではありません。 動作環境条件を満たしているパソコンをお使いの場合でも、お客様の使用状況によっては快適にお使いいただけない場合があります。

ご注意

● VR-777 1 台に対して、複数のパソコンから同時に再生することはできません。
## Webブラウザを正しくお使いいただくためのご注意

### ■接続可能なパソコンの仕様

- ●OS: Windows2000 Professional SP4(JP) Windows XP Professional SP1 (JP) Windows XP Home Edition SP1 (JP)
- ●CPU: PentiumⅢ 800MHz以上
- **●メモリ: 256 MB以上**

### ●ハードディスク:

添付アプリケーションソフトのインストールに50 MB以上の 空き容量が必要です。

**●モニター:/XGA (1024×768ピクセル)以上必須)** SXGA(1280×1024ピクセル)推奨

※Internet ExplorerはVer. 5.5 (SP2) /Ver.6.0で動作確認を行なってい ます。なお、Internet Explorerのver.5.0では動作しません。

### ■その他の注意

- ・Webブラウザは、イントラネット環境での利用を前提としていま すので、Internet Explorerの設定の中で[インターネットオプ ション]→[接続]で、プロキシサーバ使用を無効にしてください。
- ・VR-777が記録中、タイマースタンバイ中、オペレーション処理 中は、VR-777の本体操作を優先しています。そのため、Webブラ ウザおよび簡易ビューアからの操作は制限されます。

### メモ

●パソコンの仕様は、アプリケーショ ンソフトを快適にお使いいただくため の目安であり、動作の保証をするもの ではありません。動作環境条件を満た しているパソコンをお使いでも、お客 様の使用状況によっては快適にお使い いただけない場合があります。

## **パソコンに接続して使う━ Web ブラウザとは━(つづき)**

### 準備の流れ

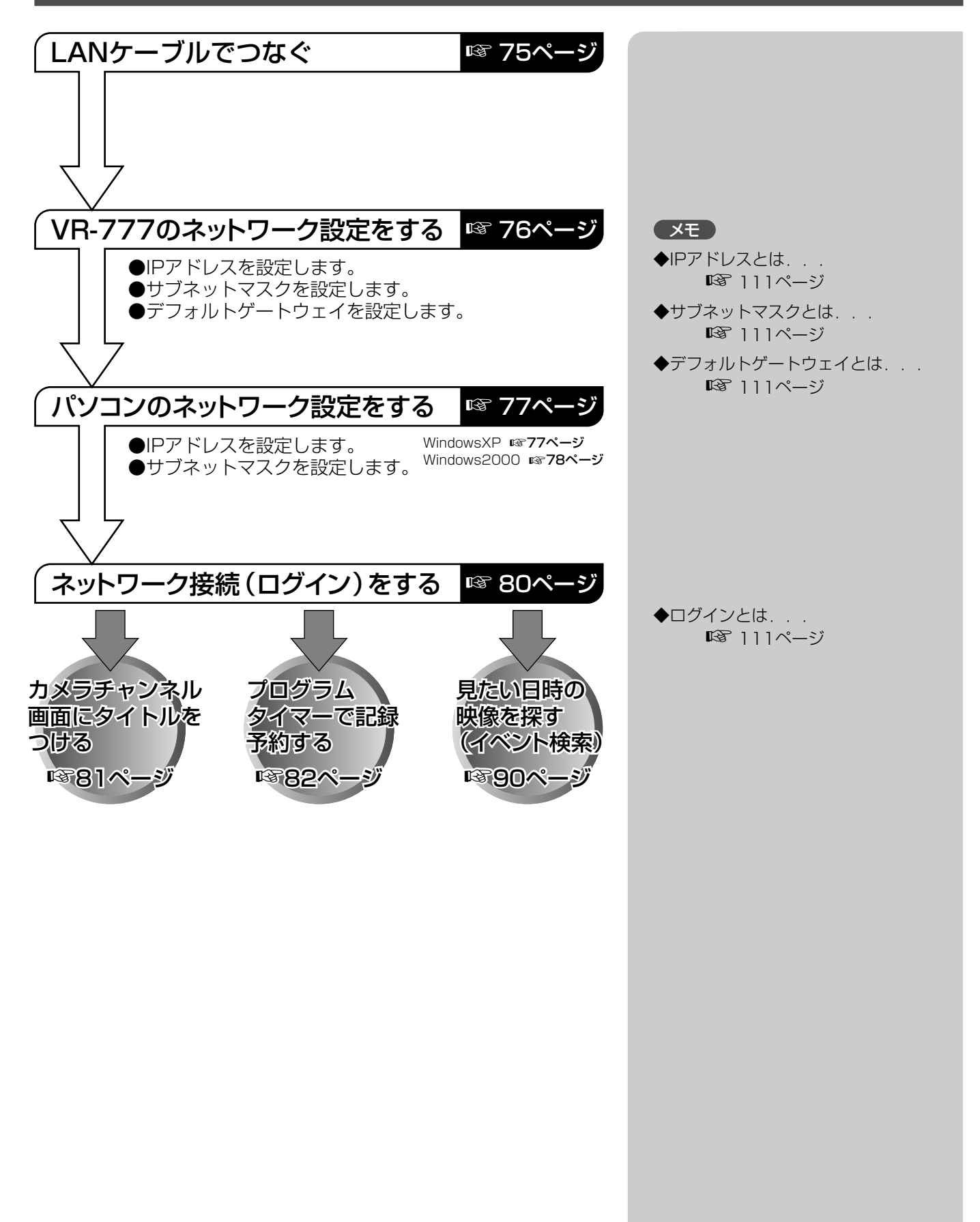

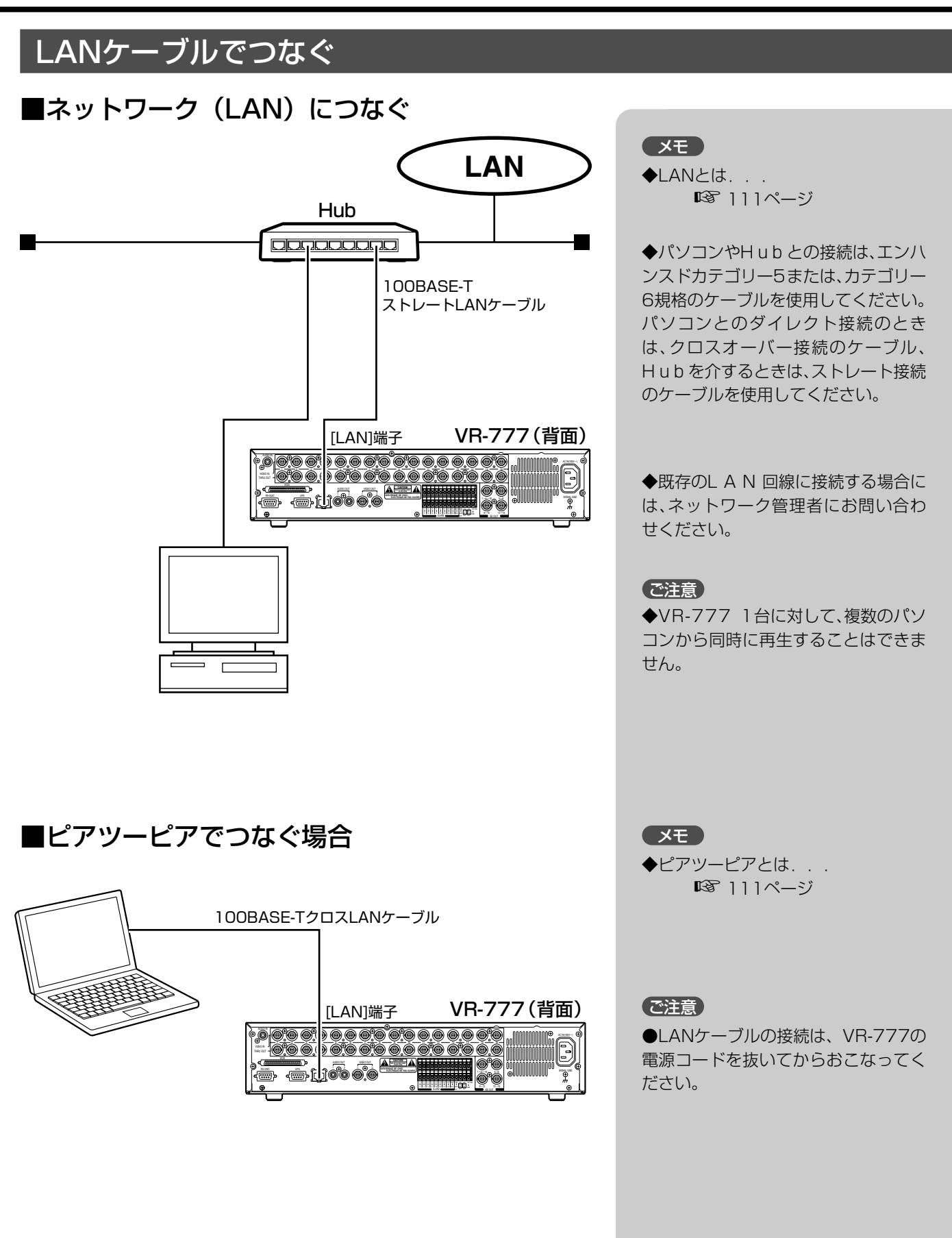

## **パソコンに接続して使う━ Web ブラウザ接続と準備━(つづき)**

### VR-777のネットワーク設定をする

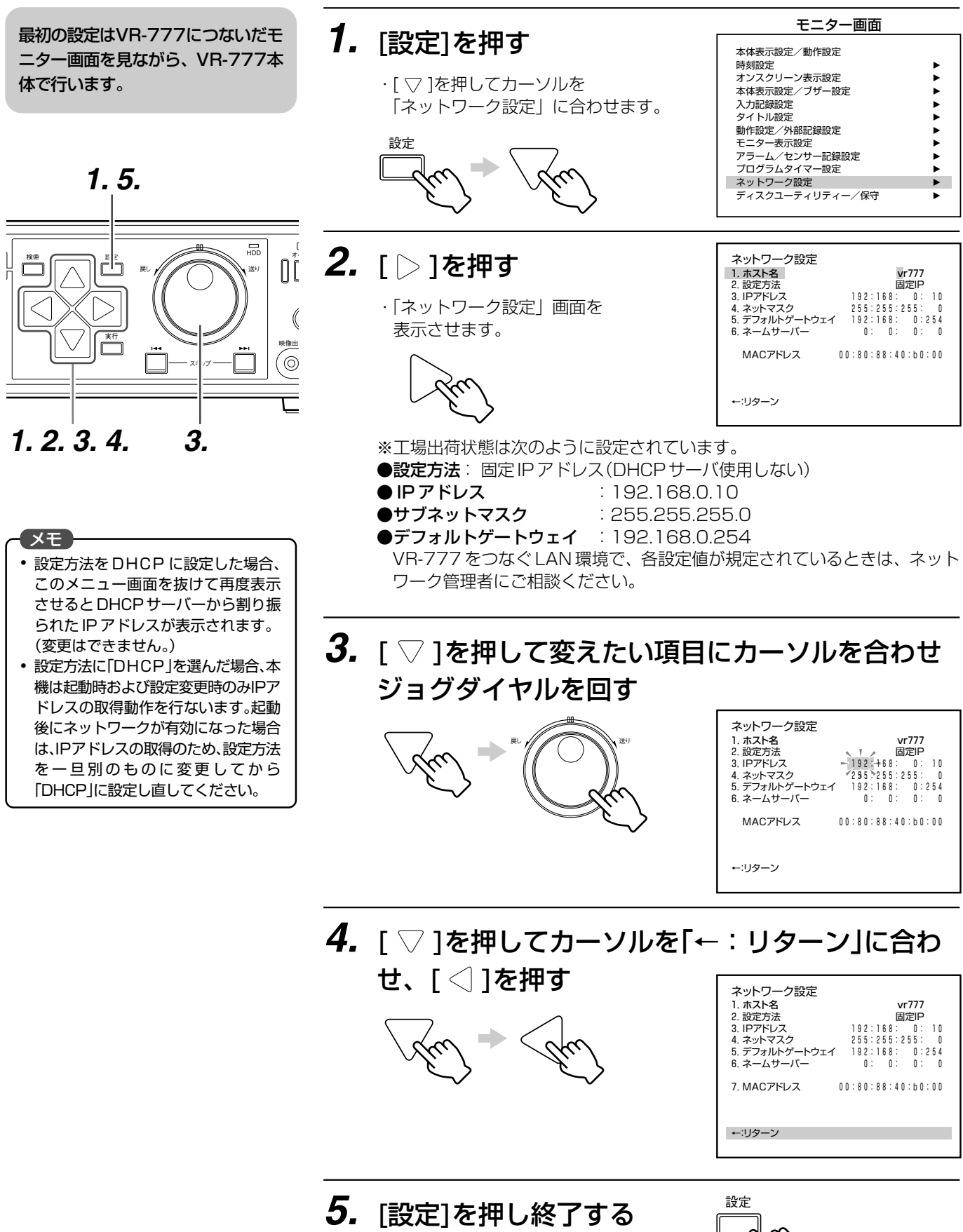

・通常画面に戻ります。

ここでは、VR-777の工場出荷設定を利用し、小規模のLANを構築する場合を設定例として説明します。

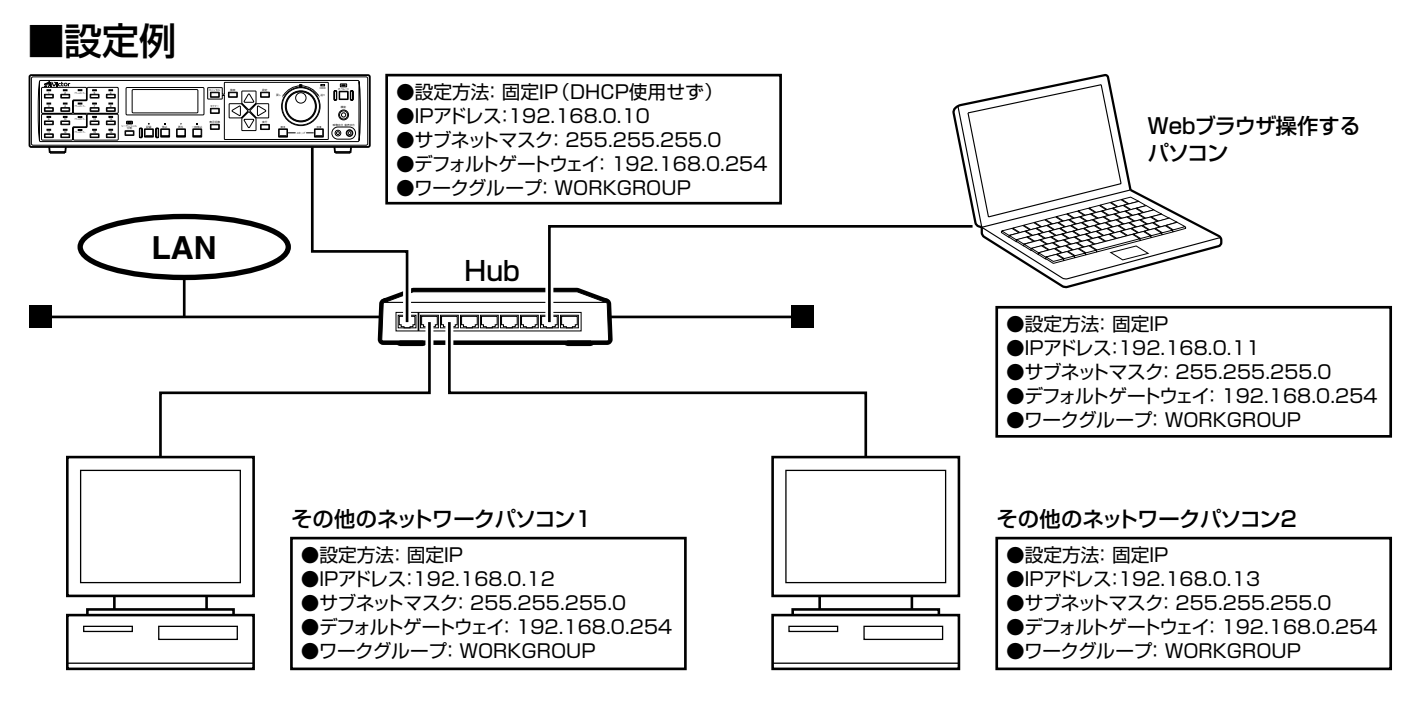

### パソコンのネットワーク設定をする (Windows XPの場合)

Windows XPの場合

## **1. みぷ~ たクリックする**

・「マイネットワーク」を右クリックし、「プロパティ」を選びます。

### **2.** Web ブラウザ操作するパソコンがつながれ ているネットワークを選ぶ

・右クリックし「プロパティ」を選びます。

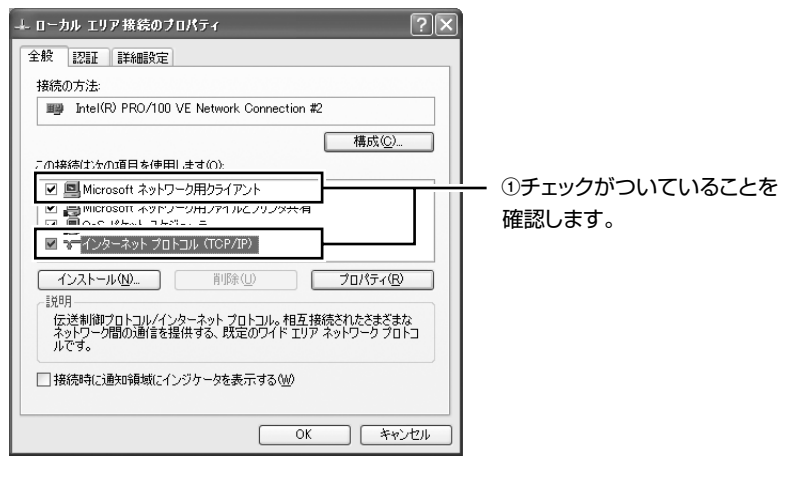

・79 ページ **3.** に進んでください。

**マモ** 

●「Microsoftネットワーク用クライ アント」と「インターネットプロトコ ル(TCP/IP)」が表示されないときは インストールしてください。

インストール方法については、 Windowsのヘルプをご覧ください。

- ◆TCP/IPとは. . ☞ 111ページ
- ◆DHCPとは. . . ☞ 111ページ
- ◆ワークグループとは... ☞ 111ページ

## パソコンのネットワーク設定をする(Windows 2000の場合)

Windows 2000の場合

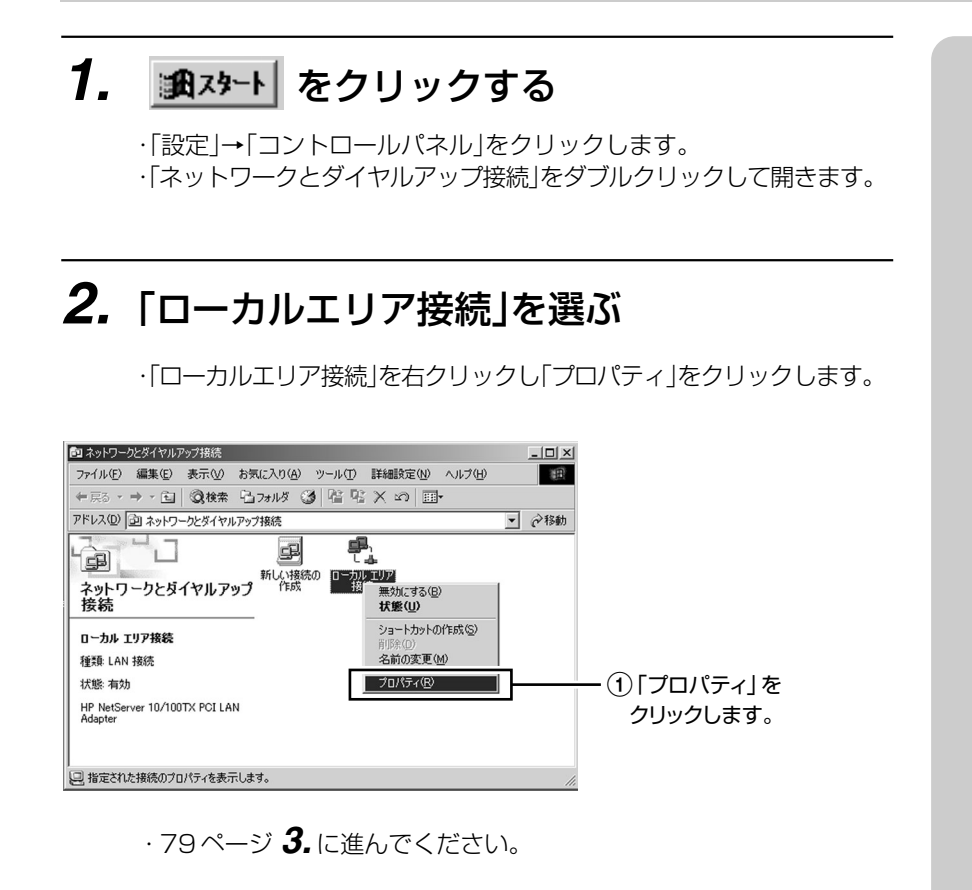

## パソコンのネットワーク設定をする(Windows 2000/XPの場合)

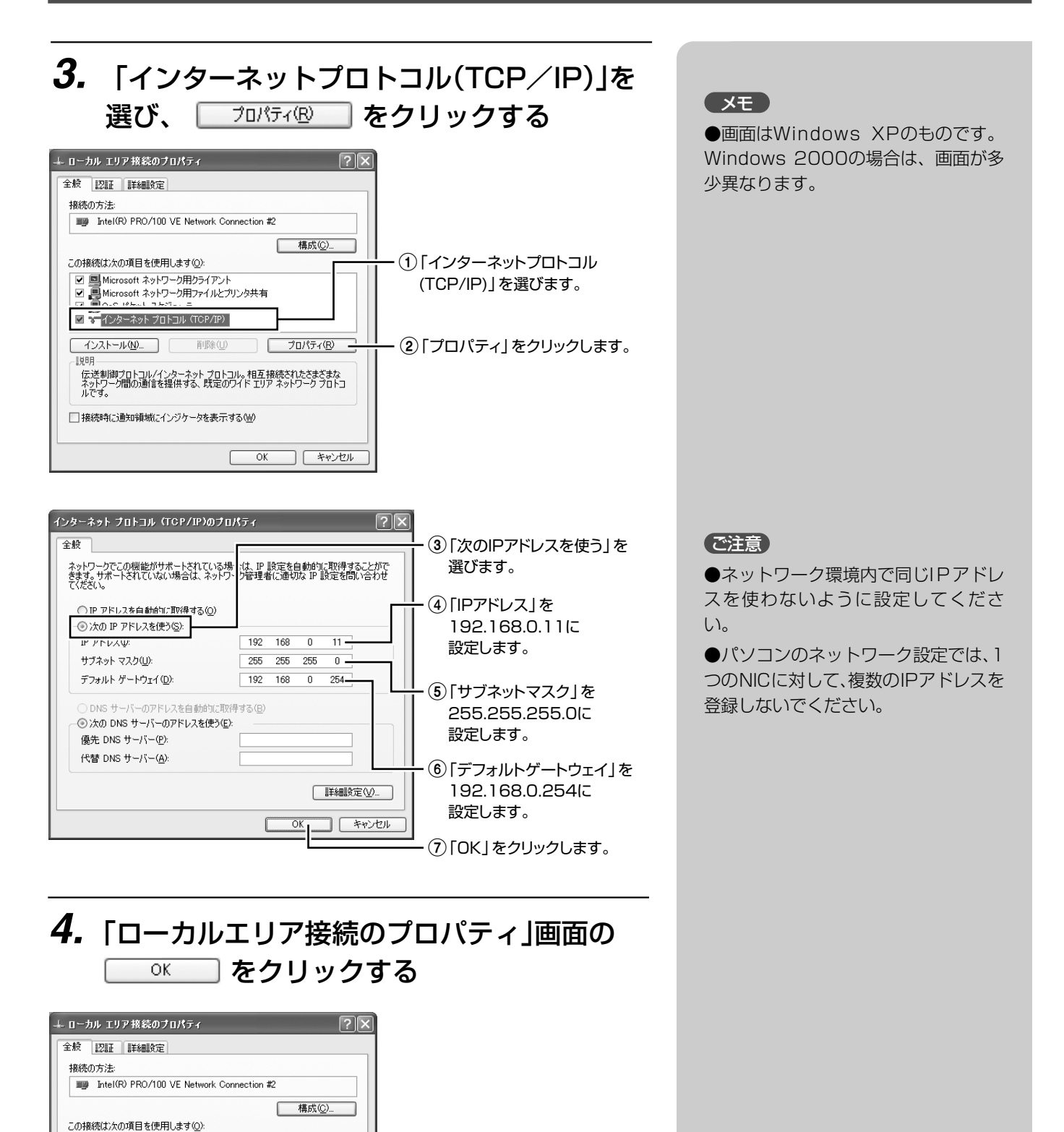

1「OK」をクリックします。

■ Microsoft ネットワーク用クライアント ご All Microsoft ネットワーク用ファイルとブリンタ共有<br>■ ■ ■ Microsoft ネットワーク用ファイルとブリンタ共有<br>■ ■ ■ インターネット プロトコル (TCP/IP)

□ 接続時に通知領域にインジケータを表示する(M)

百 | | | | | | | | | | | | |

。<br>- 伝送制御プロトコルインターネット プロトコル。 相互接続されたさまざまな<br>- ネットワーク間の通信を提供する、 既定のワイド エリア ネットワーク プロトコ<br>- ルです。

プロパティ(R)

| キャンセル

 $\overline{\alpha}$ 

L

- 1988

## ネットワーク接続(ログイン)する

## **1.** Webブラウザを起動する

2. アドレス(工場出荷時 設定:192.168.0.10)を入力する

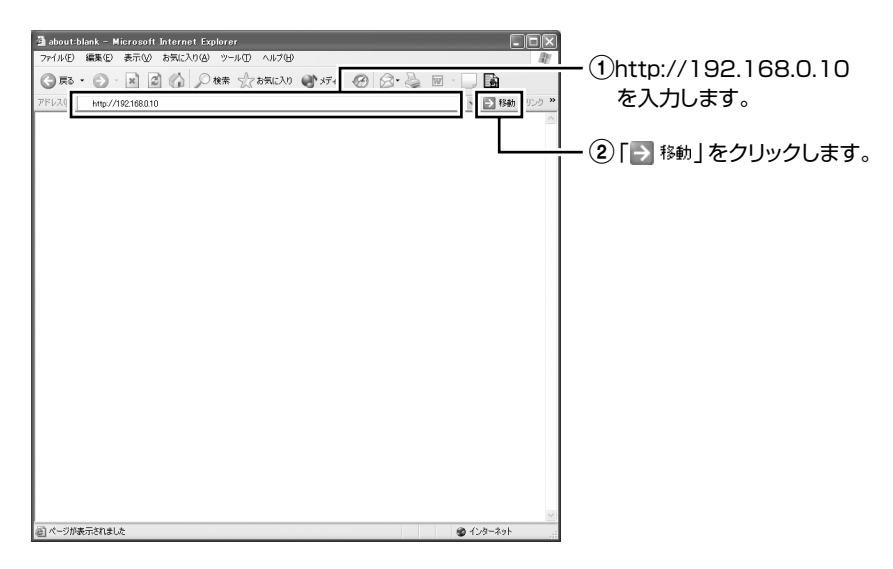

## **3.** VR-777へのログインパスワードを入力する

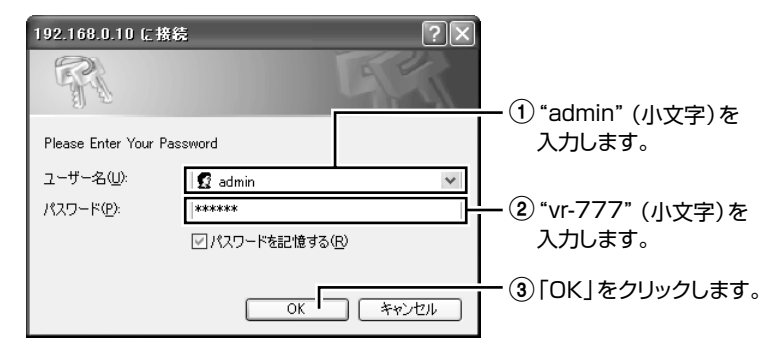

トップページ

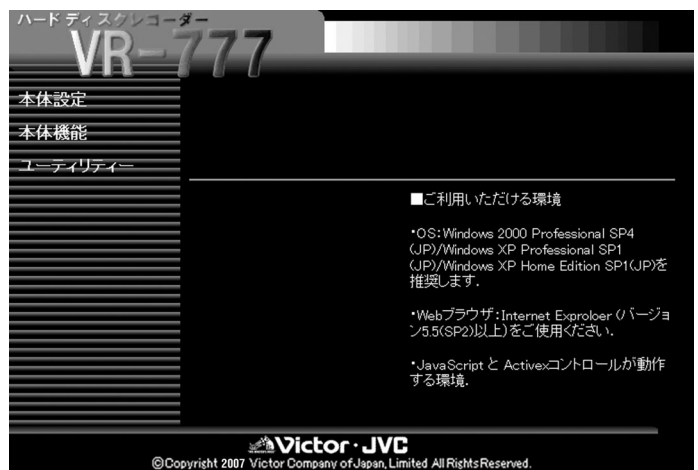

### **マモ**

◆VR-777へのログインパスワードは Webブラウザ操作で変えることができ ます。

☞ 93ページ

#### 工場出荷時は

ユーザー名: admin (小文字) パスワード:vr-777(小文字)

## カメラチャンネル画面にタイトルをつける

1. 本体機能 → カメラタイトル設定 をクリックす る

## **2.** カメラタイトルを設定する

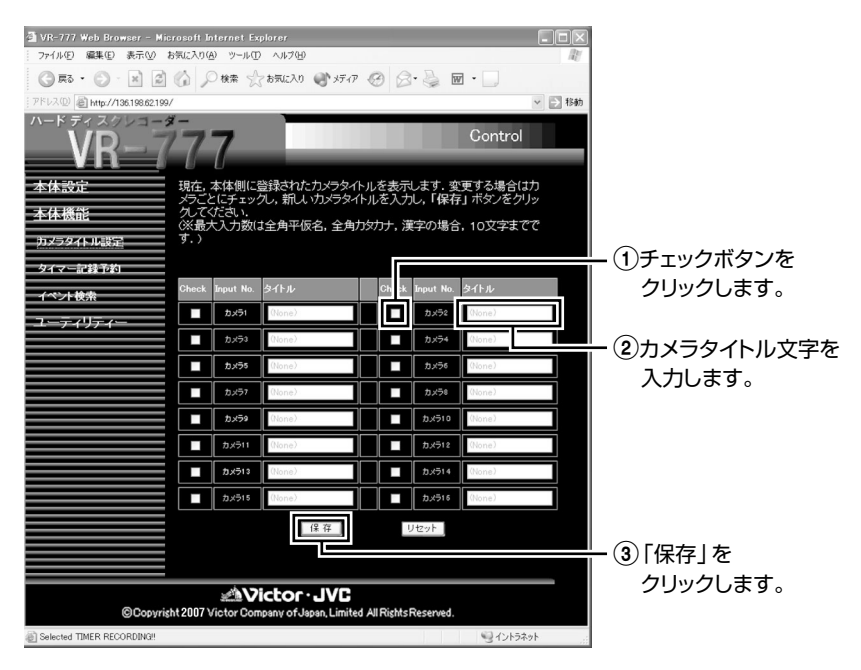

#### メモ

●カメラタイトルは、半角英数字、全角 英数字、全角ひらがな、全角カタカナ、 漢字が使用できます。また、半角文字の 場合は、最大20文字まで、全角文字の場 合は、最大10文字まで設定できます。

●空白の状態で「保存」をクリックする と、カメラタイトルは初期化されます。

●VR-777側で認識できる全角文字は、 第1水準漢字(2965文字)、第2水準漢字 (3390文字)のみのため、一部のOSに依 存する文字は本体ではブランクとして表 示します。(例:①、②、Ⅰ、Ⅱ、㈱など)

●「保存」をクリックすると、設定したタ イトルがVR-777本体に保存されます。

●「保存」をクリックしたら、修正は行 えません。再度入力してください。

●「リセット」をクリックすると、本体 の設定値に戻ります。

●Input Noの「カメラXX」部分がオレ ンジの場合は、本体メニューの入力記 録設定が「カメラ XX 切」であることを 表します。

#### ご注意

●チェックボックスをクリックしない とカメラタイトル文字を入力すること はできません。

●「保存」は更新したい全てのカメラ タイトル設定を行なってからクリック してください。

●VR-777が記録中の場合、カメラタ イトルの変更は行えません。

### プログラムタイマーで記録予約する (設定画面について)

1. 本体機能 → タイマー記録予約 → 週間タイマー設定 をクリックする

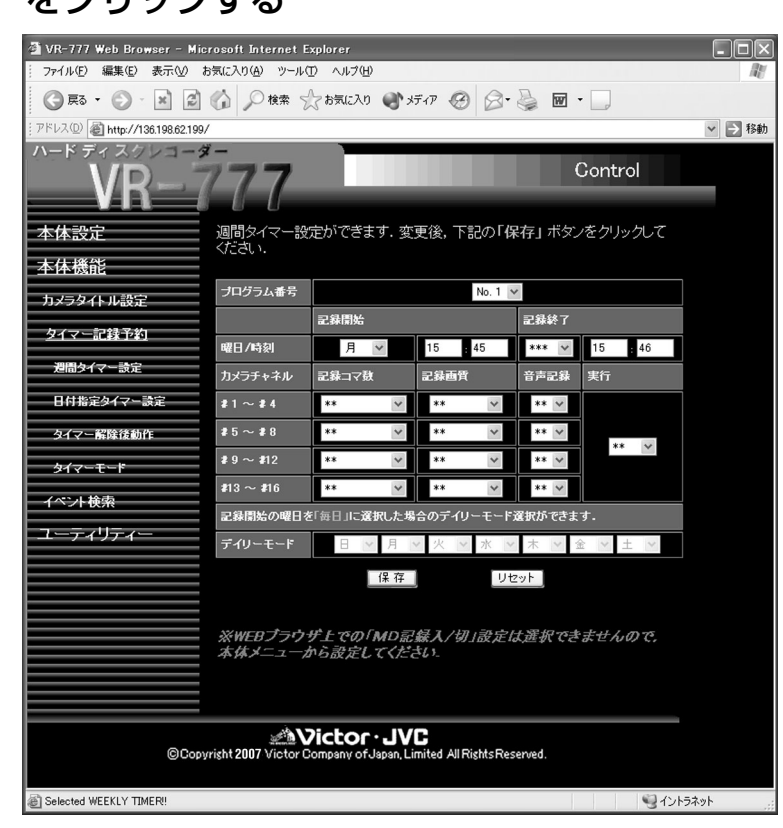

#### ■プログラムリスト(タイマー記録予約状況表示)

・タイマー記録予約状況の表示と、記録予約の変更/削除ができます。

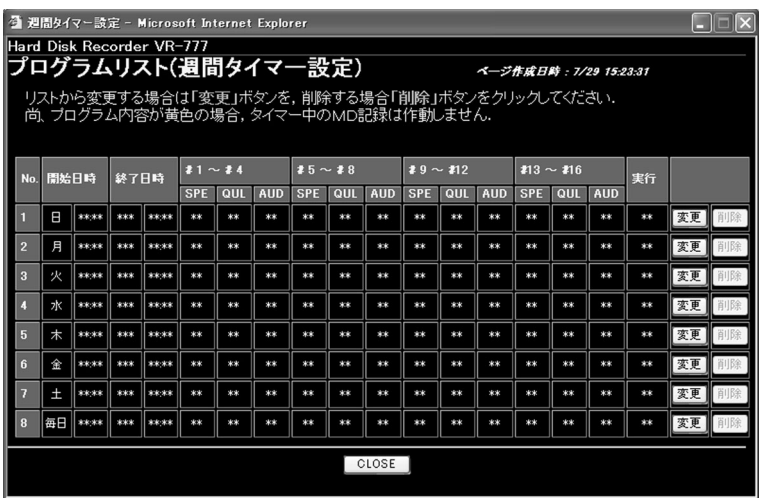

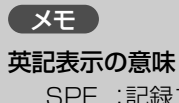

SPE :記録コマ数 QUL :記録画質 AUD :音声記録

### プログラムタイマーで記録予約する (毎週決められた時間に記録を始める)

<設定例> 毎週金曜日の午前8:00~土曜の午後5:00に記録する。

#### ■記録モード

・カメラ1~4 記録コマ数 :15 記録画質 :H 音声記録 :入

・カメラ5~8 記録コマ数 :30 記録画質 :N 音声記録 :入

・カメラ9~12 記録コマ数 : 3 記録画質 :N 音声記録 :切

### ・カメラ13~16 記録コマ数 :1/2

記録画質 :B 音声記録 :切

1. 本体機能 → タイマー記録予約 → 週間タイマー設定 をクリックする -<br>- IVR-777 Web Browser - Microsoft Internet Explorer<br>- ファイル(F) - 週事(E) - 表示(A) - お気に入れ(A) - ツール(T) - ヘルプ() **ET FEM** Control -設定ができます。変更後、下記の「保存」ボタンをクリック  $1.41 - 0.02$ 週間タイ 1記録予約する番号を選 びます。 No. 1  $\,$   $\vee$ TC गाः TH 2記録開始の曜日/時間 と終了の曜日/時間を  $\frac{1}{2}$ 選びます。 3カメラチャンネルごと の[記録コマ数][記録 画質][音声記録]を選  $\frac{1}{2}$ びます。 ※WEBブラウザ上での「M<br>本体メニューから設定して 記録入/切」設定は選択できませ<br>\* \* \* \* 4"毎週"を選びます。 5「保存」をクリック **ENVictor · JVC** します。 @Convright 2007 +ard Disk Recorder VR-777<br>プログラムリスト(週間タイマー設定) ページ作成日齢: 11/24 17:30:26 リストから変更する場合は「変更」ボタンを,削除する場合「削除」ボタンをクリックしてください.<br>尚、表示が黄色の場合,タイマー中のMD記録は作動しません.  $\frac{1}{213} \sim 216$ <del>★│┉│┈│┈│┈│┈│┈│┈│┈│┈│┈│┈│┈│┈│</del>┈│┈│ 6プログラムリストで予 約設定の確認をします。

### **SERVE**

●週間タイマー設定では、最大8件のタ イマー記録予約が行えます。

●「番号」には、現在予約されていない 番号のみ表示されます。

●記録コマ数の「10秒に1コマ または 「5秒に1コマ」を選んだ場合、音声記録 は「切」に設定され、変更できません。

●「保存1をクリックすると、VR-777 本体に、設定が保存されます。

●設定を間違えた場合は、「リセット」 をクリックしてください。

●「保存1をクリックした後に、設定値 をもとに戻すことはできません。

#### ご注意

●VR-777の「入力記録設定画面」であ るブロックのカメラ設定が全て「切」の 場合、そのブロックの「記録コマ数」「記 録画質」「音声記録」は変更できません。

●タイマープログラムごとにモーショ ンディテクトのON/OFFを設定したい 場合は、本機のメニューで設定してく ださい。(☞ 44ページ)

## **2.** プログラムタイマースタンバイにする

▐▀▎▅▖▎▄▕▄▖▏▄▕▏▄▕▏▄▕▏▄▕▏▄▕▏▄▕▏▄▕▏▄▕▏▄▕▏▄▕▏▄▕▏▄▕▏▄

■<br 87 ページ「VR-777 をプログラムタイマースタンバイにする」

家更 家町

### プログラムタイマーで記録予約する (毎日決められた時間に記録を始める)

<設定例> 毎日、午前8:00~午後5:00に記録する。

#### ■記録モード

・カメラ1~4 記録コマ数 :15 記録画質 :H 音声記録 :入

・カメラ5~8 記録コマ数 :30 記録画質 :N 音声記録 :入

・カメラ9~12 記録コマ数 : 3 記録画質 :N 音声記録 :切

・カメラ13~16 記録コマ数 :1/2 記録画質 :B

音声記録 :切

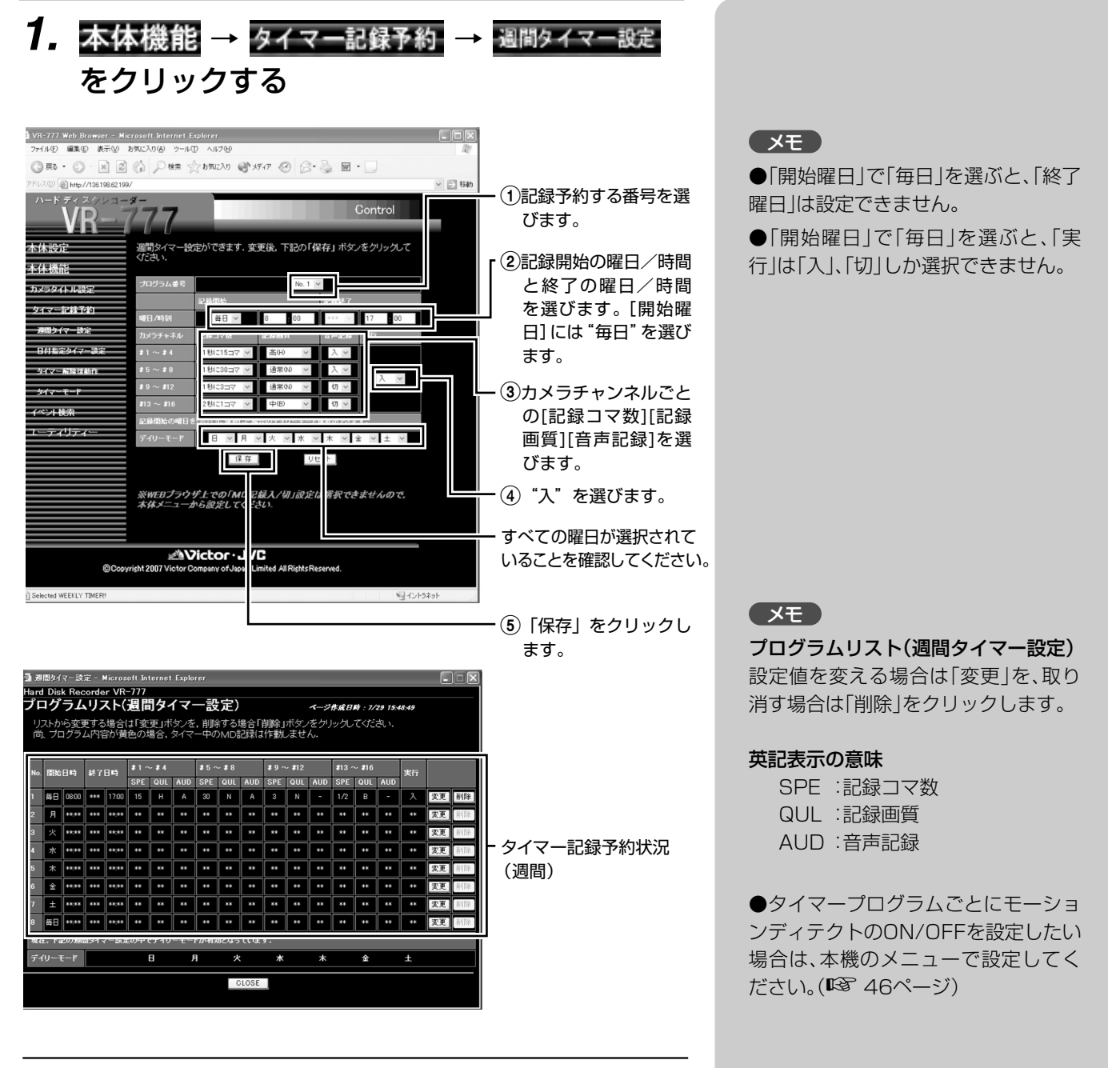

## **2.** プログラムタイマースタンバイにする

■<br 87 ページ「VR-777 をプログラムタイマースタンバイにする」

### プログラムタイマーで記録予約する(決められた曜日、決められた時間に記録を始める)

<設定例> 毎週、月曜、水曜、金曜の午前9:30~午後10:30に記録する。

#### ■記録モード

- ・カメラ1~4 記録コマ数 :15 記録画質 :H 音声記録 :入
- ・カメラ5~8 記録コマ数 :30 記録画質 :N 音声記録 :入

・カメラ9~12 記録コマ数 : 3 記録画質 :N 音声記録 :切 ・カメラ13~16 記録コマ数 : 1/2 記録画質 :B 音声記録 :切

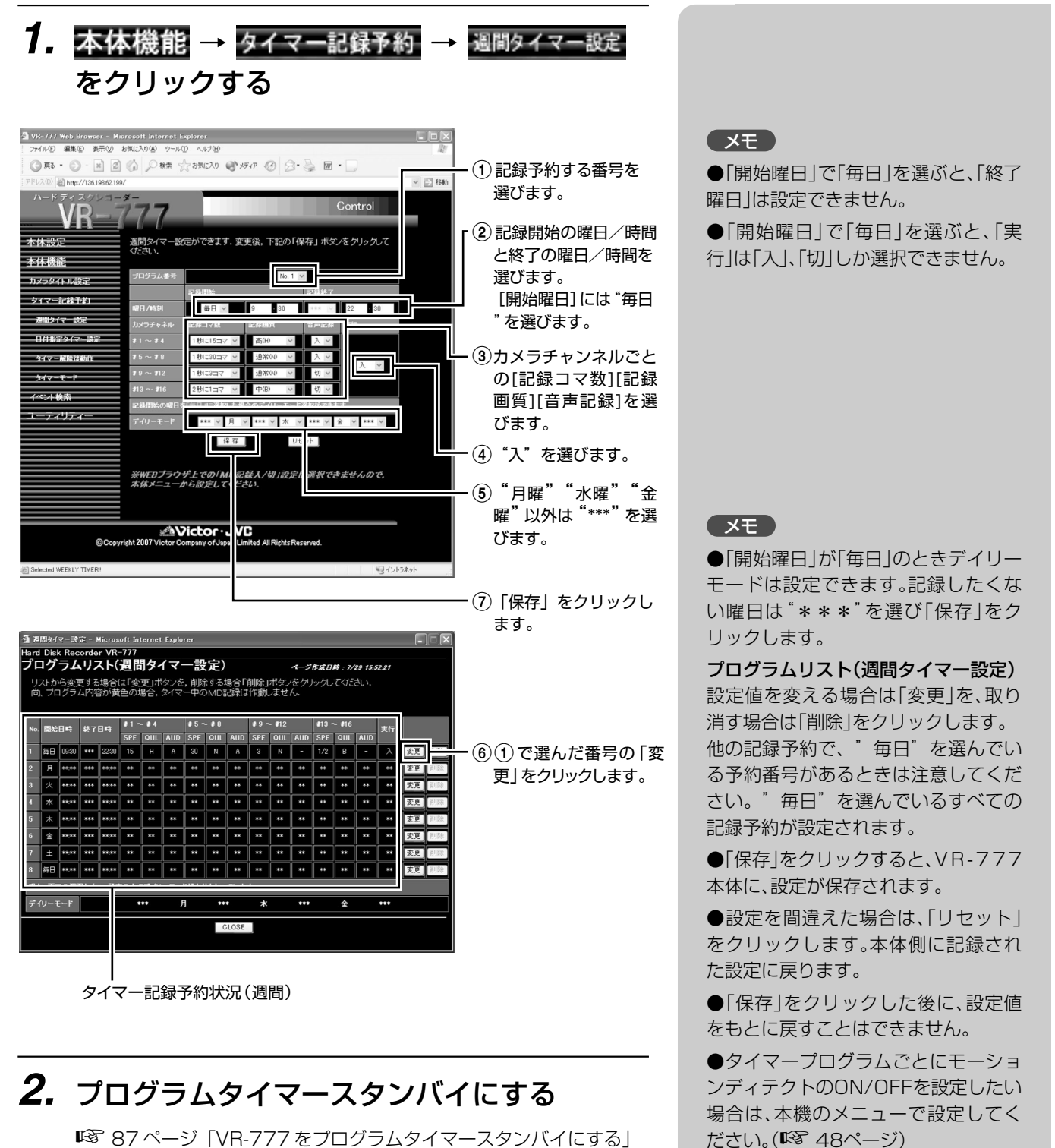

### プログラムタイマーで記録予約する (日付を指定して記録を始める)

<設定例> 10月1日の午前8:00~午後11:00に記録する。

#### ■記録モード

- ・カメラ1~4 記録コマ数 :10 記録画質 :H 音声記録 :入
- ・カメラ5~8 記録せず
- ・カメラ9~12 記録コマ数 : 5 記録画質 :B 音声記録 :切

・カメラ13~16 記録せず

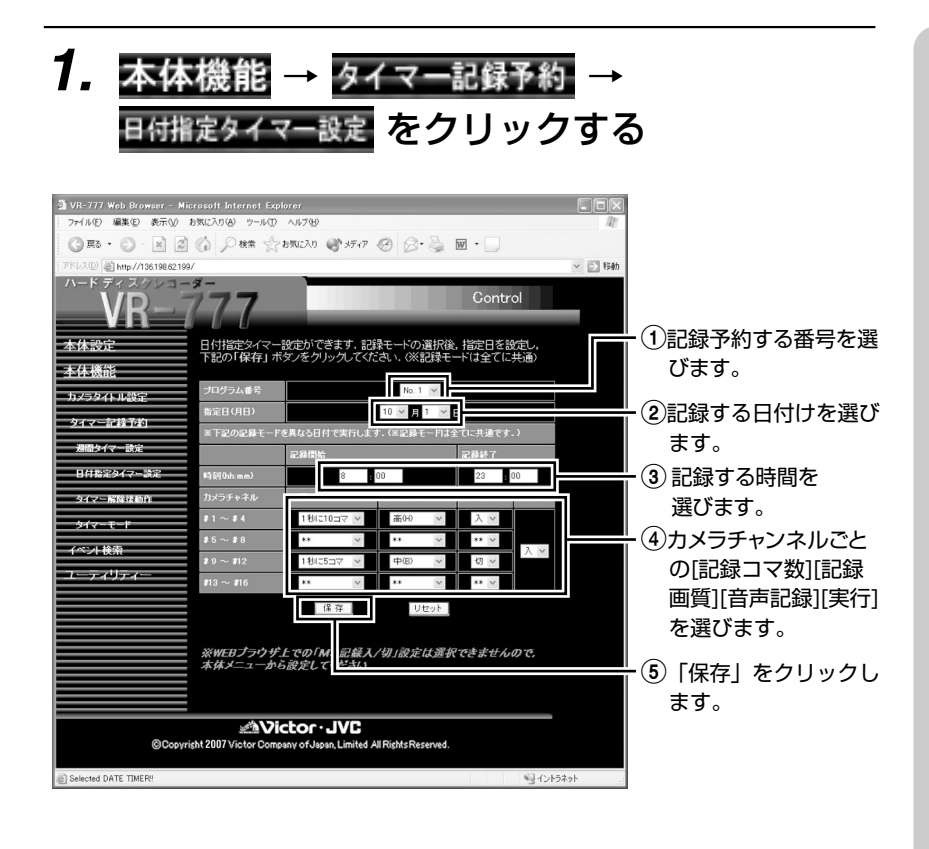

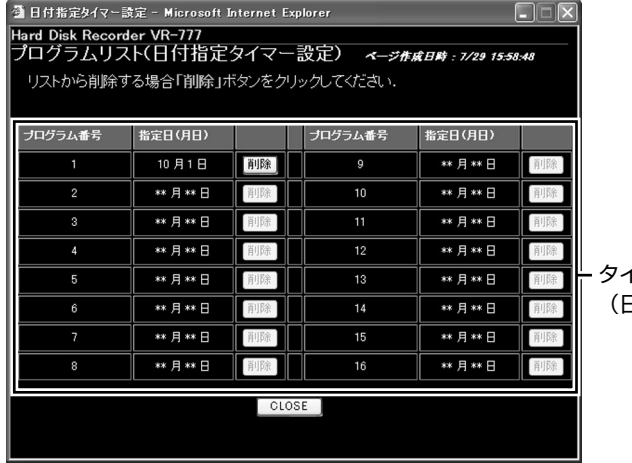

イマー記録予約状況 (日付指定)

## **2.** プログラムタイマースタンバイにする

■87 ページ「VR-777 をプログラムタイマースタンバイにする」

#### **CXE**

●日付指定タイマー設定では、指定し た記録モードで最大16件のタイマー記 録予約が行えます。

●「リセット」をクリックすると、直前 に「保存」した値に戻ります。

●「保存1をクリックすると、VR-777 本体に設定が保存されます。

●設定を間違えた場合は「リセット」を クリックします。

●「保存」をクリックしたあとに、設定値 をもとに戻すことはできません。

#### ご注意

●VR-777の「入力記録設定画面」であ るブロックのカメラ設定が全て「切」の 場合、そのブロックの「記録コマ数」「記 録画質」「音声記録」は変更することは できません。

●タイマープログラムごとにモーショ ンディテクトのON/OFFを設定したい 場合は、本機のメニューで設定してく ださい。(☞ 50ページ)

## VR-777をプログラムタイマースタンバイにする

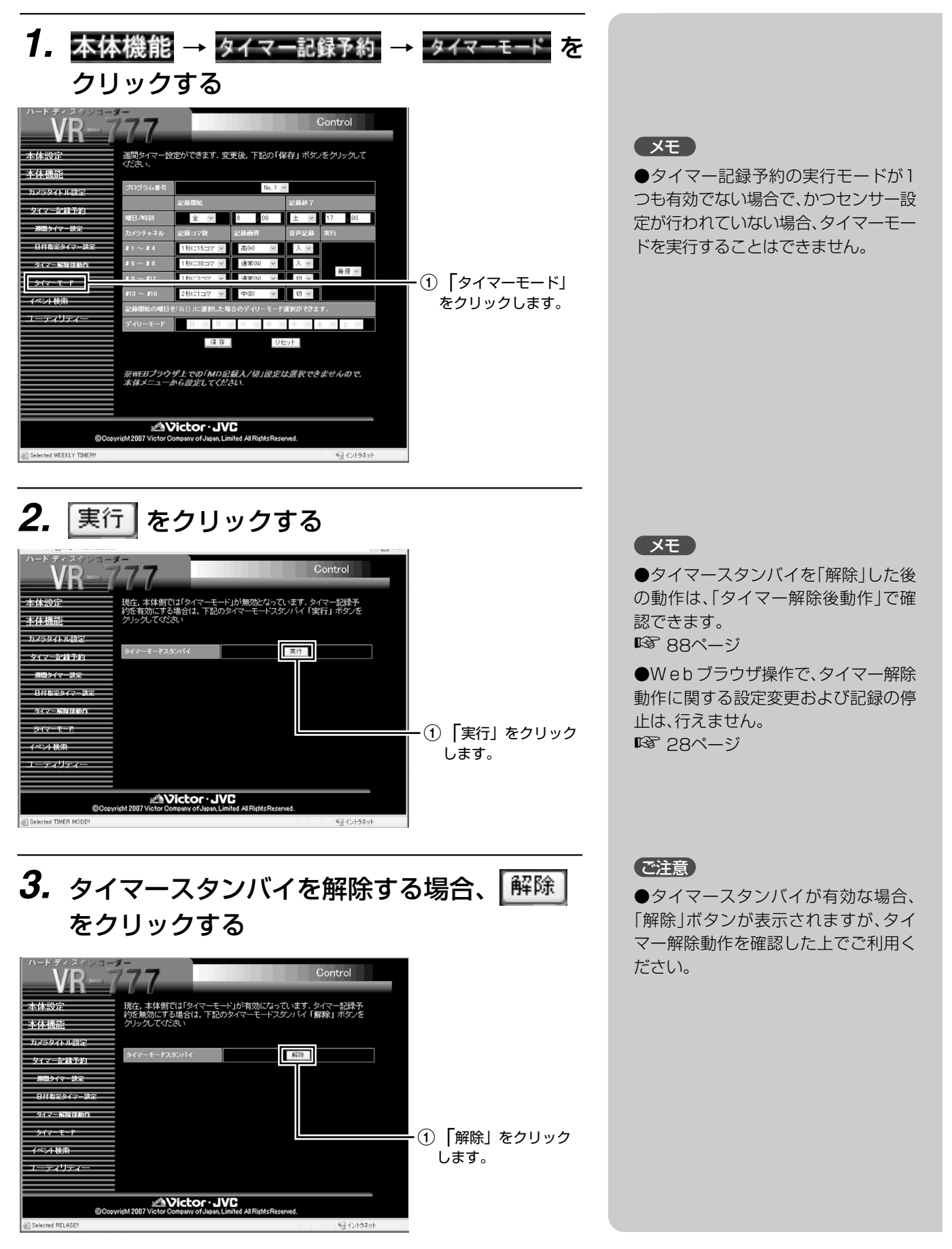

## タイマー解除後の記録動作を確認する

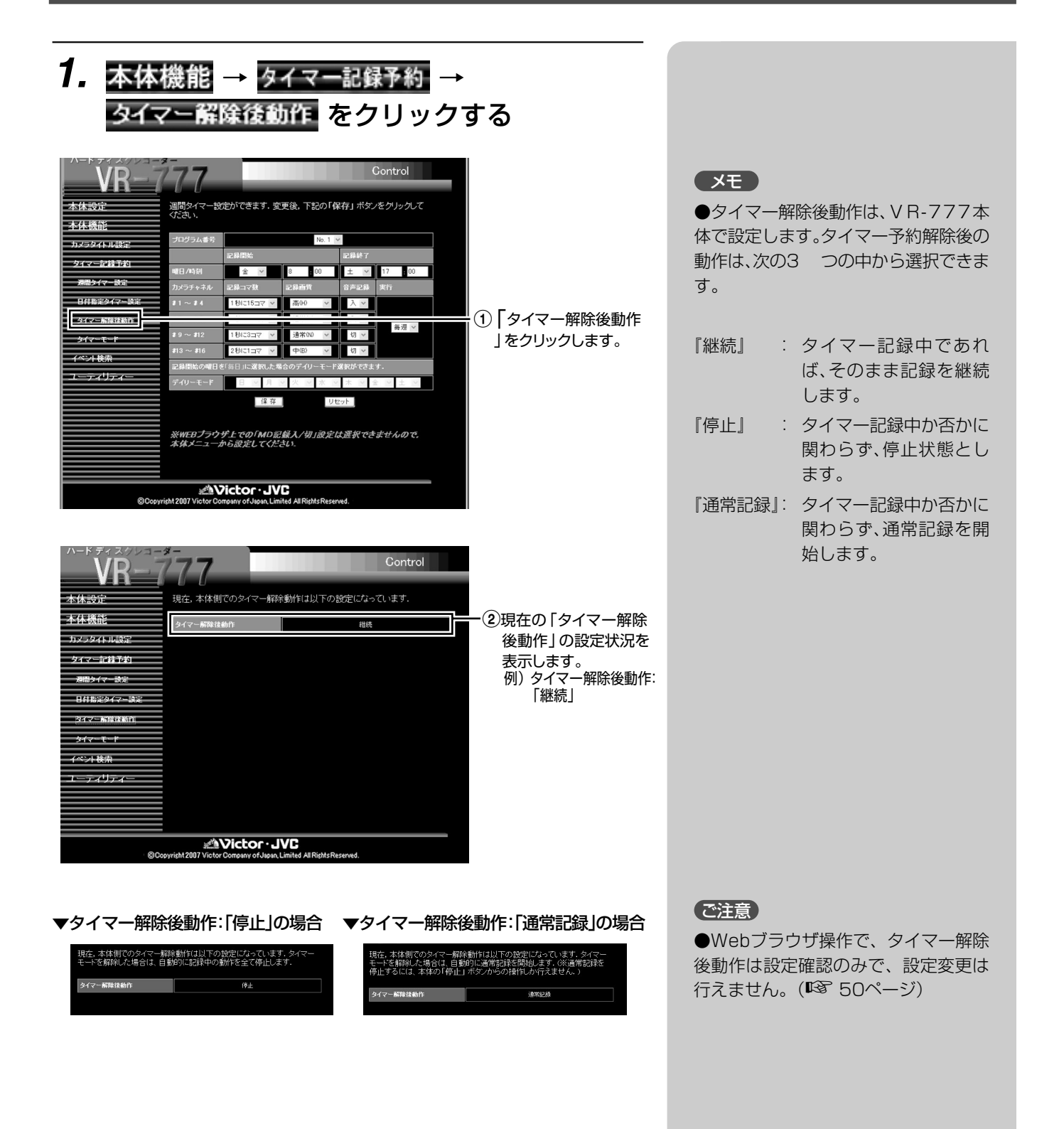

## プログラムタイマーの記録予約を変更/取り消しをする

■[週間タイマー設定]の場合

1. 本体機能 → タイマー記録予約 → 週間タイマー設定 をクリックする

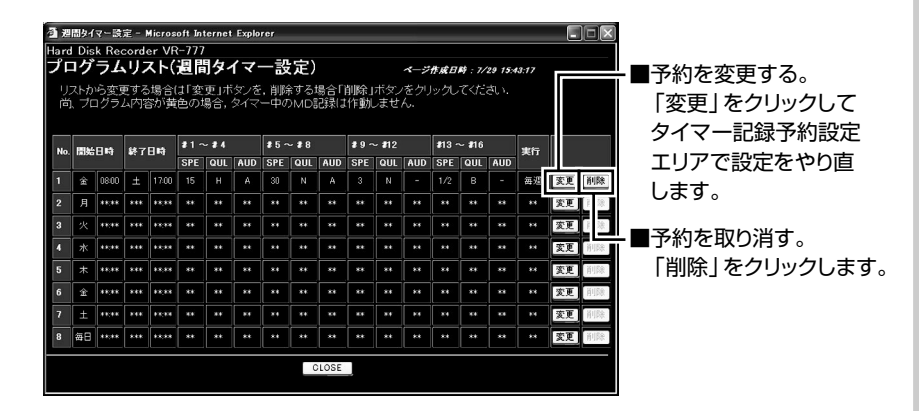

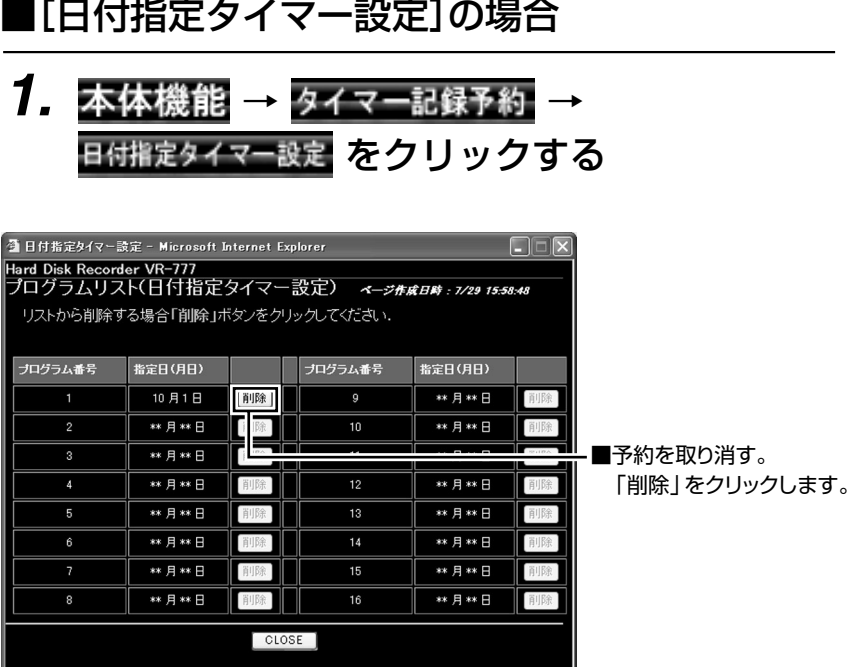

#### **マモ**

●「変更<sup>」ボタンをクリックすると、プ</sup> ログラムリストに、現在の設定値が表 示されます。

●プログラムタイマーを実行する/し ないを変更する場合は、プログラムご とに「変更」をクリックし、週間タイ マー設定の実行欄を入/切します。

●「削除」をクリックすると、週間タイ マー日付指定タイマーに関わらず、そ のプログラム内容は破棄(クリア)さ れ、初期値になります。「削除」する前の 状態に戻すには、再度タイマー設定を おこなってください。

### 見たい日時の映像を探す(イベント検索)

アラーム/センサー記録を探す

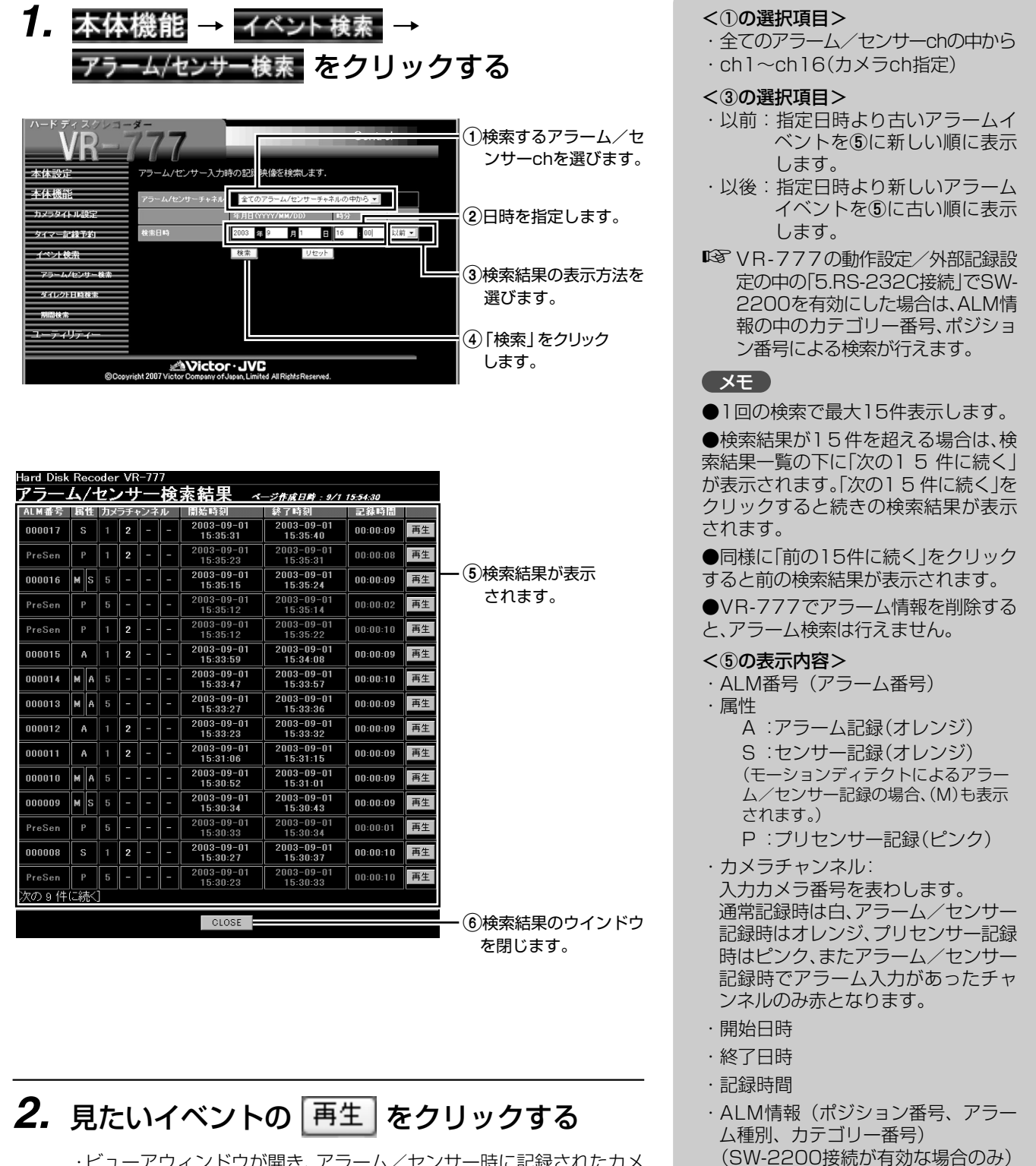

・ビューアウィンドウが開き、アラーム/センサー時に記録されたカメ ラチャンネルの再生が始まります。 (☞ 100 ページ)

●再生映像をご覧になるためには、添付 アプリケーションソフト「VR-777 Player」のインストールが必要です。

ご注意

## 見たい日時の映像を探す (イベント検索)

日時を指定して探す

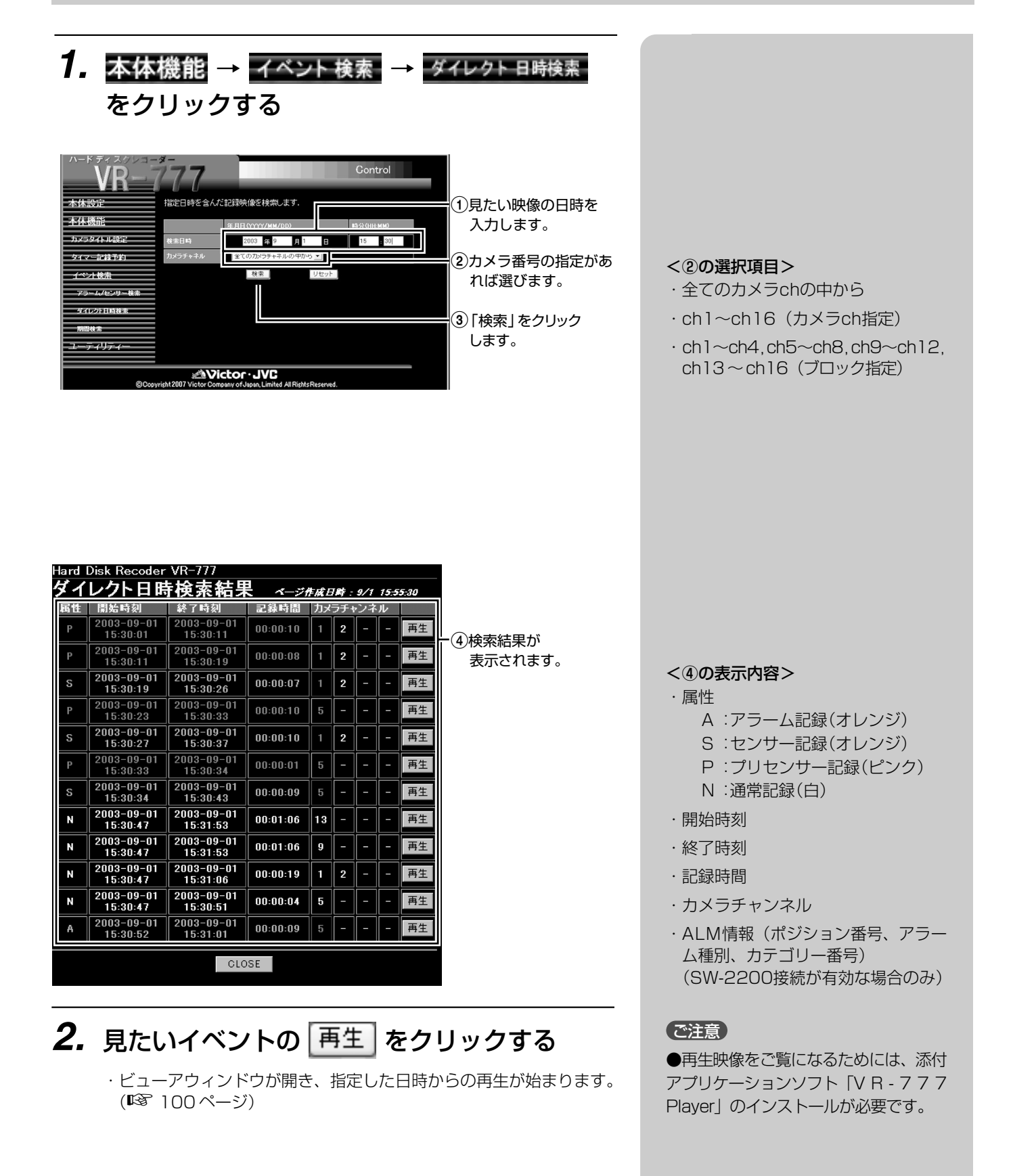

### 見たい日時の映像を探す (イベント検索)

期間を指定して探す

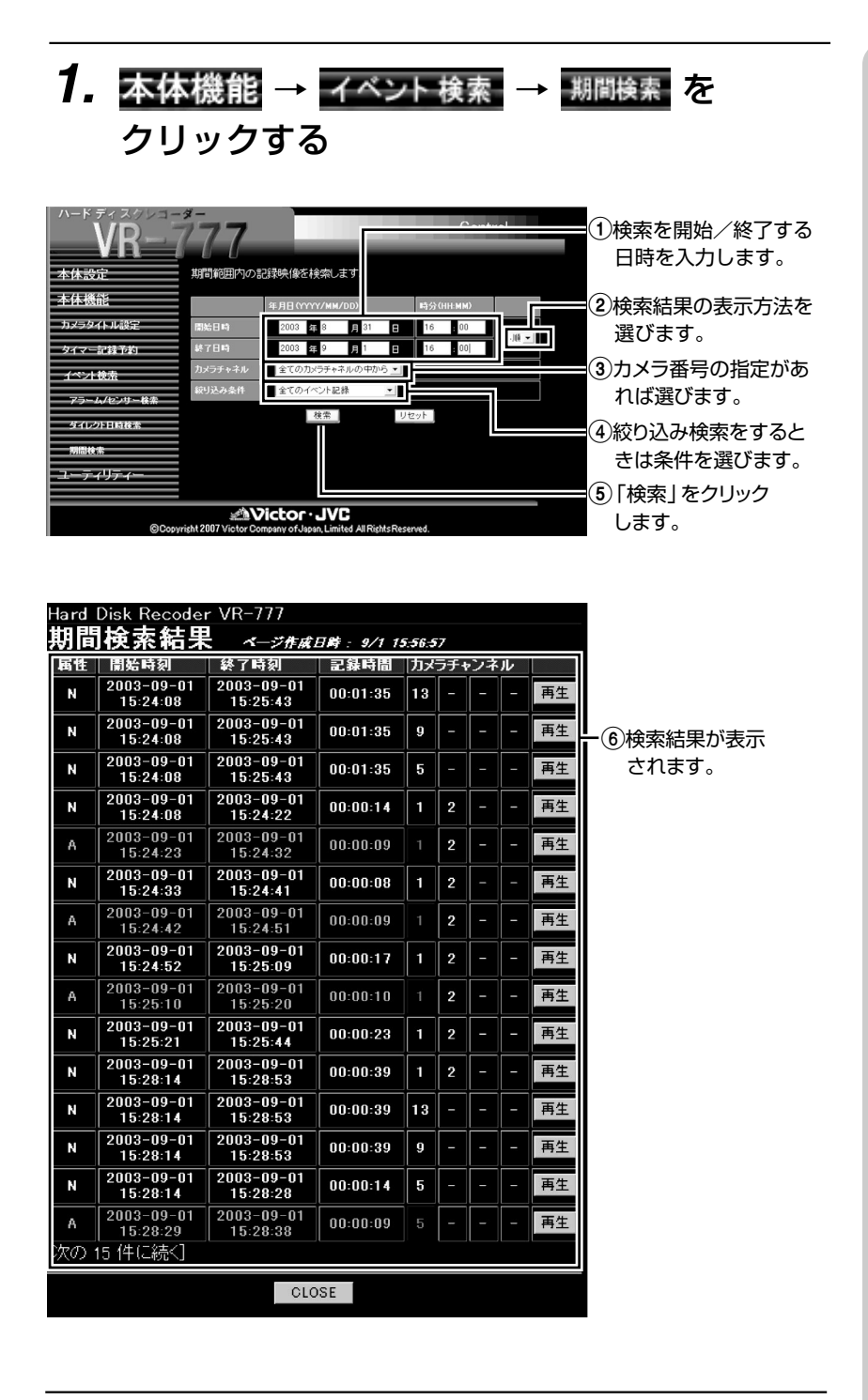

**2.** 見たいイベントの 再生 をクリックする

・ビューアウィンドウが開き、再生が始まります。(☞ 100 ページ)

#### <②の選択項目>

- ・昇順:古い順に表示します。
- ・降順:新しい順に表示します。

#### <③の選択項目>

- ・全てのカメラchの中から
- · ch1~ch16 (カメラch指定)
- $\cdot$  ch1 $\sim$ ch4, ch5 $\sim$ ch8, ch9 $\sim$ ch12, ch13~ch16 (ブロック指定)

#### <④の選択項目>

- ・全てのイベント記録(記録データ全 てのイベントを表示します。)
- ・アラーム/センサー記録のみ(ア .<br>ラーム/センサー記録のイベントだ けを表示します。)
- ・通常記録のみ(アラーム/センサー 記録を除いた記録のイベントを表示 します。)

#### <⑥の表示内容>

- ・属性
	- A :アラーム記録(オレンジ) S :センサー記録(オレンジ) P :プリセンサー記録(ピンク) N :通常記録(白)
- ・開始時刻
- ・終了時刻
- ・記録時間
- ・カメラチャンネル
- ・ALM情報(ポジション番号、アラー ム種別、カテゴリー番号) (SW-2200接続が有効な場合のみ)

#### 【 メモ 】

●検索結果は1画面で最大15件の表示 をします。

●検索結果が15件を超える場合は、検 索結果一覧の下に「次の1 5 件に続く」 が表示されます。「次の1 5 件に続く」を クリックすると続きの検索結果が表示 されます。

●同様に「前の15件に続く」をクリック すると前の検索結果が表示されます。

### 【ご注意】

●再生映像をご覧になるためには、添付 アプリケーションソフト「VR-777 Player」のインストールが必要です。

### VR-777へのアクセスを制限する

ネットワーク環境内で、多くのユーザーがVR-777を共有している場合は、VR-777の設定やデータ保護のた め、誰にどの程度のアクセスを許可するかを決めるアクセス権の設定が必要になります。 VR-777では、映像ファイル(イベントファイル)が格納されたフォルダに対して共有レベルの設定をすることがで きます。

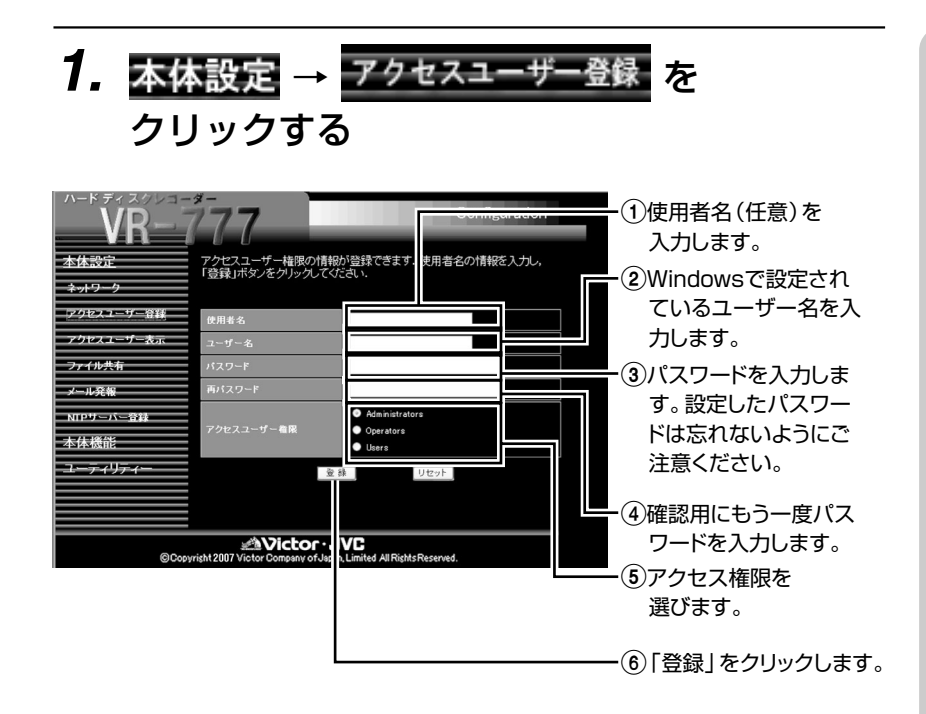

#### **( メモ )**

● Windows で設定されているユーザー 名の確認方法は、Windows のヘルプを ご覧ください。

●アクセス権限の設定レベルは次のよ うになっています。

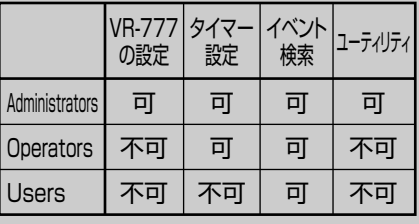

●工場出荷時は、以下の2つのユーザー 名が登録されています。

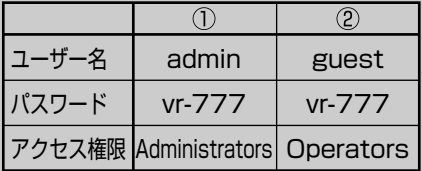

### ■アクセス権限登録者を確認する

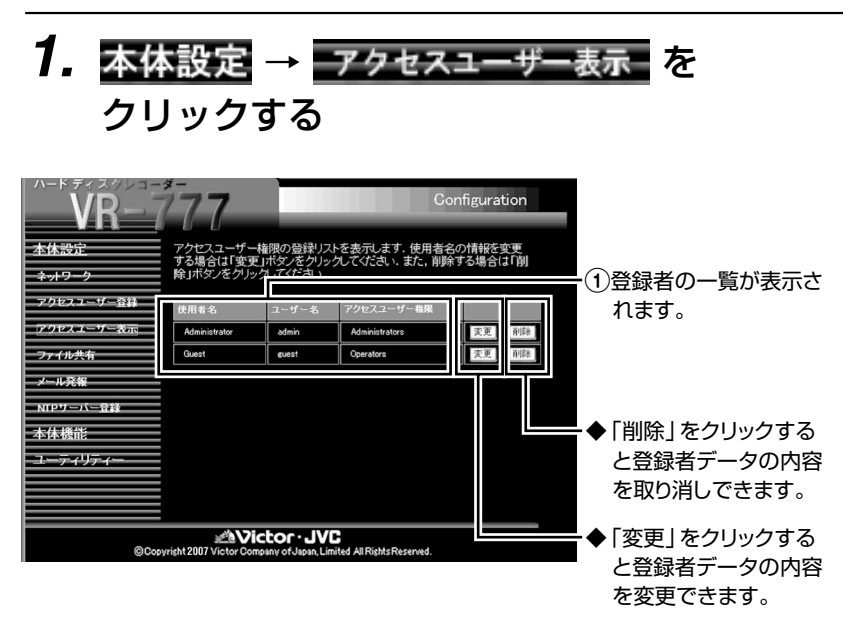

ご注意

●アクヤスユーザー登録を変更したと きは、同じユーザー名、パスワードで Windows のアカウント登録をやり直し てください。

ユーザーアカウントの登録方法は、 Windows のヘルプをご覧ください。

●最後のAdministrators 権限のパス ワードを忘れた場合、ユーザーによる復 旧は行えません。(☞ 108ページ)

## VR-777の記録映像ファイルへのアクセスを制限する

ネットワーク環境内で、多くのユーザーがVR-777を共有している場合は、VR-777の設定やファイル保護のた め、誰にどの程度のアクセスを許可するかを決めるアクセス権の設定が必要になります。 VR-777では、映像ファイル(イベントファイル)が格納されたフォルダに対して、共有レベルの設定ができます。

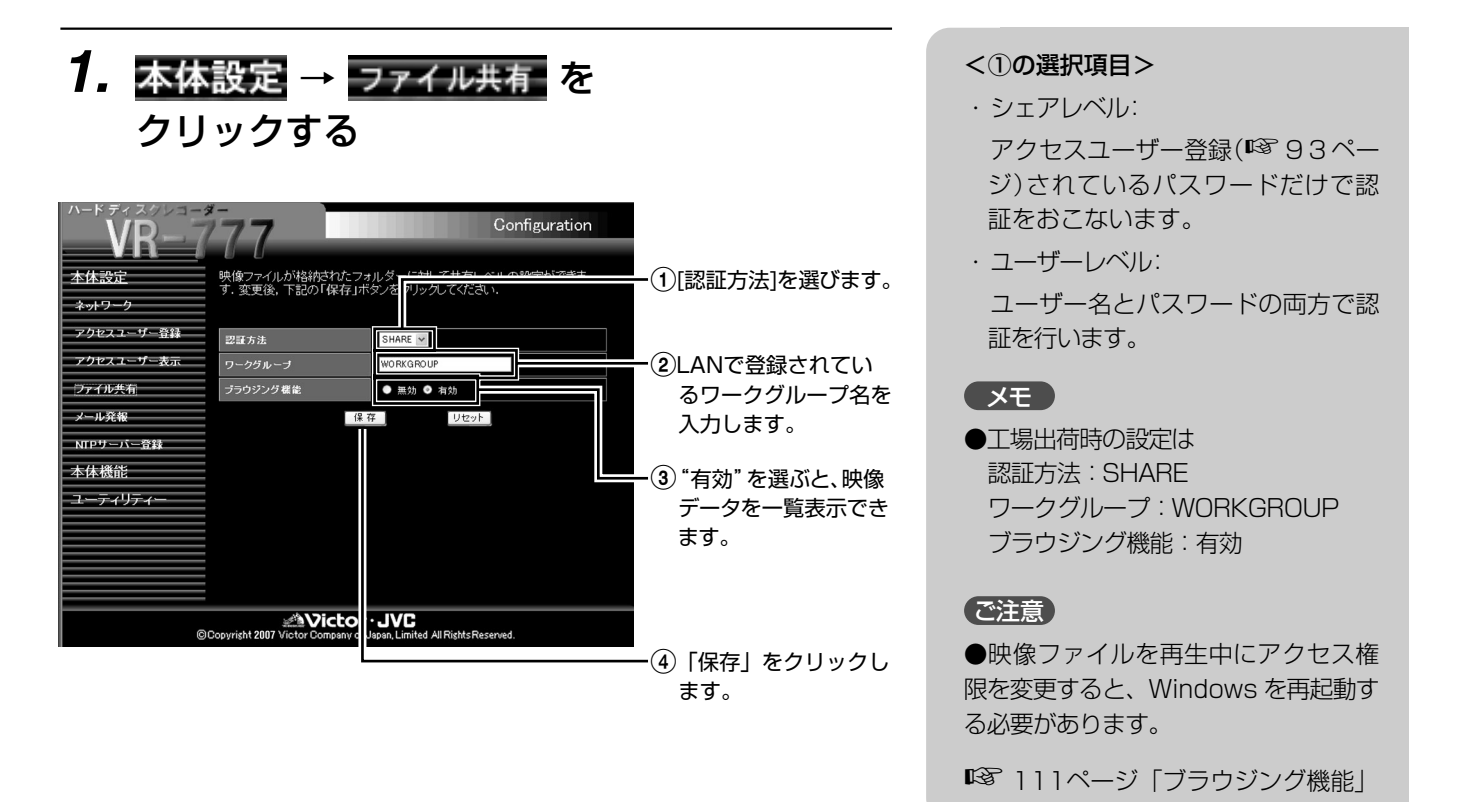

### ■[認証方法] [ブラウジング機能]の各設定の組み合わせで、セキュリティーレベル を4段階の中から選ぶことができます。

セキュリティーレベル

┑

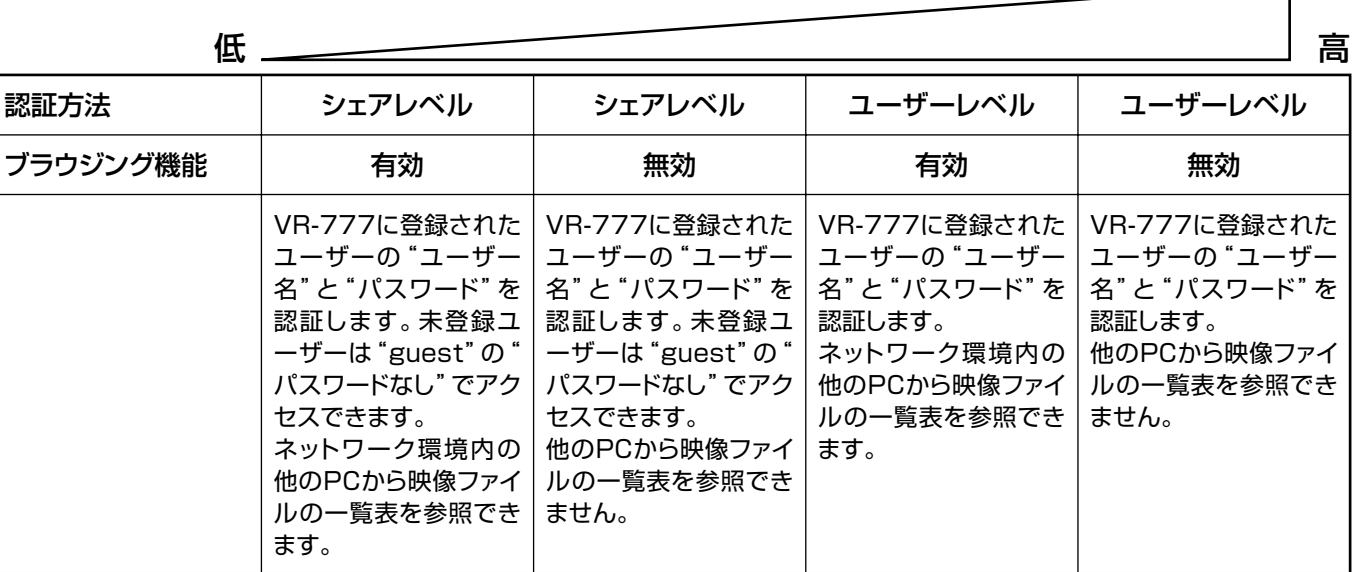

## パソコンからVR-777のネットワーク設定を変える

VR-777のメニュー[ネットワーク設定]の内容を、Web ブラウザ操作で変更することができます。

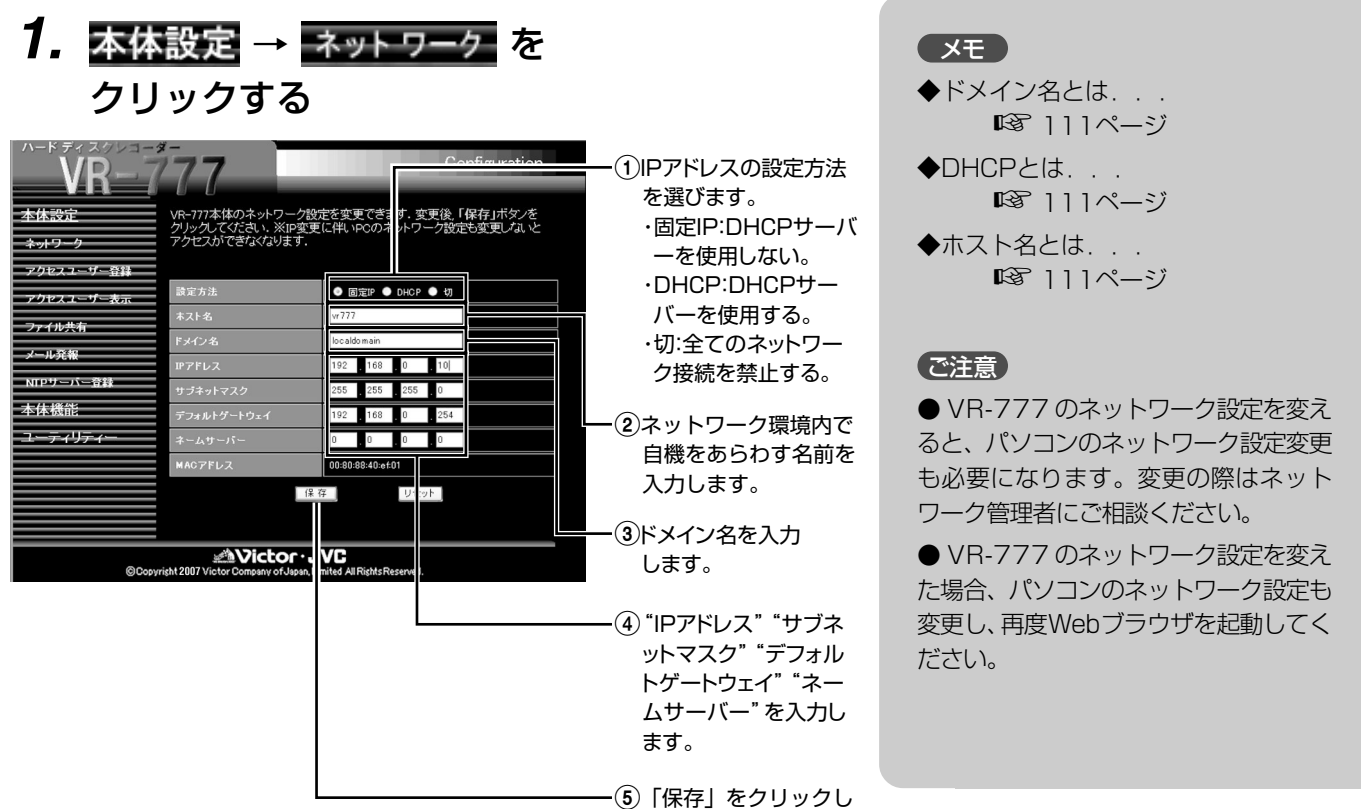

ます。

## オープンソースソフトウェア情報の表示

**1. ユーティリティー → オーブンソース を** クリックする License || ||<br>oftware information regarding this product<br>opyright (C) 2007<br>Victor company of Japan Ltd.<br>| 本体設定 本体機能 ctor commany of shank title product consists of the following software :<br>software of this product consists of the following software :<br>the software which is licensed under the GBU GERERD FUELTC LICENSE (GPL)<br>the software w ユーティリティ ダウンロート ップロー or the software categorized as (2) and (3) 1「オープンソース」を U LESSER GENERAL PUBLIC LICENSE respectively no cessen uemenme robeld cloches respectively.<br>ou may redistribute GPL software and/or modify it under the terms of the<br>NU General Public License as published by the Free Software Foundation.<br>his is distributed without any クリックします。 rnra ra usatricoundo without any searchines.<br>Flease refer to the terms and conditions of GNU GENERAL PUBLIC LICENSE and GNU<br>GPLCANU Public License)<br>GPLCANU Public License)<br>LGPLCANU Public License) 当社では、製品をご務入いただいたお客様に、上記GPL,LGPLに関連したソフトウェアの<br>ソースコードを、頒布するご用意がございます。ご希望のお客様は下記メールアドレス<br>まで(1)〜(7)までの権軽をご記入の上、メール送付ください。<br>ソフトウェアの内容につきましてはお問合せに対応できませんのでご了承ください。 ninuxejvc-victor.jp<br>1)商品名<br>2)商品型名<br>3)商品型名<br>4)ご氏石<br>4)ご任所<br>6)ぎ住所<br>6)ご住所<br>6)ご住所 **AVictor JVC** 

## アラーム/センサー入力時のメール発報設定をする

ネットワーク環境内で、メールサーバー(SMTP)がご利用できる場合は、VR-777のメール発報に関する設定を行 うことで、アラーム/センサー入力時の発生リストをメッセージとして定期的に通知することができます。

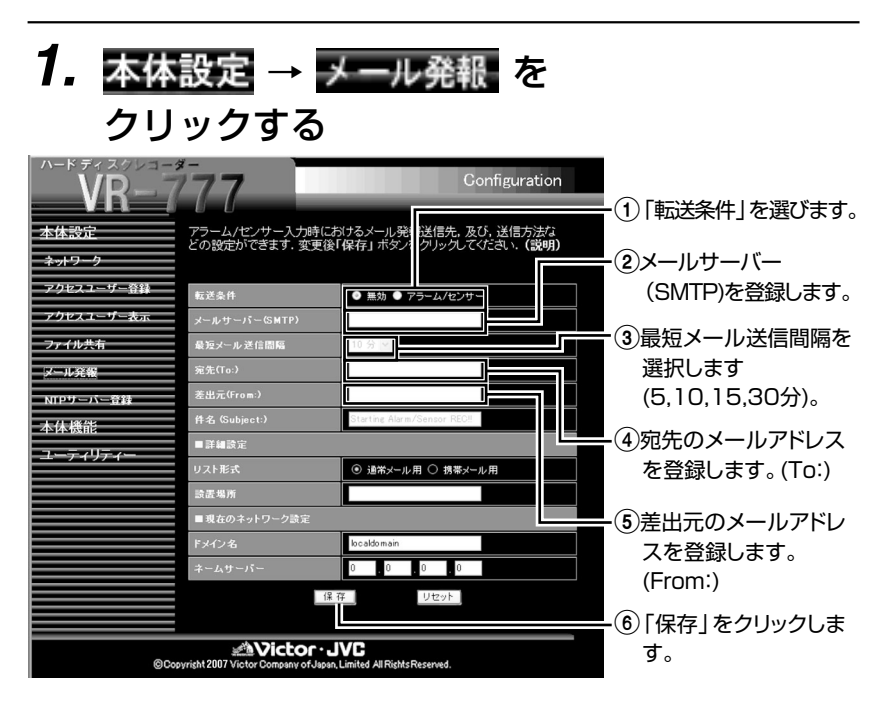

### ■メール発報設定後に、メール発報の動作確認が できます。

・メール発報設定で「保存」をクリックすると設定確認 画面が表示されます。

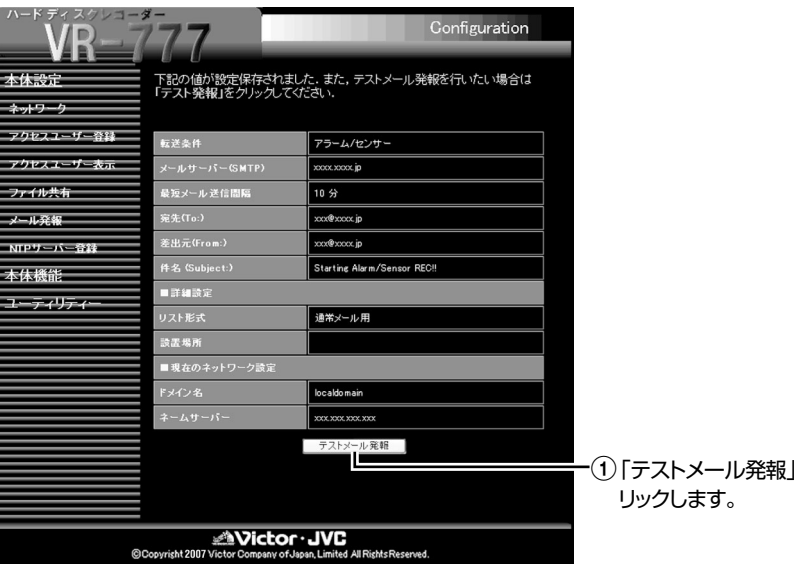

・「テストメール発報」をクリックすると、テストメール 発報が行われますので、指定された宛先でメール受信で きたことをご確認ください。

・設定、およびネットワーク環境などの障害によりテスト メール発報が行えない場合は、エラーメッセージが表示 されますので、メール発報設定、およびネットワーク設 定をご確認ください。

<①の選択項目>

・無効: メール発報を無効にします。 ・アラーム/センサー:

アラーム/センサー入力時に メール発報を行います。

#### **(メモー)**

●メール発報をご利用になる場合は、 95ページの「ネットワーク設定」も行 なってください。 ●メール発報をご利用なる場合は、最 低でも以下を登録してください。 ・転送条件 ・メールサーバー(SMTP) (ドメイン名を入力します。) ・差出元メールアドレス ・最短メール送信間隔 ・宛先メールアドレス ●宛先のメールアドレス間を、「, 」もし くは「スペース」で区切ることで複数 ユーザーにメール発報ができます。 (最大入力文字数254文字) ●件名(Subject:)の工場出荷時は以下 のサブジェクトが登録されています。 "Starting Alarm/Sensor REC!!" (最大入力文字数32文字) ●メッセージ表示内容は『リスト形 式』の中から「通常メール用」と「携

### (ご注意)

をク

●メールサーバー側での認証方法に よっては、メール発報がおこなえない ことがあります。

帯メール用」が選択できます。

●メールサーバーの設定値に関しては ご利用のネットワーク管理者にご確認 ください。

●携帯電話の受信文字数の設定によっ ては、全てのアラーム/センサーリス トを受信できないことがあります。

●メール発報間隔の設定によらず、最初 のアラーム/センサー入力後1 0 分以内 にメール発報されますが、受信までには ネットワーク環境によってはさらに時 間がかかる場合があります。

### ■アラーム/センサー入力時のメール発報メッセージは、 以下の内容が送られてきます。

【メールヘッダー内容】

From: xxxxx@xxxxx.co.jp To: xxxxx@xxxxx.co.jp Subject: Starting Alarm/Sensor REC!!

・『件名』で入力された内容が反映されます。

#### 【メッセージ内容(通常メール用)】

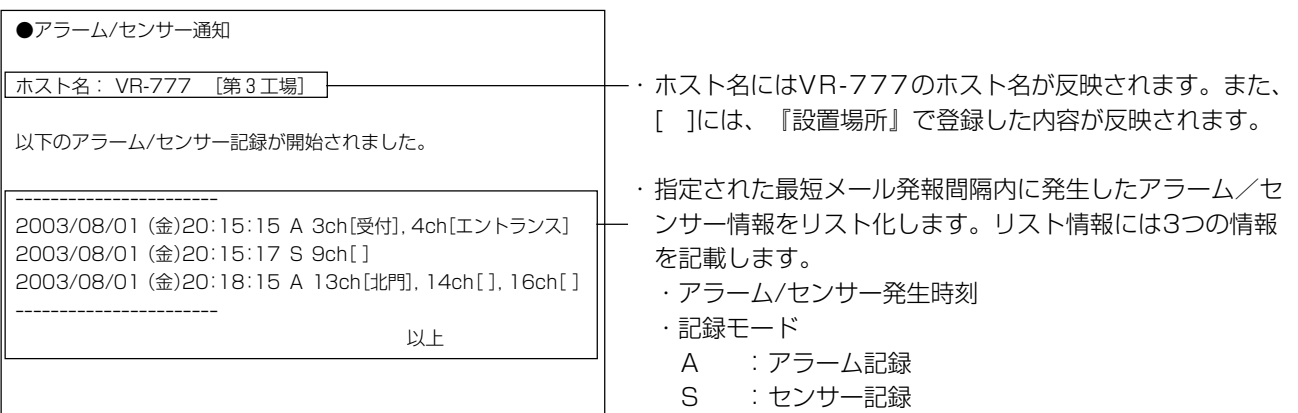

#### 【メッセージ内容(携帯メール用)】

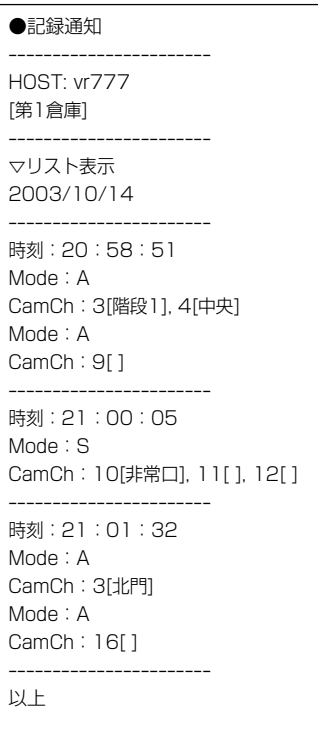

【ご注意 】

A(S):シリアル入力によるアラーム記録 S(S):シリアル入力によるセンサー記録

・カメラチャンネル[タイトル]

● アラーム発報リストと実際の記録開始時刻には数秒のズレが生じます。

### 複数のVR-777の時刻をあわせる(NTPサーバー登録)

VR-777を複数台接続したシステムでアラーム検索などをおこなう場合、すべてのVR-777の時刻の同期がとれて いないと、正確な検索ができません。複数接続のシステムの場合は必ず、NTPサーバーの設定を行ない、時刻をあ わせてください。

### ■NTPサーバーの登録

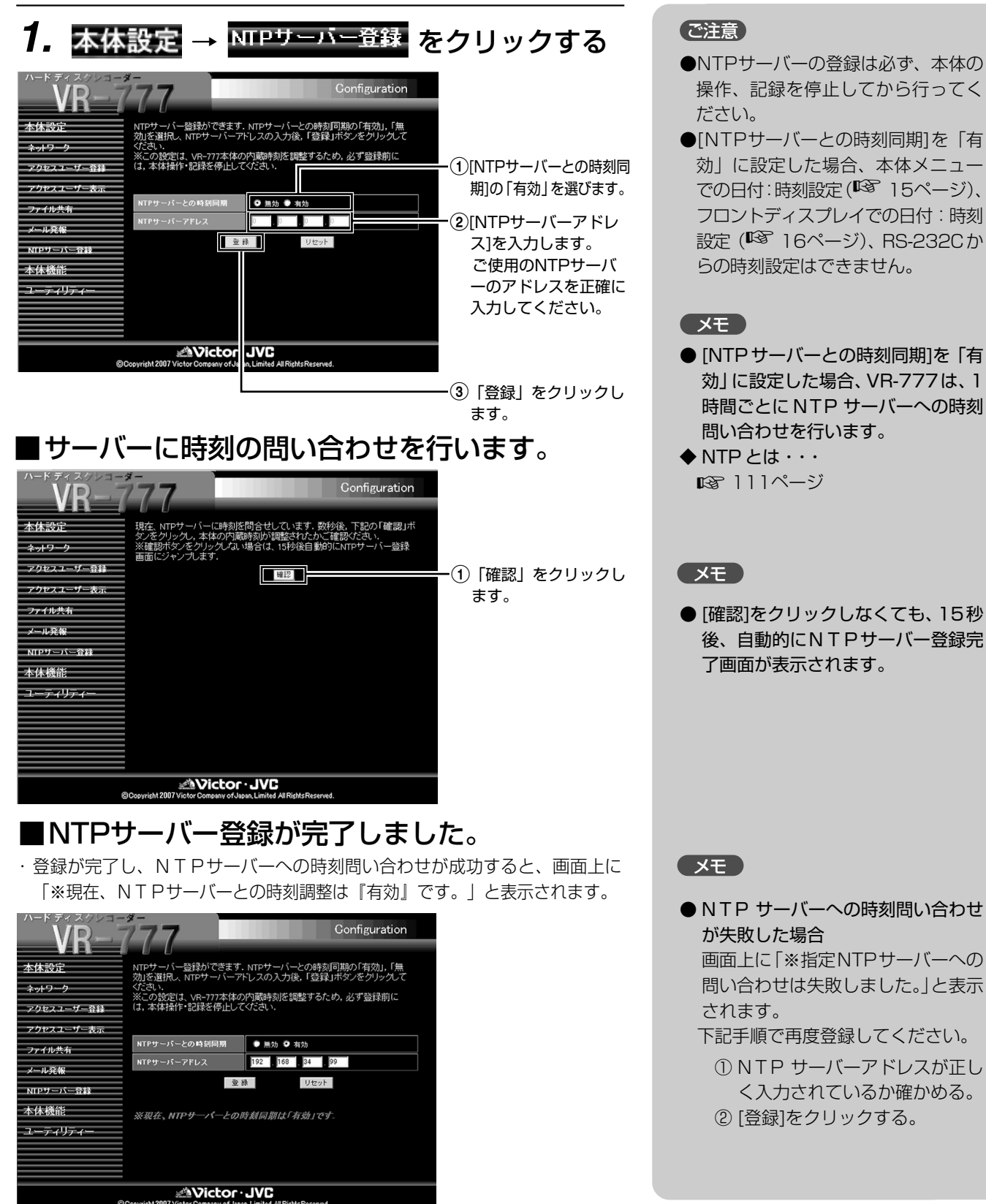

## ■NTPサーバーとの時刻同期の解除

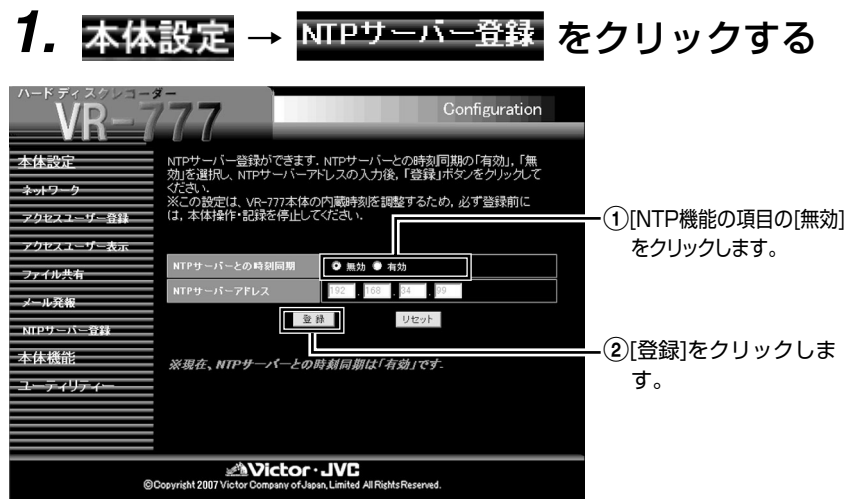

### ■サーバー登録が解除されます。

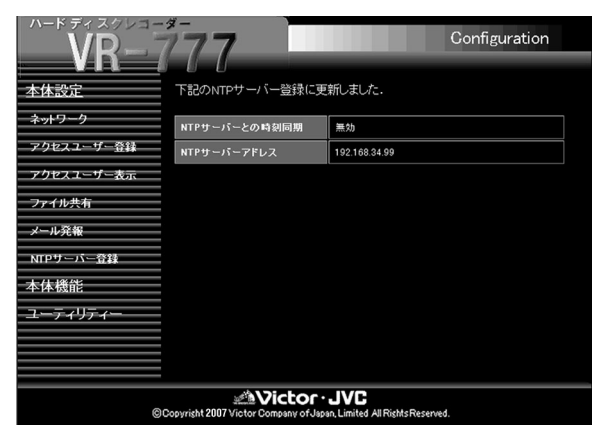

### ご注意

●NTPサーバーとの時刻同期の解除は 必ず、本体操作、記録を停止してか ら行なってください。

#### メモ

- Windows XP Home Edition, Windows XP Professional は NTP Client設定を行うことでNTP Server 機能が有効になります。
- Windows 2000 では、以下の設定 で NTP Server 機能が有効になり ます。
	- **1.** コマンドプロンプトを起動し (Dos 画面です。)以下のコマン ドを入力する。 net time /setsntp:サーバーの IP アドレス

例:

net time /setsntp:192.168.0.1

- 2. 「コントロールパネル」→「管理 ツール」 → 「サービス」 を開く。
- **3.**「Windows Time」をダブルク リックして、「スタートアップの 種類」を「自動」に設定し「開始」 をクリックする。
- **4.** 以下のレジストリ値を、1 にす る。(デォルトは 0) HKEY\_LOCAL\_MACHINE¥SYSTEM¥ CurrentControlSet¥Services¥W32Time¥ parameters¥LocalNTP

レジストリ編集作業は大変危険を 伴う作業です。 安全のためレジストリのバック アップを保存するなど、ご自分の 責任において編集してください。 当社では万一の事故に対する責任 は一切負いません。

**5.** Windows Time Service を再 起動(=停止から開始)する。 「管理ツール」の「サービス」か ら Windows Time Service の プロパティを開いておこないま す。

### 検索したイベントの映像を見る(簡易ビューア)

簡易ビューアをご使用の前に添付アプリケーションソフト「VR-777 Player」のインストー ルを必ず行なってください。インストールしないと検索したイベントの映像を簡易ビューア で見ることができません。

**1.** イベント検索をする

■※ 90ページ「見たい日時の映像を探す」

**2. 見たいイベントの**「再生」を クリックする

ビューアウィンドウが表示されます。

#### ご注意

●ネットワーク送出処理より記録等本体の内部処理を 優先しているため、簡易ビューアの再生は、速度が不安 定になったり、停止する場合があります。

● VR-777 のネットワーク再生は、複数の PC による 同時接続でのご利用はできません。

●音声ありの記録映像ファイルは、最後まで映像が出 ない場合があります。

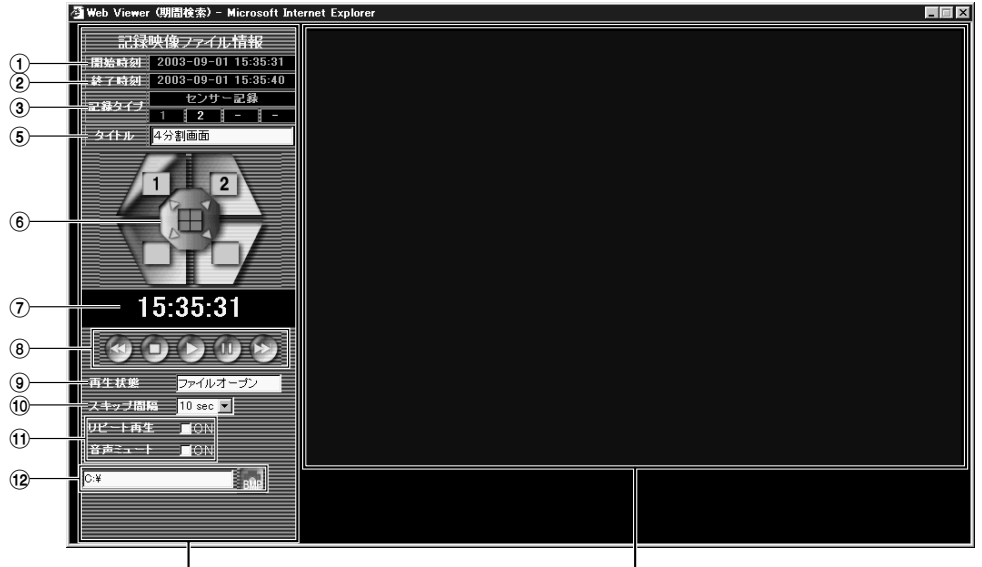

操作パネル そんない かんしゃ かんしゃ かんしょう 映像表示エリア

### ■各部の名称とはたらき

### $\left( \overline{1}\right)$ 開始時刻

記録が開始された日時を表示します。

2 終了時刻

記録が終了された日時を表示します。

3 記録タイプ

記録された時の記録モード、カメラチャンネルを表示し ます。通常記録時は白、プリセンサー記録時はピンク、 アラーム/センサー記録時はオレンジ、アラーム/セン サー入力があった場合は赤で表示します。 (☞ 右図)

#### ■記録モード

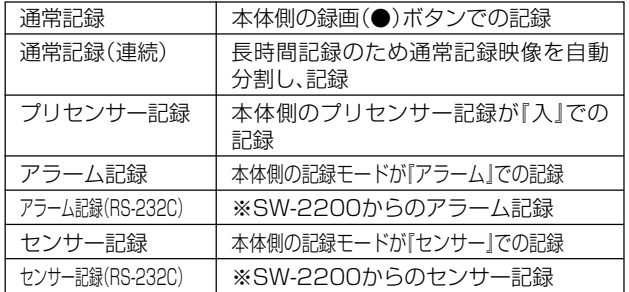

#### ■ カメラチャンネル

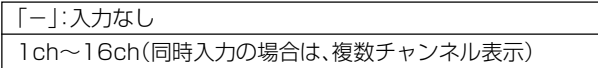

### ■各部のはたらき(つづき)

### 4 ALM情報

本体の「動作設定」画面の「RS-232C接続」項目をSW-2200に設定した場合、SW-2200からのアラームに関 する情報を表示します。(SW-2200接続時のみ、(3)記録 タイプと5カメラタイトルの間に表示されます。)

### 5 カメラタイトル

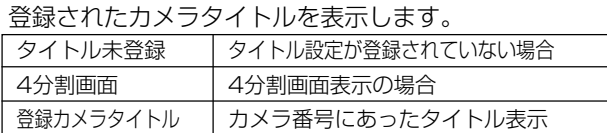

### 6 4分割表示と1画面表示を切り替えます。

(4分割画面や単画面、カメラ番号はWeb Viewerが自動的に識別します。)

- : 1画面表示をします。(各カメラチャンネル番号を表示します。)
- : 4分割表示をします。 T

### $\widehat{\mathcal{J}}$  再生中の映像の時刻を表示します。

- 8 記録映像ファイルの操作ボタンです。
	- : スキップ間隔に合わせて逆方向スキップします。
	- íO, : 再生映像を停止し、ファイルトップに移動します。
		- : 再生を始めます。
		- : 再生映像を一時停止します。
			- : スキップ間隔に合わせて順方向スキップします。

### 9 Web Viewerの動作状況を表示します。

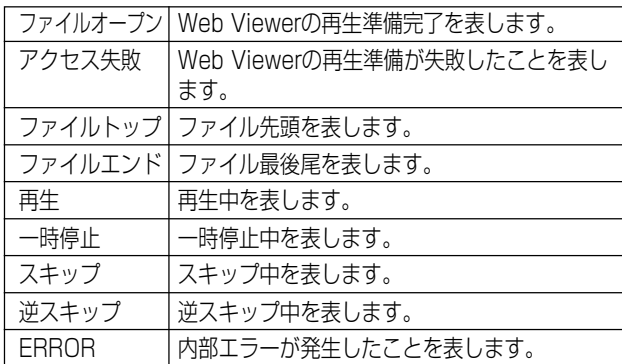

#### 0 操作ボタンのスキップ間隔です。記録映像ファイルの記 録コマ数によって選択できる間隔は変わります。 ※記録画質、記録コマ数は本体で確認してください。

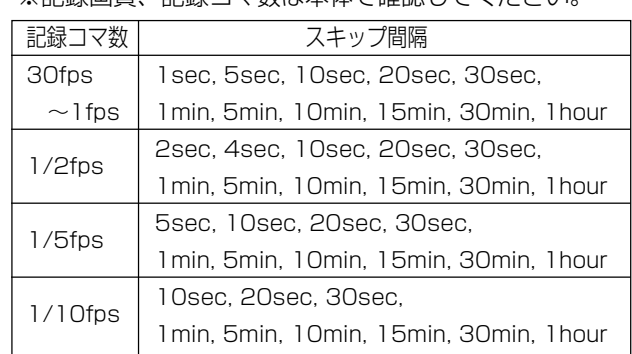

- ![リピート再生]、[音声ミュート]のON/OFFスイッチで す。□にチェックすると"ON"になります。 ただし、音声なしの記録映像ファイルは[音声ミュート] のチェックができません。(OFFに固定されます)
- $\fbox{2}\xspace\, \fbox{3}\xspace\,$ ana $\fbox{4}\xspace\,$ をクリックすると、指定ディレクトリ(デフォルト C:¥)にBMP形式の静止画を保存します。静止画ファイ ル名は、自動的に記録映像が持つタイムスタンプを以下 の形式で表記します。

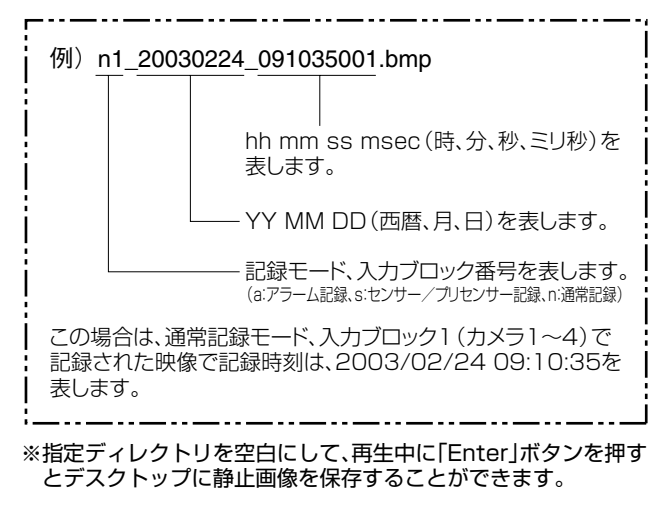

#### メモ

● 連続したアラーム記録の途中から再生すると開始時刻より も約 2 秒早い時刻から再生されます。

## VR-777の本体設定値をファイルに保存する

**1. ユーティリティー → タウンロード をクリックする** 

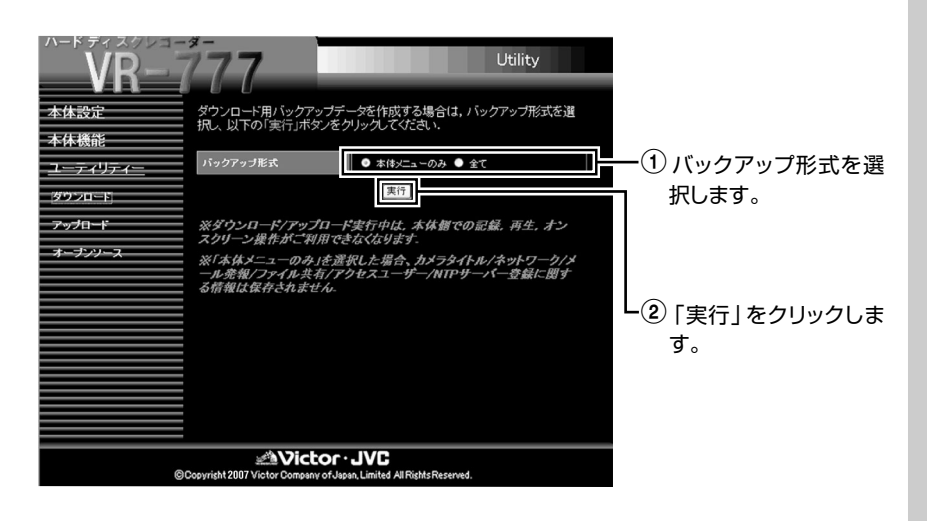

**2.** バックアップデータ作成中はしばらくお待ち ください。 メモン

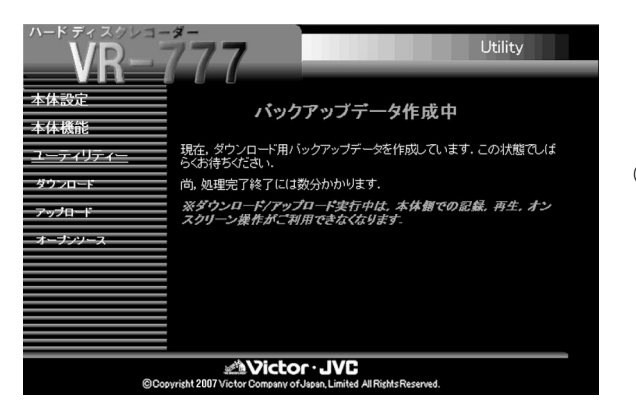

3数秒間隔で本体側に作 業状況を自動的に確認 します。

## **3. 保存 をクリックし、 データファイルをPC** に保存する

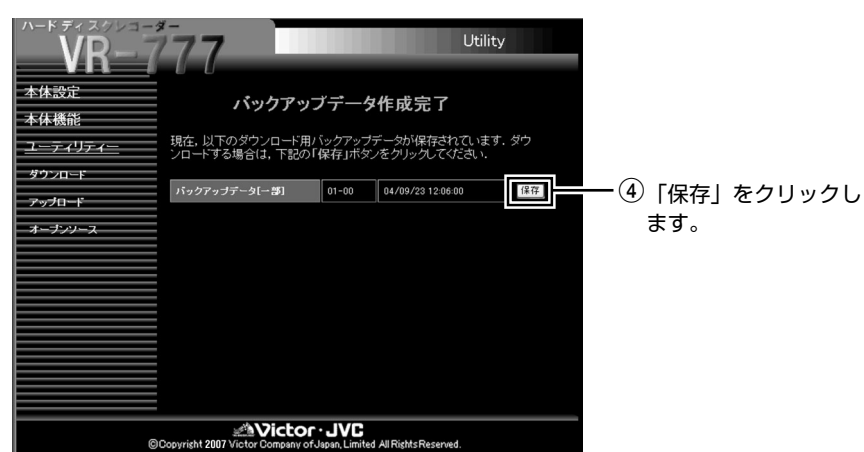

### ご注意

● ユーティリティー機能のため、必ず、 実行時には、本体動作を全て停止させ てください。

● ユーティリティーは Administrators 権限をもったユーザーのみ実行できま す。

● ダウンロード実行中は、本体側での記 録、再生、オンスクリーン操作などはご 利用できません。

● ダウンロード実行時間は数分かかり ます。

● バックアップ形式"本体メニューの み"を選択した場合、カメラタイトル/ ネットワーク/メール発報/ファイル共 有/アクセスユーザー/ NTP サーバー 登録に関する情報は保存されません。

● 以前、作成したバックアップデータが 本体に保存されている場合、ダウンロー ド画面も一緒に表示されます。

● 以前、作成したバックアップデータ が存在する場合、新規バックアップデー タに更新されます。

● ダウンロード実行中、オンスクリーン には以下のメッセージが表示されます。

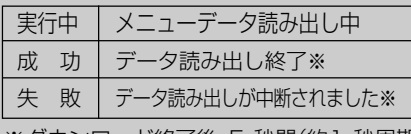

※ダウンロード終了後、5 秒間(約1 秒周期 の点滅)で表示します。

### **(メモ)**

● バックアップデータ完了画面では データ作成時のVR-777本体のバージョ ン番号と作成日時(YY/MM/DD hh: mm:ss)の2つの情報が表示されます。

**● 手順1.**でバックアップ形式"全て"を選 んだ場合、画面上には、"バックアップ データ(全て)"と表示されます。

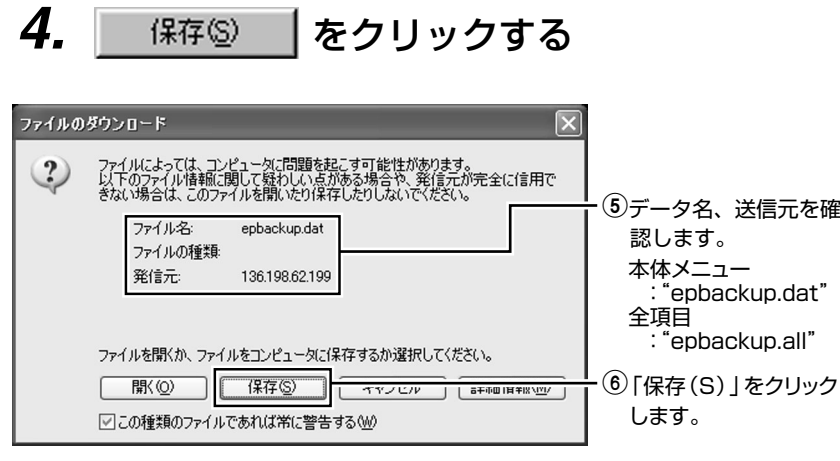

### ご注意

● Web ブラウザ経由でのダウンロー ドのため、セキュリティーに関する メッセージが表示されます。

● セキュリティ上、ダウンロードする データ名が"epbackup.dat"あるいは、 "epbackup.all"であり、送信元がご利用 されているVR-777のIPアドレスかご 確認ください。

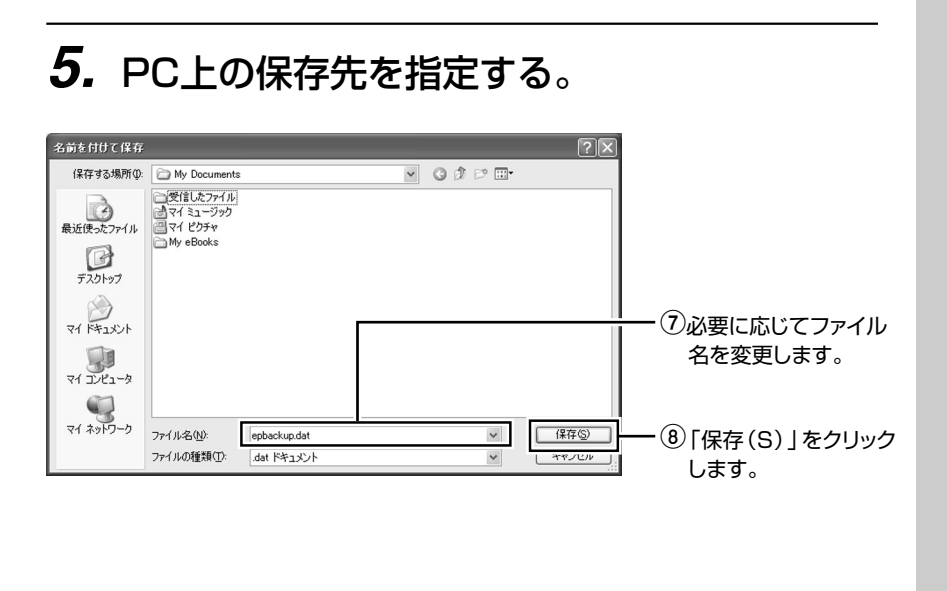

# **6.** ダウンロードの完了

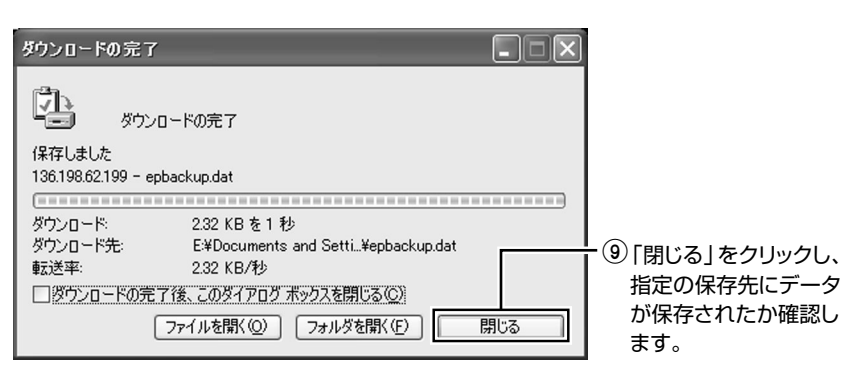

### VR-777の本体設定値をアップロードする

**1.ユーティリティー → ァッカード - をクリックする** 

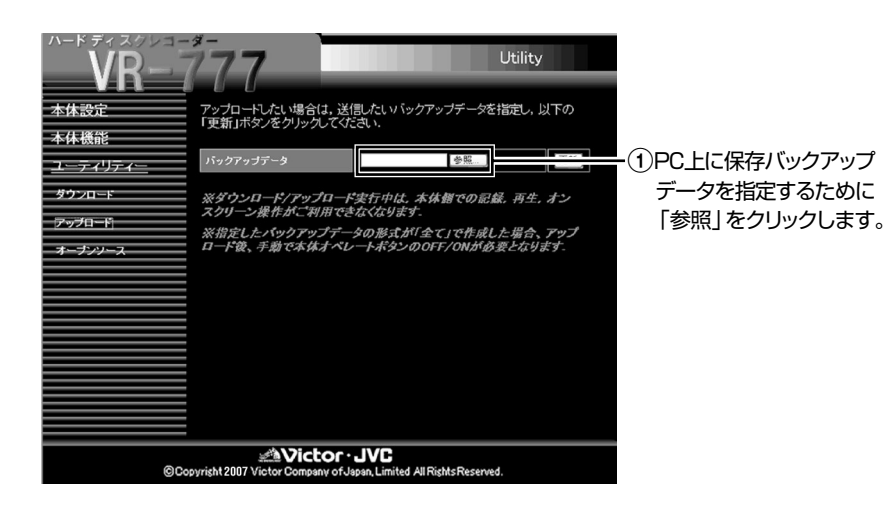

**2.** パソコン上からアップロードしたいバック アップデータを指定する

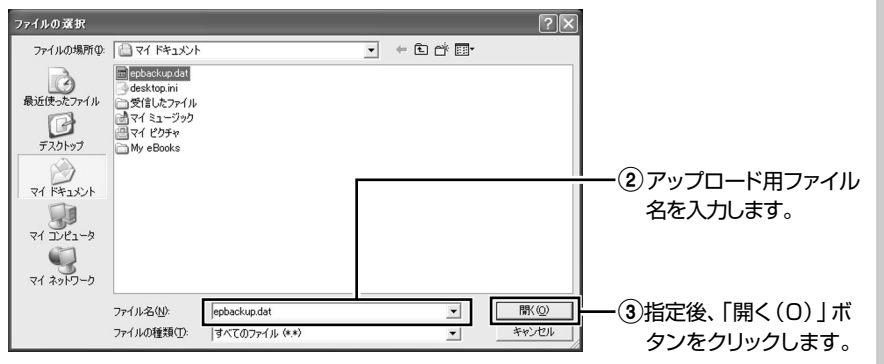

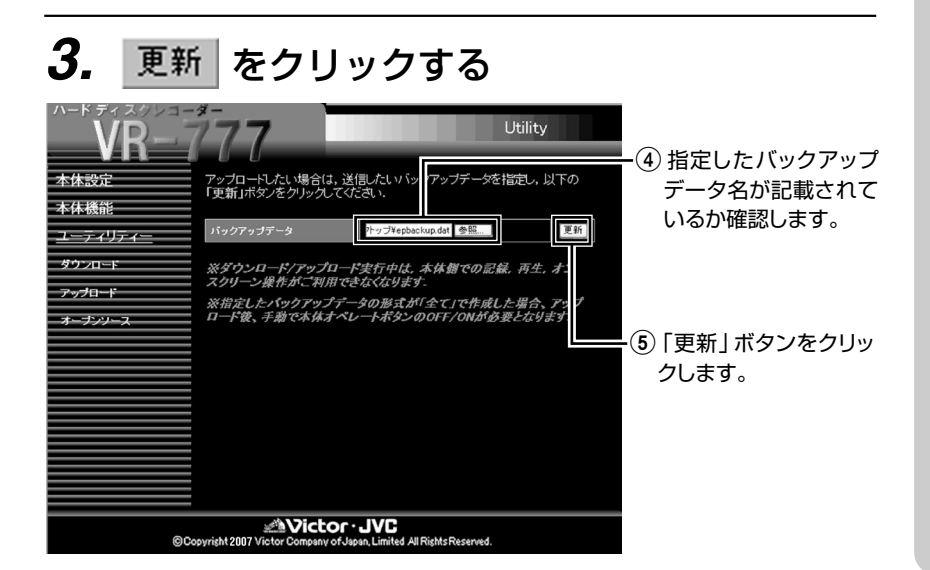

### ご注意

● ユーティリティー機能のため、必ず、 実行時には、本体動作をすべて停止させ てください。

● ユーティリティーは Administrators 権限を持ったユーザーのみ実行できま す。

● アップロード実行中は、本体側での記 録、再生、オンスクリーン操作などはご 利用できません。

● アップロード実行時間は数分かかり ます。

● バックアップデータファイルの拡張 子が" \*\*\* .dat"の場合、アップロード では、カメラタイトル/ネットワーク/ メール発報/ファイル共有/アクセス ユーザー/NTP サーバー登録に関する 情報は更新されません。

#### **CXED**

● 以前、作成したバックアップデータが 本体に保存されている場合、ダウンロー ド画面も一緒に表示されます。

● 以前、作成したバックアップデータ が存在する場合、アップロードに指定 したバックアップデータに更新されま す。

● アップロード実行中、オンスクリーン には以下のメッセージが表示されます。

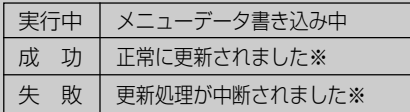

- ※全ての設定ファイルのアップロードが成 功した場合、「正常に更新されました再起 動を行なってください」と表示されます。 全ての設定ファイルのアップロードを行 なった場合は、必ずVR-777を再起動し てください。
- ※アップロード終了後、5 秒間(約1 秒周期 の点滅)で表示します。

#### メモ

●バックアップデータの拡張子が " \*\*\* .dat"の場合は、本体メニュー設定 のみ更新され、" \*\*\* .all"の場合は、全 ての本体設定が更新されます。

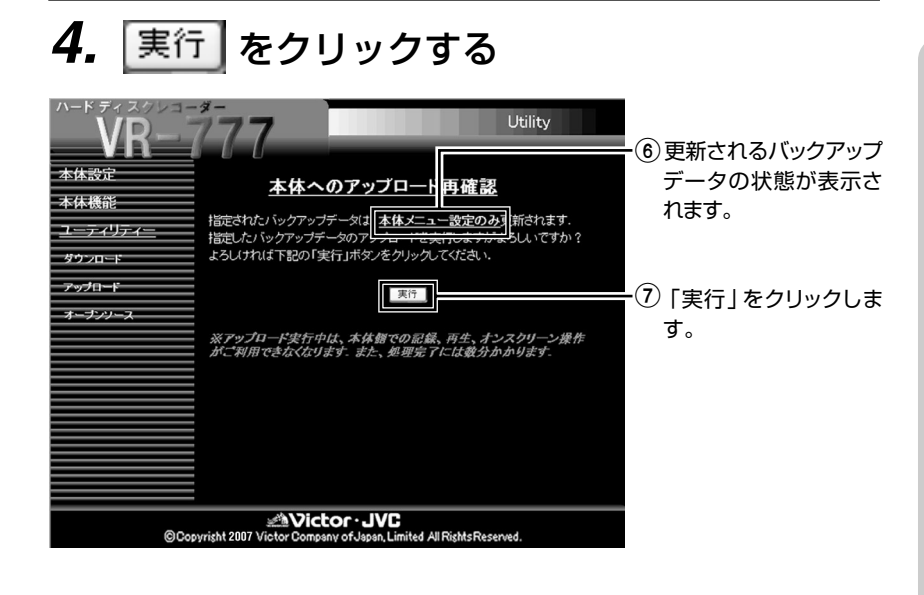

## **5.** アップロード中はしばらくお待ちください

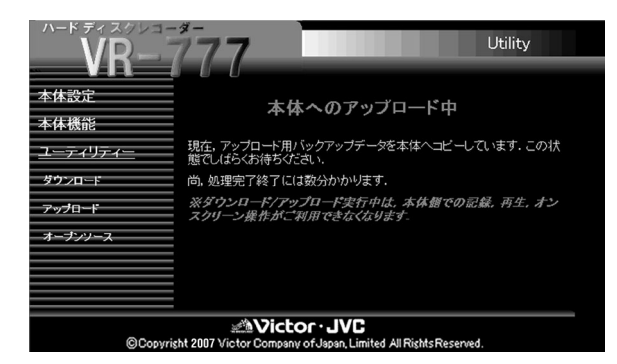

## **6.** アップロード完了後、アップロードしたバッ <sup>成日時(YY/MM/DD http://www.com/2000)</sup> クアップデータの情報を表示する

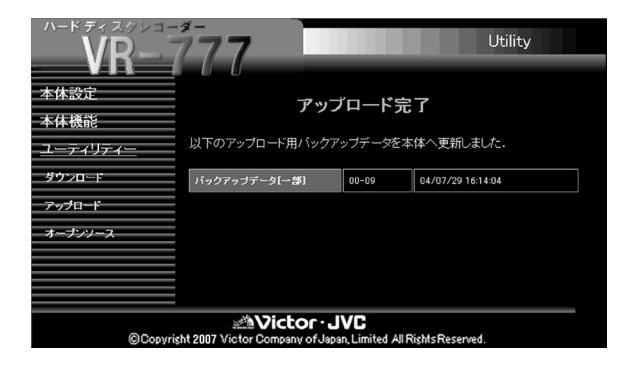

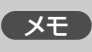

**● 手順3.で、拡張子が " \*\*\* .all"のデー** タを指定した場合、画面上には、"全ての 本体設定が更新されます。"と表示され、 画面下に"※アップロード実行中は、本 体側での記録、再生、オンスクリーン操 作がご利用できなくなります。また、処 理完了後には、必ず手動で本体オペレー トボタンをOFF/ON 操作してくださ い。"と表示されます。

### ご注意

● EEPROMへのアップロード中に電 源などを切りますと、正常に動作しま せんので、ご利用に注意してください。

● EEPROMへのアップロードの処理 時間は数分かかります。

● 本動作実行中に本体の電源を抜く、ま たは電源断等が発生した場合、本体の設 定データは保証できません。

● アップロードの処理が失敗した場合、 本体のオペレートを一度OFFにし、本体 を再起動させた後に設定をご確認くだ さい。

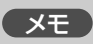

● アップロード指定したバックアップ データの情報にはバージョン番号と作 成日時(YY/MM/DD hh:mm:ss)の2つ

### ご注意

**● 手順3.で、拡張子が " \* \* \* .all" のバッ** クアップデータを選び、全ての本体設定 を更新した場合は、必ず手動で本体オペ レートボタンのOFF/ON 操作で本体の 再起動を行ってください。再起動を行わ なかった場合は、動作の保証はできませ  $h_{\rm lo}$ 

## トラブル時の対応

### エラーコードまたはオンスクリーン表示の出るトラブル

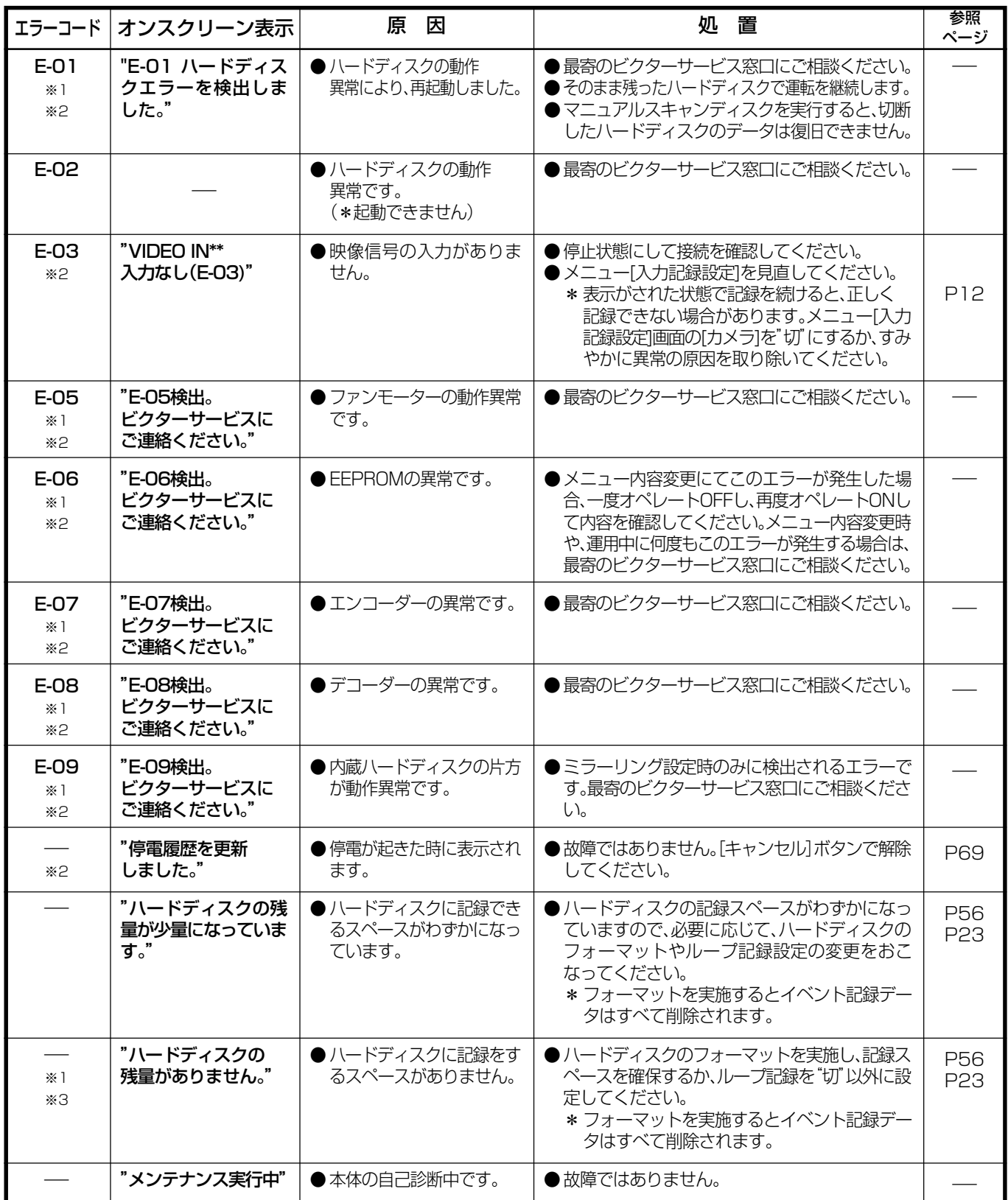

エラーコードは、本体のフロントディスプレイ(☞11ページ)に表示されます。

※1 :エラー発生時にブザーが鳴ります。

※2:エラー発生時にWARNING OUTに信号が出力されます。

※3 :ハードディスクに残容量が無いときに、[記録]ボタンを押したり、アラーム入力などで記録開始が指示され ると、再生中であっても優先して表示されます。(5秒間の点滅)

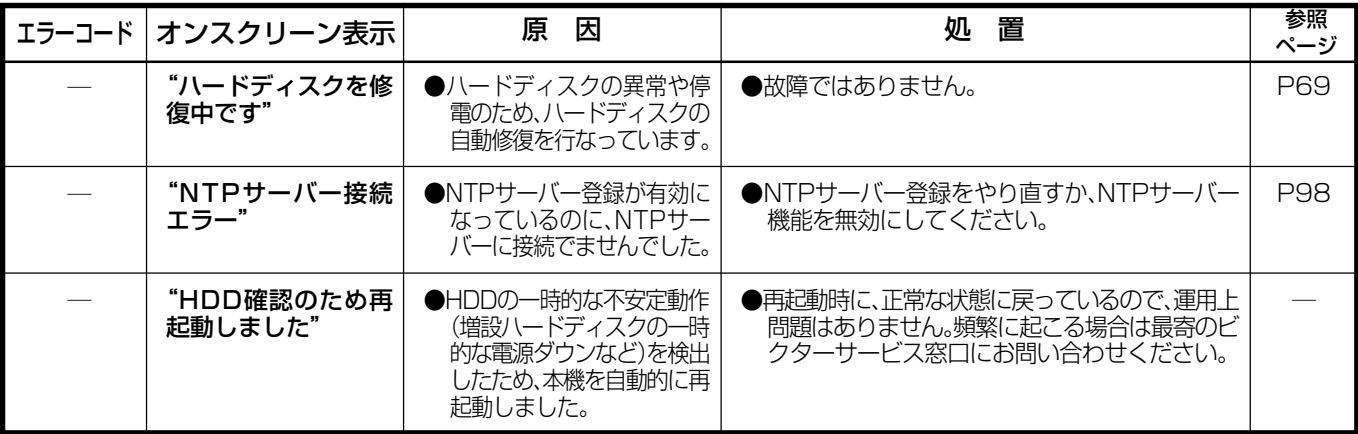

### その他のトラブル

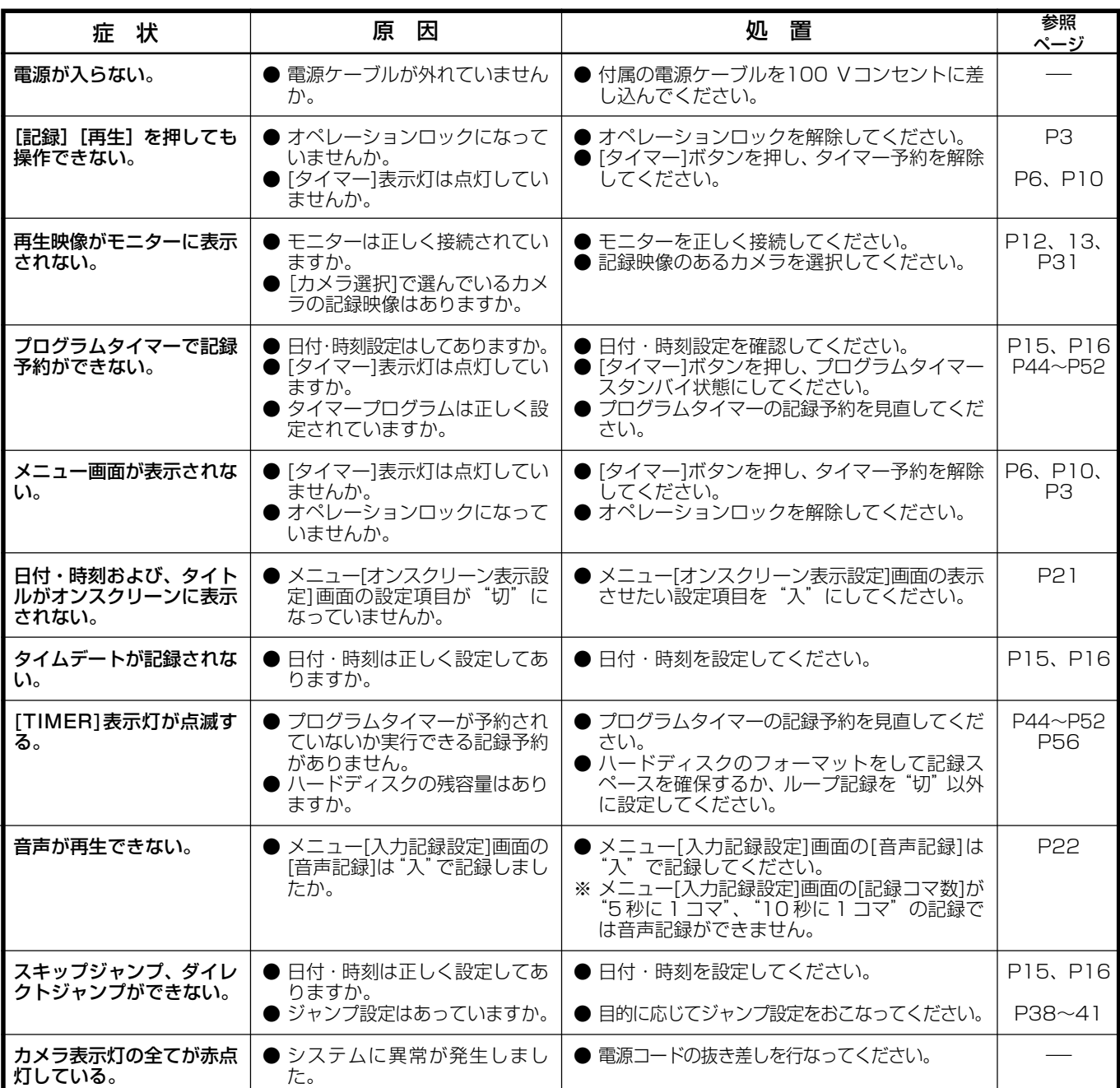

## トラブル時の対応(つづき)

### Web ブラウザ使用時のトラブル

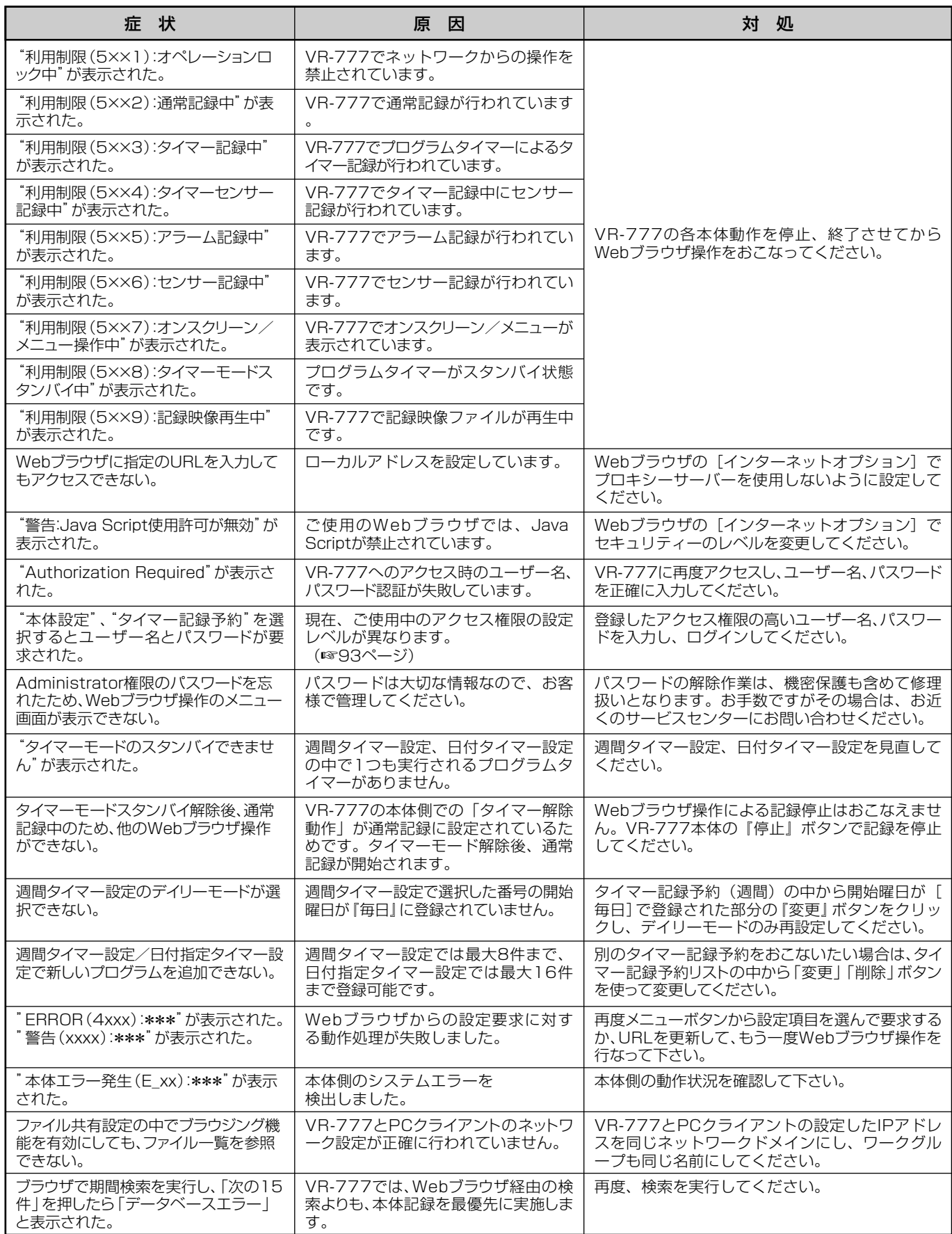
下記症状の場合、パソコンの認証をおこなってください。

- "ブラウジング機能"を有効にしているのに、エクスプローラで記録映像ファイルを参照できない。
- イベント映像の再生をおこなおうとすると、以下のメッセージが出て、再生できない。

指定したファイル【¥¥192.168.0.10¥normal\_h2¥n1\_030110\_18023600.mpg】(例)を開く ことができません。共有フォルダのアクセスユーザー権限がないか、または、このフォルダへ接続が最大数 になっているためアクセスできません。

〈認証手順〉

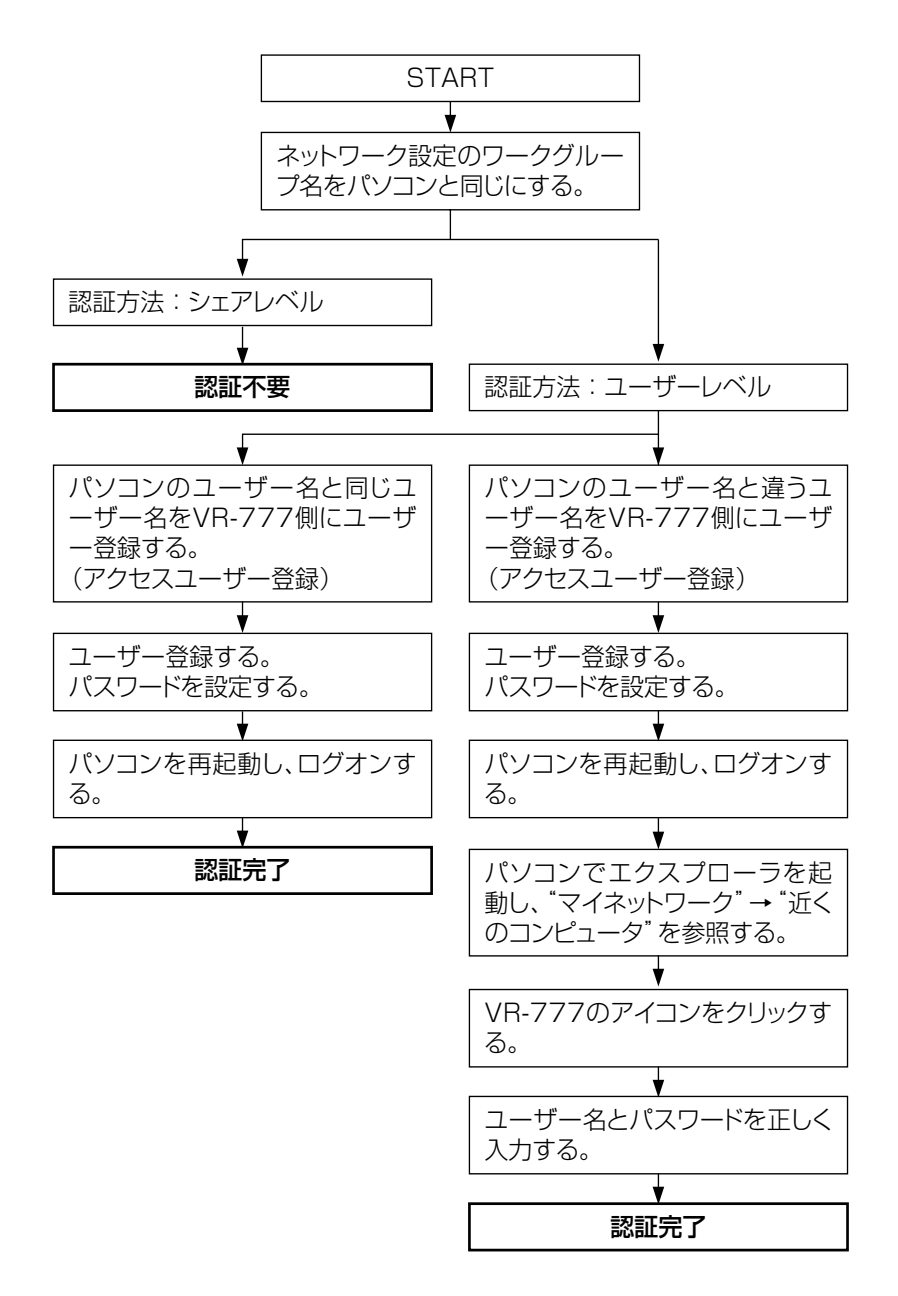

以後、記録映像ファイルにアクセスし、再生をおこなったり、"ブラウジング機能"が有効な場合はエクスプローラで記録映像 ファイルを表示させることができます。一度認証に成功すれば、ユーザー名、認証方法などを変更するまで有効です。 ※ 上記の手順通りに操作をしても記録映像ファイルにアクセスできない場合は、一旦使用パソコンの電源を切り、立ち上げ直してください。 ※認証をおこなっても、上記のエラーメッセージが表示される場合は、ご使用のパソコンのOSを確認してください。 (☞73ページ)

# トラブル時の対応(つづき)

### ■その他のメッセージ

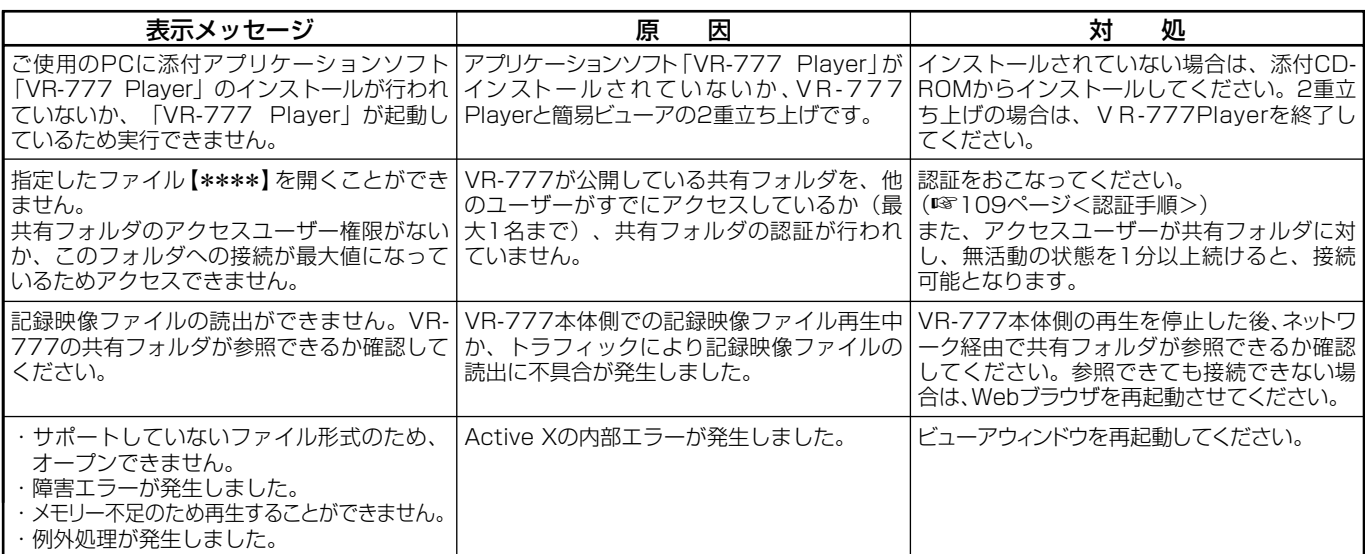

# Webブラウザ用語解説

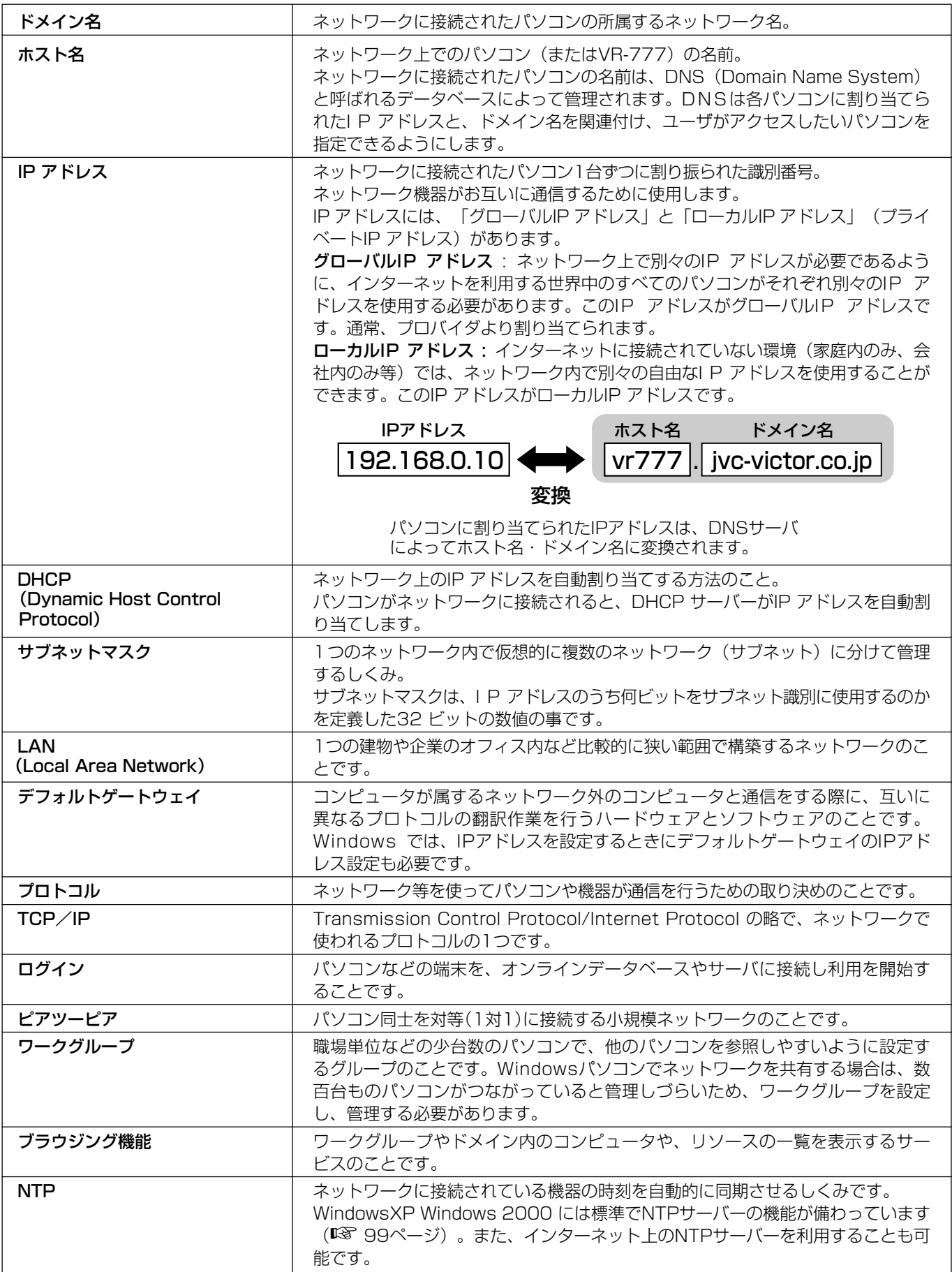

記録のしくみ

### 通常記録について

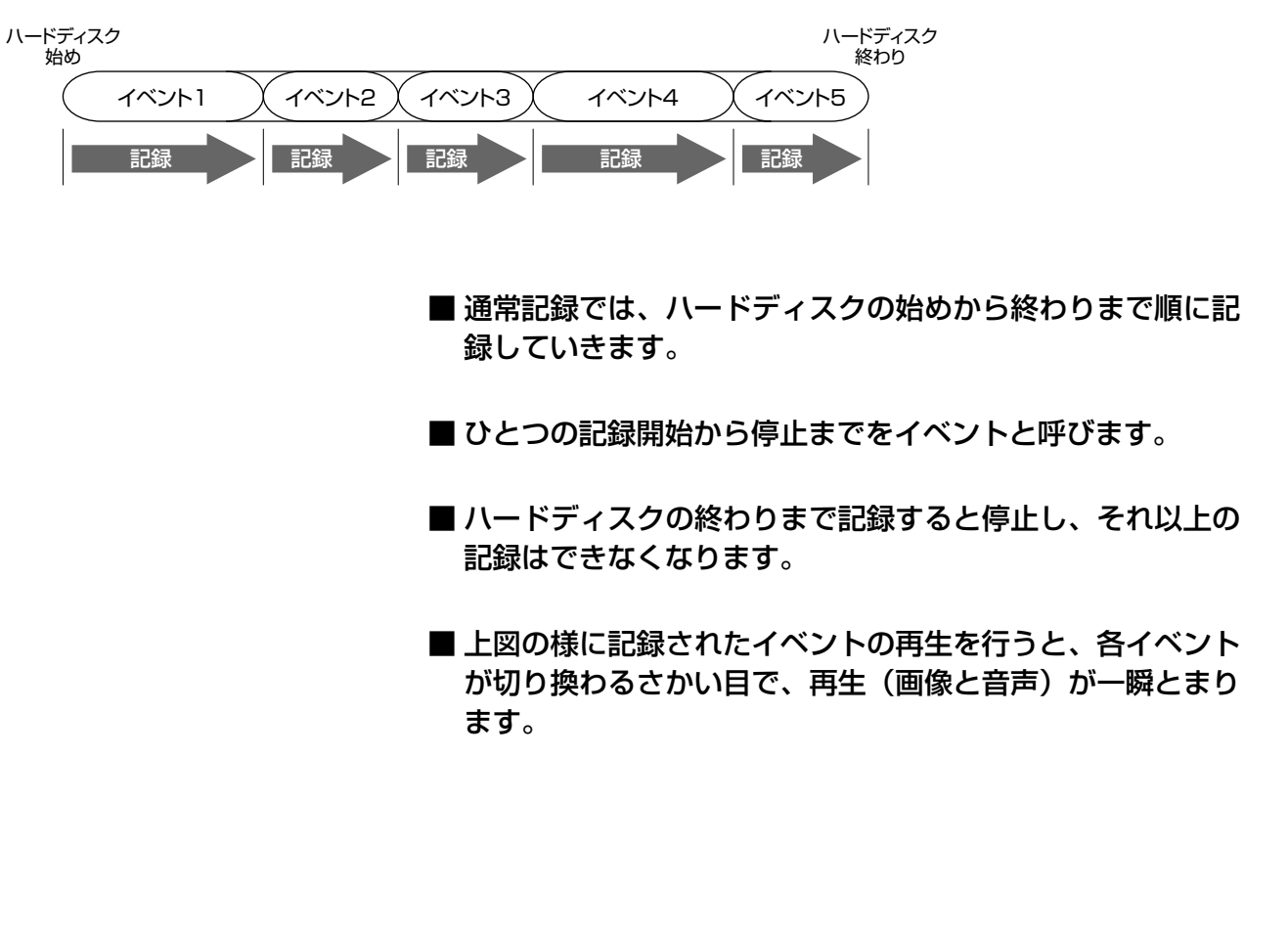

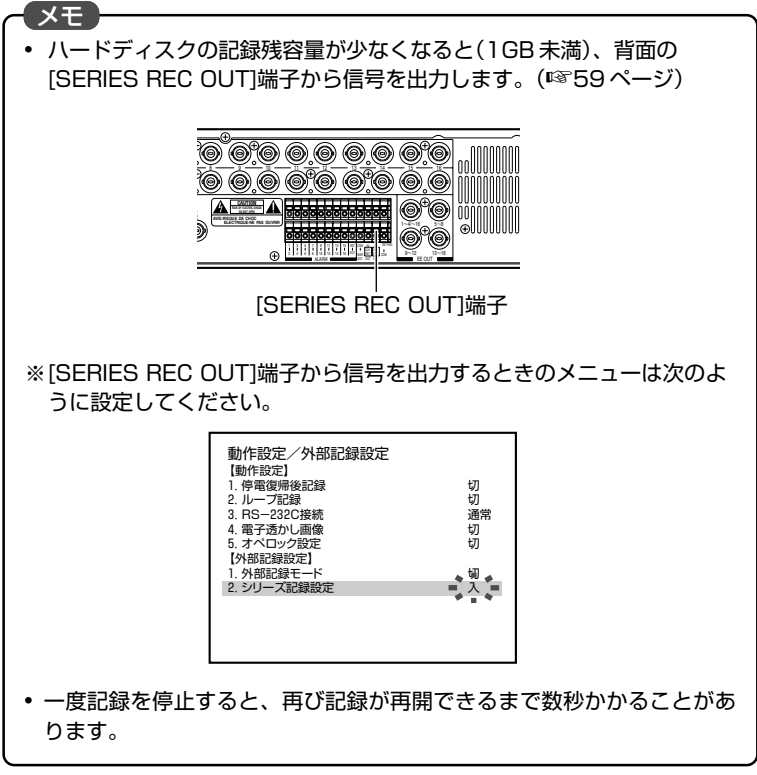

### ループ記録について

ハードディスクの終わりまで記録し、記録残容量がなくなると、ハードディスクの始めに戻りオーバーライトを していく動作をループ記録といいます。設定は20ページ「メニューの設定を変える」の操作で「動作設定/外 部記録設定画面」を表示させ「ループ記録」項目で行います。

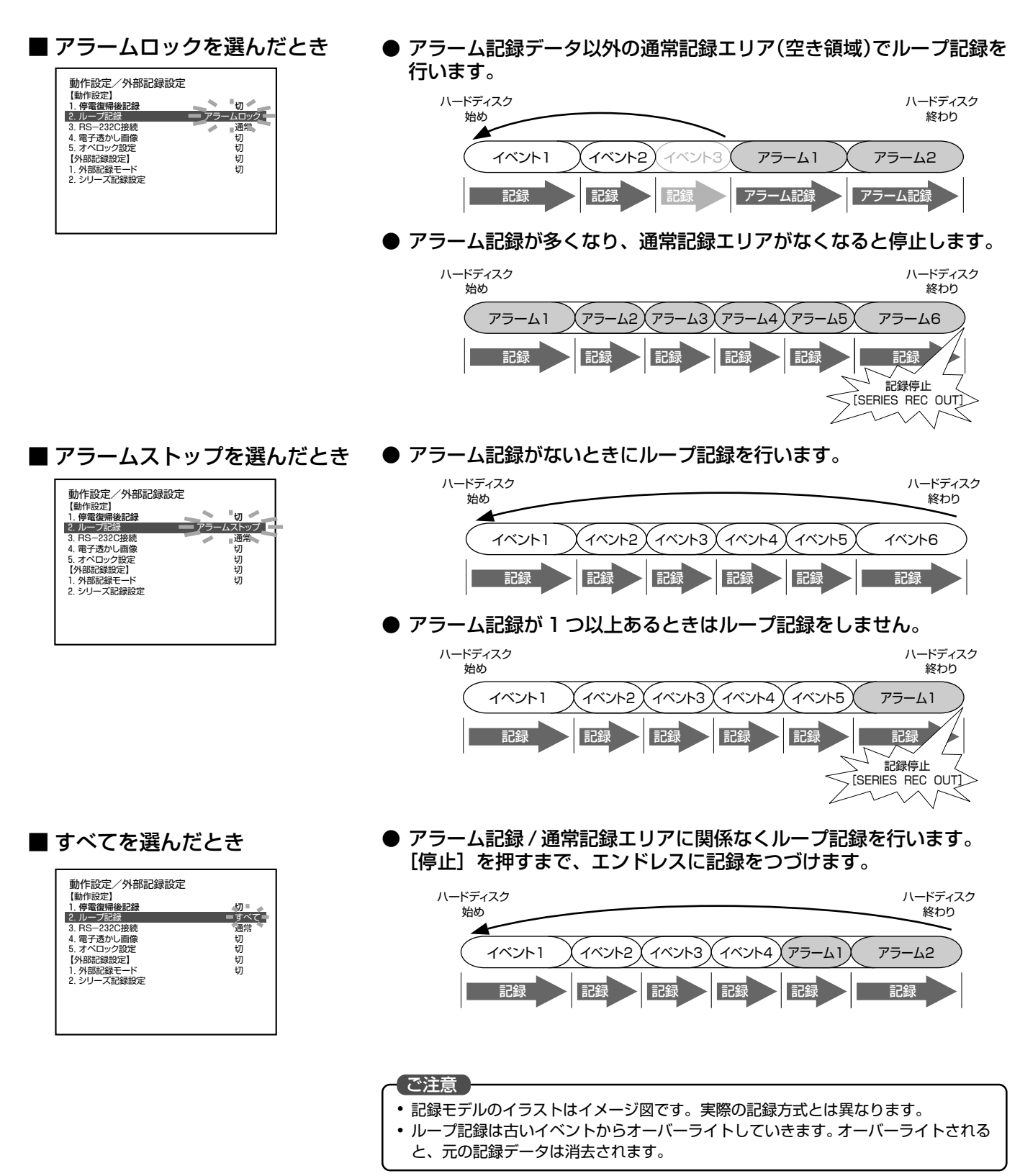

## 記録のしくみ (つづき)

### プリセンサー記録について

プリセンサー記録は、センサー記録に連動し、アラームが入る前にさかのぼって自動記録する機能です。 設定は 20 ページ「メニューの設定を変える」の操作で「アラーム/センサー記録」画面を表示させ「プリセン サー記録」項目、「プリセンサー記録時間」項目で行います。

#### <設定例>

センサー記録時に、30 秒間のプリセン サー記録を行う。

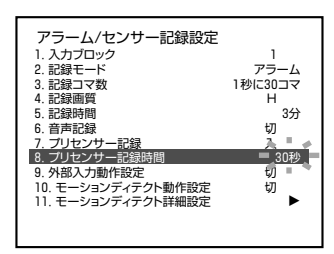

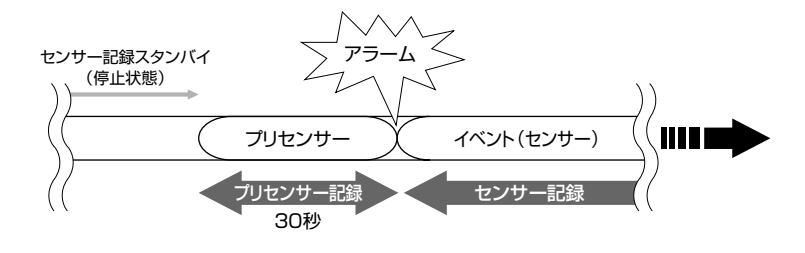

### ■ アラーム信号が入ると、同時にセンサー記録が始まります。 センサー記録が始まると、30秒間のプリセンサー記録を自 動で記録します。

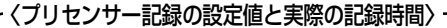

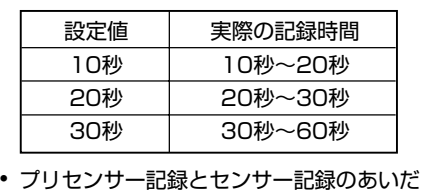

- で、数フレームの抜けが発生します。
- プリセンサー記録部分は、アラーム/セン サー検索で呼び出すことができません。
- アラーム信号の入力タイミングによって、プ リセンサー記録部分が 2 つに分かれる場合 があります。その場合、web上の検索では1 つのセンサー記録に対して、プリセンサー記 録が2つ存在することになります。また、2 つのプリセンサー記録のつなぎめ部分で、映 像が一瞬停止する場合があります。

# スキップジャンプについて

スキップジャンプは、検索メニューの設定でタイム、アラーム、イベントの 3 種類が選べます。設定は 41 ページ 「記録映像をスキップして見る」の操作で「検索メニュー」画面を表示させ「スキップボタン設定」項目で行います。

■ タイムを選んだとき

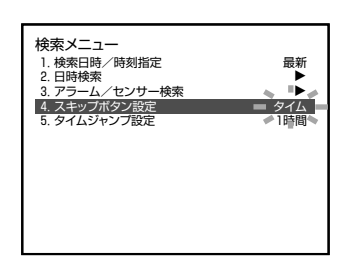

■ アラームを選んだとき

最新<br>**: L** アラーム 1時間

検索メニュー 1. 検索日時/時刻指定<br>2. 日時検索 3. アラーム/センサー検索 4. スキップボタン設定 5. タイムジャンプ設定 ● タイムジャンプ設定を"1 時間"にしたとき、[スキップ]を押すたび に"1時間"ずつジャンプします。ジャンプ先の時間が記録されてい ないときは、指定時間の一番近い位置へジャンプします。

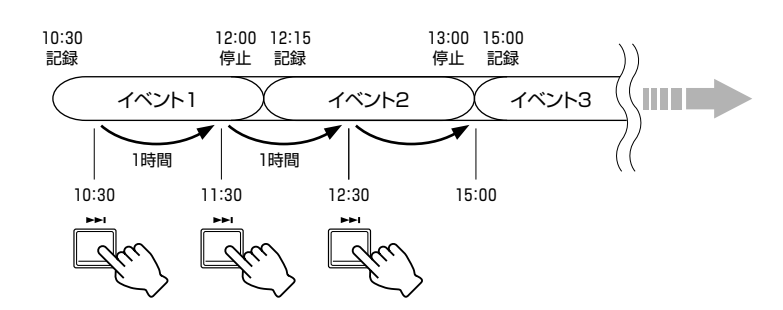

● [スキップ]を押すたびにアラーム記録か、センサー記録の始まりを探 しながらジャンプしていきます。

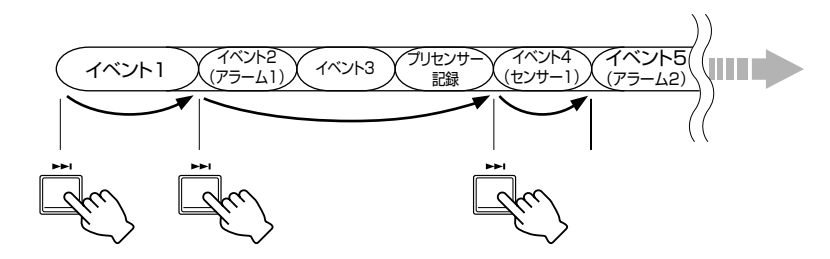

■ イベントを選んだとき

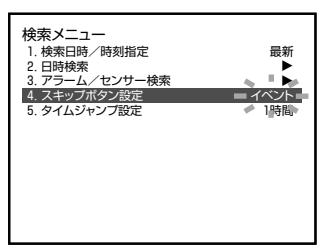

● [スキップ]を押すたびに記録を始めた位置(イベントの先頭)を探しな がらジャンプしていきます。

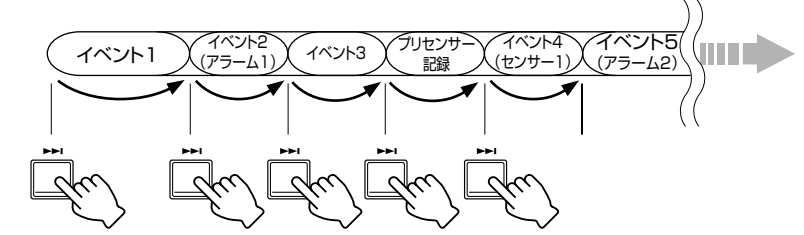

● イベント数が多いと、ジャンプするまでに、時間がかかる場合があります。

### ご注意 】

メモ

● ハードディスク内に記録データがある状態で日付・時刻の変更を行うと記録日時の重 複や逆転が発生する場合があります。その場合、再生動作やスキップ、ジャンプ、日時 ダイレクトジャンプが正しく行われないことがあります。

115

### 記録時間について

実際の記録時間は、入力映像の内容や、ハードディスクの条件により異なります。下表は、記録画質の各モードによ る記録時間を知るための対応表で、細かい映像(パチンコ店内の映像など)を記録した一例です。細かい映像を記録す る場合は、下表を参照してください。

| 質<br>画        | 音<br>声 | 各設定時の記録時間(単位:時間) |         |         |        |        |        |        |        |        |         |
|---------------|--------|------------------|---------|---------|--------|--------|--------|--------|--------|--------|---------|
|               |        | 1秒に30コマ          | 1秒に15コマ | 1秒に10コマ | 1秒に5コマ | 1秒に3コマ | 1秒に2コマ | 1秒に1コマ | 2秒に1コマ | 5秒に1コマ | 10秒に1コマ |
| <b>HIGH</b>   | 有      | 63               | 106     | 134     | 197    | 232    | 274    | 303    | 564    |        |         |
|               | 無      | 64               | 109     | 139     | 208    | 247    | 294    | 328    | 658    | 1822   | 3661    |
| <b>NORMAL</b> | 有      | 82               | 134     | 164     | 221    | 290    | 339    | 826    | 1365   |        |         |
|               | 無      | 84               | 139     | 171     | 234    | 313    | 371    | 1044   | 2080   | 5167   | 10182   |
| <b>BASIC</b>  | 有      | 25               | 185     | 232     | 284    | 368    | 425    | 981    | 1570   |        |         |
|               | 無      | 29               | 195     | 246     | 306    | 406    | 476    | 1303   | 2598   | 6432   | 2627    |
| <b>LONG</b>   | 有      | 159              | 252     | 314     | 404    | 459    | 509    | 1120   | 1745   |        |         |
|               | 無      | 166              | 269     | 341     | 450    | 519    | 585    | 1560   | 3115   | 7667   | 4952    |

条件:標準HDD構成時(1TB)、1ブロック4入力 全16チャンネル記録

### 条件:標準HDD構成時(1TB)、1ブロック1入力 全4チャンネル記録

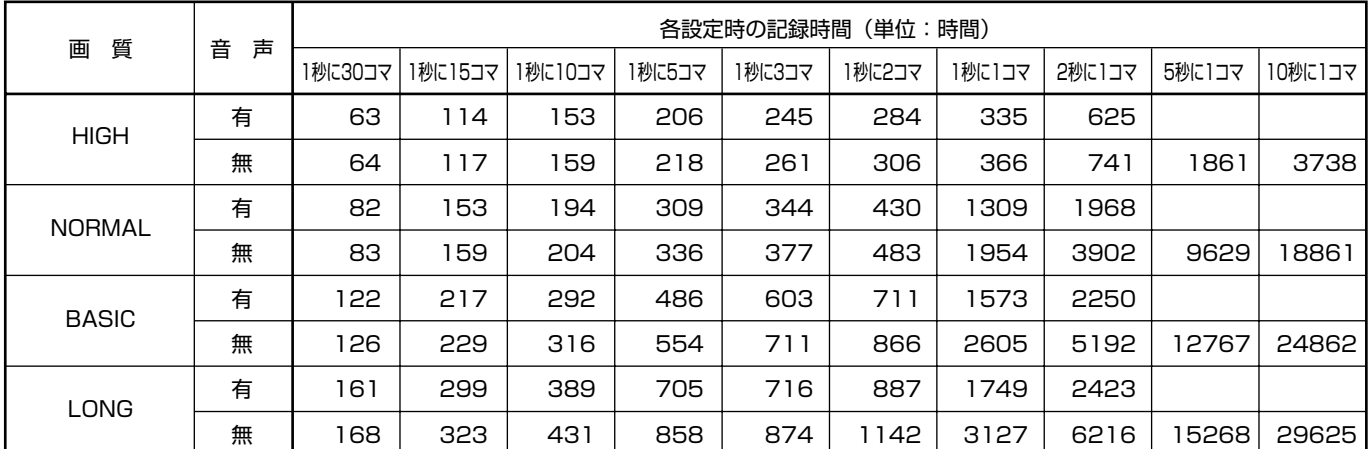

\* ハードディスクの状態および映像により、記録時間が10%程度短くなります。

\* ループ記録が設定されているときに、ハードディスクの記録残量がなくなると、記録容量を確保するため古い記録から順次消去されます。

そのため、ループ記録が"切"のときに比べて記録時間はさらに、3%程度少なくなることがあります。

\* ハードディスクの継年変化により、記録時間が短くなることがあります。

\* ハードディスク増設時は、増設した容量に比例して記録時間が延びます。

\* ミラーリング設定時は、約半分の記録時間になります。(標準 HDD 構成時)

# RS-232C接続ついて

VR-777背面の[RS-232C]リモート端子に、VR-777本体と外部機器を接続することによって、VR-777の外 部制御ができるようになります。

詳しい説明は、VR-777 添付の CD-ROM(VR-777 PLAYER)「RS-232C MANUAL」の中の「RS-232C MANUAL.PDF」をご覧ください。

**その他**

## 保証とアフターサービスについて

### 1. 保証書の記載内容ご確認と保存について

この商品には保証書を別途添付しております。 保証書はお買い上げ販売店でお渡ししますので所定事項の 記入および記載内容をご確認いただき、大切に保管してく ださい。

### 2. 保証期間について

保証期間は、お買い上げ日より1年間です。保証書の記載 内容により、お買い上げ販売店が修理いたします。その他 詳細は保証書をご覧ください。

### 3. 保証期間経過後の修理について

保証期間経過後の修理については、お買い上げ販売店にご 相談ください。修理によって機能が維持できる場合はお客 様のご要望により有料にて修理いたします。

### 4. アフターサービスについてのお問い合わせ先

アフターサービスについてのご不明な点はお買い上げ販売 店、または別紙サービス窓口案内をご覧のうえ、最寄の サービス窓口にご相談ください。

### ● 修理を依頼されるときは

お買い上げ販売店に次のことをお知らせください。

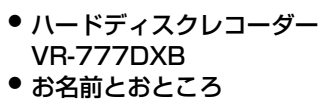

- 電話番号
- 故障症状(詳しく)

### 5. 消耗部品について

下表は消耗部品の一覧です。これらの部品交換にともな う部品代、および技術料、出張料を含む修理費用は、保 証期間内でも有償となります。

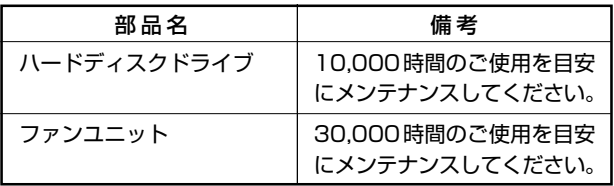

- メンテナンス時間は、25℃環境で使用したときの目安 であり、使用環境により異なります。
- メンテナンスの計画、費用等のご相談は、ご購入先の販 売店、または別紙のサービス窓口案内をご覧になり、最 寄りのサービス窓口へお願いします。

#### 6. 廃棄について

この商品を廃棄する場合は、法令や地域の条例にした がって適切に処理してください。

# 仕様

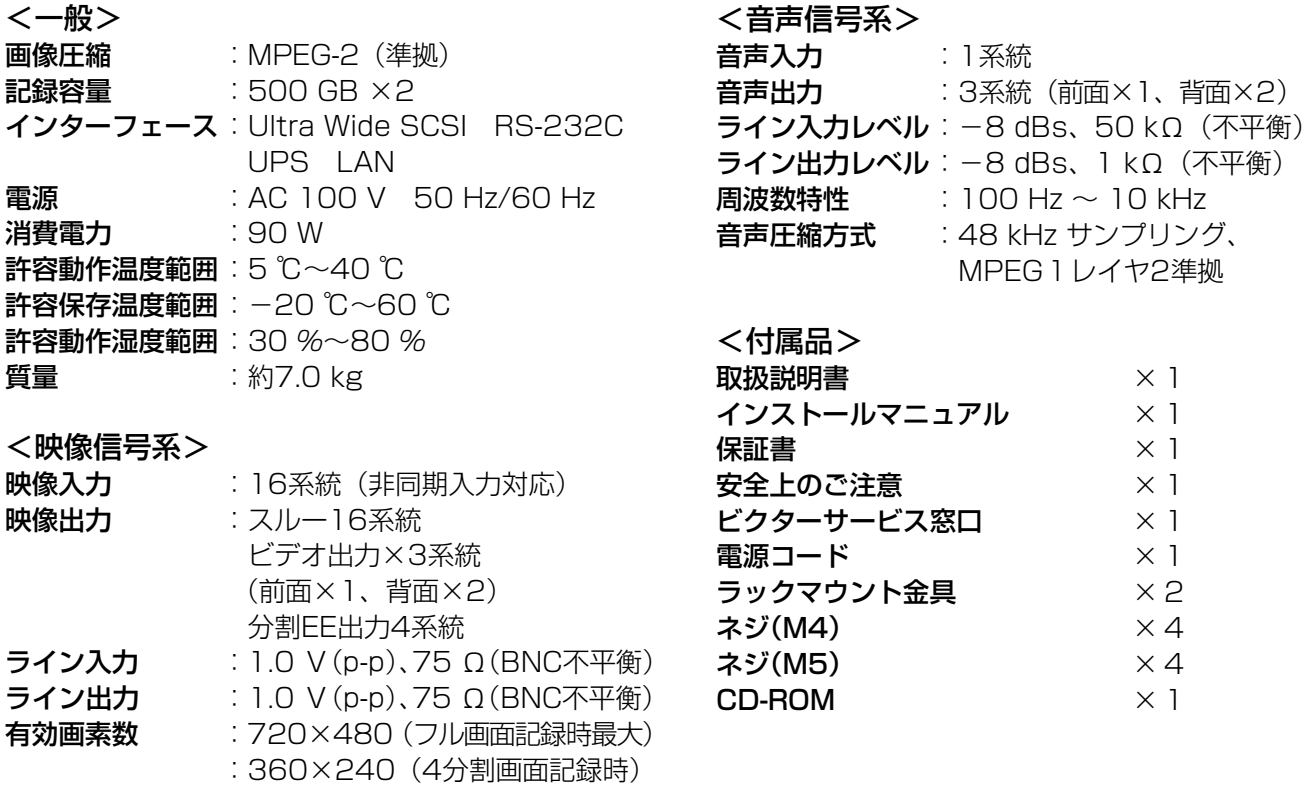

<外観図>

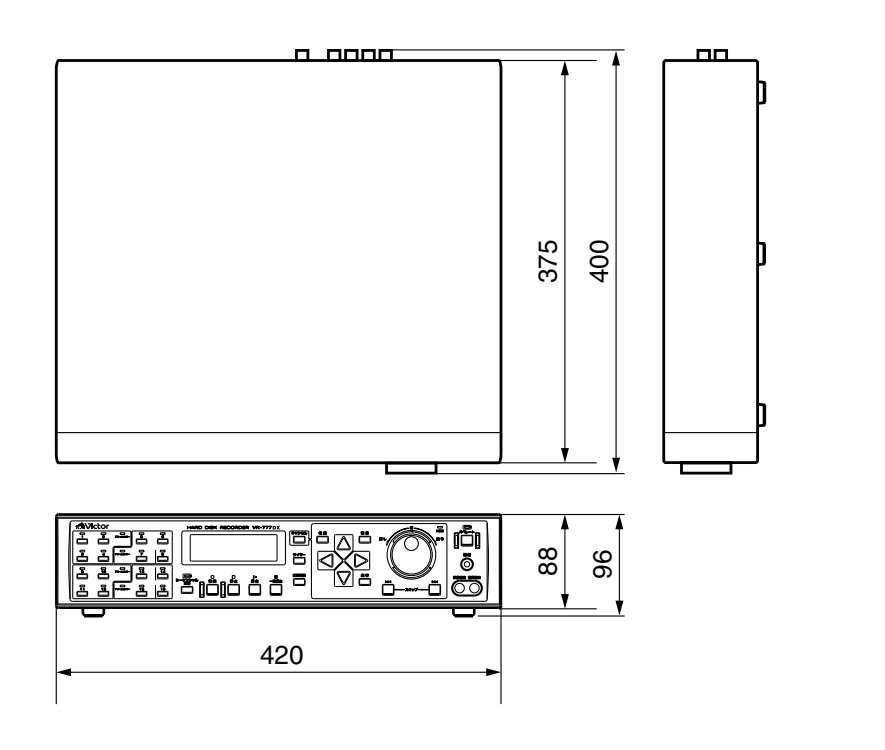

[単位:mm]

※本機の仕様および外観は、改善のため予告なく変更することがあります。

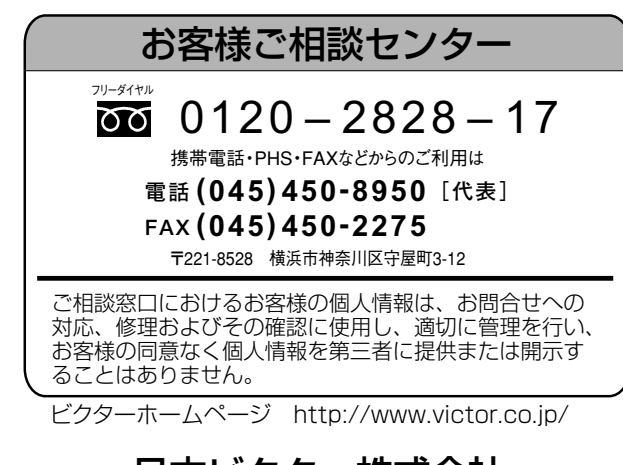

### 日本ビクター株式会社

〒192-8620 東京都八王子市石川町2969-2 電話(042)660-7245